# GRIDY SFA

# 操作マニュアル

2023 年 10 月 31 日

ブルーテック株式会社

Copyright © BlueTec Inc. All Rights Reserved.

GRIDY SFA

#### 本書の読み方

本書は以下の構成になっています。

#### 第1部 アドミニストレーター用

第1部はアドミニストレーターに必要な操作を解説しております。アドミニストレーターは GRIDY SFA の管理者のことです。アドミニストレーターの方は、初めにこの第 1 部をお読みになり、引き続き「第 2 部 メンバー用」もあわせてお読みください。

#### 第2部 メンバー用

第 2 部は一般のメンバーに必要な操作を解説しております。この第 2 部は、メンバーの方はもちろん、 アドミニストレーターの方もお読みください。

# 目次

# 第1部 アドミニストレーター用

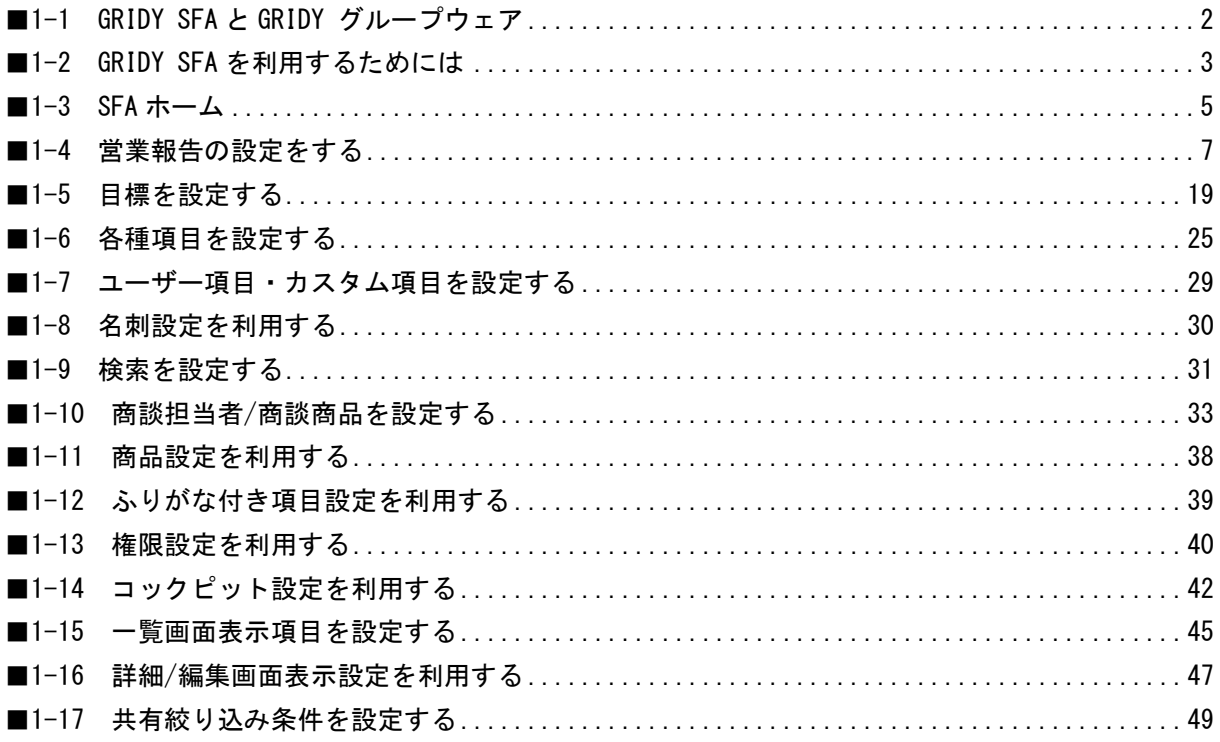

# 第2部 メンバー用

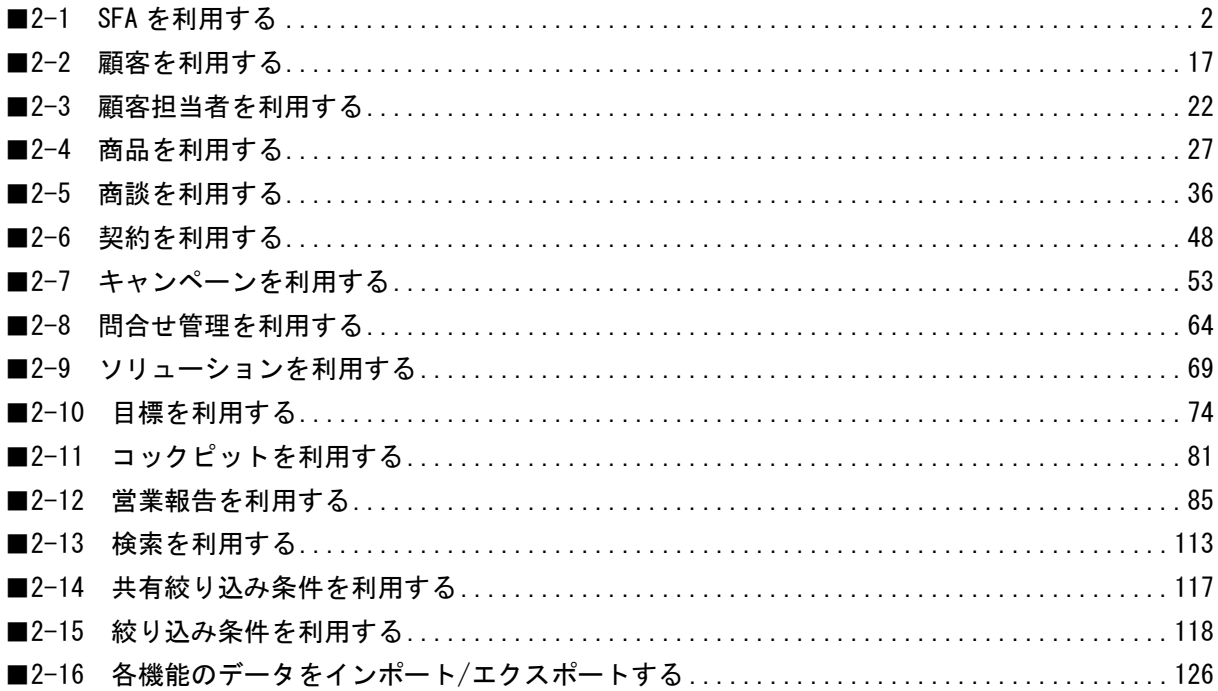

# アドミニストレーター用 目次

<span id="page-3-0"></span>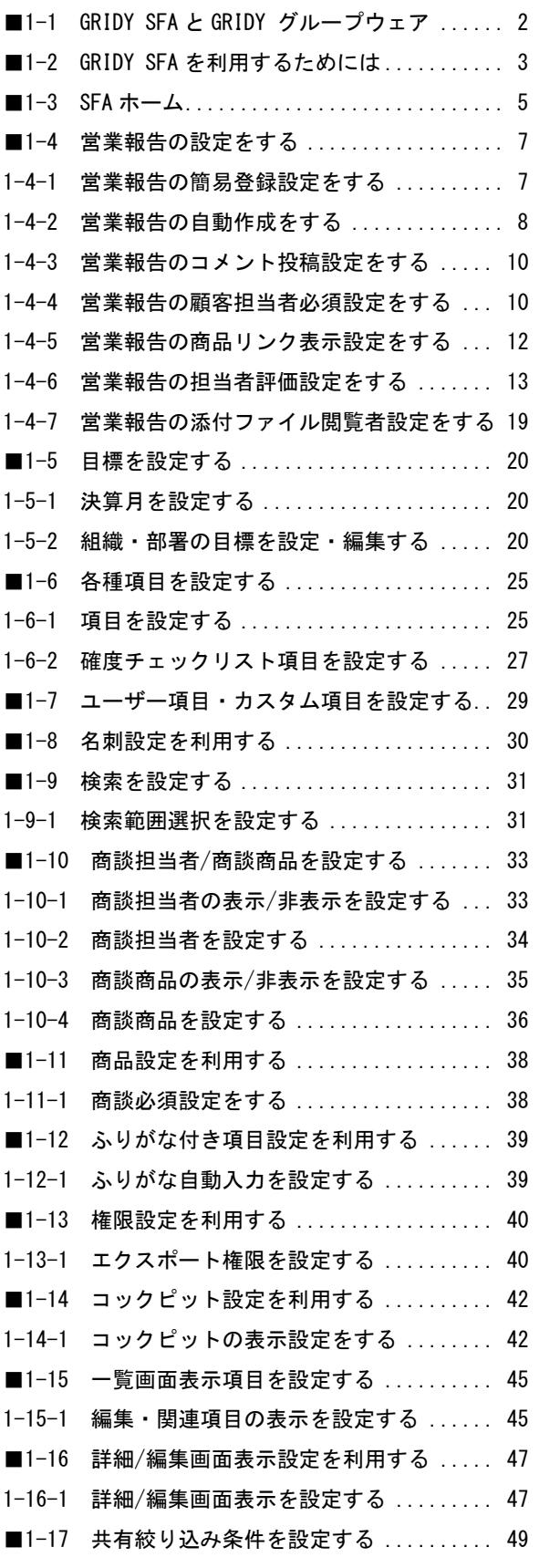

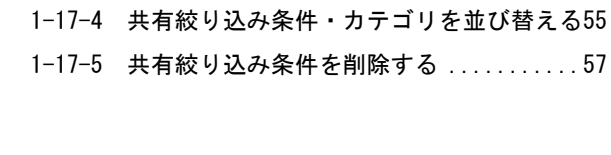

1-17-1 [共有絞り込み条件を登録する](#page-51-1) ...........49 1-17-2 [共有絞り込み条件を編集する](#page-53-0) ...........51 1-17-3 [カテゴリを編集・削除する](#page-56-0) .............54

Copyright © BlueTec Inc. All Rights Reserved.

# <span id="page-4-0"></span>■1-1 GRIDY SFA と GRIDY グループウェア

GRIDY SFA (以下、「SFA」) は「Knowledge Suite(ナレッジスイート)」のアプリケーション群を構成す るサービスの 1 つです。SFA は、営業活動のための支援サービスで、日々の営業活動の中で顧客情報や 商談情報などを蓄積し、管理することができます。スタッフ間の情報共有やコミュニケーションも促 進されます。

GRIDY グループウェアは、基本機能である情報共有のためのツール、情報共有の可視化を強化するた めのコミュニケーションツール、ワークフロー等の業務管理ツールを備えたグループウェアサービス です。

Knowledge Suite にはこれらの他に、GRIDY リードフォームなどいくつかのアプリケーションが用意 されていますが、これらサービスのベースとなっているのが、GRIDY グループウェアです。 詳しくは操作マニュアル「GRIDY グループウェア」をご参照ください。

SFA の機能でも GRIDY グループウェアの機能を利用しているものがあります。それら GRIDY グループ ウェアの主な機能には以下があります。

- ●部署/グループ:メンバーの所属や各種データの紐付け先となります。
- ●スケジュール:SFA の SFA ホームに表示されます。
- ●ファイル:SFA でもファイルを共有できます。
- ●ToDo: SFA の SFA ホームに表示されます。

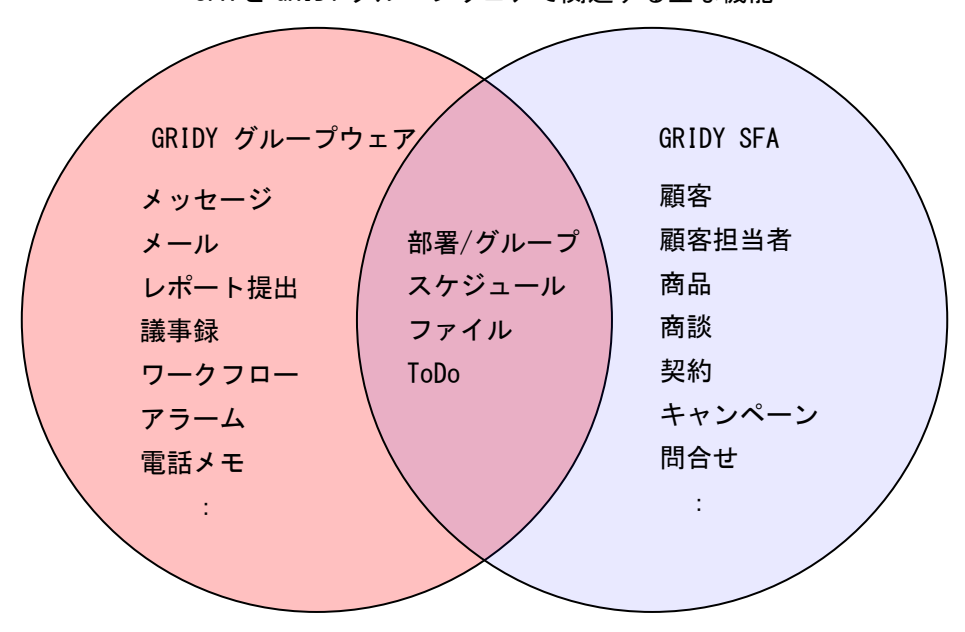

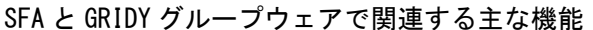

■ 設定 マベルプ ログアウト

# <span id="page-5-0"></span>■1-2 GRIDY SFA を利用するためには

SFA を利用するためには、管理者(アドミニストレーター)より以下の設定が必要です。

# ■KS 権限を付与する

SFA を利用するために必要な KS 権限を付与します。

GRIDY Knowledge Suite, inc.<br>取締役会 前園清治

1. [設定] をクリックします。

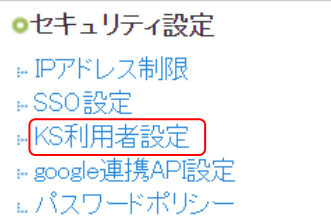

2. 「Knowledge Suite 設定」の「KS 利用者設定」をクリックします。

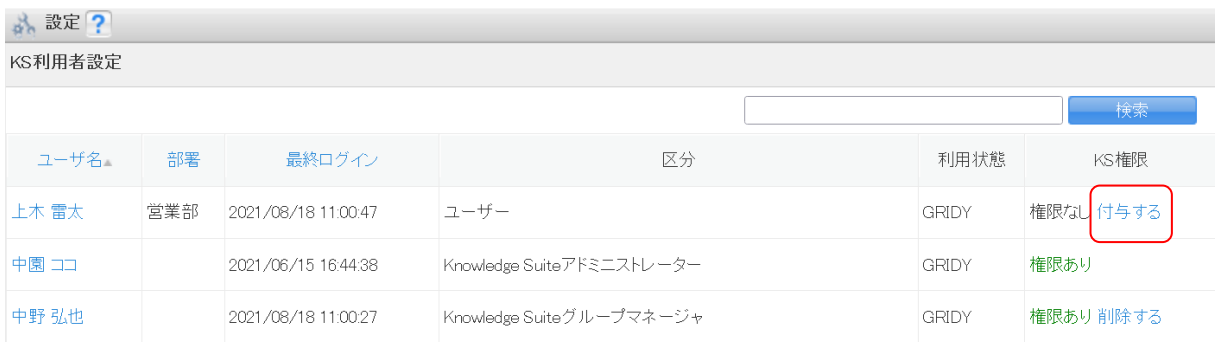

3. 権限を付与するメンバーの「付与する」をクリックし、「権限あり」に変更します。

#### POINT

KS 権限を削除する場合は「削除する」をクリックします。

POINT

アドミニストレーターは KS 権限が自動的に付与されます。KS 権限を削除する場合はアドミニストレ ーター権限の削除が必要です。

アドミニストレーター権限の付与/削除に関して、詳しくは操作マニュアル「GRIDY グループウェア」 をご参照ください。

#### ■メンバーを部署に所属させる

SFA を利用するにはいずれかの部署に本メンバーとして所属する必要があります。 所属している部署に紐付いた情報のみ閲覧可能であり、機能別プロファイルによって SFA 各機能の利 用権限を設定できます。

Copyright © BlueTec Inc. All Rights Reserved.

部署登録や所属部署設定に関して、詳しくは操作マニュアル「GRIDY グループウェア」をご参照くだ さい。

# ■機能別プロファイルを設定する

営業報告や顧客などの情報について、登録・編集・削除権限をメンバーの所属部署ごとに機能別プロフ ァイル設定から設定することができます。

権限の付与・削除方法に関して、詳しくは操作マニュアル「GRIDY グループウェア」をご参照ください。 33 部署 ?

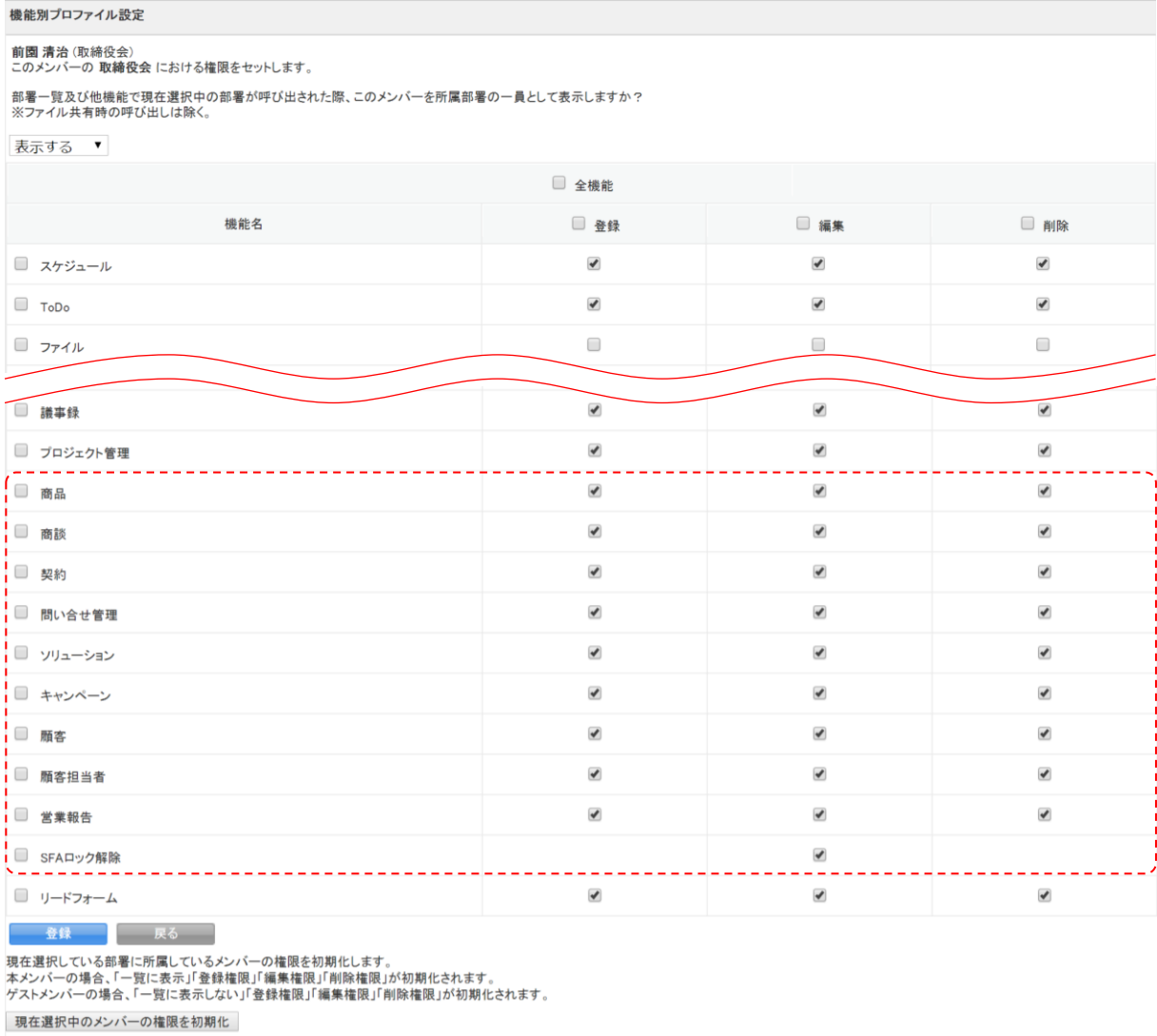

# POINT

「SFA ロック解除」は提出済み営業報告の編集ロック解除や、目標の編集・インポート/エクスポー ト、名刺の削除をするための権限です。

POINT

グループウェア以外の機能については KS 権限が付与されていない場合表示されず、権限の変更を行 うことができません。

# <span id="page-7-0"></span>■1-3 SFA ホーム

[SFA]タブをクリックすると SFA ホーム画面が表示されます。SFA のすべての機能はこの画面が起点 となります。「表示/非表示設定」や「コックピット表示設定」を行っている場合は、SFA ホームのレイ アウトが変わります。

各機能について、詳しくは第 2 部メンバー用の内容をご参照ください。

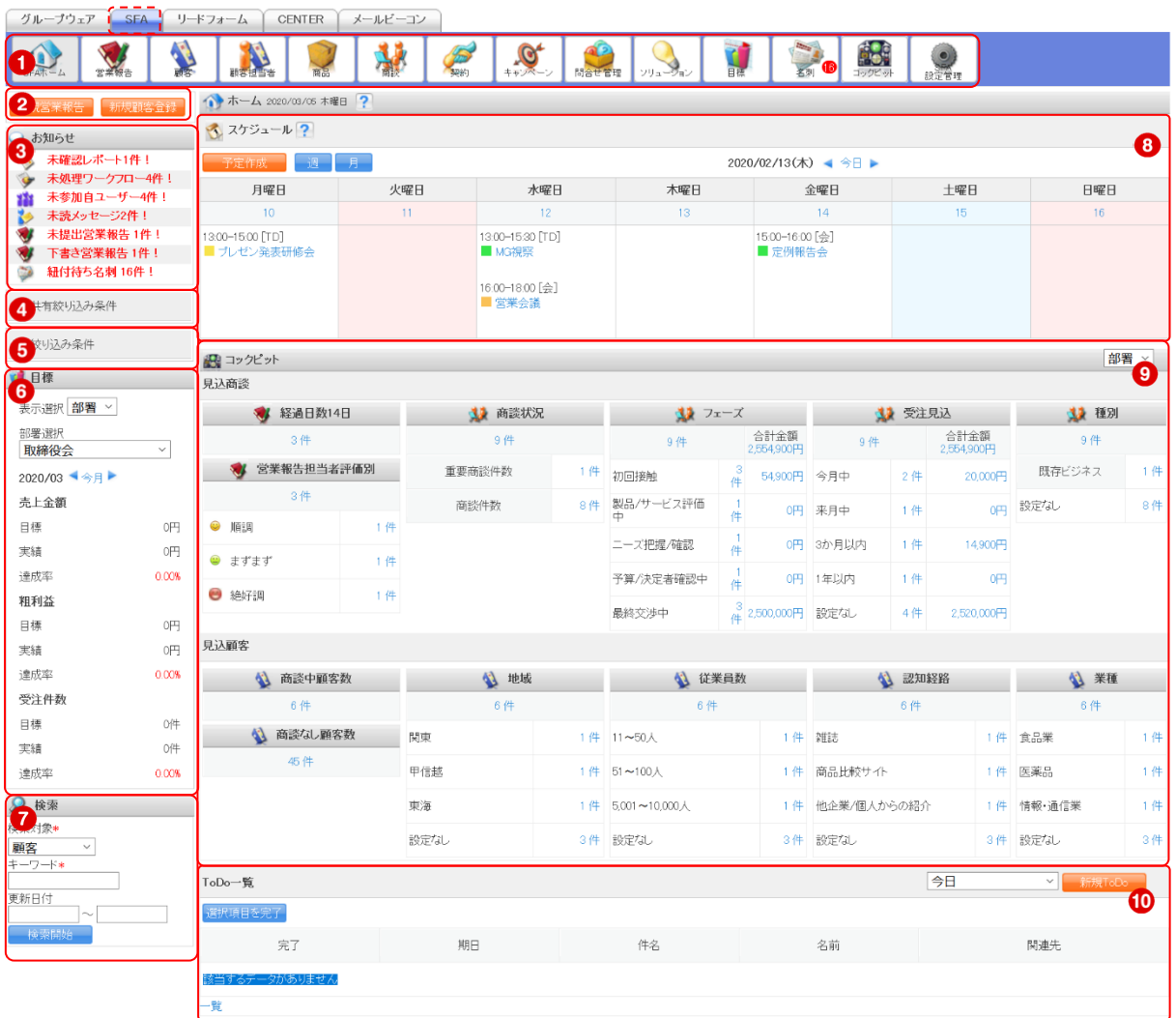

- ① SFA 機能のアイコン一覧です。利用する機能のアイコンをクリックすると各機能の画面に遷移し ます。
- ② 営業報告の新規登録と顧客の新規登録を行うことができます。
- ③ メンバーに届いている重要なお知らせが表示されます。SFA 機能以外のお知らせも表示されます。
- ④ アドミニストレーターが登録した共有絞り込み条件を利用できます。
- ⑤ 自分が登録した絞り込み条件を利用できます。
- ⑥ 所属部署/個人の目標が表示されます。表示されている値は目標機能と連動しています。
- ⑦ 各機能のデータ検索を行うことができます。検索対象として選択できる機能は管理者設定により 異なります。
- ⑧ 1 週間分のスケジュールが表示されます。[予定作成]をクリックするとスケジュール作成画面、 [週]や[月]をクリックすると各表示のスケジュール画面へ遷移します。

Copyright © BlueTec Inc. All Rights Reserved.

スケジュール機能について、詳しくは操作マニュアル「GRIDY グループウェア」をご参照ください。 ⑨ コックピットの情報が表示されます。

⑩ 自分の ToDo が表示されます。ToDo 名をクリックすると詳細画面へ遷移します。チェックを入れて [選択項目を完了]をクリックすると、該当の ToDo が完了となります。

ToDo 機能について、詳しくは操作マニュアル「GRIDY グループウェア」をご参照ください。

POINT

コックピットでは表示内容を「部署」「自分」から選択することができます。

ToDo では表示内容を「今日」「今日+期限切れ」「明日」「7 日先まで」「7 日先まで期限切れ」「今月」 「全ての未完了」から選択することができます。

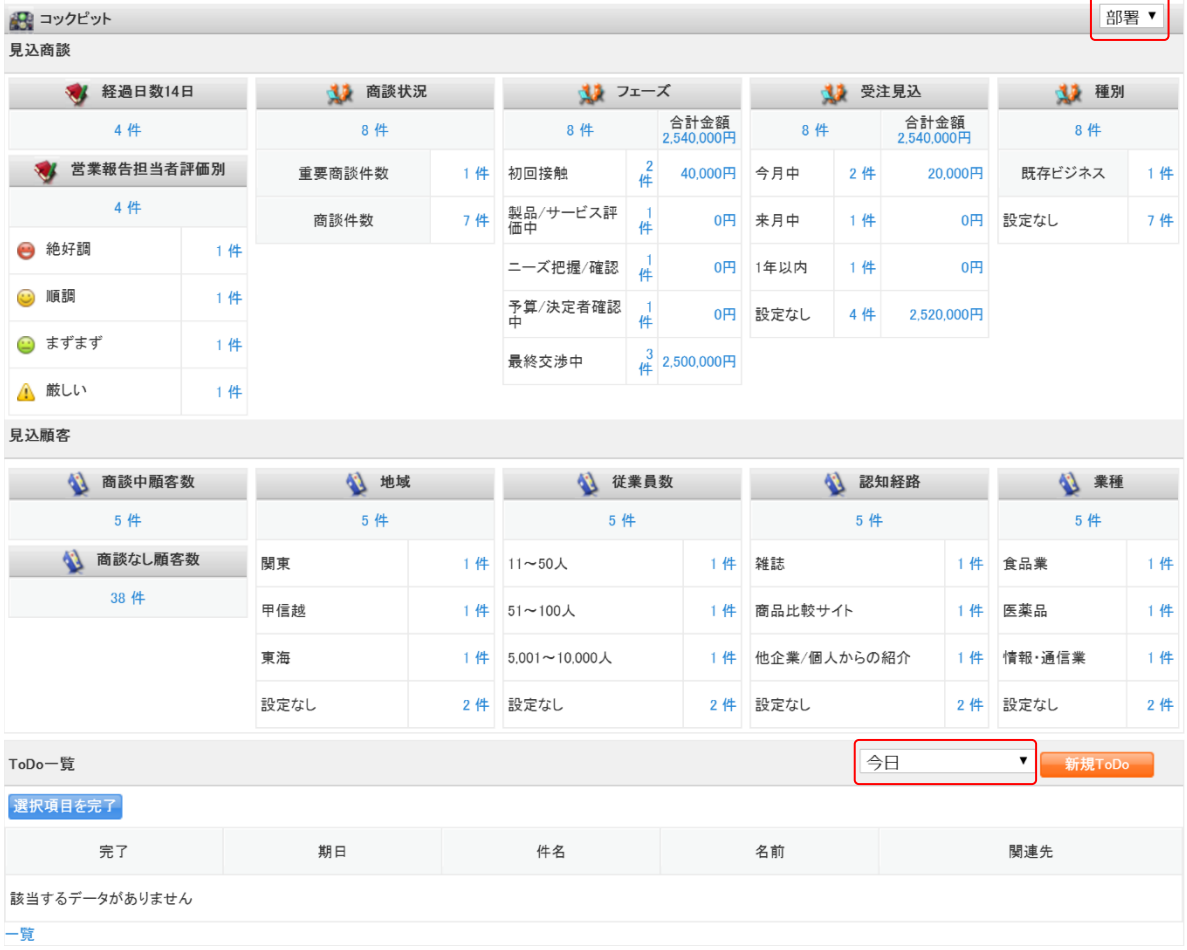

# POINT

表示されるデータは、操作者の所属部署、データの公開範囲などにより異なります。

# <span id="page-9-0"></span>■1-4 営業報告の設定をする

営業報告機能の項目やコメントなどの設定をします。 設定した内容は全メンバーに反映されます。

# <span id="page-9-1"></span>1-4-1 営業報告の簡易登録設定をする

営業報告を新規登録する際に簡易入力に表示する項目と詳細入力に表示する項目を設定します。

POINT

詳細入力に表示する項目とした場合、営業報告の登録・編集画面では「その他の項目を入力する場合 は、こちらをクリックして入力を続けてください。」をクリックすると入力することができ、詳細画 面では「その他の項目を表示する場合は、こちらをクリックしてください。」をクリックすると内容 を確認することができます。

【登録画面】

**ALL** ACTER HEATH

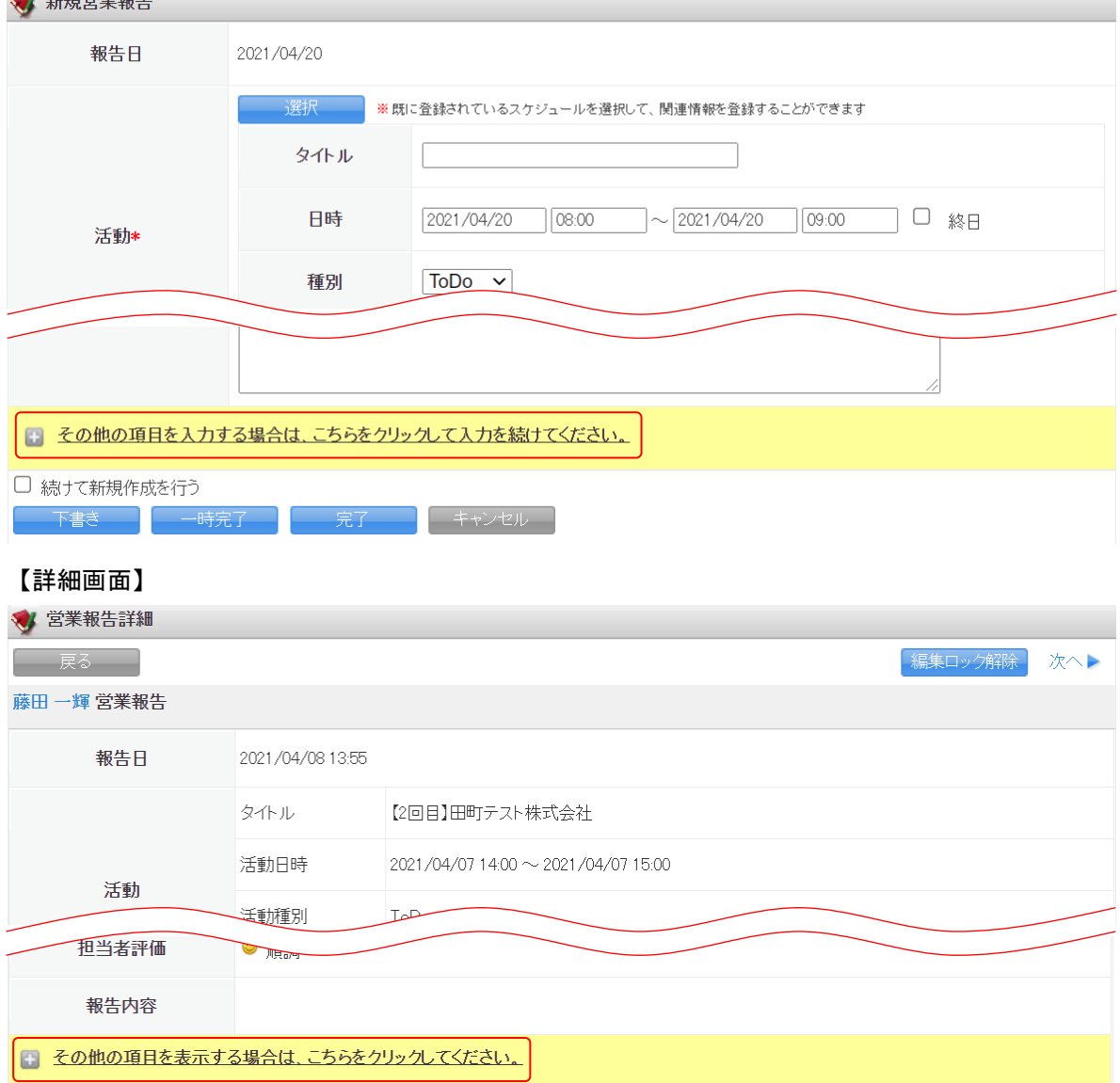

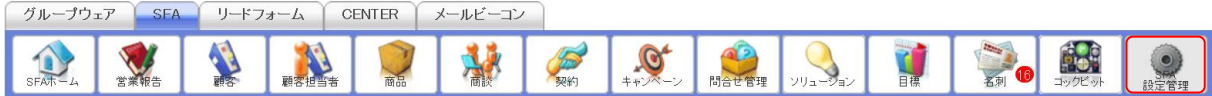

1. [SFA]タブの[SFA 設定管理]をクリックします。

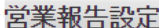

- ▶ 簡易登録設定 ▶ 営業報告自動作成 ▶ コメント投稿設定 ▶ 顧客担当者必須設定 ▶ 商品リンク表示設定 ▶ 担当者評価設定 ▶ 添付ファイル閲覧者設定
- 2. 「簡易登録設定」をクリックします。

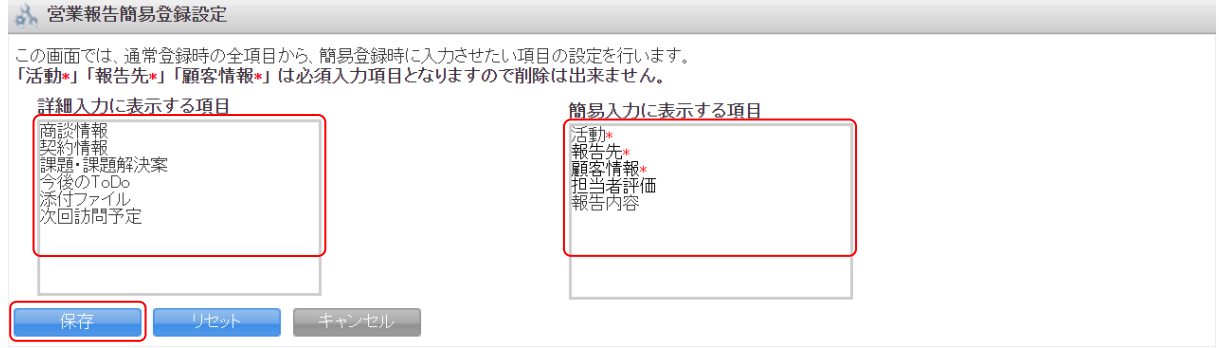

3. 項目をドラッグ&ドロップで並び替え、[保存]をクリックします。

#### POINT

「活動」「報告先」「顧客情報」は必須項目であるため、詳細入力に表示する項目に設定することはで きません。

# POINT

[リセット]をクリックすると、初期状態(手順3の設定内容)に戻すことができます。

# <span id="page-10-0"></span>1-4-2 営業報告の自動作成をする

営業報告の自動作成を設定するとスケジュール登録の際、自動で営業報告が「一時完了」として作成さ れます。ただし「GRIDY SmartPhone」での操作には対応しておりません。

#### POINT

下記条件に当てはまる場合、スケジュール登録時に営業報告を自動作成することができません。

・参加者にて[所属部署]以外を設定している場合

- ※[マイメンバーリスト]にて所属部署で作成したリストを選択した場合、参加者で[所属部署]を設定し たとみなします。
- ・繰り返しスケジュールを登録する場合
- ・関連先に顧客が設定されていない場合
- ・関連先で設定した顧客と担当者で設定した顧客担当者が紐付いていない場合
- ・KS 権限、営業報告の登録権限が付与されていない場合

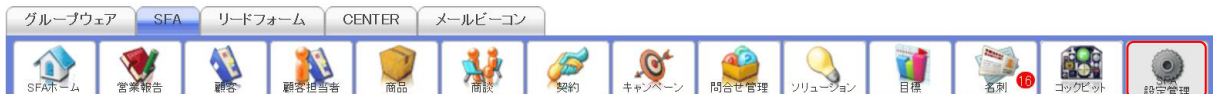

1. [SFA]タブの[SFA 設定管理]をクリックします。

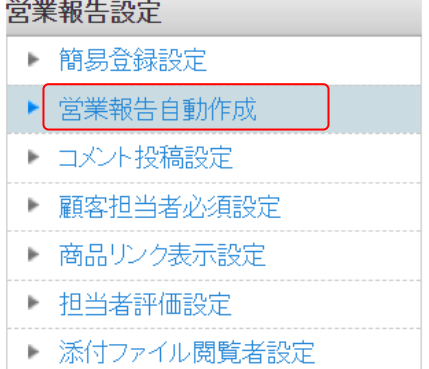

2. 「営業報告自動作成」をクリックします。

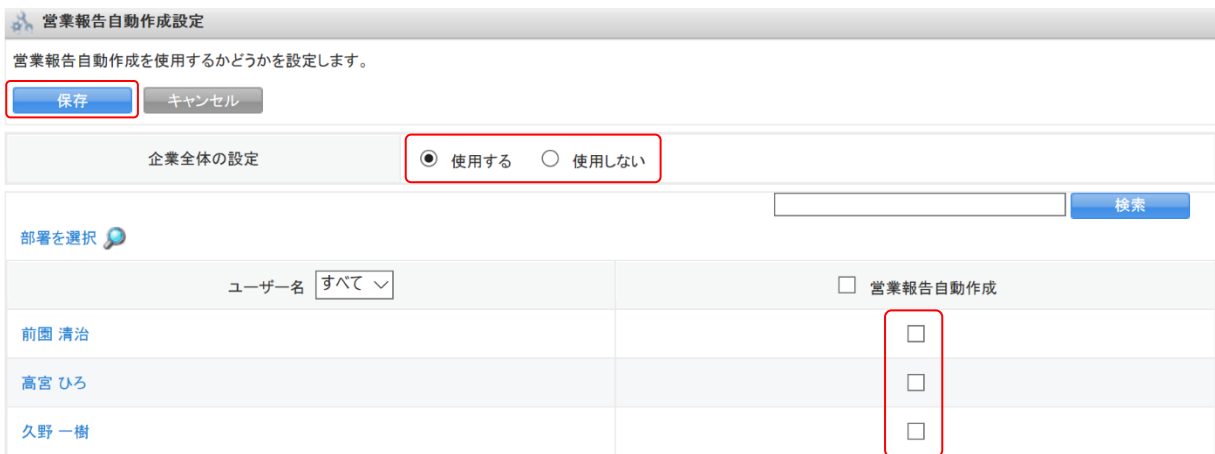

3. 使用する場合は「使用する」を選択し、自動作成を使用可能とするメンバーにチェックを入れて[保 存]をクリックします。

使用しない場合は「使用しない」を選択し、[保存]をクリックします。

POINT

Copyright © BlueTec Inc. All Rights Reserved. 表示するメンバーを絞り込むことができます。 検索では入力した文字を「ユーザー名(ふりがな含む)」から一部一致にて検索して絞り込みます。 部署を選択では選択した部署に本メンバーとして所属するメンバーで絞り込みます。

「ユーザー名」ではプルダウンメニューから頭文字で表示を絞り込みます。

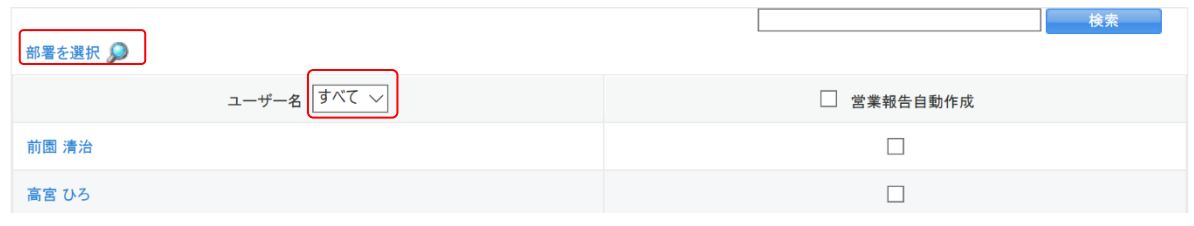

# <span id="page-12-0"></span>1-4-3 営業報告のコメント投稿設定をする

営業報告へコメント投稿が可能なメンバーを設定します。

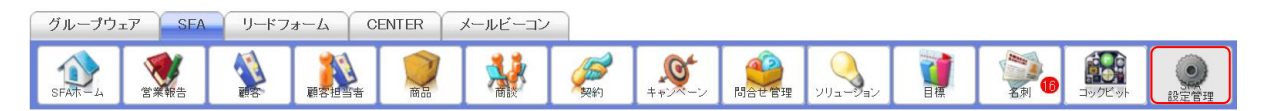

1. [SFA]タブの[SFA 設定管理]をクリックします。

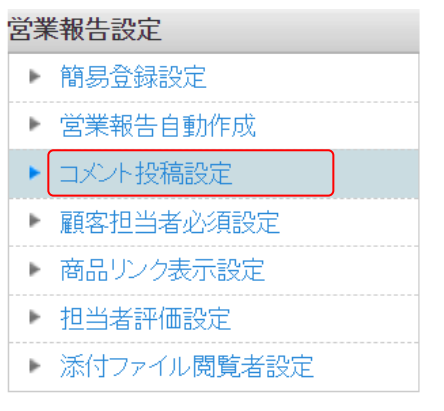

2. 「コメント投稿設定」をクリックします。

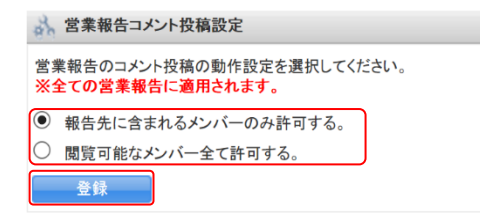

3. 項目を設定し、[登録]をクリックします。

# <span id="page-12-1"></span>1-4-4 営業報告の顧客担当者必須設定をする

営業報告の新規作成、編集時に顧客担当者を必須とするか、任意とするか設定します。 【必須の場合】

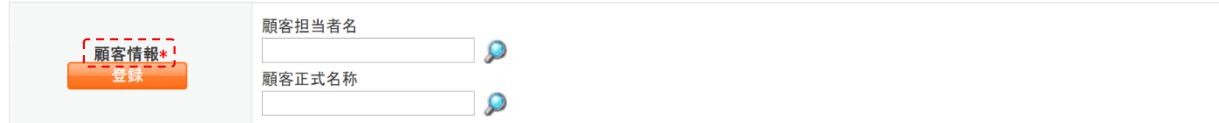

### 【任意の場合】

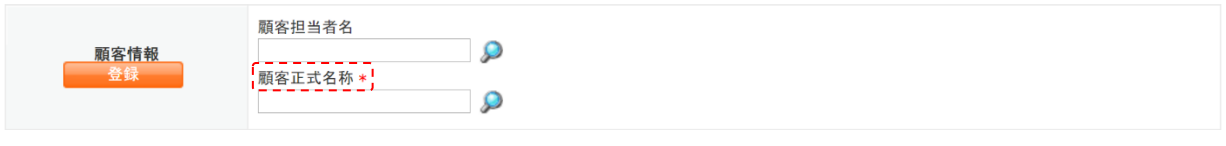

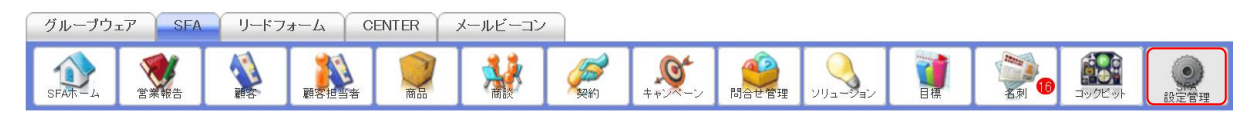

# 1. [SFA]タブの[SFA 設定管理]をクリックします。

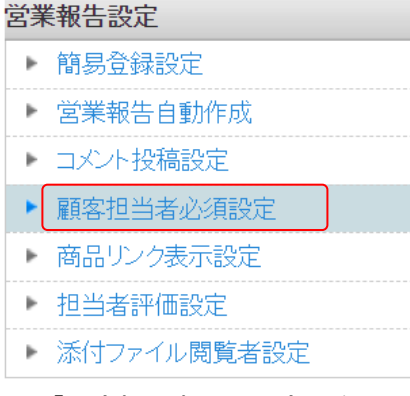

2. 「顧客担当者必須設定」をクリックします。

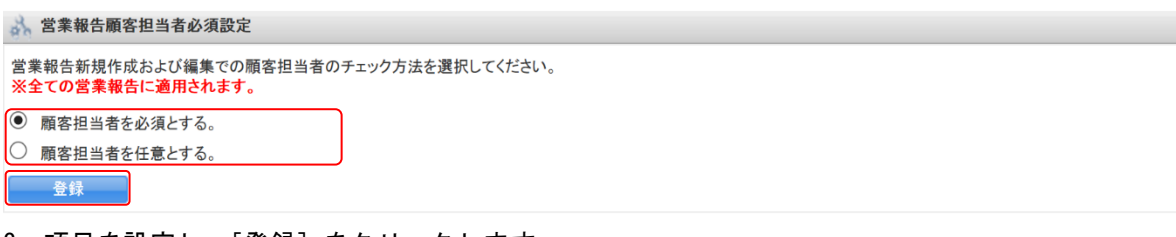

3. 項目を設定し、[登録]をクリックします。

# <span id="page-14-0"></span>1-4-5 営業報告の商品リンク表示設定をする

営業報告の詳細画面で商談情報が入力されている場合に「関連する商品一覧」リンクの表示を設定し ます。

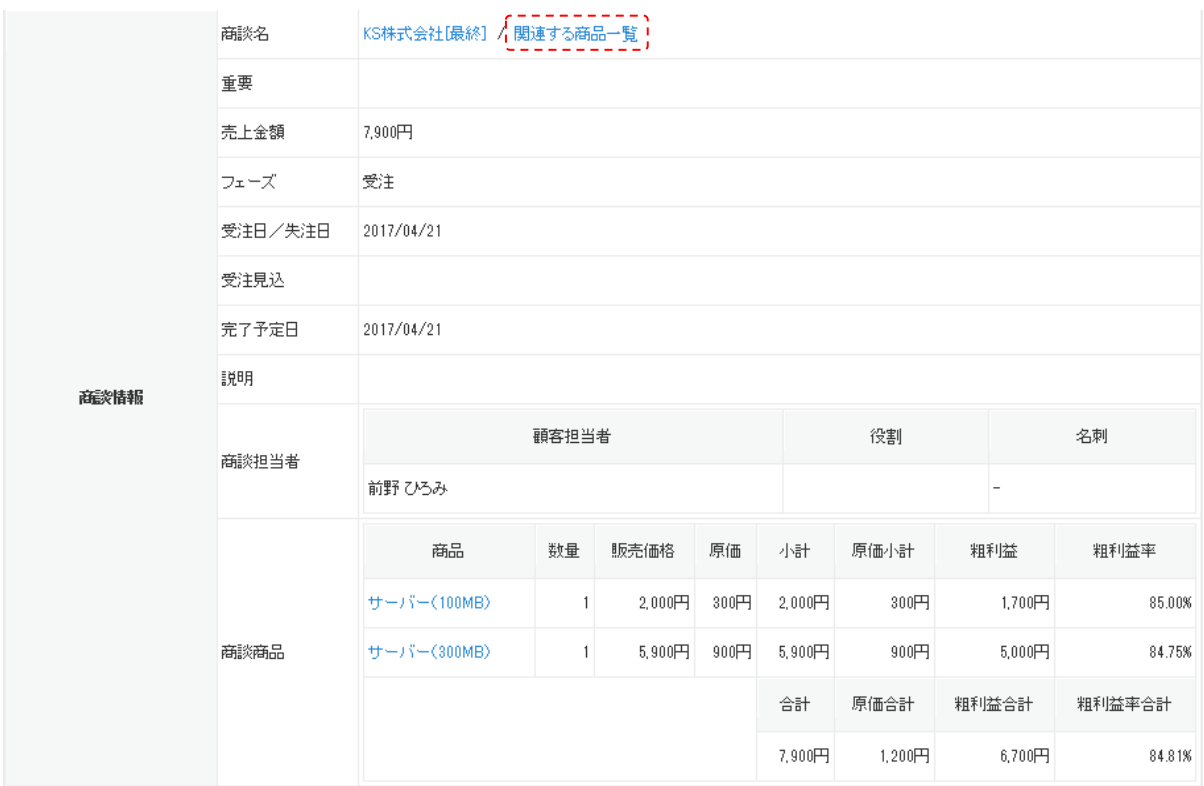

# POINT

「関連する商品一覧」をクリックすると、該当の商談に紐付けられている商品の一覧が表示されま す。

商談商品は表示されません。

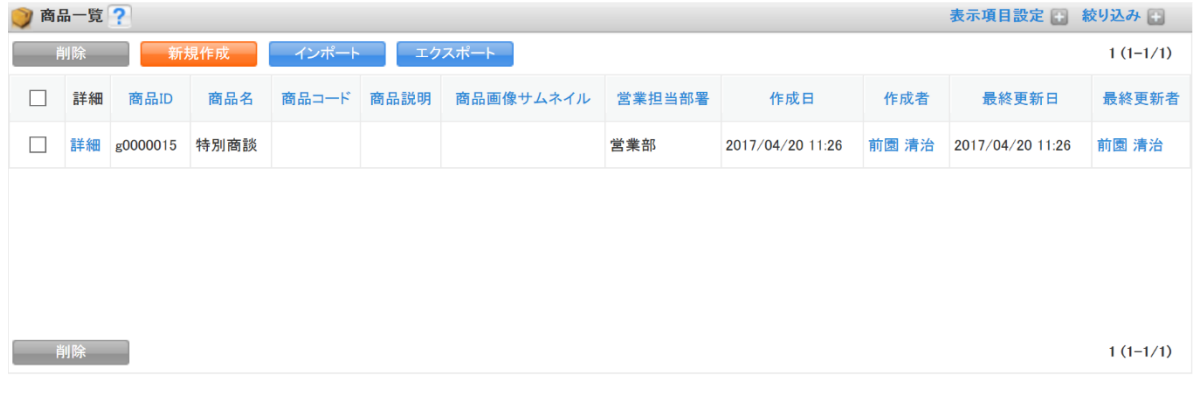

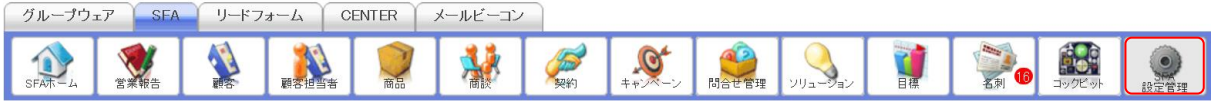

1. [SFA]タブの[SFA 設定管理]をクリックします。

# 営業報告設定

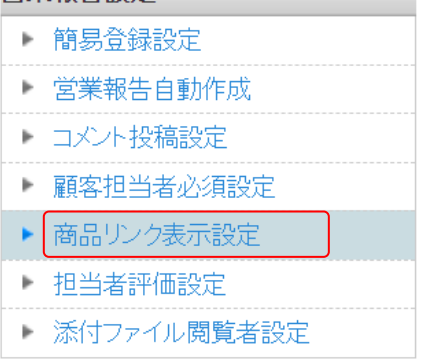

2. 「商品リンク表示設定」をクリックします。

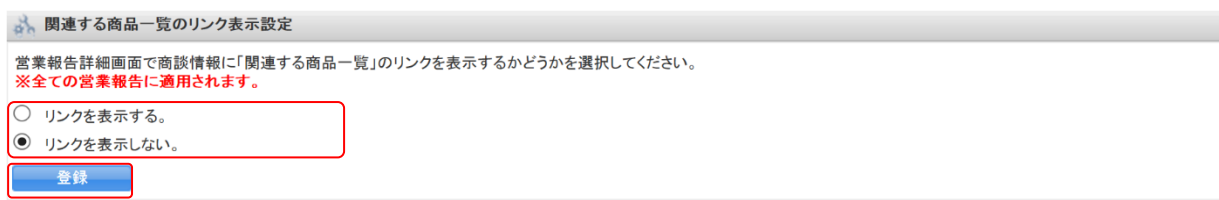

3. 項目を設定し、[登録]をクリックします。

# <span id="page-15-0"></span>1-4-6 営業報告の担当者評価設定をする

営業報告の担当者評価を任意のアイコンや文言に設定します。

# 【営業報告一覧画面】

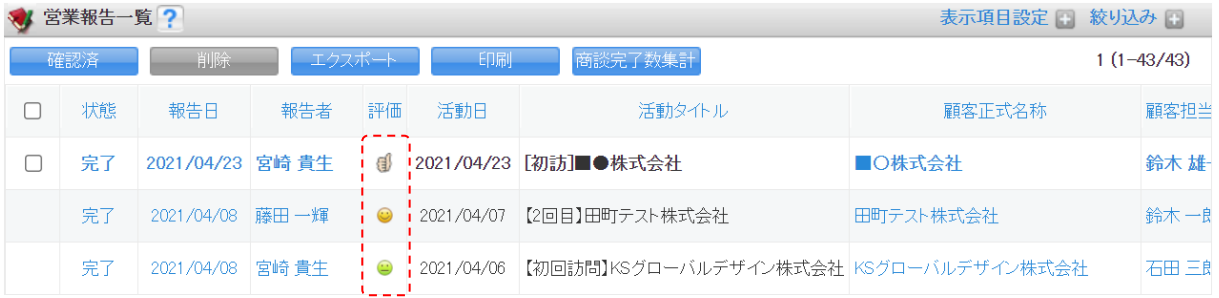

# 【営業報告詳細画面】

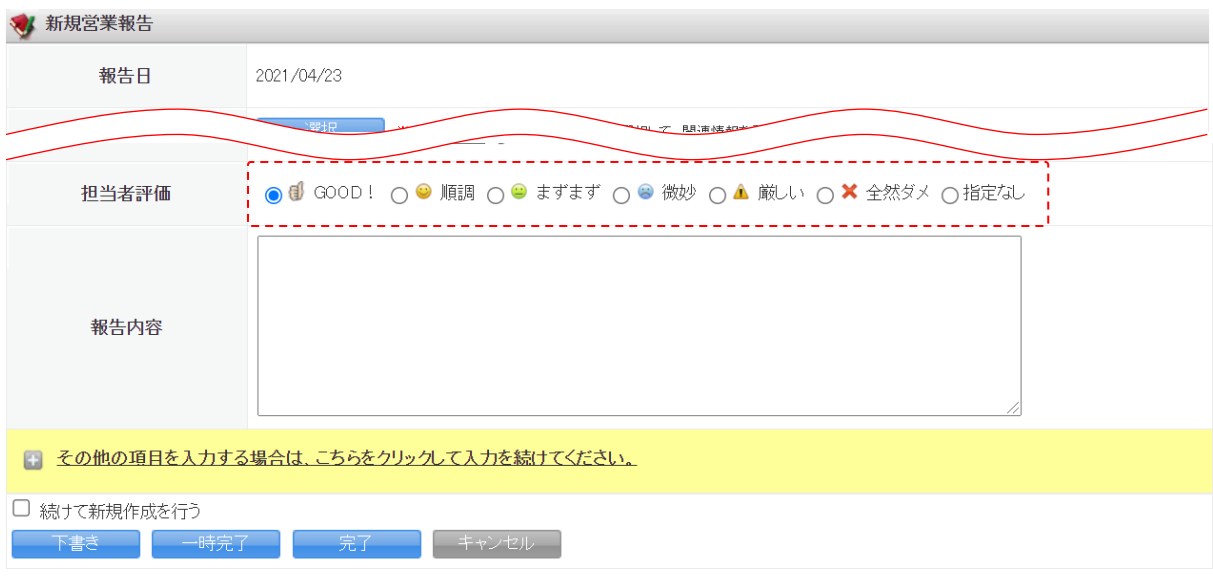

# ■担当者評価を登録する

POINT

担当者評価は最大 15 個まで登録できます。

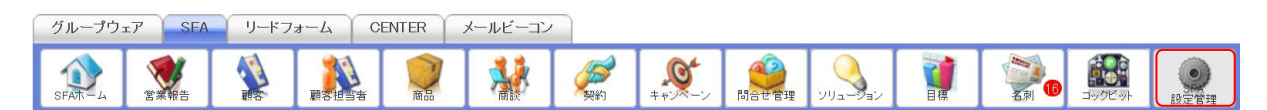

1. [SFA]タブの[SFA 設定管理]をクリックします。

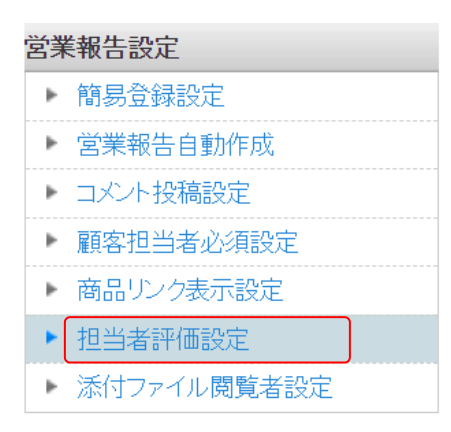

2.「担当者評価設定」をクリックします。

3、担当者評価設定

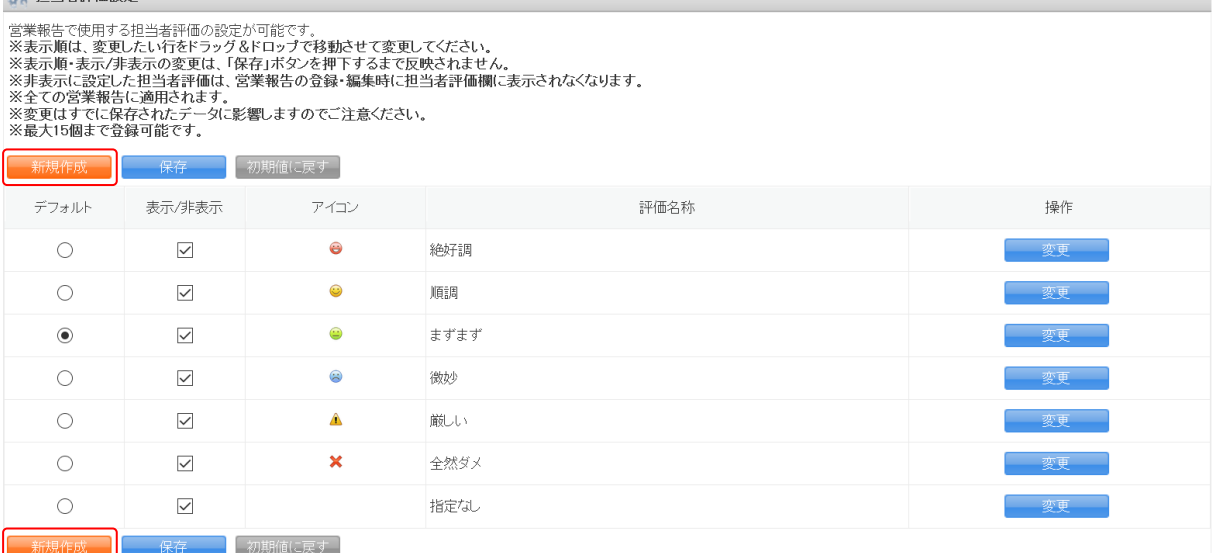

3. [新規作成]をクリックします。

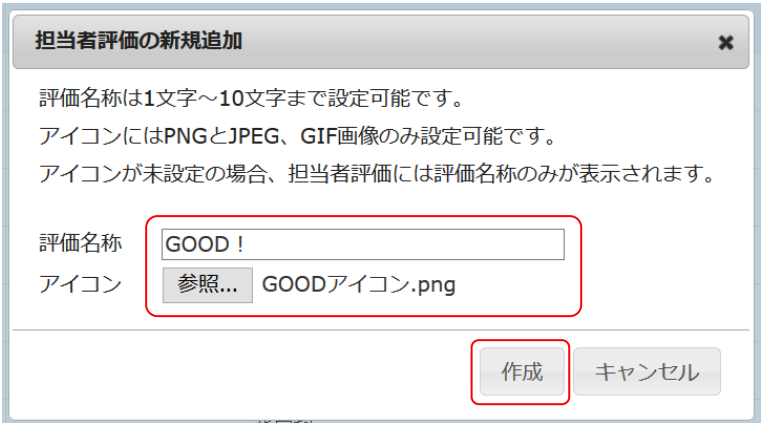

4. 項目を設定し、[作成]をクリックします。

# ■担当者評価を編集する

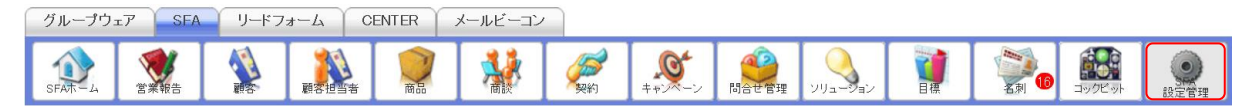

1. [SFA]タブの[SFA 設定管理]をクリックします。

# 営業報告設定 ▶ 簡易登録設定 ▶ 営業報告自動作成 ▶ コメント投稿設定 ▶ 顧客担当者必須設定 ▶ 商品リンク表示設定 ▶ 担当者評価設定 ▶ 添付ファイル閲覧者設定

# 2.「担当者評価設定」をクリックします。

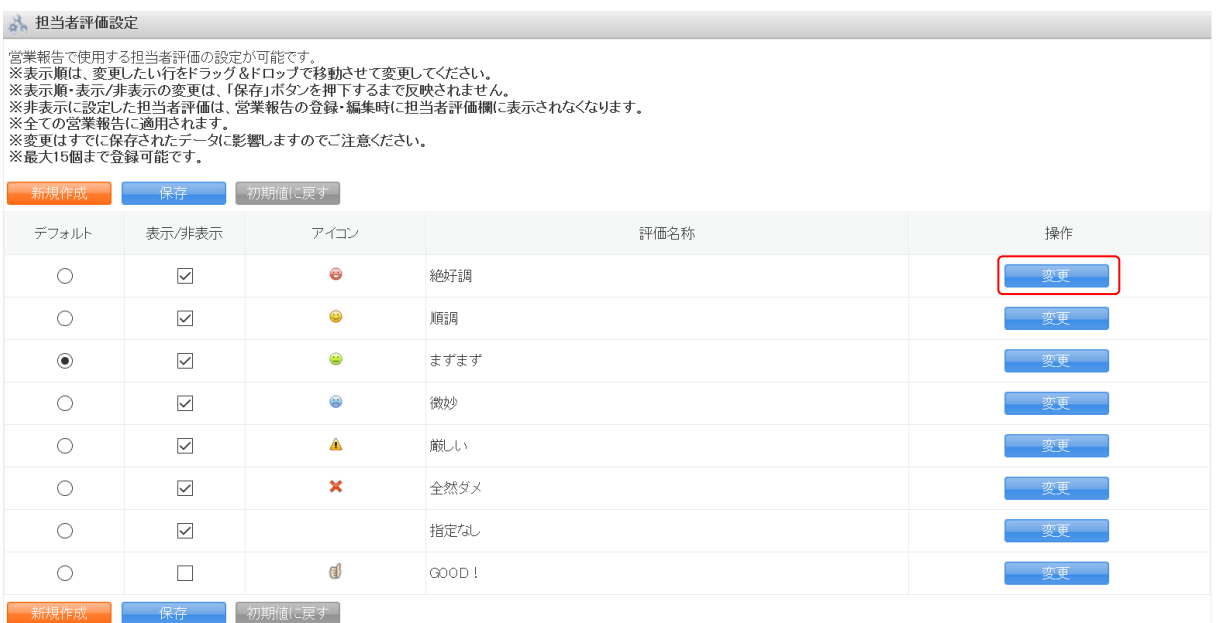

### 3. 編集したい担当者評価の[変更]をクリックします。

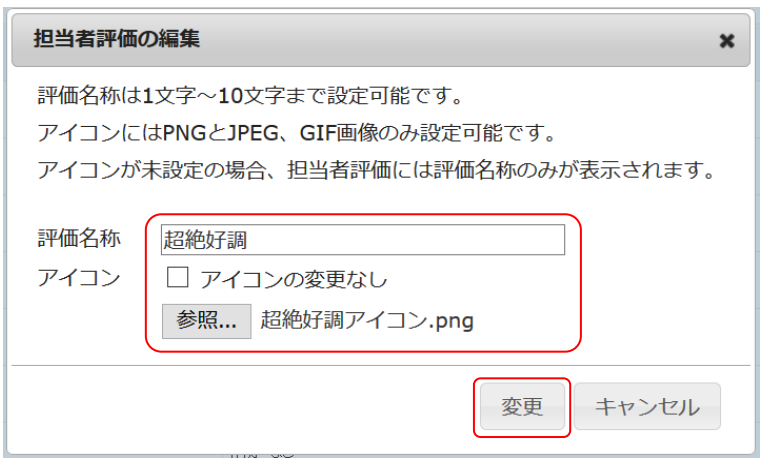

4. 項目を設定し、[変更]をクリックします。

Copyright © BlueTec Inc. All Rights Reserved. アイコンを変更しない場合は「アイコンの変更なし」にチェックを付けます。

# POINT

「アイコンの変更なし」にチェックを付けず、新しいアイコンも指定せずに変更した場合、もともと 設定されていたアイコンが削除されます。

POINT

- ・「デフォルト」で営業報告作成時のデフォルト値を設定します。
- ・「表示/非表示」のチェックを入れると表示され、チェックを外すと表示されません。
- ・ドラッグ&ドロップで並び順を変更します。
- ・「デフォルト」、「表示/非表示」、並び順の設定内容は「保存]をクリックすると反映されます。
- ・担当者評価の削除はできません。

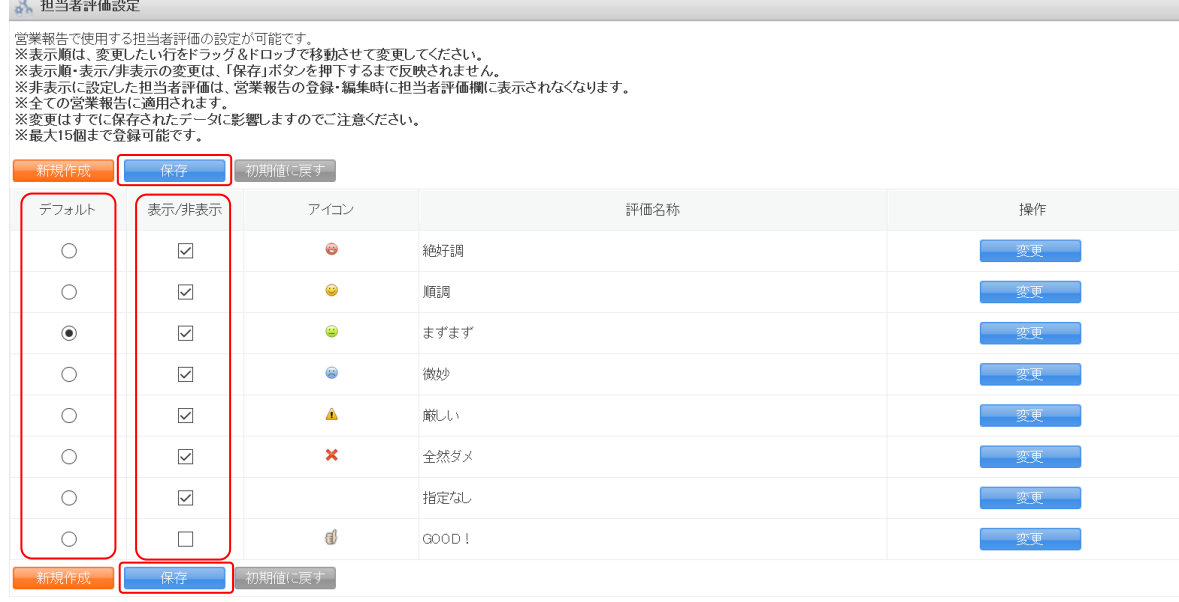

# ■担当者評価を初期化する

デフォルトで用意されている担当者評価の名称、アイコン、並び順を初期値に戻します。

POINT

担当者評価を初期化すると、任意で追加した担当者評価は非デフォルト・非表示となり、デフォルト で用意されている担当者評価の後に配置されます。

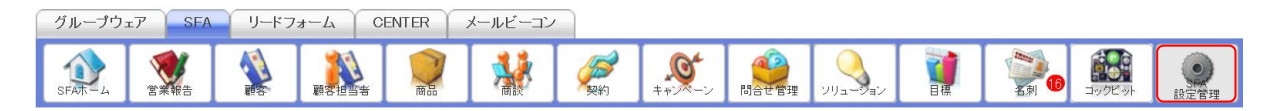

1. [SFA]タブの[SFA 設定管理]をクリックします。

# 営業報告設定 ▶ 簡易登録設定 ▶ 営業報告自動作成 ▶ コメント投稿設定 ▶ 顧客担当者必須設定 ▶ 商品リンク表示設定 ▶ 担当者評価設定 ▶ 添付ファイル閲覧者設定

# 2.「担当者評価設定」をクリックします。

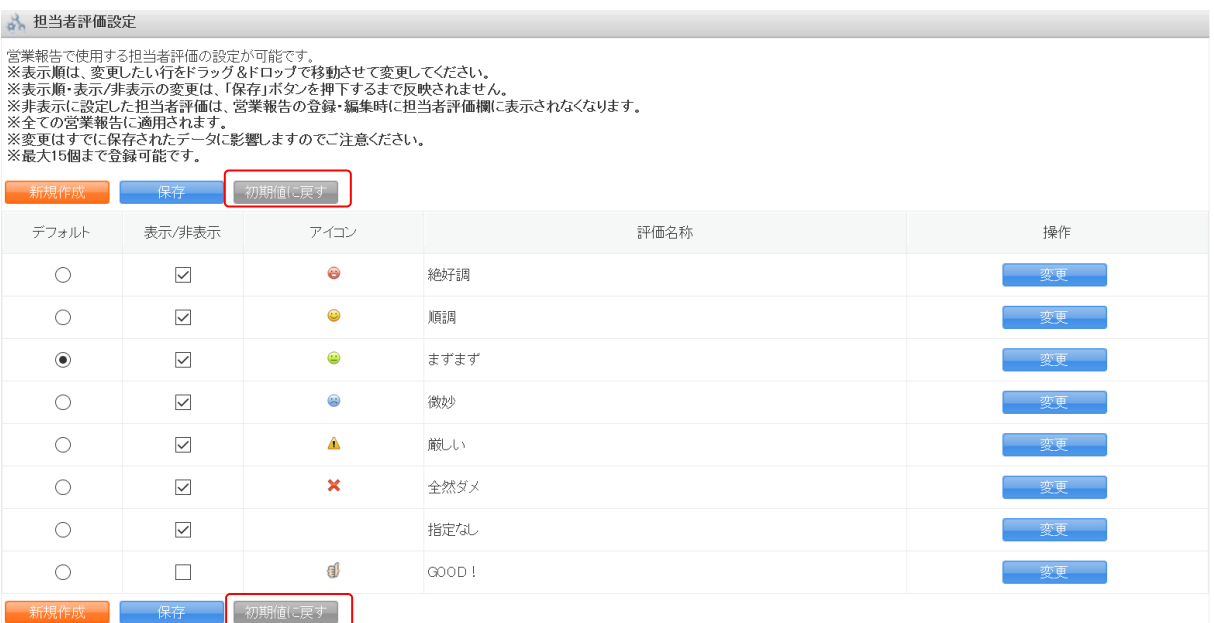

3. [初期値に戻す]をクリックします。

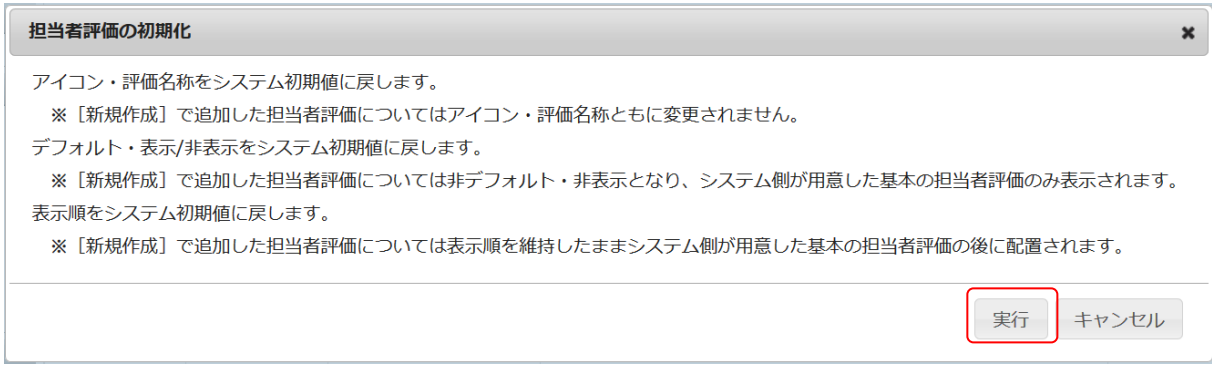

4. [実行]をクリックします。

# <span id="page-21-1"></span>1-4-7 営業報告の添付ファイル閲覧者設定をする

営業報告に添付されたファイルの閲覧対象となるメンバーの範囲を設定します。

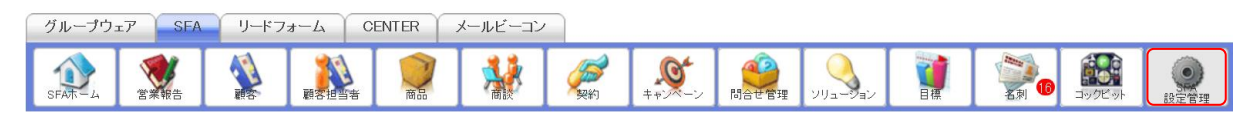

1. [SFA]タブの[SFA 設定管理]をクリックします。

営業報告設定 ▶ 簡易登録設定

- ▶ 営業報告自動作成 ▶ コメント投稿設定
- 
- ▶ 顧客担当者必須設定
- ▶ 商品リンク表示設定
- ▶ 担当者評価設定
- ▶ 添付ファイル閲覧者設定
- 2. 「添付ファイル閲覧者設定」をクリックします。

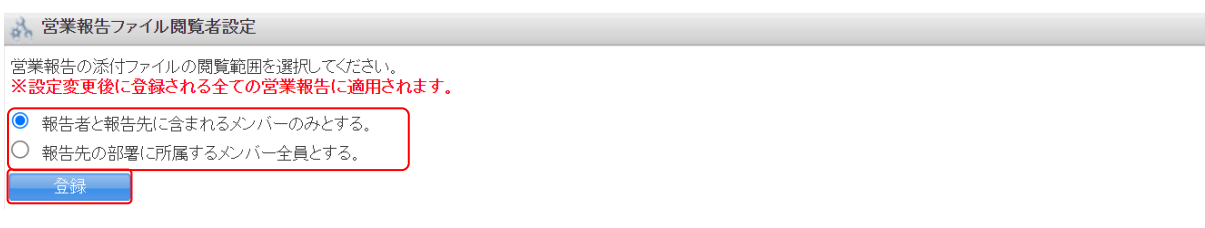

3. 項目を設定し、[登録]をクリックします。

<span id="page-21-0"></span>POINT

「報告者と報告先に含まれるメンバーのみとする。」を選んで登録した場合は、以降に営業報告に添 付されるファイルの閲覧対象者は報告者と報告先で選ばれたメンバーのみとなります。

「報告先の部署に所属するメンバー全員とする。」を選んで登録した場合は、以降に営業報告に添付 されるファイルの閲覧対象者は営業報告の報告先で選ばれた部署に所属しているメンバー全員とな ります。

# <span id="page-22-0"></span>■1-5 目標を設定する

各個人、部署の目標を設定します。

実績値は商談の登録情報をもとに集計されます。

# <span id="page-22-1"></span>1-5-1 決算月を設定する

組織ごとの決算月を設定します。

ここで設定した決算月は目標機能の他に、各機能の絞り込み条件で設定可能な日付項目にて年度、半 期、四半期を選択した場合にも反映されます。

アドミニストレーターは全組織、サブアドミニストレーターは自分が所属する組織の決算月を設定で きます。

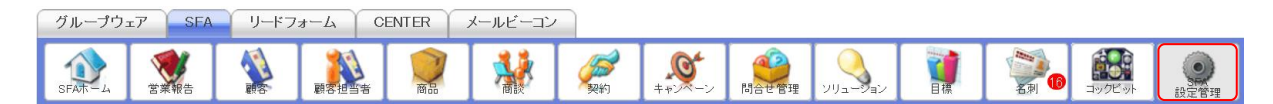

1. [SFA]タブの[SFA 設定管理]をクリックします。

## 目標管理設定

▶ 決算月設定

2. 「決算月設定」をクリックします。

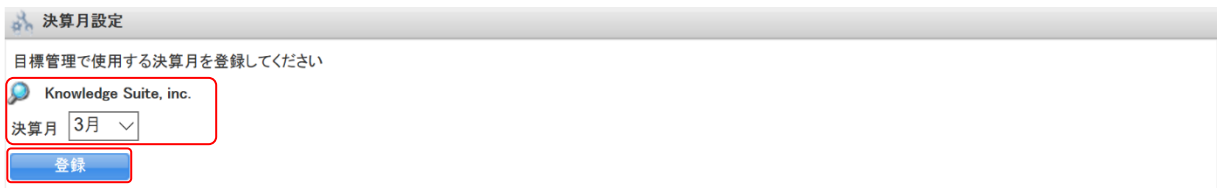

3. 項目を設定し、[登録]をクリックします。

## <span id="page-22-2"></span>1-5-2 組織・部署の目標を設定・編集する

各部署の売上金額目標と受注件数目標、部署目標を設定・編集します。 部署の目標を設定すると組織の目標に自動で反映されます。

## ■目標を画面上で設定・編集する

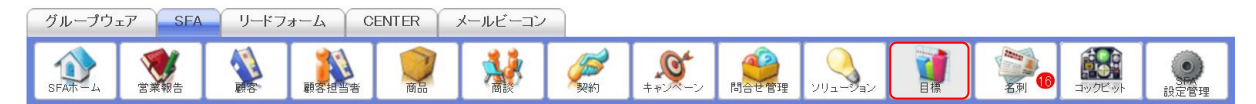

1. [SFA] タブの [目標] をクリックします。

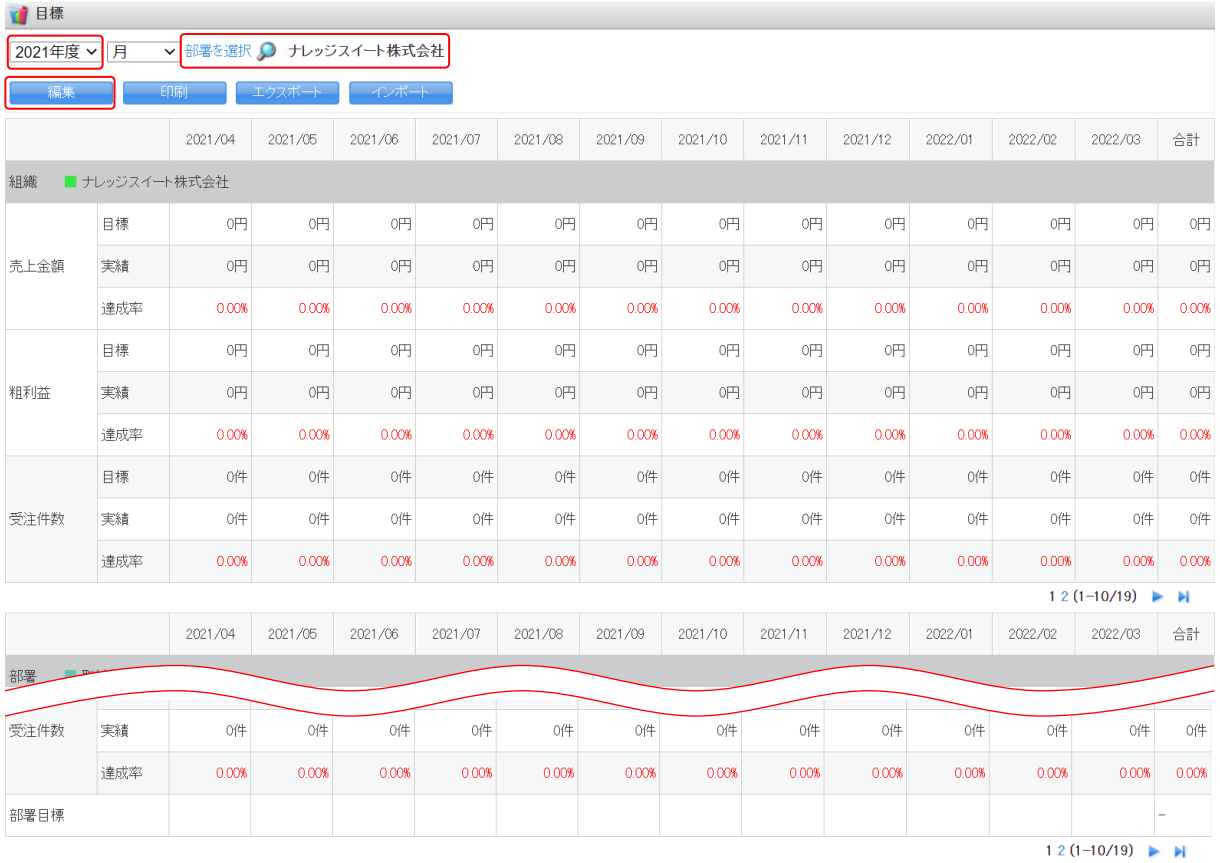

2. 設定、編集する年度と部署を選択し、[編集]をクリックします。 メンバーごとの目標を設定、編集する場合は「部署を選択」もしくは から対象の部署を選択しま す。詳細は第 2 部メンバー用「目標を利用する」の「目標を設定・編集する」をご参照ください。

POINT

月以外の表示画面では設定、編集することができません。

# GRIDY SFA スポーツ しょうしょう しょうしょう アドミニストレーター用

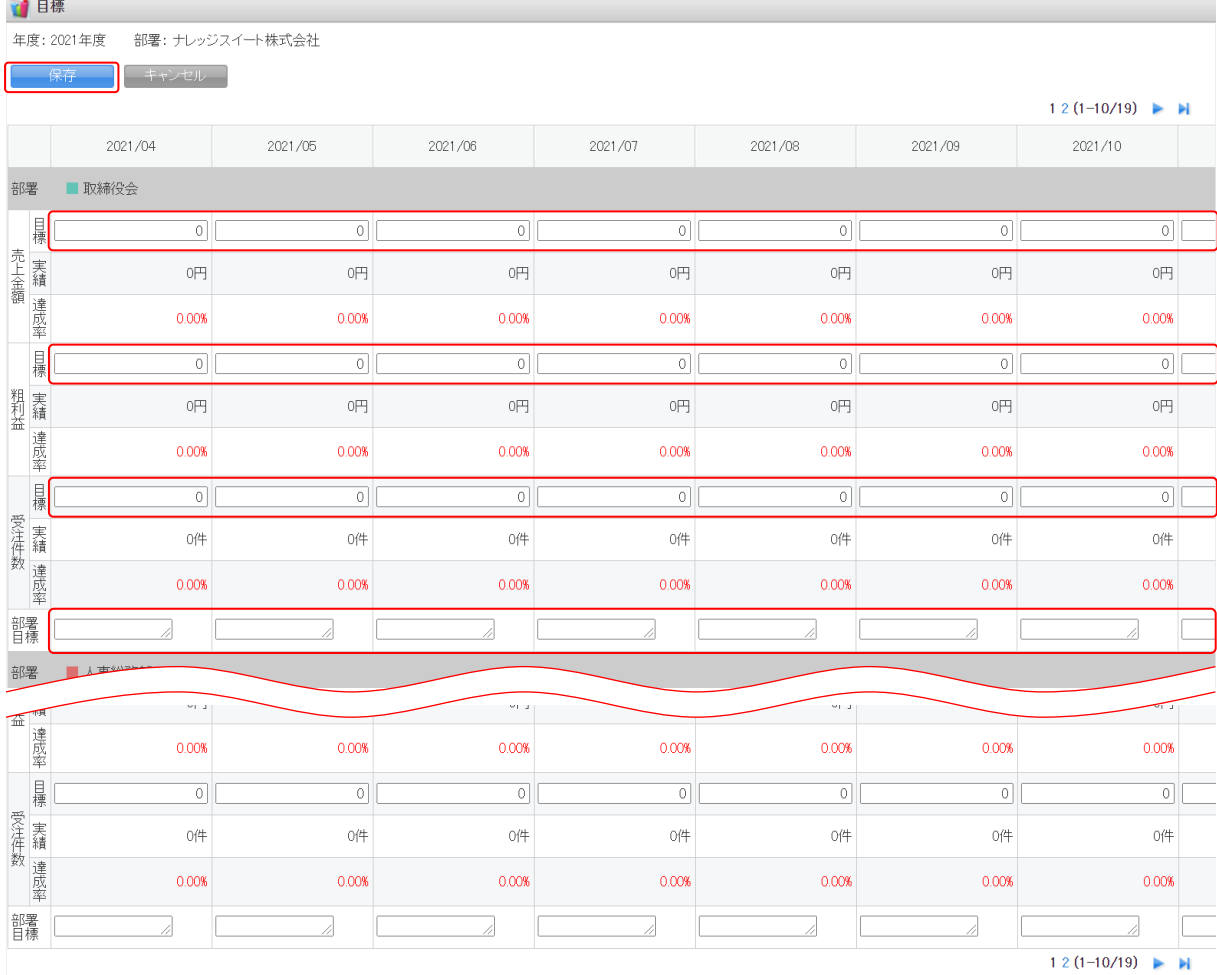

3. 項目を設定し、[保存]をクリックします。

# POINT

1 ページにつき表示可能な部署は 10 件までです。11 件以上部署がある場合は表示画面ごとに設定を 保存してください。

## POINT

目標売上の目標、粗利益の目標は最大 15 桁、受注件数の目標は最大 5 桁、部署目標は最大 2,000 文 字まで設定できます。

# ■目標をインポートで設定・編集する

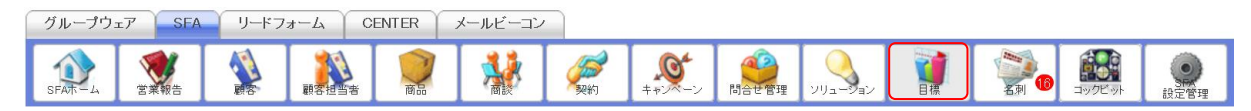

1. [SFA] タブの [目標] をクリックします。

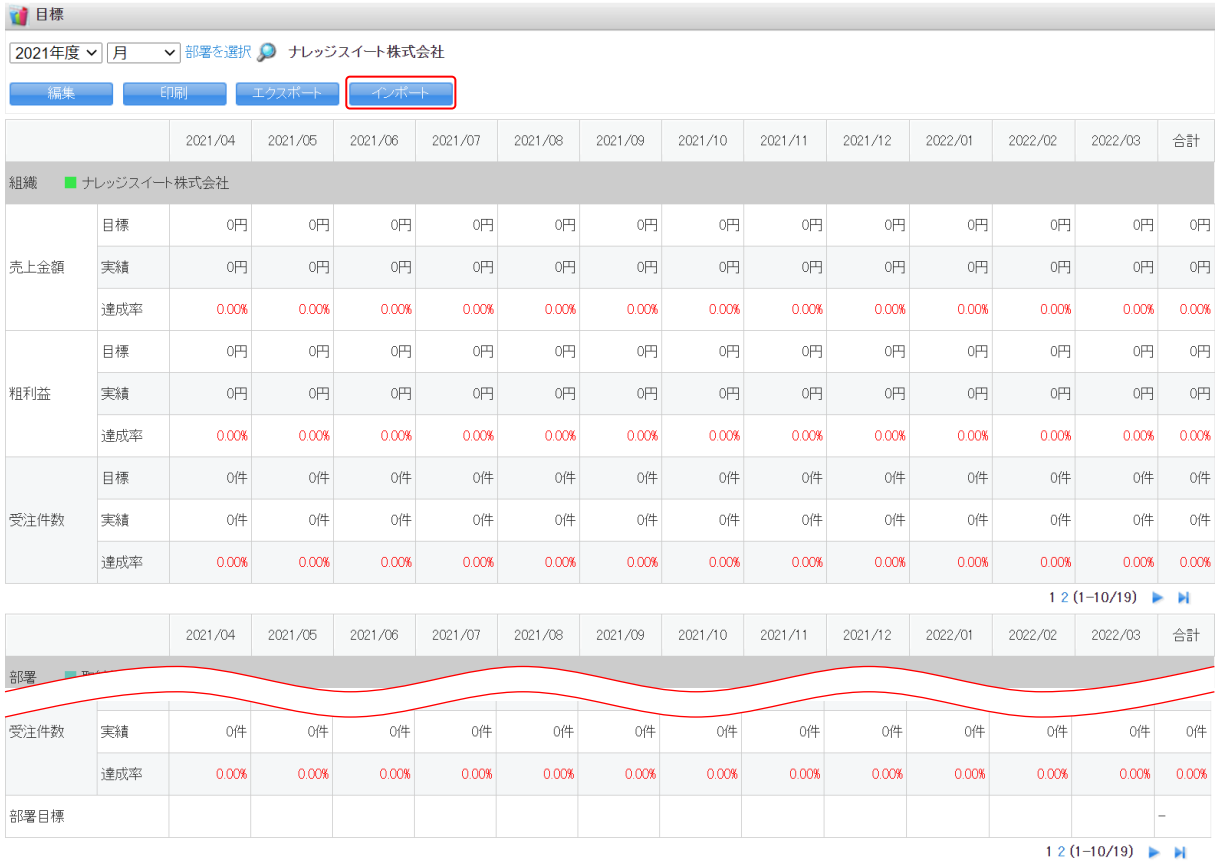

# 2. [インポート]をクリックします。

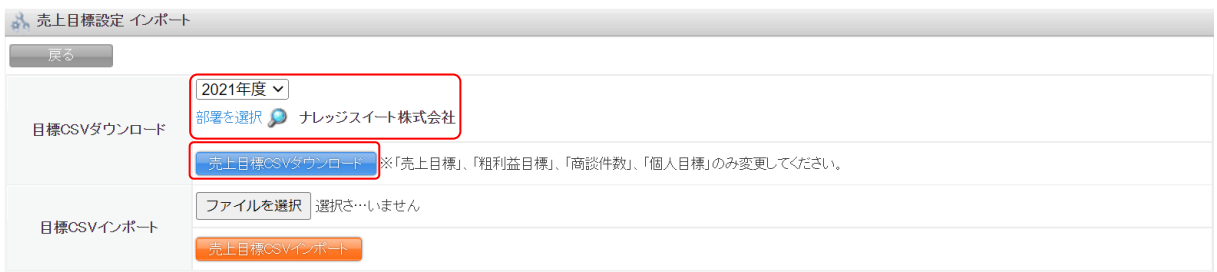

3. 項目を設定し、[売上目標 CSV ダウンロード]をクリックして CSV ファイルをダウンロードします。

4. ダウンロードした CSV ファイルの内容を編集し、保存します。

# POINT

変更可能な項目は「目標売上金額」「目標粗利益」「目標受注件数」「部署目標」です。

「目標売上金額」「目標粗利益」は最大 15 桁、「目標受注件数」は最大 5 桁、「部署目標」は最大 2,000 文字まで設定できます。

# ☆ 売上目標設定 インポート

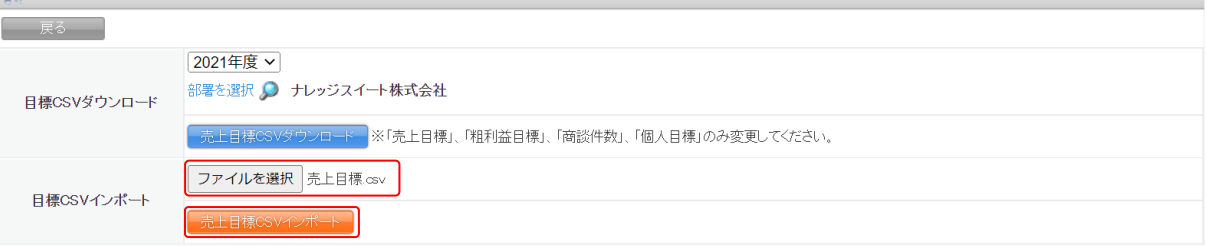

5. 保存した CSV ファイルを選択し、[売上目標 CSV インポート]をクリックします。

# POINT

インポートがエラーとなった場合、[売上目標 CSV インポート]の右隣に赤字でエラー内容が表示さ れます。

# <span id="page-27-0"></span>■1-6 各種項目を設定する

[顧客][顧客担当者][商品][商談][契約]などの入力項目を設定(変更・並び替え)することがで きます。

#### POINT

デフォルト項目のうち、以下の項目のみ名称や選択肢などを変更することができます。

- ・顧客:認知経路\*、地域
- ・商談:認知経路\*、フェーズ、受注見込、確度チェックリスト、担当者役割
- ・契約:契約種別

\*認知経路は顧客と商談で共通の項目となります。

# <span id="page-27-1"></span>1-6-1 項目を設定する

プルダウンの選択肢を設定します。

「認知経路」「地域」「フェーズ」「受注見込」「担当者役割」「契約種別」での操作方法は同じであるた め、ここでは認知経路の場合をご案内します。

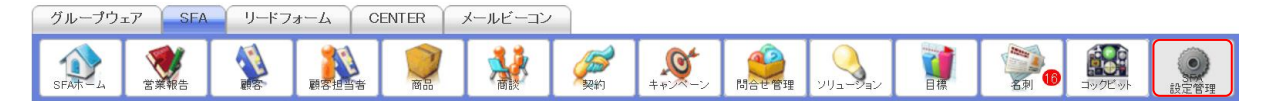

1. [SFA]タブの[SFA 設定管理]をクリックします。

各種項目設定 ▶ 顧客 · 商談-認知経路 ▶ 顧客-地域 ▶ 商談-フェーズ ▶ 商談-受注見込 ▶ 商談-確度チェックリスト ▶ 商談-担当者役割 ▶ 契約-契約種別

2. 「顧客・商談-認知経路」をクリックします。

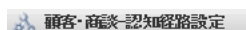

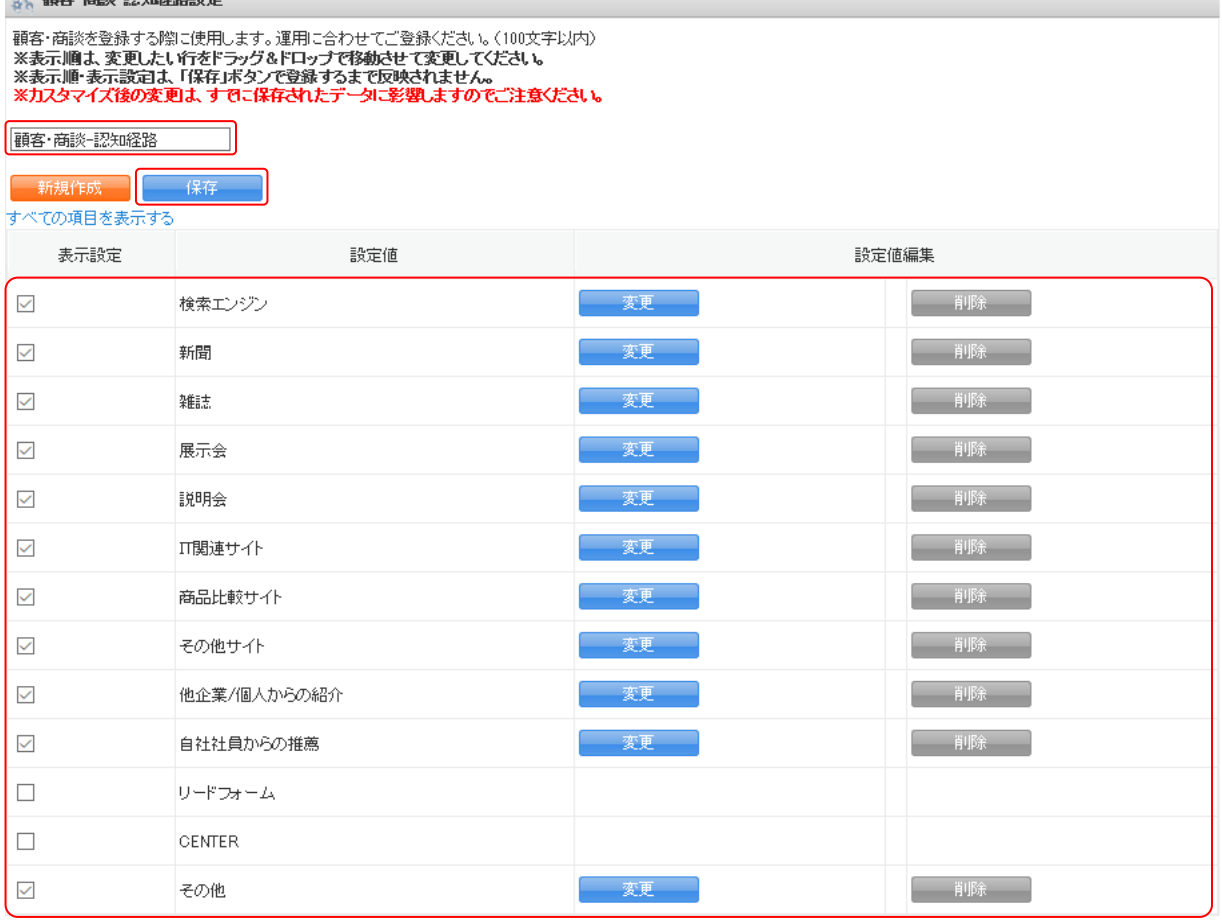

3. 項目を設定し、[保存]をクリックします。

ドラッグ&ドロップで並び順を変更できます。

「表示設定」のチェックを入れると表示され、チェックを外すと表示されません。

#### POINT

選択肢を削除する場合は [削除] をクリックします。

各項目において変更、削除ができない選択肢は以下です。

- ・認知経路:リードフォーム(設定値変更・削除不可)、CENTER(設定値変更・削除不可)
- ・フェーズ:受注(非表示・削除不可)、失注(非表示・削除不可)

## POINT

選択肢を追加する場合は [新規作成] をクリックし、項目を設定して [作成] をクリックすると作成 できます。

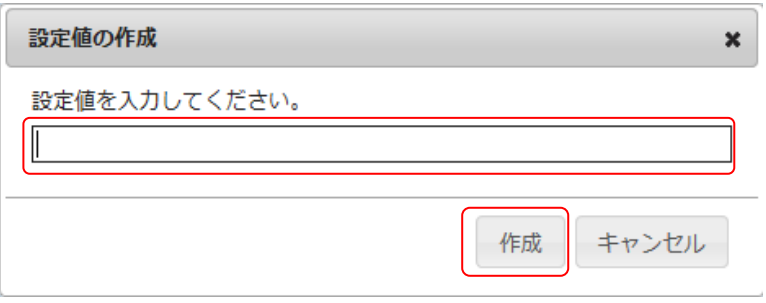

Copyright © BlueTec Inc. All Rights Reserved. 1 部-26

# POINT

削除した項目は「すべての項目を表示する」をクリックすると表示されます。

もとに戻す場合は[復元]をクリックします。

| ■ 顧客·商談 認知経路設定                                                                                                    |               |       |      |
|----------------------------------------------------------------------------------------------------|---------------|-------|------|
| 顧客·商談を登録する際に使用します。運用に合わせてご登録ください。(100文字以内)<br>※表示順よ、変更したい行をドラッグ&ドロップで移動させて変更してください。<br>※表示順・表示設定は、「保存」ボタンで登録するまで反映されません。<br>※カスタマイズ後の変更は、すでに保存されたデータに影響しますのでご注意ください。<br>顧客·商談-認知経路<br>保存<br>新規作成 |               |       |      |
| 削除した項目を隠す                                                                                                    |               |       |      |
| 表示設定                                                                                                    | 設定値           | 設定値編集 |      |
| $\checkmark$                                                                                                    | 検索エンジン        | 変更    | 一削除。 |
| $\checkmark$                                                                                                    | 新聞            | 変更    | 一削除  |
| $\checkmark$                                                                                                    | 雑誌            | 変更    | 一削除  |
| $\checkmark$                                                                                                    | 展示会           | 変更    | 一削除  |
| $\checkmark$                                                                                                    | 説明会           | 変更    | 一削除。 |
| $\checkmark$                                                                                                    | ∏関連サイト        |       | 復元   |
| $\checkmark$                                                                                                    | 商品比較サイト       | 変更    | 削除   |
| $\checkmark$                                                                                                    | その他サイト        | 変更    | 削除   |
| $\checkmark$                                                                                                    | 他企業/個人からの紹介   | 変更    | 削除   |
| $\checkmark$                                                                                                    | 自社社員からの推薦     | 変更    | 削除   |
| □                                                                                                    | リードフォーム       |       |      |
| □                                                                                                    | <b>CENTER</b> |       |      |
| $\checkmark$                                                                                                    | その他           | 変更    | 削除   |

4. 確認画面の内容を確認し、[OK]をクリックします。

# <span id="page-29-0"></span>1-6-2 確度チェックリスト項目を設定する

商談の「確度チェックリスト」の項目を設定します。 【商談登録画面】

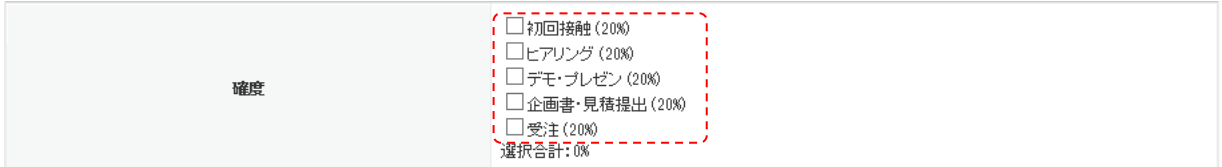

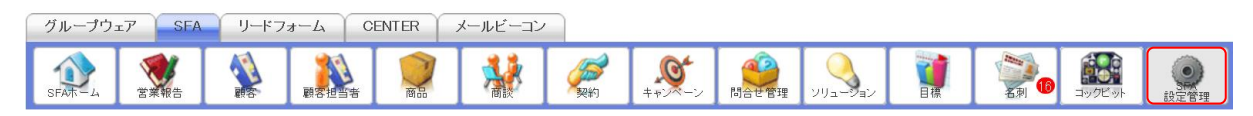

1. [SFA]タブの[SFA 設定管理]をクリックします。

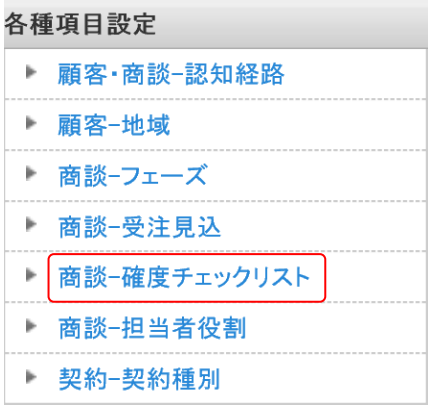

# 2. 「商談-確度チェックリスト」をクリックします。

#### ふ 産終 確度チェックリスト設定

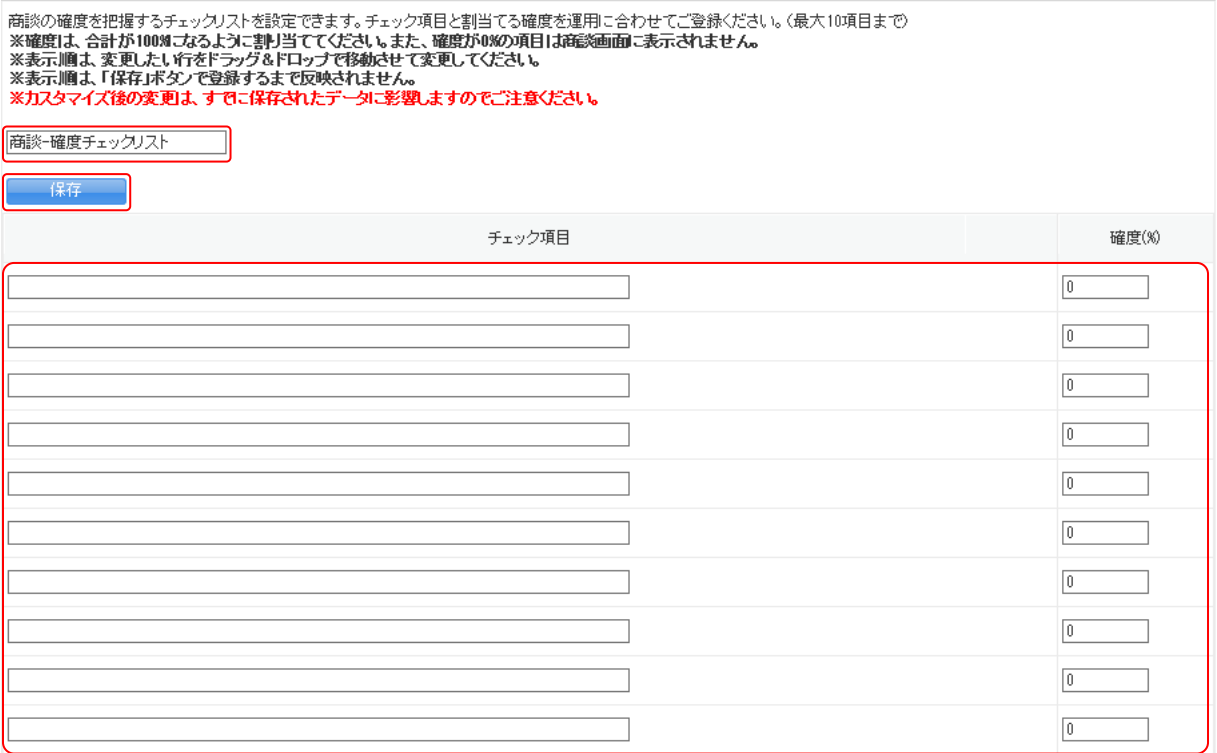

3. 項目を設定し、[保存]をクリックします。

# POINT

確度(%)は合計が 100 となるように設定してください。

4. 確認画面の内容を確認し、[OK]をクリックします。

# <span id="page-31-0"></span>■1-7 ユーザー項目・カスタム項目を設定する

設定方法について、詳しくは操作マニュアル「GRIDY SFA カスタム項目設定」をご参照ください。

#### ■ユーザー項目設定

カスタム項目設定で新規作成したプルダウン、複数チェックボックス、連携プルダウンの項目を編集 できます。

#### ■カスタム項目設定

「顧客」「顧客担当者」「商談」「商品」の各機能に対して、項目の追加や編集、削除ができます。

# <span id="page-32-0"></span>■1-8 名刺設定を利用する

名刺取込後の納品通知と顧客、顧客担当者への紐付けを設定することができます。 設定方法について、詳しくは操作マニュアル「GRIDY 名刺 CRM」をご参照ください。

<span id="page-33-0"></span>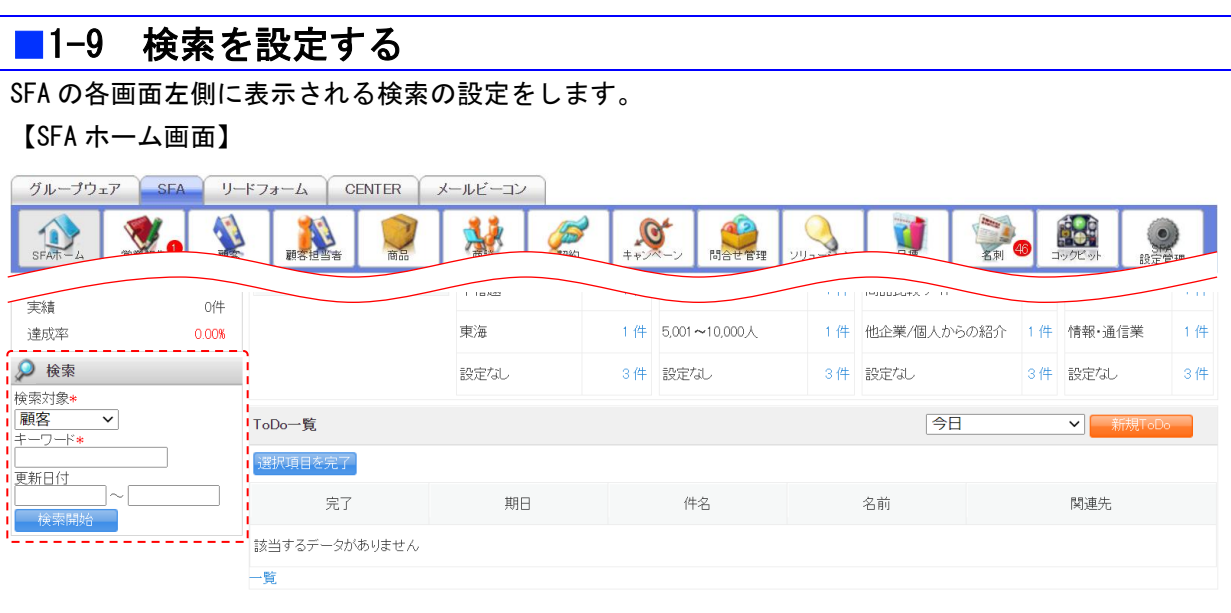

# <span id="page-33-1"></span>1-9-1 検索範囲選択を設定する

SFA ホームの検索にて検索対象として選択できる機能を設定します。

POINT

ここで設定した機能は「検索対象」のプルダウンメニューに表示されます。

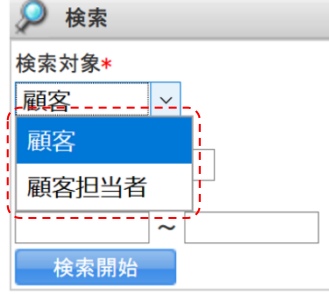

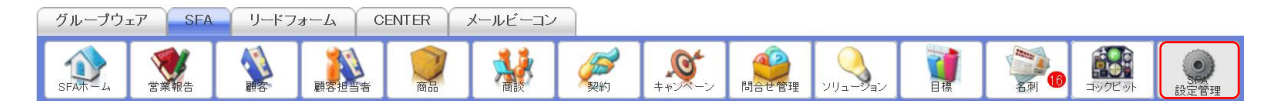

1. [SFA]タブの[SFA 設定管理]をクリックします。

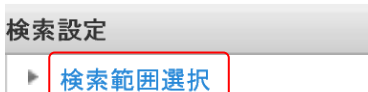

2. 「検索範囲選択」をクリックします。

#### **3 検索範囲選択設定**

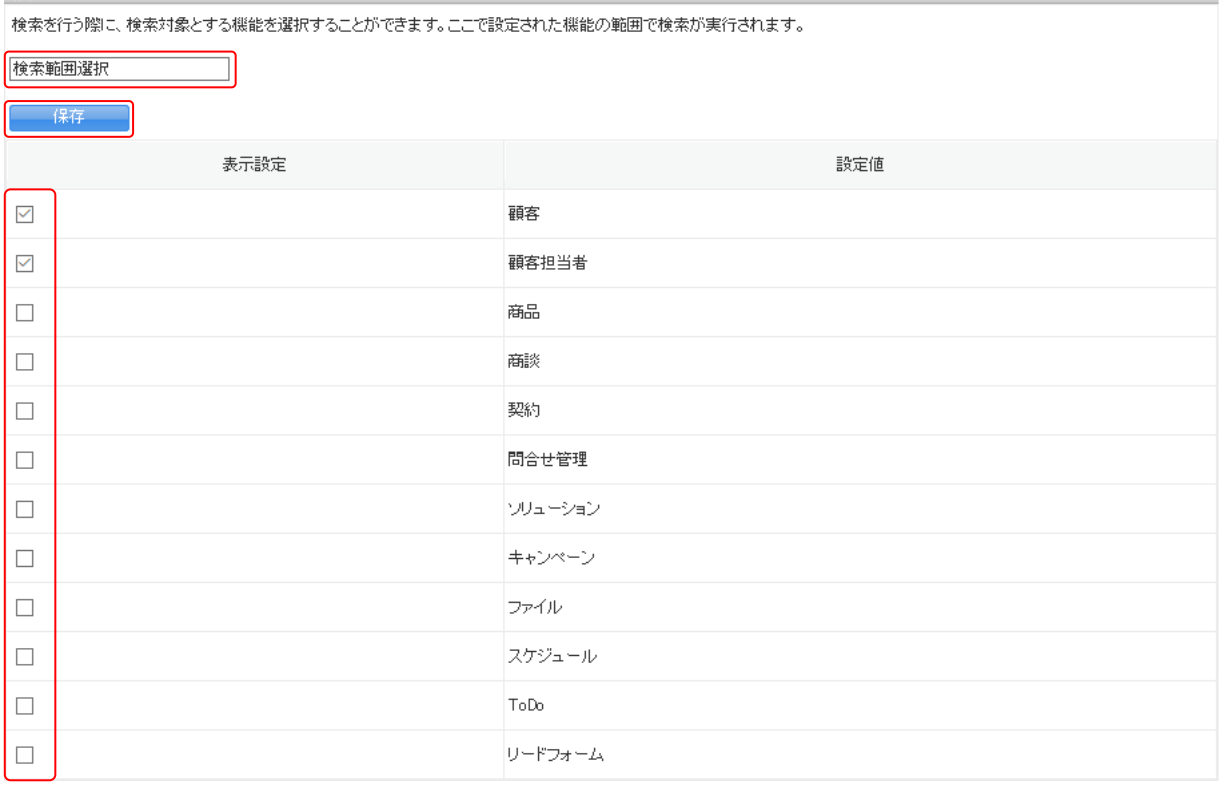

3. 項目を設定し、[保存]をクリックします。

4. 確認画面の内容を確認し、[OK]をクリックします。

# <span id="page-35-0"></span>■1-10 商談担当者/商談商品を設定する

商談の商談担当者と商談商品項目において、表示設定および項目値を変更できます。 本設定は営業報告の作成・編集・詳細画面、商談の作成・編集・詳細画面に反映されます。 【新規商談画面】

商談担当者 <u>役割</u><br>|選択してください 〜 顧客担当者  $\Box$ 顧客担当者を追か 商談商品 商品 数量 販売価格 原価 小計 原価小計 粗利益 粗利益率  $\Omega$ 合計 原価合計 粗利益合計 粗利益率合計  $0<sup>H</sup>$  $0<sup>H</sup>$  $0<sup>H</sup>$ 0.00% 西品を追加 商品の合計をコピー

# <span id="page-35-1"></span>1-10-1 商談担当者の表示/非表示を設定する

商談担当者項目の表示、非表示の設定を変更します。

#### POINT

商談担当者項目を表示すると設定すると表示される項目は以下です。

- ・顧客担当者
- ・役割
- ・名刺(詳細画面のみ)

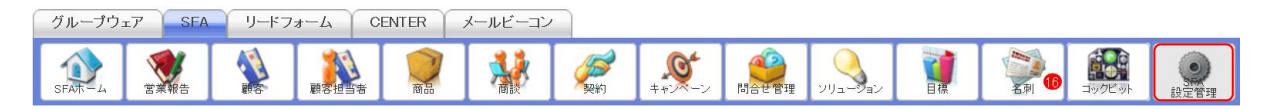

1. [SFA] タブの [SFA 設定管理] をクリックします。

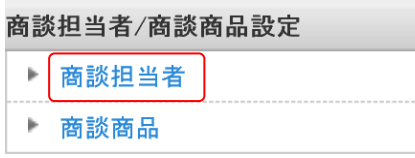

2. 「商談担当者」をクリックします。
項目表示設定 - 商談担当者

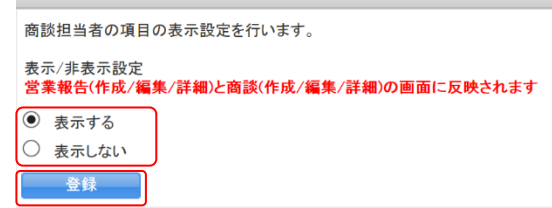

3. 項目を設定し、[登録]をクリックします。

## 1-10-2 商談担当者を設定する

商談担当者の項目を設定します。

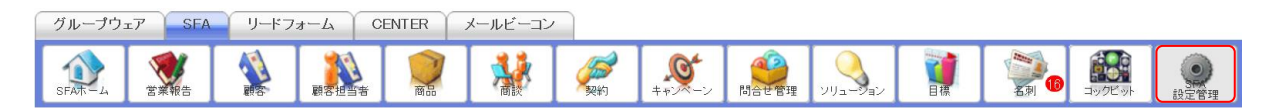

1. [SFA]タブの[SFA 設定管理]をクリックします。

商談担当者/商談商品設定  $\mathbb{R}^n$ 商談担当者 ▶ 商談商品

2. 「商談担当者」をクリックします。

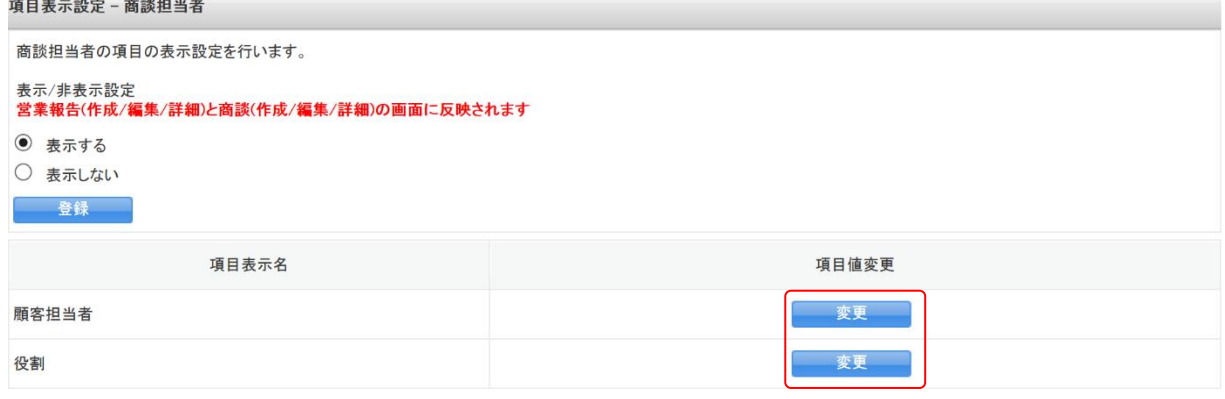

3. 変更する項目の [変更] をクリックします。

#### POINT

変更した項目値を初期化する場合は [初期化] をクリックします。

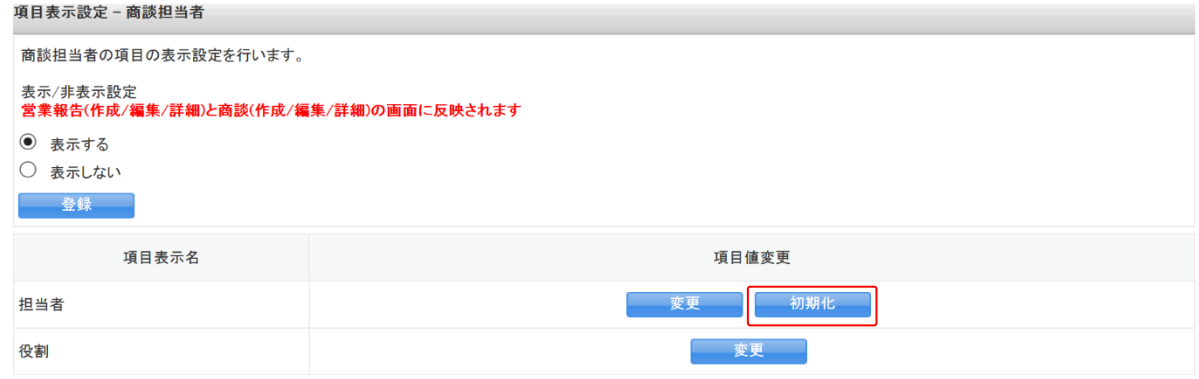

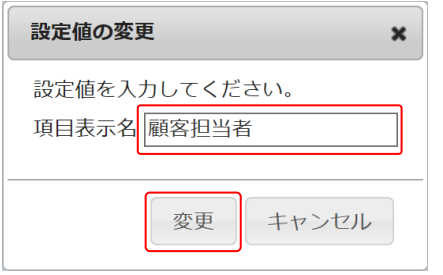

4. 項目を設定し、[変更]をクリックします。

## 1-10-3 商談商品の表示/非表示を設定する

商談商品項目の表示、非表示の設定を変更します。

#### POINT

商談商品項目を「表示する」と設定した場合に表示される項目は以下です。

- ・商品
- ・原価
- ・販売価格
- ・数量
- ・原価小計
- ・小計
- ・粗利益
- ・粗利益率
- ・合計
- ・原価合計
- ・粗利益合計
- ・粗利益率合計

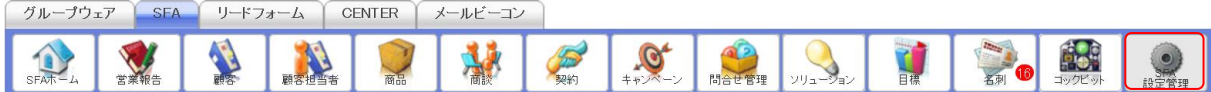

1. [SFA]タブの[SFA 設定管理]をクリックします。

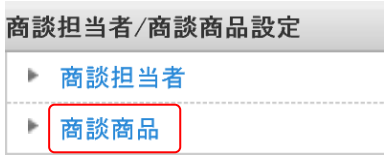

2. 「商談商品」をクリックします。

項目表示設定 - 商談商品 商談商品の項目の表示設定を行います。 表示/非表示設定<br>営業報告(作成/編集/詳細)と商談(作成/編集/詳細)の画面に反映されます ◎ 表示する ○ 表示しない 登録

3. 項目を設定し、[登録]をクリックします。

#### 1-10-4 商談商品を設定する

商談商品の項目を設定します。

POINT

以下の項目表示名は本画面からは変更できません。変更する場合は「カスタム項目設定 - 商談」か ら行います。カスタム項目設定について、詳しくは操作マニュアル「GRIDY SFA カスタム項目設定」 をご参照ください。

- ・合計
- ・原価合計
- ・粗利益合計
- ・粗利益率合計

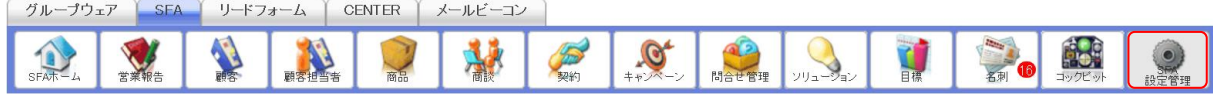

1. [SFA] タブの [SFA 設定管理] をクリックします。

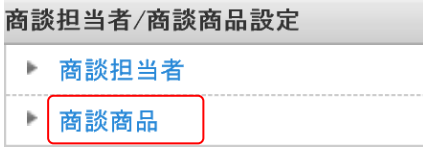

2. 「商談商品」をクリックします。

#### 項目表示設定 – 商談商品

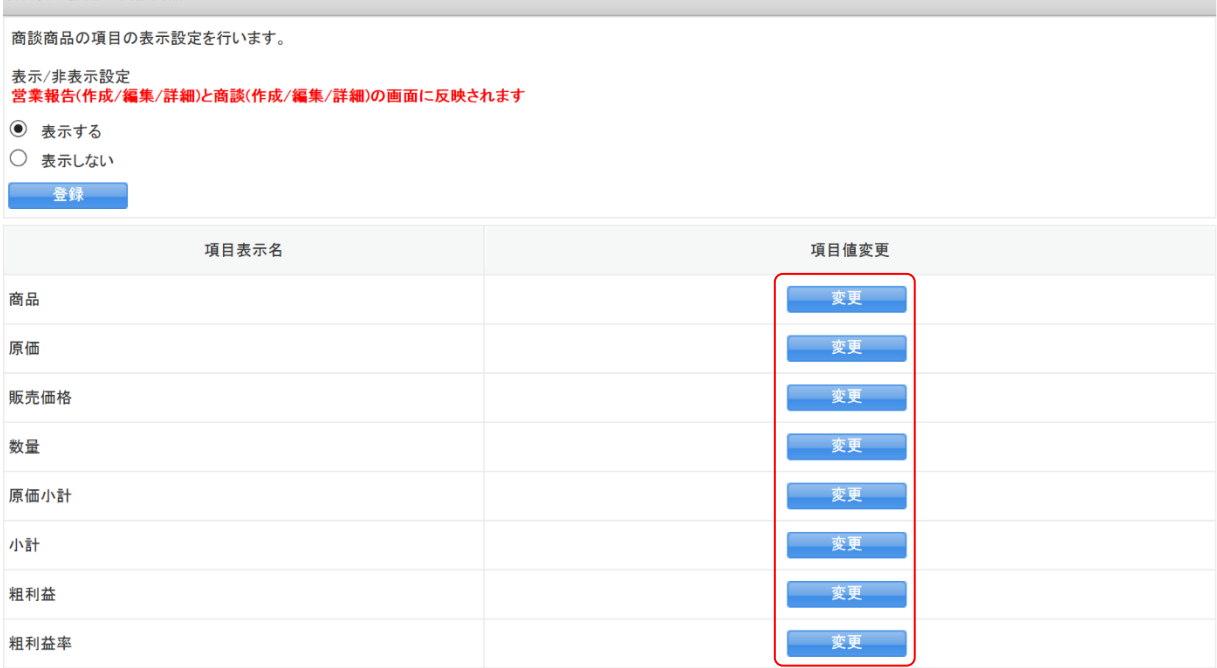

3. 変更する項目の[変更]をクリックします。

## POINT

#### 変更した項目値を初期化する場合は [初期化] をクリックします。

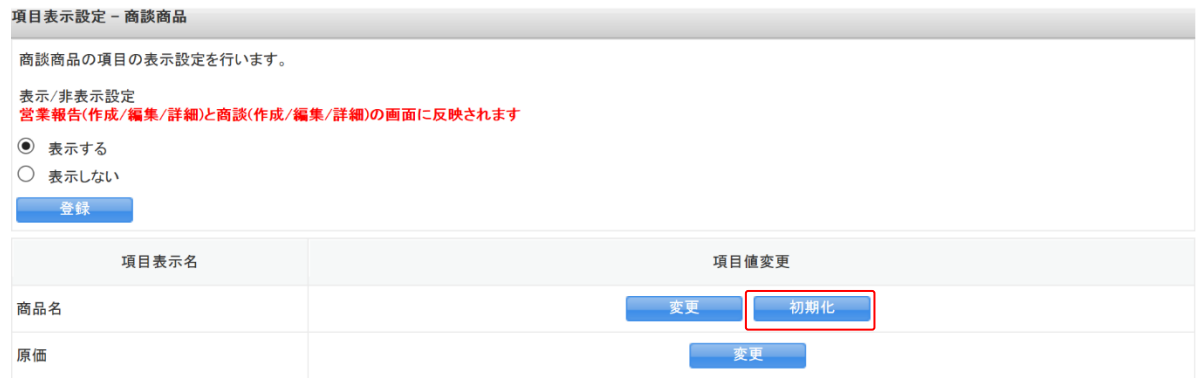

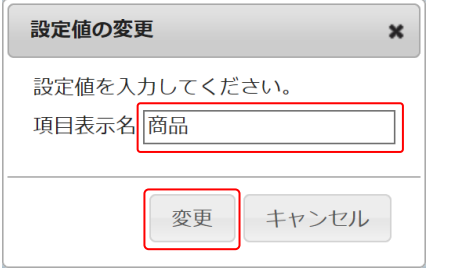

4. 項目を設定し、[変更]をクリックします。

## ■1-11 商品設定を利用する

#### 1-11-1 商談必須設定をする

商品の新規作成および編集時に商談を必須とするか任意とするか設定します。

POINT

商品の新規作成および編集画面に商談項目が追加されていない場合、登録時に必須チェックを行い ません。

商談項目の追加方法について、詳しくは操作マニュアル「GRIDY SFA カスタム項目設定」をご参照 ください。

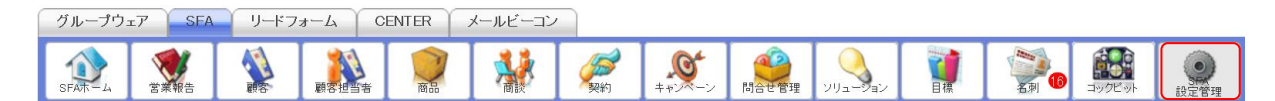

1. [SFA]タブの[SFA 設定管理]をクリックします。

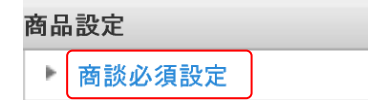

2. 「商談必須設定」をクリックします。

3. 商談必須設定 商品新規作成および編集で、商談必須入力のチェック方法を選択してください。 ※商談を必須としても、商談項目が表示されていない場合は、必須チェックを行いません。 ○ 商談を必須とする。 ◎ 商談を任意とする。 登録

3. 項目を設定し、[登録]をクリックします。

## ■1-12 ふりがな付き項目設定を利用する

#### 1-12-1 ふりがな自動入力を設定する

GRIDY SFA 内のふりがな付き項目について、自動で入力される文字種を「ひらがな」「カタカナ」から 設定します。

設定していない文字種でも入力することができます。

#### POINT

下記機能は対象外となります。

- ・グループウェア内のふりがな付き項目
- ・検索ダイアログ内の「検索対象」
- ·名刺 CRM の納品データ (名刺スキャンによって納品される名刺情報) ※名刺 CRM の納品データはカタカナ固定となります。

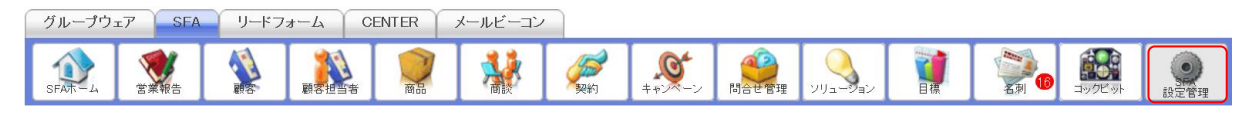

1. [SFA] タブの「SFA 設定管理] をクリックします。

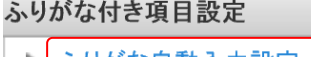

- │ ▶│ふりがな自動入力設定
- 2. 「ふりがな自動入力設定」をクリックします。

#### み、ふりがな自動入力設定

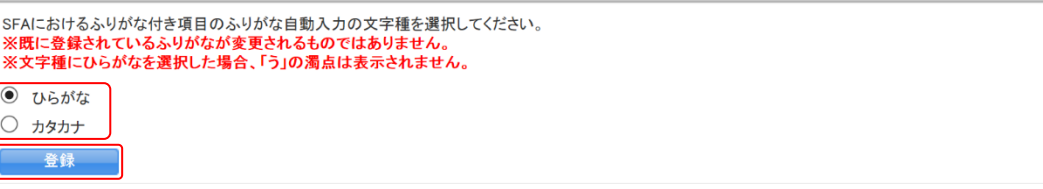

3. 項目を設定し、[登録]をクリックします。

POINT

「ひらがな」を設定した場合、「ヴ」はふりがなへ入力されません。

## ■1-13 権限設定を利用する

#### 1-13-1 エクスポート権限を設定する

[営業報告][顧客][顧客担当者][商品][商談][商談商品]のエクスポート利用権限をメンバーご とに設定します。

アドミニストレーターは全組織、サブアドミニストレーターは自分が所属する組織のメンバーの設定 ができます。

#### POINT

エクスポートが可能な情報は閲覧可能な情報(所属している部署に紐付く情報)のみとなります。

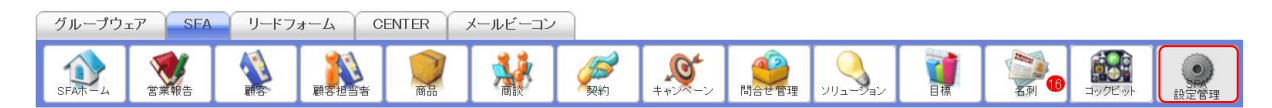

1. [SFA]タブの[SFA 設定管理]をクリックします。

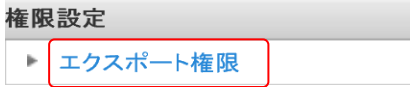

2. 「エクスポート権限」をクリックします。

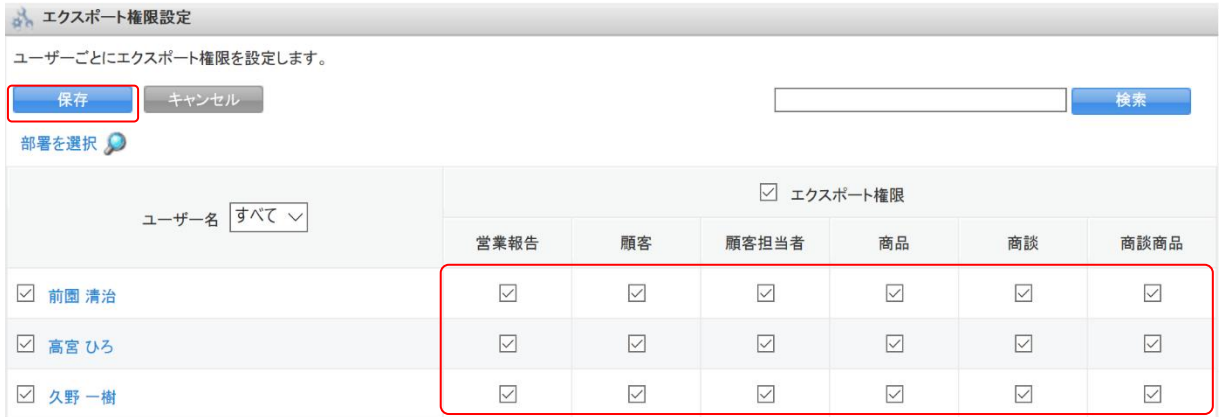

3. 項目を設定し、[保存]をクリックします。

#### POINT

エクスポート権限設定画面では表示するユーザー名を絞り込むことができます。 検索では入力した文字を「名前(ふりがな含む)」から一部一致にて検索して絞り込みます。 「部署を選択」では本メンバーとして所属している部署で絞り込みます。

「ユーザー名」ではプルダウンメニューから表示を絞り込みます。

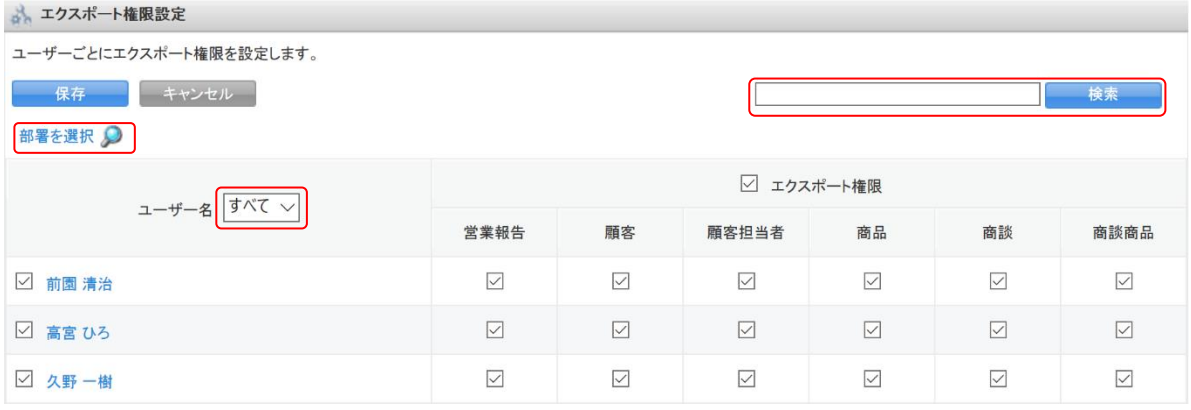

POINT

エクスポート権限はメンバーインポートで一括変更することができます。詳しくは操作マニュアル 「GRIDY グループウェア インポート/エクスポート」をご参照ください。

## ■1-14 コックピット設定を利用する

#### 1-14-1 コックピットの表示設定をする

コックピット機能の各種表示を設定します。

#### ■0 件表示設定

件数が 0 件の項目の表示/非表示を設定します。

#### POINT

管理者から設定した内容は全メンバーを対象に反映されます。

ただし、管理者が設定した後にメンバーが個人設定を変更した場合、変更したメンバーは変更した 内容に上書きされます。

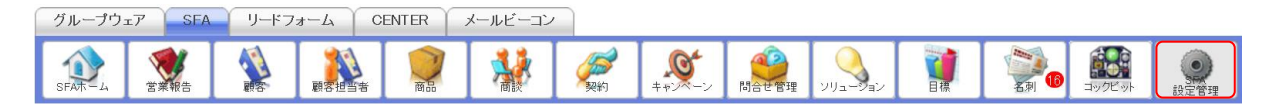

1. [SFA]タブの[SFA 設定管理]をクリックします。

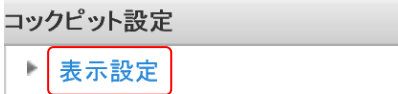

2. 「表示設定」をクリックします。

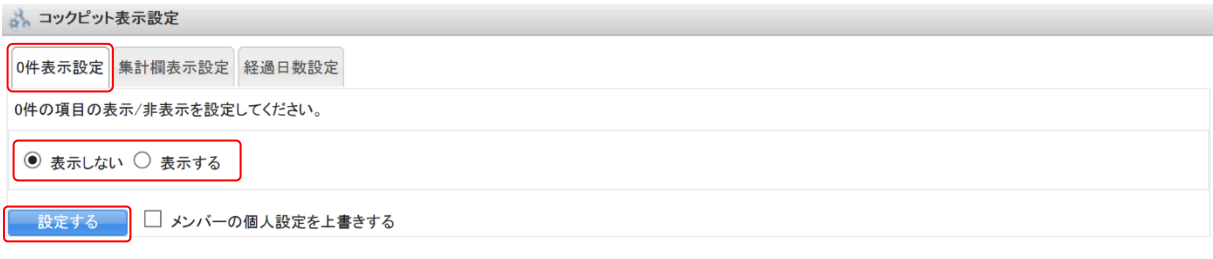

3. [0件表示設定]にて、項目を設定し、[設定する]をクリックします。 「メンバーの個人設定を上書きする」にチェックを入れない場合、個人設定にて設定された内容を 上書きせずに設定されます。

#### ■集計欄表示設定

コックピットに表示する集計欄を設定します。

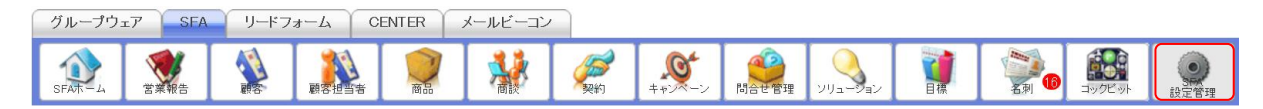

1. [SFA]タブの[SFA 設定管理]をクリックします。

#### コックピット設定 表示設定  $\mathbb P$

2. 「表示設定」をクリックします。

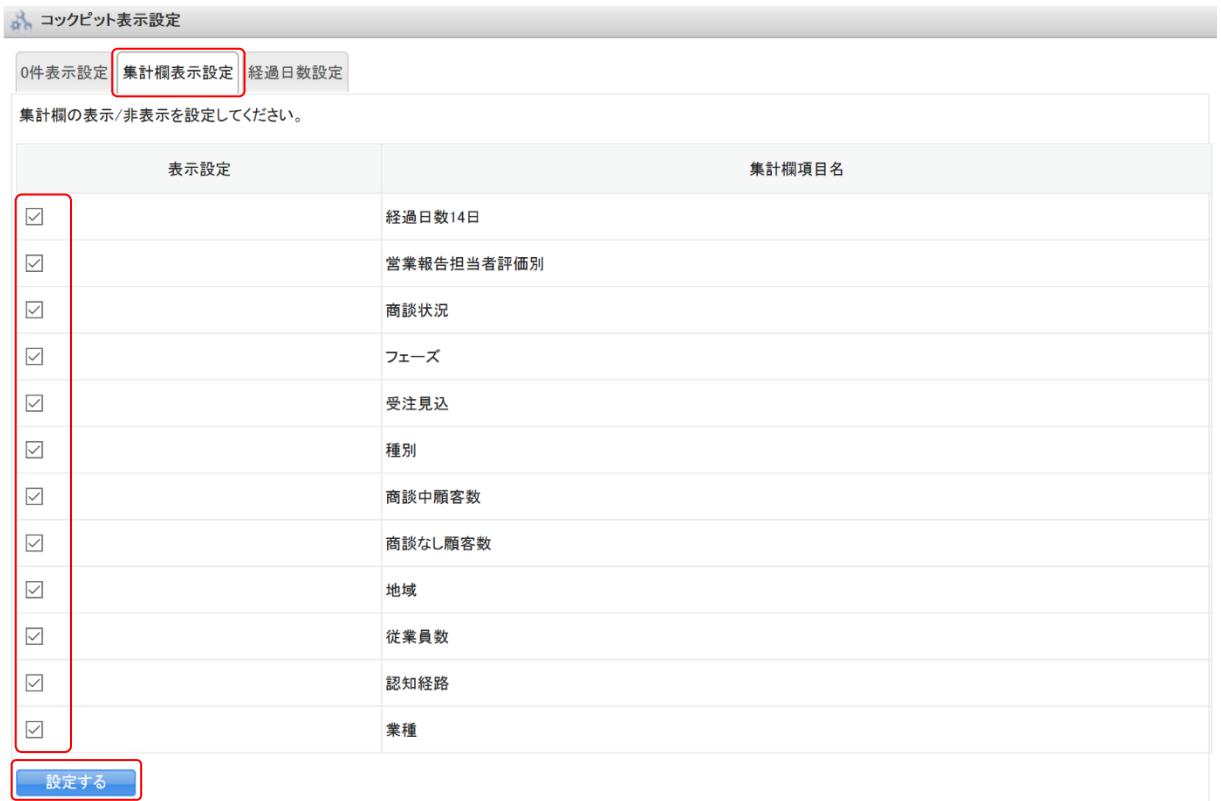

3. [集計欄表示設定]にて、項目を設定し、[設定する]をクリックします。

### ■経過日数設定

カウントする経過日数を設定します。

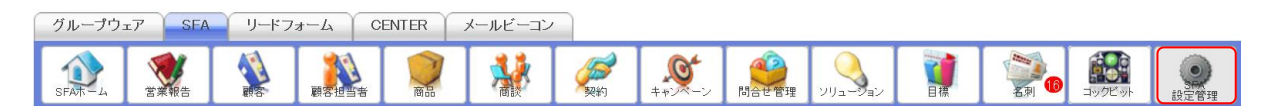

1. [SFA]タブの[SFA 設定管理]をクリックします。

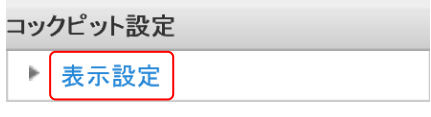

2. 「表示設定」をクリックします。

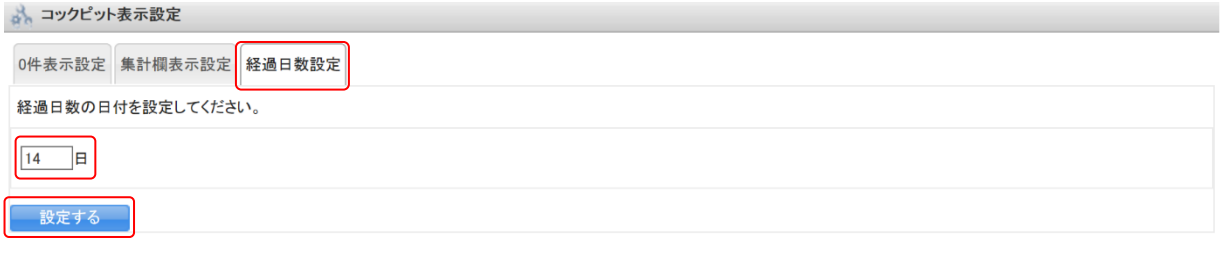

3. [経過日数設定]にて、項目を設定し、[設定する]をクリックします。

## ■1-15 一覧画面表示項目を設定する

[顧客][顧客担当者][商品][商談]の各一覧画面において、「編集」リンクおよび関連機能へのリン クの表示/非表示を設定します。

「編集」リンクは「アクション」欄、関連機能へのリンクは「関連」欄に表示されます。

それぞれの機能において追加可能なリンクは以下です。

- ・顧客:編集、親顧客、顧客担当者、商品、商談
- ・顧客担当者:編集、親担当者
- ・商品:編集
- ・商談:編集、商品

【顧客一覧画面】

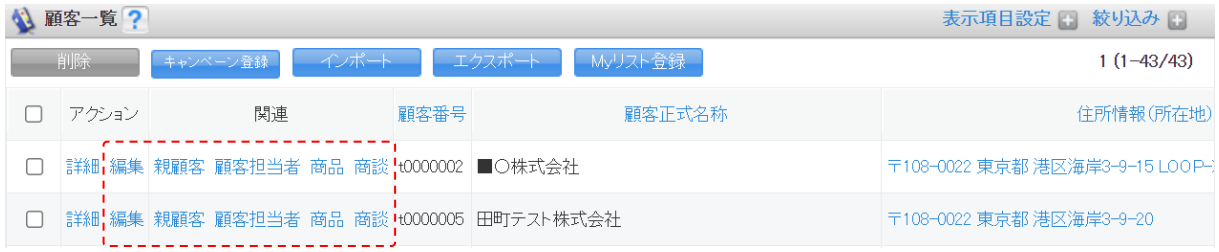

### 1-15-1 編集・関連項目の表示を設定する

[顧客][顧客担当者][商品][商談]の各一覧画面において、「編集」リンクと関連項目リンクの表示 /非表示を設定します。

「顧客」「顧客担当者」「商品」「商談」での操作方法は同じであるため、ここでは顧客の場合をご案内 します。

#### POINT

「編集」リンクが非表示の場合、一覧画面は「詳細」欄となり「詳細」リンクのみ表示されます。

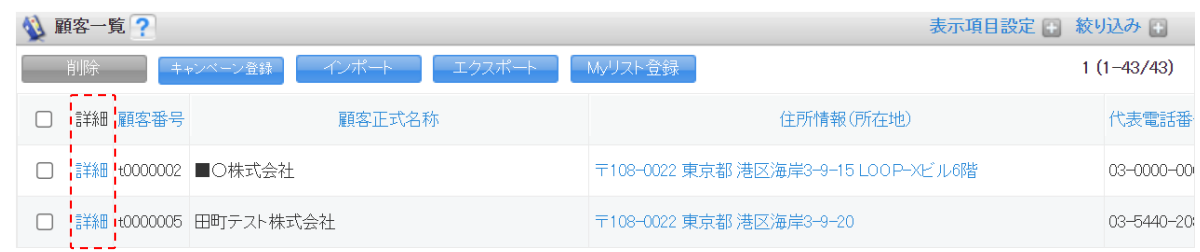

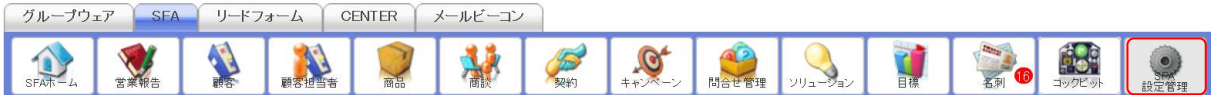

1. [SFA] タブの [SFA 設定管理] をクリックします。

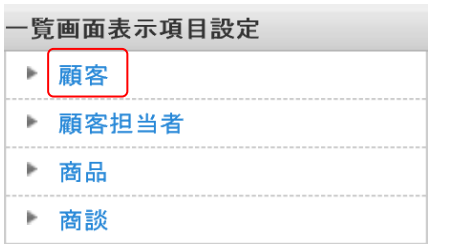

2. 「一覧画面表示設定」の「顧客」をクリックします。

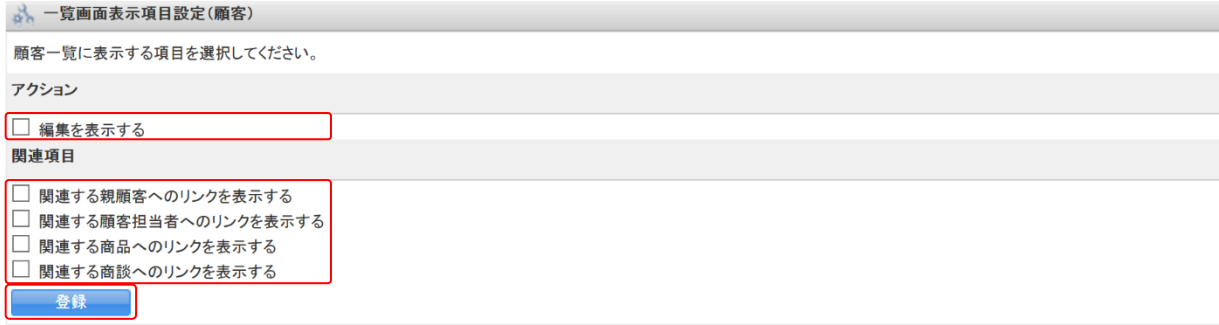

3. 項目を設定し、[登録]をクリックします。

## ■1-16 詳細/編集画面表示設定を利用する

[顧客][顧客担当者][商品][商談]の詳細画面の[コピーして作成]、新規登録画面および編集画面 の[保存&コピー作成]の表示/非表示が設定できます。

#### 1-16-1 詳細/編集画面表示を設定する

[顧客][顧客担当者][商品][商談]の詳細画面の[コピーして作成]、新規登録画面および編集画面 の [保存&コピー作成] の表示/非表示を設定します。

[顧客][顧客担当者][商品][商談]での操作方法は同じであるため、ここでは顧客の場合をご案内 します。

#### POINT

初期値は以下のとおりです。 [顧客][顧客担当者][商品]:非表示 [商談]:表示

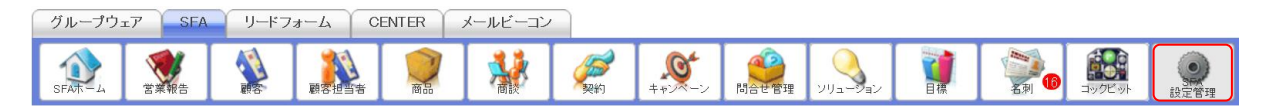

1. [SFA]タブの[SFA 設定管理]をクリックします。

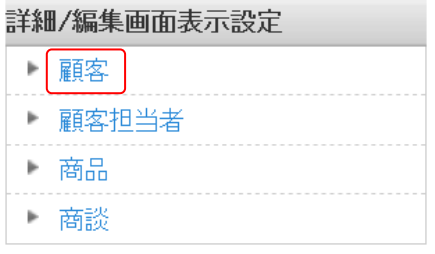

2. 「詳細/編集画面表示設定」の「顧客」をクリックします。

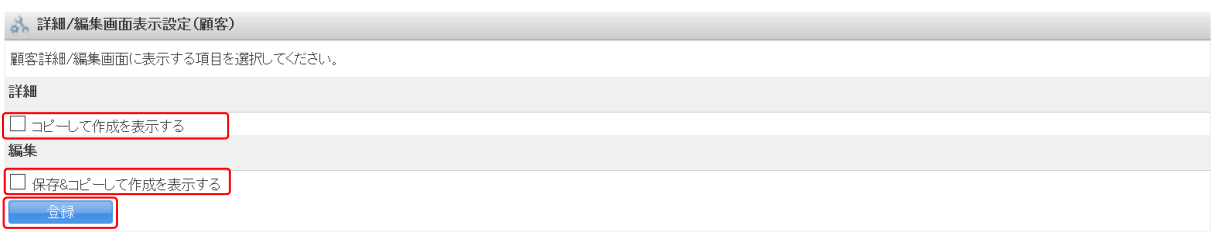

3. ボタンを表示する場合はチェックを入れ、非表示にする場合はチェックを外して [登録] をクリッ クします。

POINT

「コピーして作成を表示する」にチェックを入れて設定した場合は詳細画面に[コピーして作成]が 表示されます。

[コピーして作成]をクリックすると、登録済みの情報をコピーして新規作成画面を表示します。

Copyright © BlueTec Inc. All Rights Reserved.

#### 【顧客詳細画面】

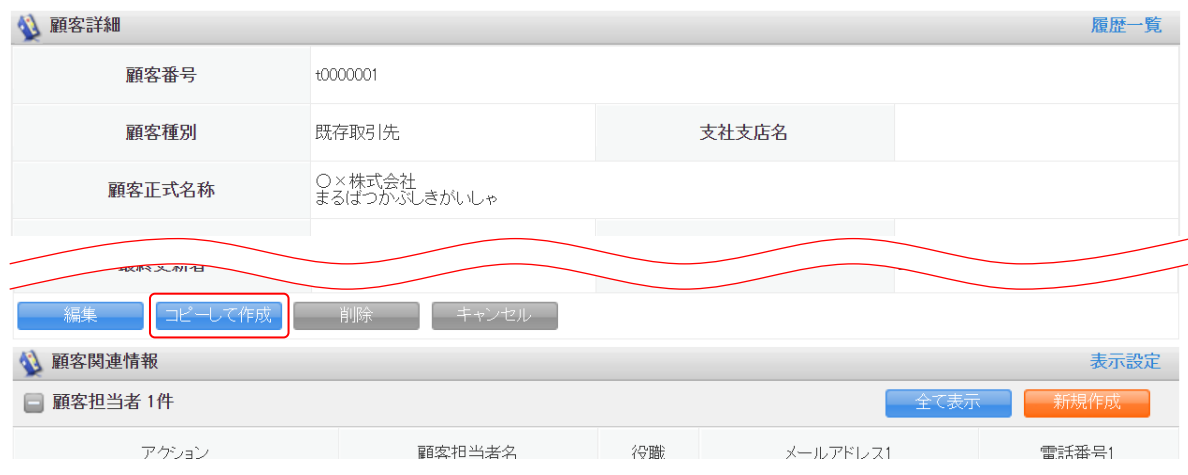

POINT

「保存&コピーして作成を表示する」にチェックを入れて設定した場合は作成・編集画面に [保存&コ ピー作成]が表示されます。

[保存&コピー作成]をクリックすると、登録完了後に保存内容がコピーされた状態の新規作成画面が 表示され、続けて登録することができます。

【新規顧客画面】

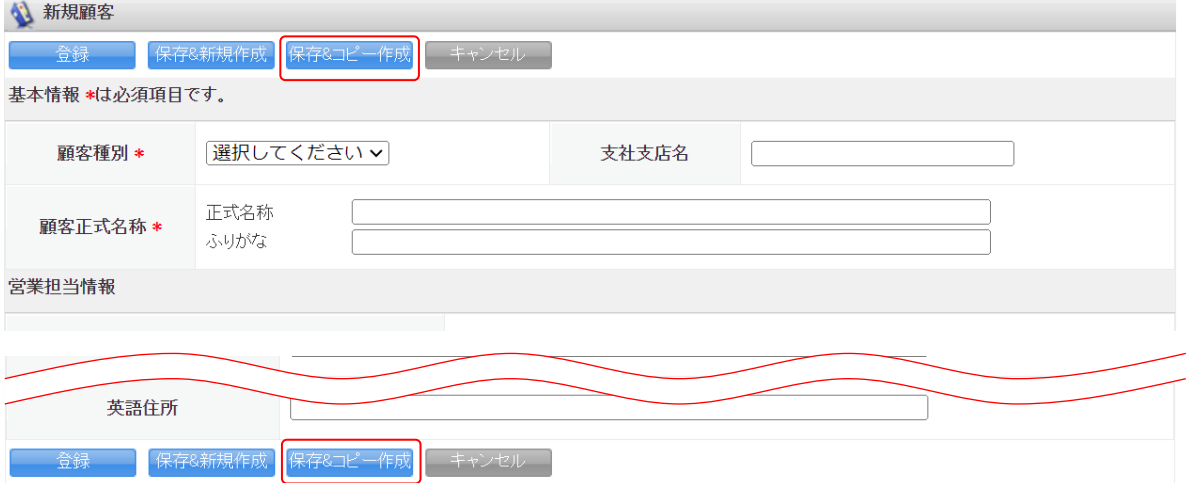

## ■1-17 共有絞り込み条件を設定する

[営業報告][顧客][顧客担当者][商品][商談][名刺][コックピット]機能にて全体で共有可能な 絞り込み条件を保存することができます。

保存した条件は [SFA ホーム] から利用できます。条件の利用方法について、詳しくは第 2 部メンバー 用「共有絞り込み条件を利用する」をご参照ください。

【SFA ホーム画面】

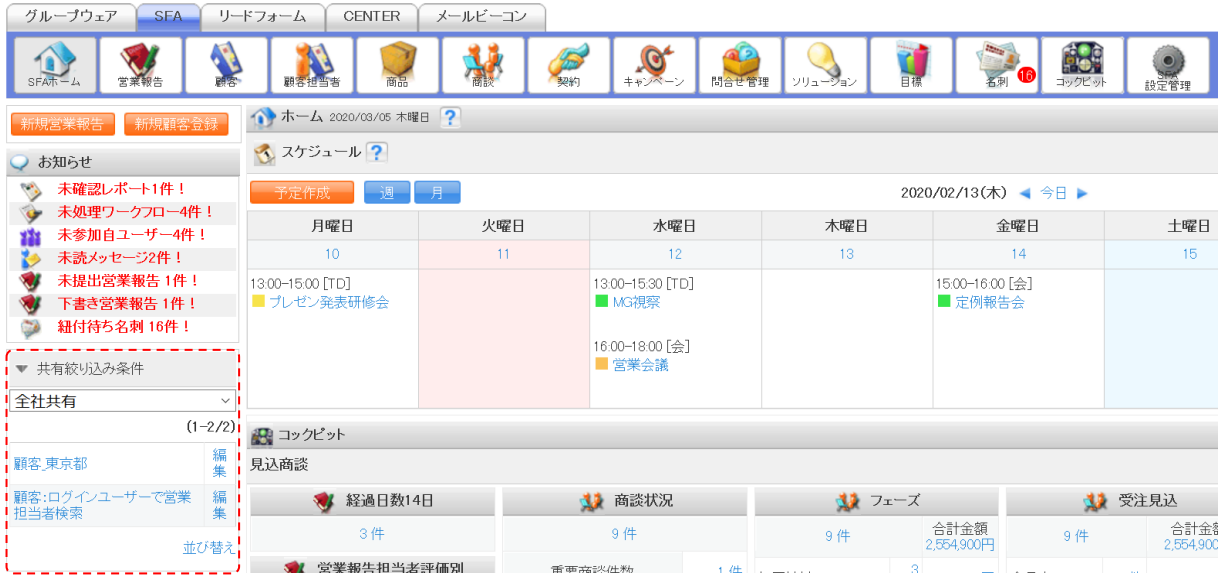

### 1-17-1 共有絞り込み条件を登録する

絞り込み条件を設定し、名前を付けて共有します。共有絞り込み条件は企業ごとに各機能合計で最大 1,000 件まで登録できます。

[営業報告][顧客][顧客担当者][商品][商談][名刺][コックピット]での操作方法は同じである ため、ここでは顧客の場合をご案内します。

#### POINT

[共有絞り込み条件]の保存については、絞込条件を設定した状態の URL を記憶させる機能です。 絞り込み条件に合致する情報が増減した場合には、絞り込み結果もそれに順じて変わります。

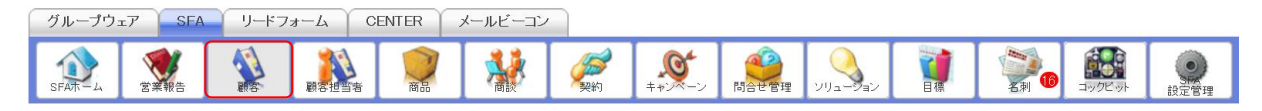

1. [SFA]タブの[顧客]をクリックします。

#### GRIDY SFA スポックス こうしょう しょうしょう アドミニストレーター用

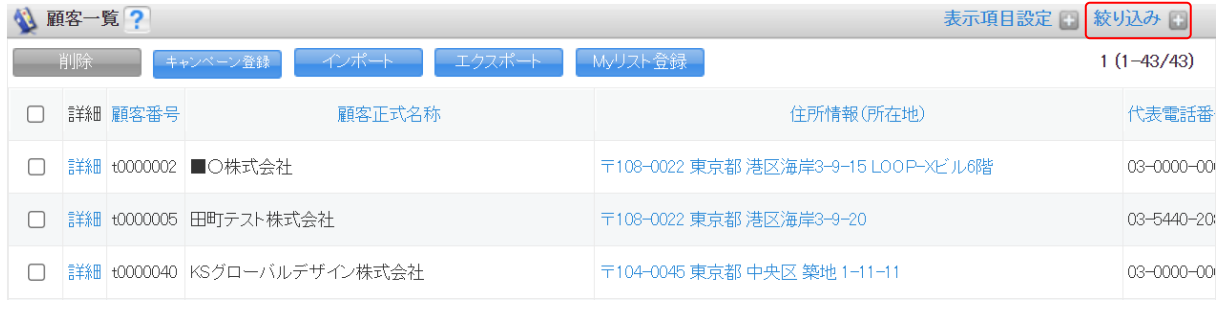

### 2. 「絞り込み」をクリックします。

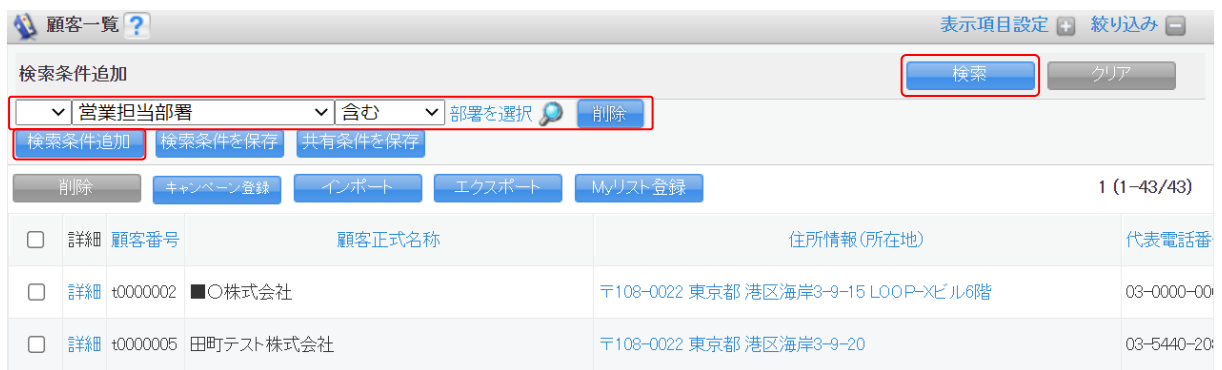

3. 検索条件を設定し、[検索]をクリックします。 検索条件の設定方法について、詳しくは第 2 部メンバー用「SFA を利用する」をご参照ください。

POINT

アドミニストレーターのみ、各機能の絞り込み検索において「ログインユーザー」を設定することが できます。「ログインユーザー」を選択して共有絞り込み条件を設定すると、その共有絞り込み条件 を利用するメンバーに置き換わって検索されます。

| 対象画面    | 検索項目                     |
|---------|--------------------------|
| 顧客      | 作成者、最終更新者、営業担当者、商談:営業担当者 |
| 顧客担当者   | 作成者、最終更新者、営業担当者、商談:営業担当者 |
| 商品      | 作成者、最終更新者、営業担当者          |
| 商談      | 作成者、最終更新者、営業担当者          |
| 営業報告    | 報告者                      |
| 営業報告-商談 | 作成者、最終更新者、営業担当者          |
| コックピット  | 作成者、最終更新者、営業担当者          |

「ログインユーザー」で検索可能な項目は以下です。

#### GRIDY SFA スポックス こうしょう しょうしょう アドミニストレーター用

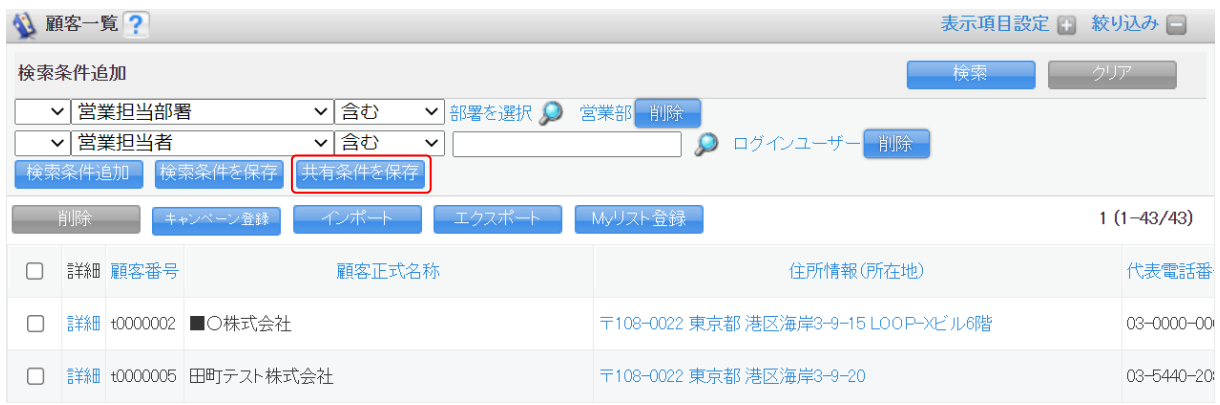

4. [共有条件を保存]をクリックします。

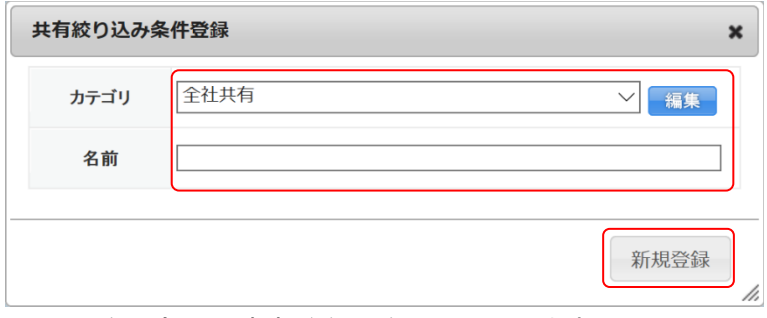

5. 項目を設定し、[新規登録]をクリックします。

#### POINT

カテゴリについて

組織全体に共有する場合は「全社共有」を選択します。

特定の部署にのみ共有する場合は [編集] をクリックし、共有カテゴリ新規登録にて作成したカテ ゴリを選択します。カテゴリは最大 100 件まで登録できます。

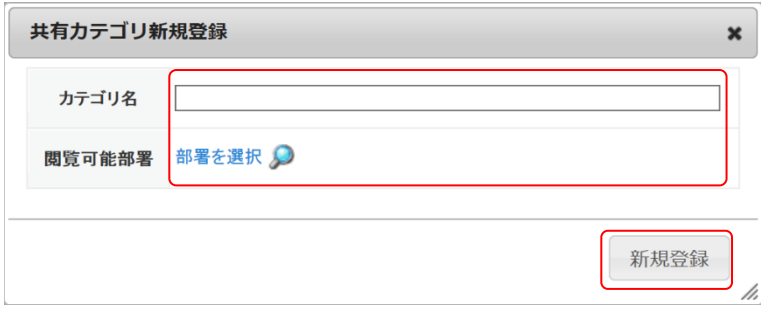

## 1-17-2 共有絞り込み条件を編集する

登録した共有絞り込み条件を編集します。

[営業報告][顧客][顧客担当者][商品][商談][名刺][コックピット]での操作方法は同じである ため、ここでは顧客の場合をご案内します。

#### ■検索条件を編集する場合

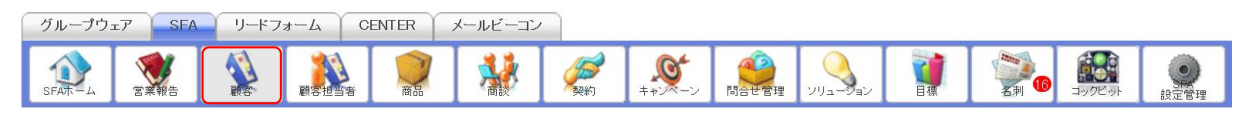

#### 1. [SFA]タブの[顧客]をクリックします。

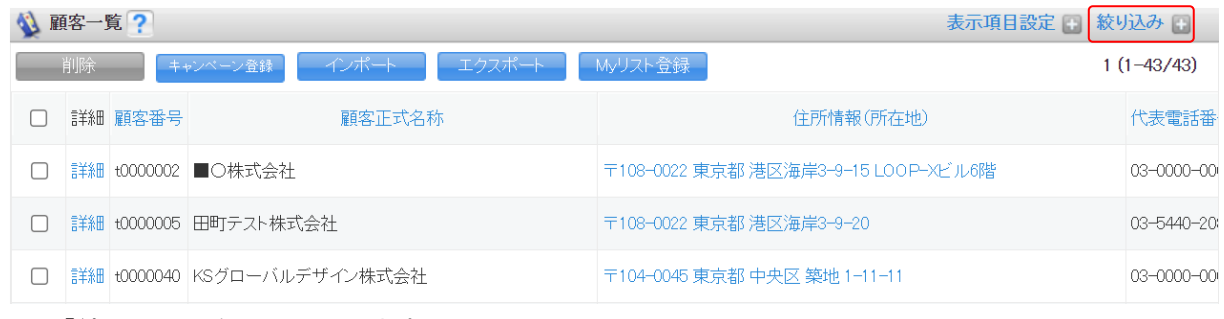

#### 2. 「絞り込み」をクリックします。

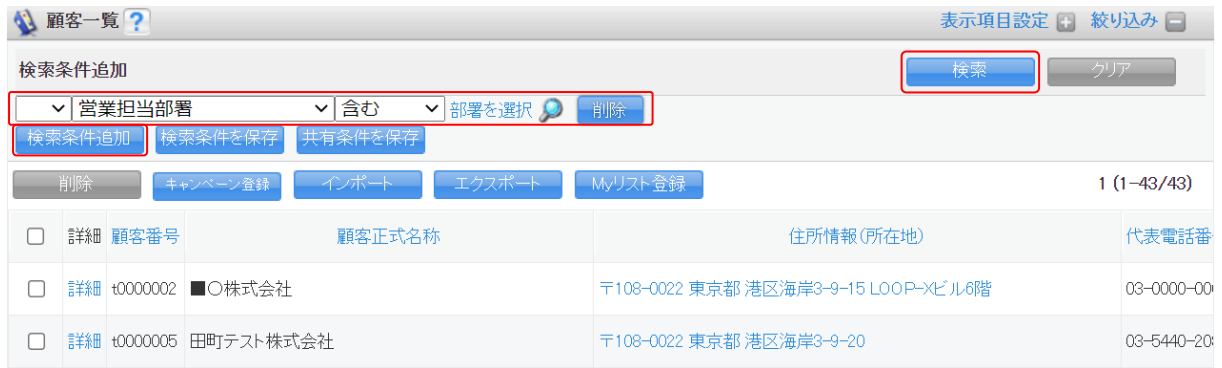

3. 変更する内容の検索条件を設定し、[検索]をクリックします。 検索条件の設定方法について、詳しくは第 2 部メンバー用「SFA を利用する」をご参照ください。

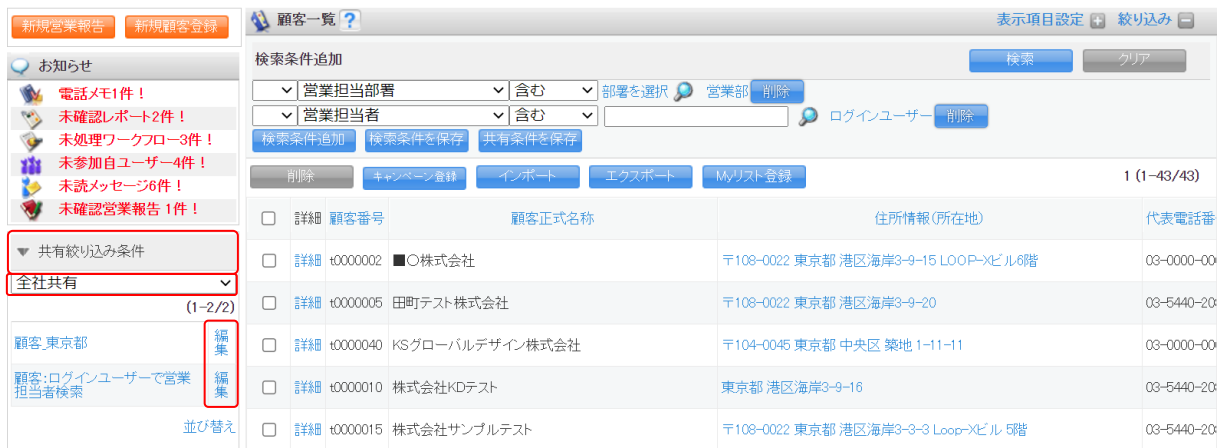

4. 「共有絞り込み条件」をクリックし、編集する共有絞り込み条件の「編集」をクリックします。

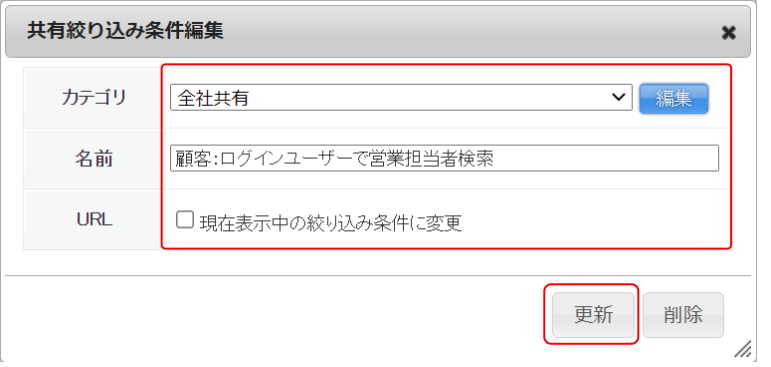

5. 項目を編集し、[更新]をクリックします。

検索条件を変更する場合は「現在表示中の絞り込み条件に変更」にチェックを入れます。

### ■カテゴリと名前を編集する場合

共有絞り込み条件の検索条件は変更せずに、カテゴリと名前を編集する場合の手順です。

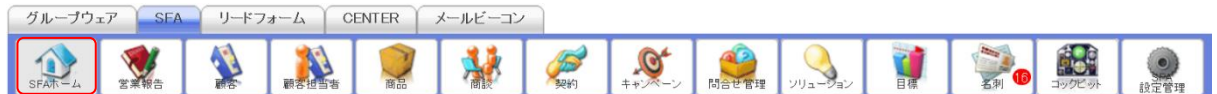

1. [SFA]タブの[SFA ホーム]をクリックします。

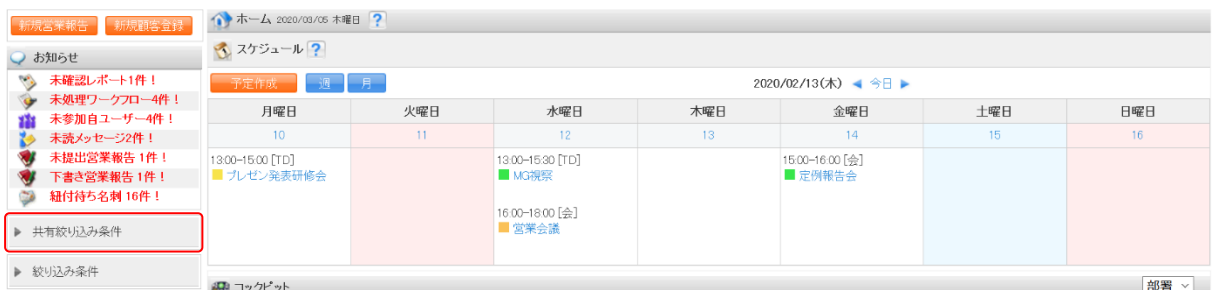

2. [共有絞り込み条件]をクリックします。

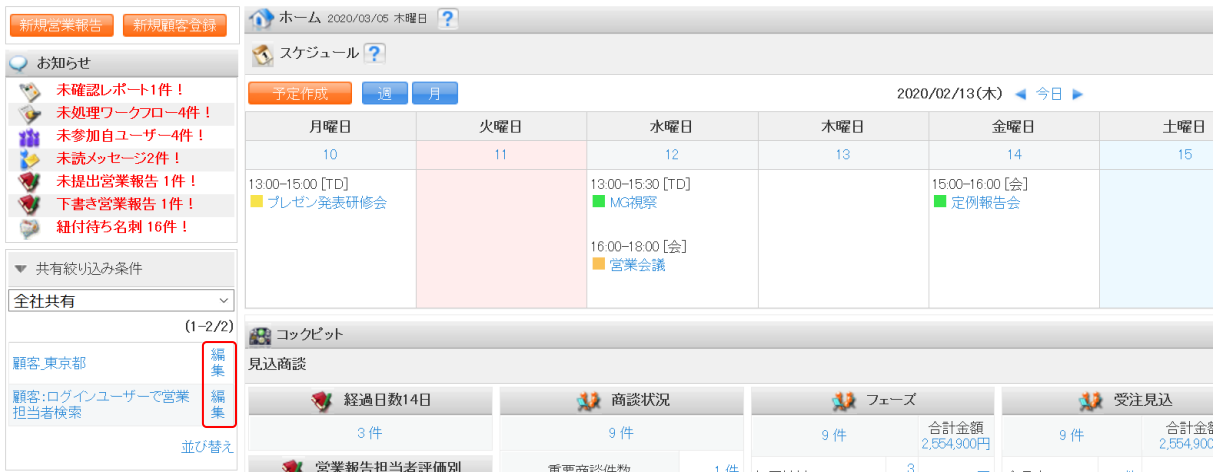

3. 編集する共有絞り込み条件の「編集」をクリックします。

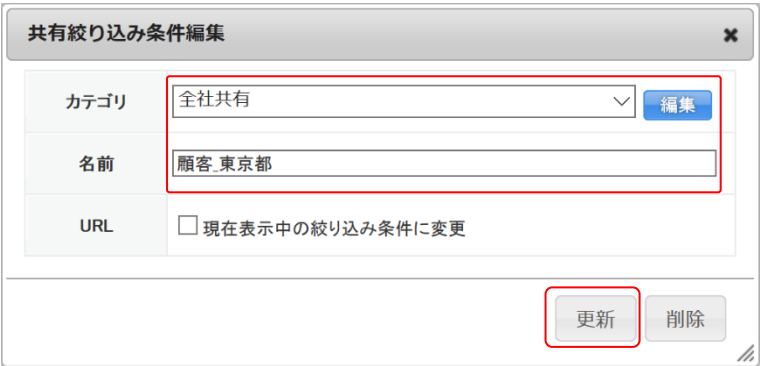

4. 項目を編集し、[更新]をクリックします。

「現在表示中の絞り込み条件に変更」はチェックを入れません。

## 1-17-3 カテゴリを編集・削除する

登録したカテゴリを編集、削除します。

POINT

削除したカテゴリに登録されていた共有絞り込み条件は、「全社共有」に移動します。 「全社共有」は編集、削除できません。

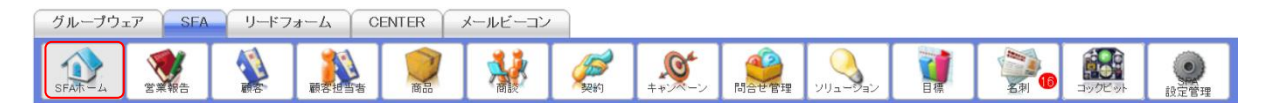

1. [SFA]タブの[SFA ホーム]をクリックします。

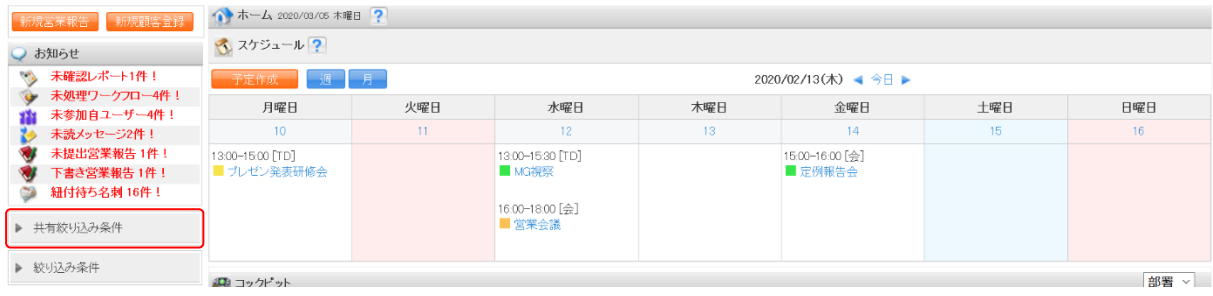

2. [共有絞り込み条件]をクリックします。

#### GRIDY SFA スポックス こうしょう しょうしょう アドミニストレーター用

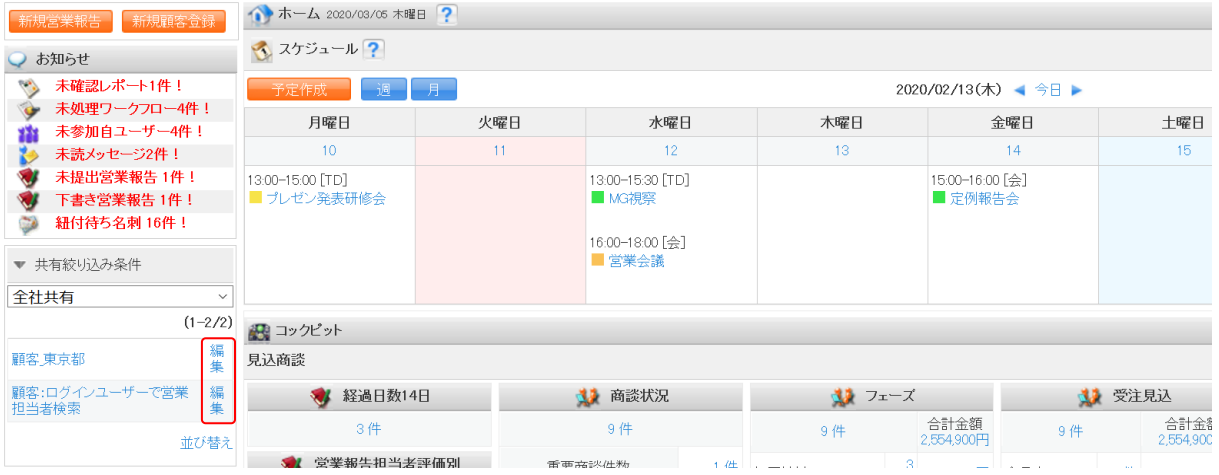

3. 任意の共有絞り込み条件の「編集」をクリックします。

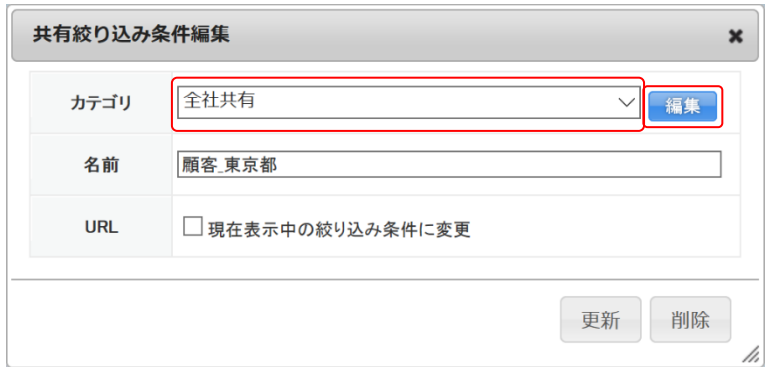

4. 編集もしくは削除するカテゴリを選択し、[編集]をクリックします。

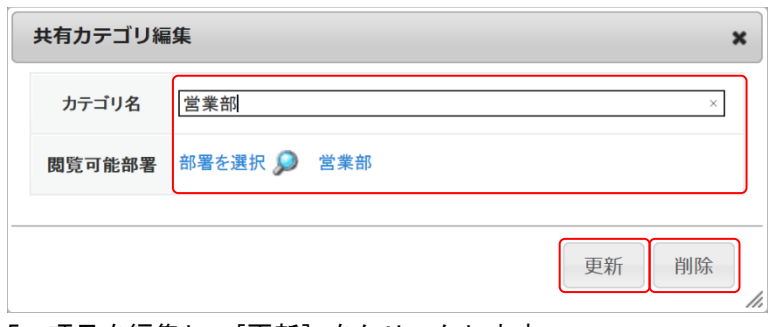

5. 項目を編集し、[更新]をクリックします。 削除する場合は[削除]をクリックします。

## 1-17-4 共有絞り込み条件・カテゴリを並び替える

登録した共有絞り込み条件とカテゴリの表示順を並び替えます。 共有絞り込み条件のカテゴリを変更することもできます。

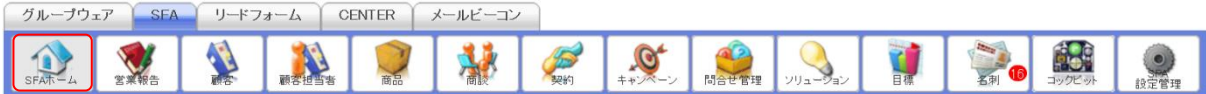

1. [SFA]タブの[SFA ホーム]をクリックします。

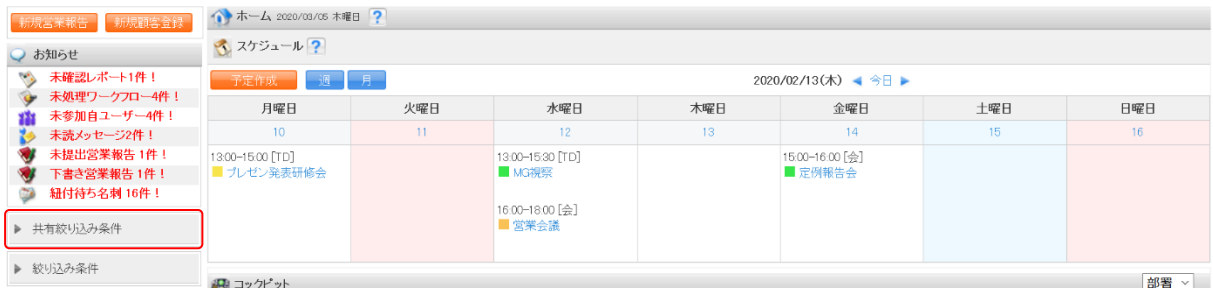

2. [共有絞り込み条件]をクリックします。

| 新規顧客登録<br>新規営業報告                          | ↑ ホーム 2020/03/05 木曜日 ?          |                      |                            |  |                               |                    |                                     |                   |  |
|-------------------------------------------|---------------------------------|----------------------|----------------------------|--|-------------------------------|--------------------|-------------------------------------|-------------------|--|
| ■ お知らせ                                    | スケジュール?                         |                      |                            |  |                               |                    |                                     |                   |  |
| 未確認レポート1件!<br>$\mathcal{C}_{\mathcal{A}}$ | 予定作成<br>迵                       | 2020/02/13(木) ◀ 今日 ▶ |                            |  |                               |                    |                                     |                   |  |
| 未処理ワークフロー4件!<br>未参加自ユーザー4件!               | 月曜日                             | 火曜日                  | 水曜日                        |  | 木曜日                           |                    | 金曜日                                 | 土曜日               |  |
| 11<br>未読メッセージ2件!                          | 10 <sup>°</sup>                 | 11                   | 12                         |  | 13                            |                    | 14                                  | 15                |  |
| 未提出営業報告 1件!                               | 13:00-15:00 [TD]<br>■ プレゼン発表研修会 |                      | 13:00-15:30 [TD]<br>■ MG視察 |  |                               |                    | 15:00-16:00 [会]                     |                   |  |
| 下書き営業報告 1件!<br>紐付待ち名刺 16件!                |                                 |                      | 16:00-18:00 [会]            |  |                               | ■ 定例報告会            |                                     |                   |  |
| ▼ 共有絞り込み条件                                |                                 |                      | ■営業会議                      |  |                               |                    |                                     |                   |  |
| 全社共有<br>$\checkmark$                      |                                 |                      |                            |  |                               |                    |                                     |                   |  |
| $(1 - 2/2)$                               | ■ コックピット                        |                      |                            |  |                               |                    |                                     |                   |  |
| 編集<br>顧客 東京都                              | 見込商談                            |                      |                            |  |                               |                    |                                     |                   |  |
| 編<br>顧客:ログインユーザーで営業<br>集<br>担当者検索         | ◆ 経過日数14日                       |                      | ● 商談状況                     |  | ■■ フェーズ                       |                    |                                     | 1 受注見込            |  |
| 並び替え                                      | 3件                              |                      | 9件                         |  | 9件                            | 合計金額<br>2,554,900円 | 9件                                  | 合計金額<br>2,554,900 |  |
|                                           | <b>SI</b> 堂業報生相当考評価別            |                      | 舌西本沙叶粉                     |  | $1.7 + 1.7 + 1.7 + 1.7 + 1.7$ | $\mathbf{R}$       | the contract of the contract of the |                   |  |

3. 「並び替え」をクリックします。

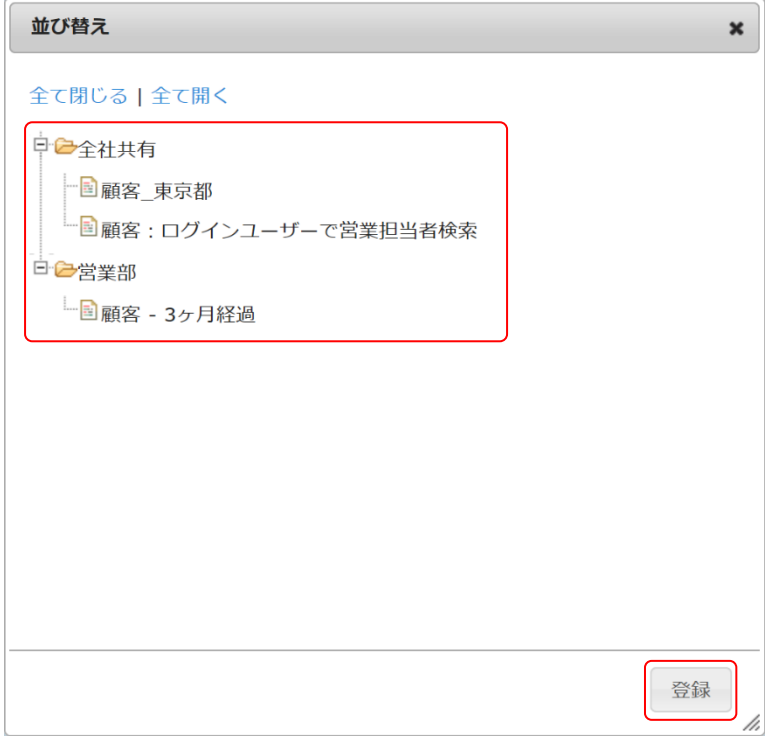

4. ドラッグ&ドロップで並び替えて、[登録]をクリックします。

## 1-17-5 共有絞り込み条件を削除する

登録した共有絞り込み条件を削除します。

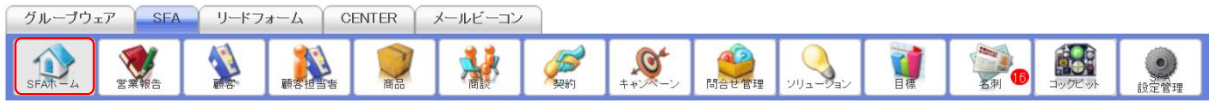

1. [SFA]タブの[SFA ホーム]をクリックします。

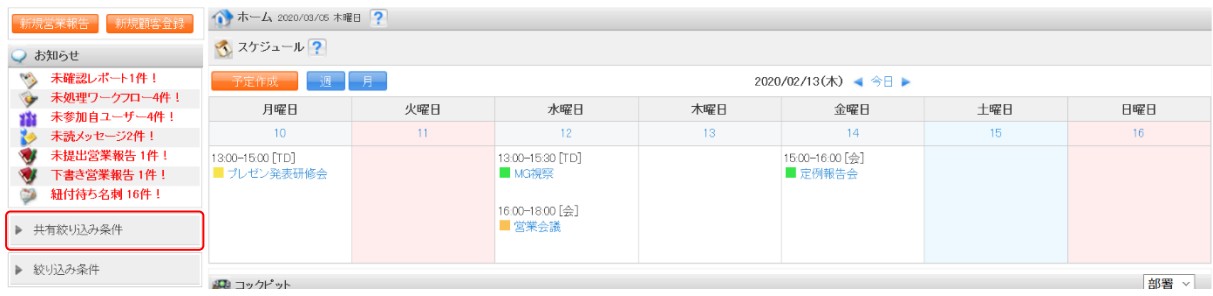

2. [共有絞り込み条件]をクリックします。

### GRIDY SFA マドミニストレーター用

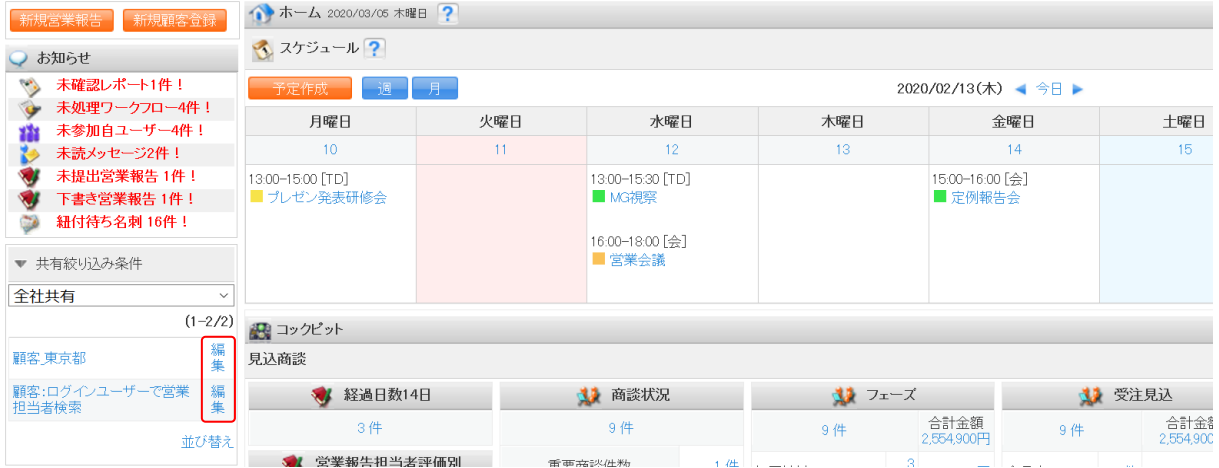

3. 削除する共有絞り込み条件の「編集」をクリックします。

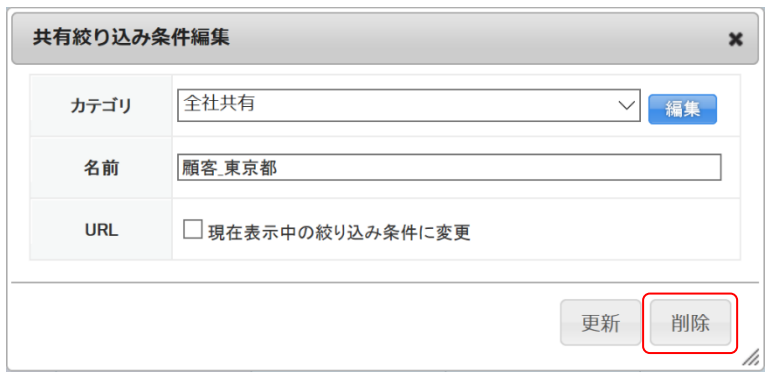

4. [削除]をクリックします。

# メンバー用 目次

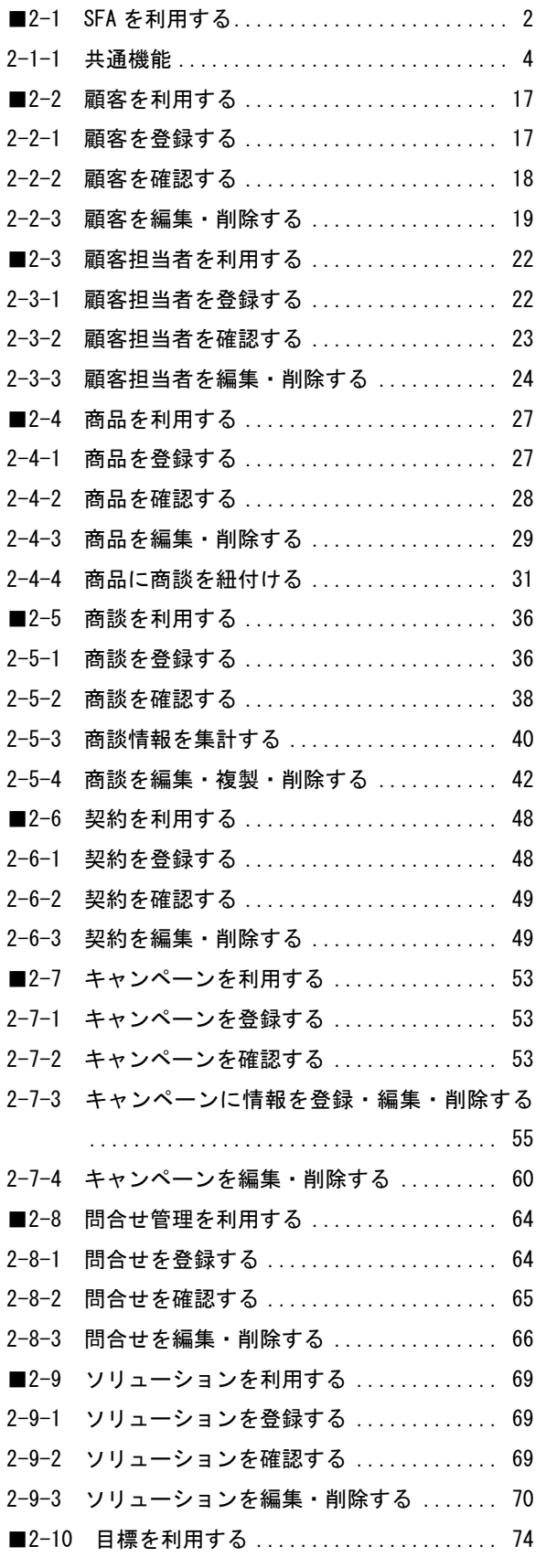

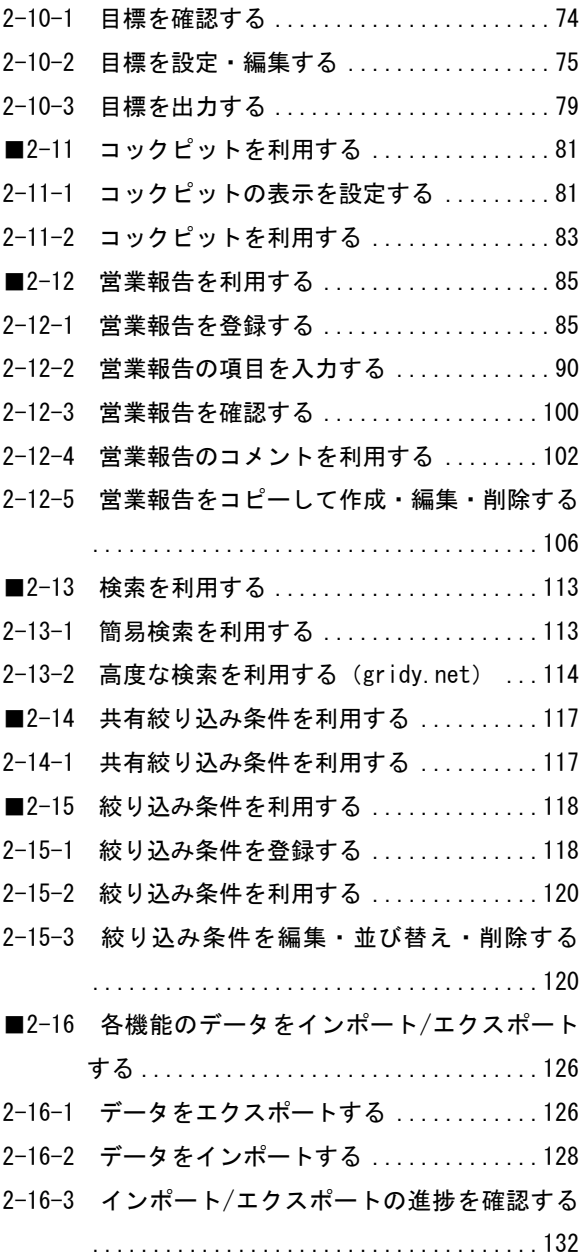

Copyright © BlueTec Inc. All Rights Reserved. 2 部-1

## <span id="page-62-0"></span>■2-1 SFA を利用する

[SFA]タブをクリックすると SFA ホーム画面が表示されます。SFA のすべての機能はこの画面が起点 となります。

SFA を利用するには「部署に所属していること」「KS 利用権限があること」が前提であり、管理者より 操作可能な権限が制限されている場合もございます。

SFA の機能が利用できない場合は、貴社管理者様にお問い合わせください。

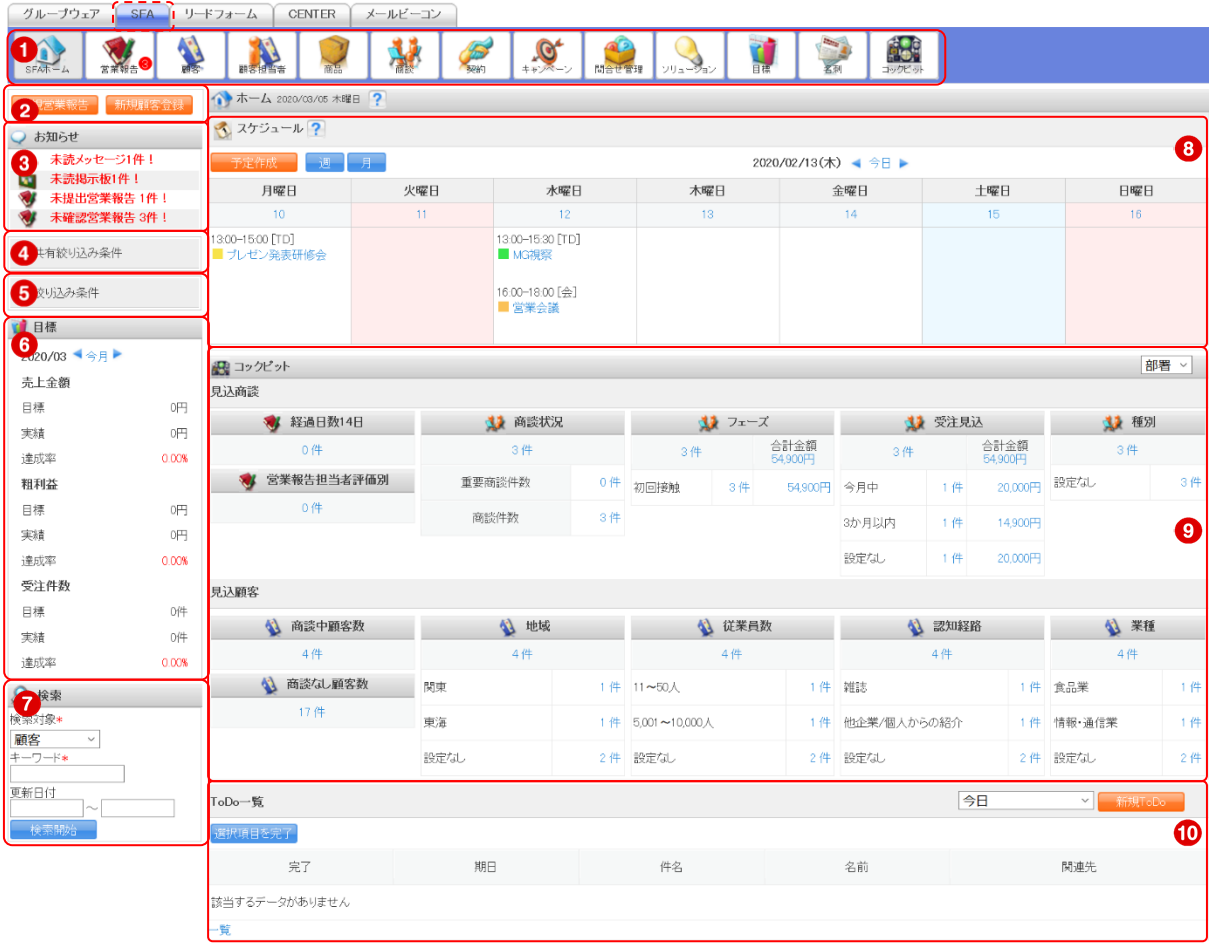

- ① SFA 機能のアイコン一覧です。利用する機能のアイコンをクリックすると各機能の画面に遷移し ます。
- ② 営業報告の新規登録と顧客の新規登録を行うことができます。
- ③ メンバーに届いている重要なお知らせが表示されます。SFA 機能以外のお知らせも表示されます。
- ④ アドミニストレーターが登録した共有絞り込み条件を利用できます。
- ⑤ 自分が登録した絞り込み条件を利用できます。
- ⑥ 自分の目標が表示されます。表示されている値は目標機能と連動しています。
- ⑦ 各機能のデータ検索を行うことができます。検索対象として選択できる機能は管理者設定により 異なります。
- ⑧ 1 週間分のスケジュールが表示されます。[予定作成]をクリックするとスケジュール作成画面、 [週]や[月]をクリックするとは各表示のスケジュール画面へ遷移します。
	- スケジュール機能について、詳しくは操作マニュアル「GRIDY グループウェア」をご参照ください。
- ⑨ コックピットの情報が表示されます。
- ⑩ 自分の ToDo が表示されます。ToDo 名をクリックすると詳細画面へ遷移します。チェックを入れて [選択項目を完了]をクリックすると、該当の ToDo が完了となります。

ToDo 機能について、詳しくは操作マニュアル「GRIDY グループウェア」をご参照ください。

POINT

コックピットでは表示内容を「部署」「自分」から選択することができます。

ToDo では表示内容を「今日」「今日+期限切れ」「明日」「7 日先まで」「7 日先まで期限切れ」「今月」 「全ての未完了」から選択することができます。

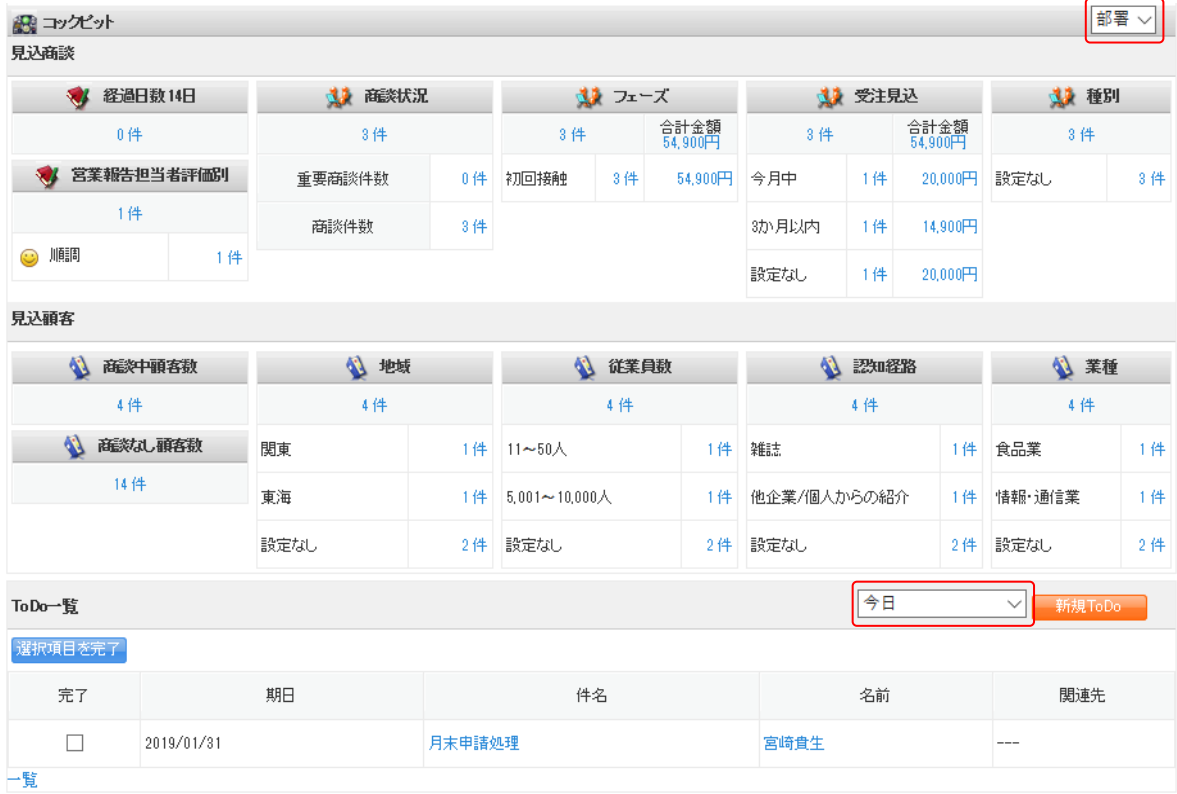

#### POINT

表示されるデータは、操作者の所属部署、データの公開範囲などにより異なります。

#### ■アイコンの機能

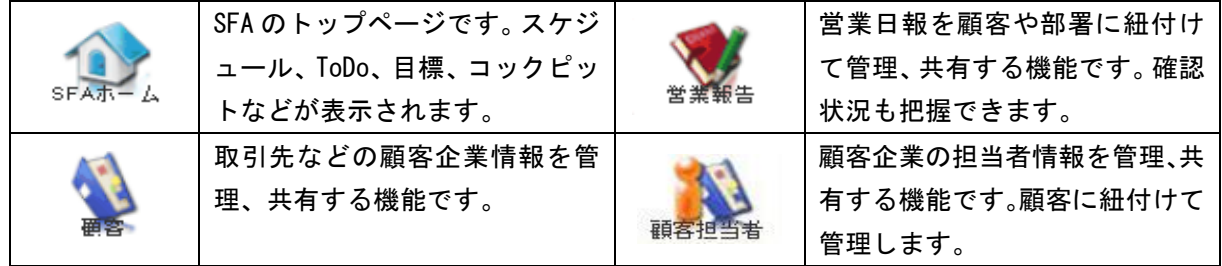

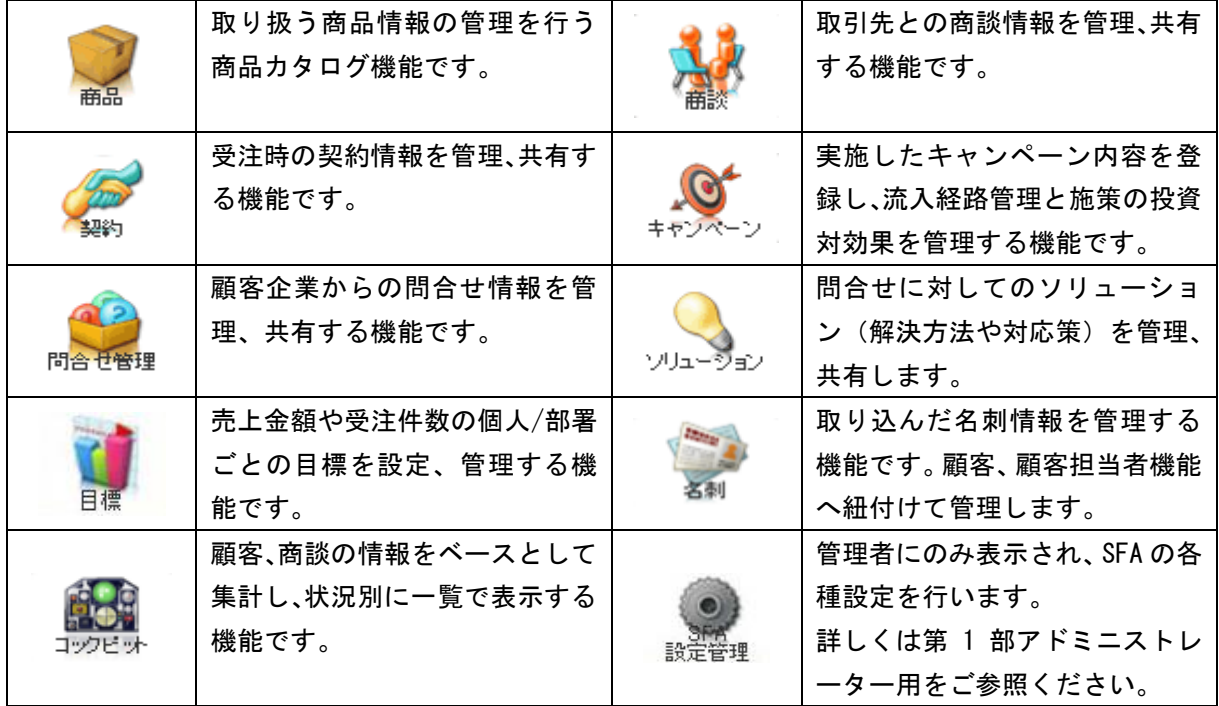

#### <span id="page-64-0"></span>2-1-1 共通機能

各機能の一覧画面において表示される項目や情報を変更することができます。

#### ■表示項目設定

[営業報告][顧客][顧客担当者][商品][商談][契約][キャンペーン][問合せ管理][ソリューシ ョン][名刺]機能の一覧画面にて表示される項目を設定します。

各画面での操作方法は同じであるため、ここでは営業報告の場合をご案内します。

#### POINT

[顧客][顧客担当者][商品][商談]機能の一覧画面にて表示可能な項目は管理者の設定により異 なります。

管理者側での設定について、詳しくは操作マニュアル「GRIDY SFA カスタム項目設定」をご参照くだ さい。

POINT

以下の項目は非表示や表示位置の変更はできません。

- ・営業報告:未確認
- ・顧客、顧客担当者、商談:詳細、アクション(※)、関連(※)
- ・商品:詳細、アクション(※)
- ※管理者より表示/非表示を設定することが可能です。詳しくは第 1 部アドミニストレーター用「一 覧画面表示項目を設定する」をご参照ください。

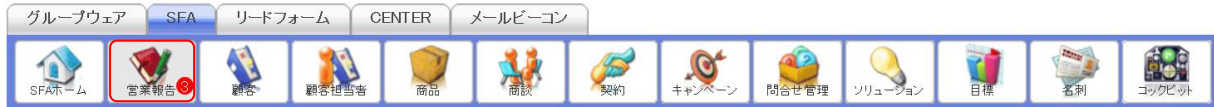

1. [SFA]タブの[営業報告]をクリックします。

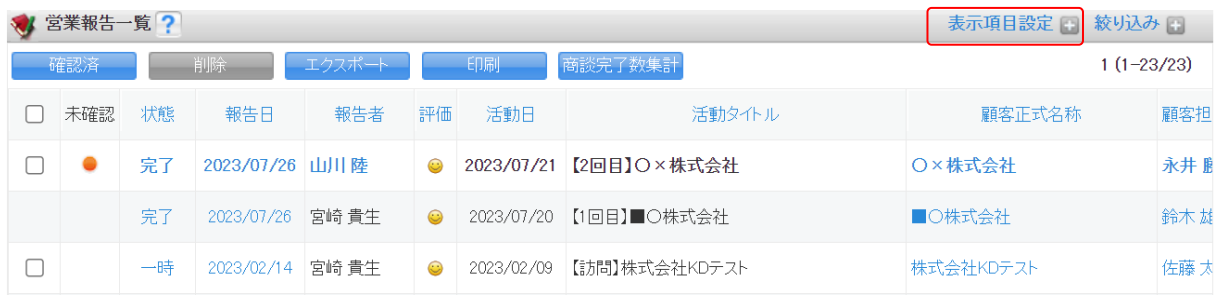

2. 「表示項目設定」をクリックします。

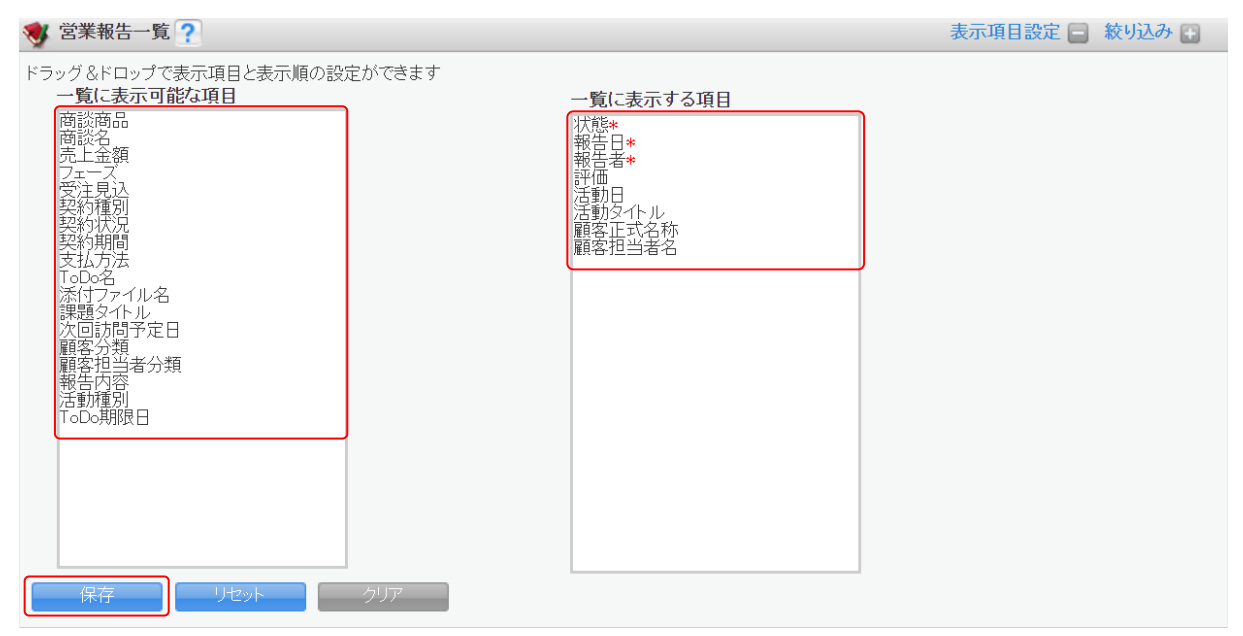

3. 表示したい項目は「一覧に表示する項目」へ、表示しない項目は「一覧に表示可能な項目」へドラ ッグ&ドロップで設定し、[保存]をクリックします。

POINT

\*が付いている項目は必須項目であるため、「一覧に表示する項目」から移動することができません。

POINT

設定した内容は他の画面へ遷移した後も保存され、適用されたままとなります。 設定を解除する場合は[リセット]をクリックしてください。

#### ■絞り込み

[営業報告][顧客][顧客担当者][商品][商談][契約][キャンペーン][問合せ管理][ソリューシ ョン][名刺][コックピット]機能の一覧画面にて表示される情報を絞り込んで表示します。 各画面での操作方法は同じであるため、ここでは営業報告の場合をご案内します。

Copyright © BlueTec Inc. All Rights Reserved.

#### POINT

[営業報告 - 商談][顧客][顧客担当者][商品][商談]機能の絞り込みにて選択可能な項目は管 理者の設定により異なります。

管理者側での設定について、詳しくは操作マニュアル「GRIDY SFA カスタム項目設定」をご参照く ださい。

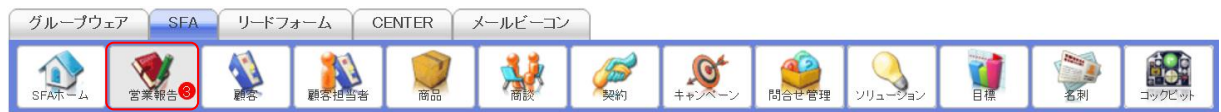

1. [SFA]タブの[営業報告]をクリックします。

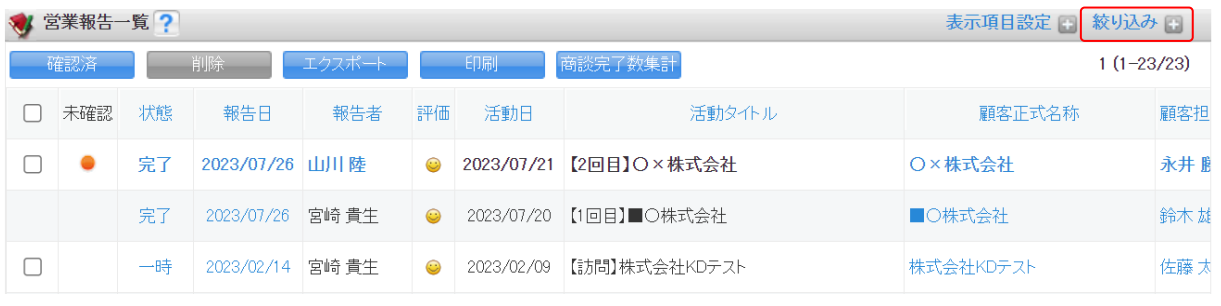

2. 「絞り込み」をクリックします。

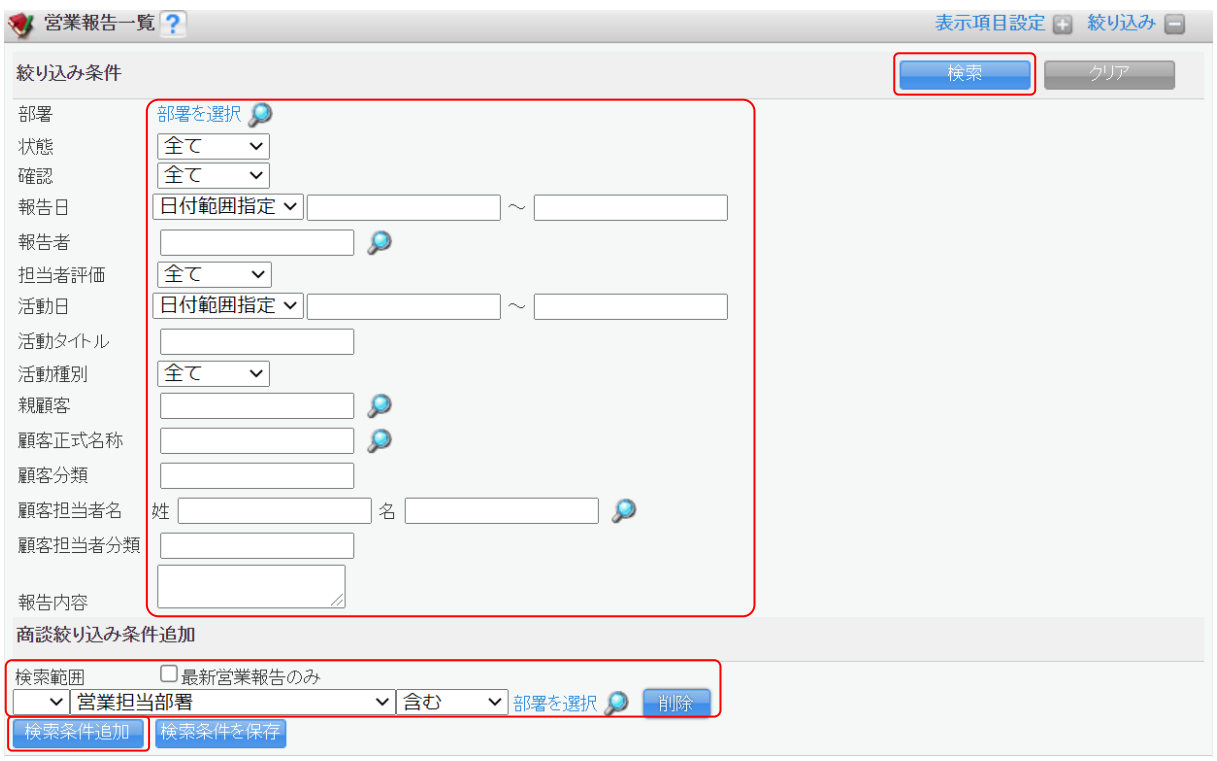

3. 項目を設定し、[検索]をクリックします。

#### POINT

プルダウンから設定する検索条件は「検索条件追加」をクリックすると最大 10 件まで条件を組み合 わせることができます。

#### POINT

営業報告の絞り込み条件に表示される「最新営業報告のみ」にチェックを入れた場合、商談情報が複 数の営業報告に紐付いている場合であってもその商談が紐付く最新の営業報告のみが検索結果とし て表示されます。

#### 下記条件の設定について

プルダウンの検索条件では選択の組み合わせにより検索結果が異なります。

商談絞り込み条件追加

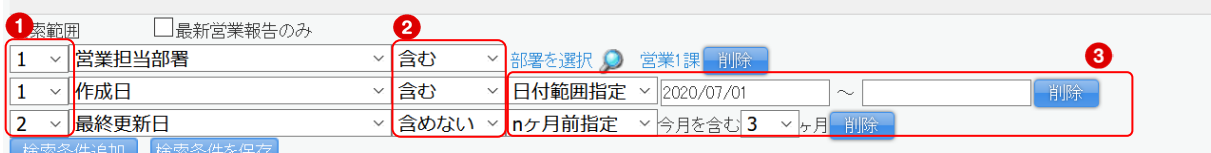

① 数字の設定により検索条件が異なります。数字の値の大小は検索に影響がありません。

・同じ数字を指定した検索項目については、OR 検索となりグループ化されます。

・異なる数字もしくは数字を選択しない検索項目については、AND 検索となります。

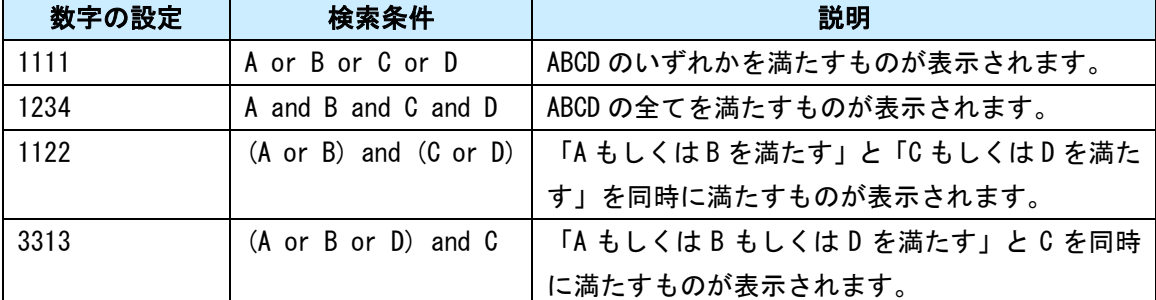

例)検索条件に A、B、C、D の 4 件を設定したとする。

② 検索条件(項目名、入力値)に対して、「含む」「含めない」を選択できます。

③ 日付項目ではそれぞれ「日付範囲指定」「n 日以前指定」「n 日以降指定」「n 日前指定」「n 日後指 定」「n ヶ月前指定」「n ヶ月後指定」「四半期指定」「半期指定」「年度指定」「空文字検索」から選 択し期間を指定できます。

詳しくは次項「日付項目について」をご参照ください。

#### 日付項目について

検索条件の日付項目で設定可能な項目および検索内容については以下の通りです。

①日付範囲指定

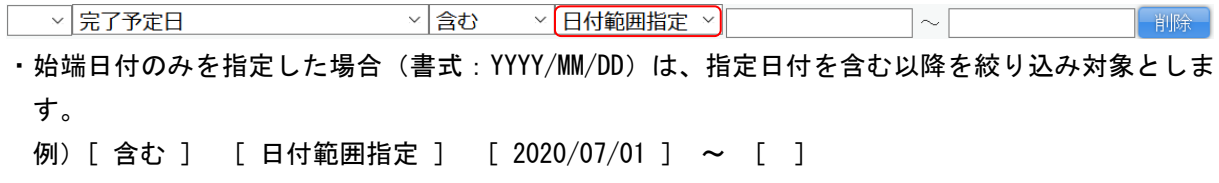

Copyright © BlueTec Inc. All Rights Reserved. 2 部-7

→2020/07/01 を含む以降が該当します。

- ・終端日付のみを指定した場合(書式:YYYY/MM/DD)は、指定日付を含む以前を絞り込み対象としま す。
	- 例)[ 含む ] [ 日付範囲指定 ] [ ] ~ [ 2020/07/31 ] →2020/07/31 を含む以前が該当します。
- ・始端日付と終端日付を入力した場合(書式:YYYY/MM/DD)は、指定日付の範囲(指定日付を含む)を 絞り込み対象とします。
	- 例)[ 含む ] [ 日付範囲指定 ] [ 2020/07/01 ] ~ [ 2020/07/31 ] →2020/07/01 から 2020/07/31 までが該当します。

②n 日以前指定

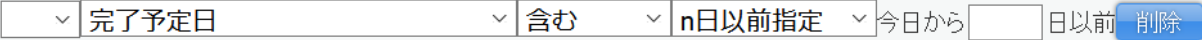

- ・1 以上の値を入力する。 ※空文字及び半角数字以外を入力した場合は無視されます。 例)[ 含む ] [ n 日以前指定 ] [ 14 ] 日以前(※当日を 2020/07/15 とする)
	- →最古の情報から 2020/07/01 (を含む) までが該当します。

③n 日以降指定

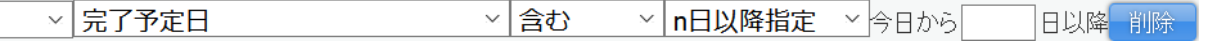

・1 以上の値を入力する。

※空文字及び半角数字以外を入力した場合は無視されます。

例)[ 含む ] [ n 日以降指定 ] [ 14 ] 日以降(※当日を 2020/07/15 とする) →2020/07/29 (を含む) 以降が該当します。

④n 日前指定

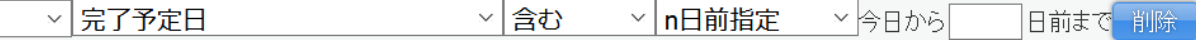

・1 以上の値を入力する。

※空文字及び半角数字以外を入力した場合は無視されます。

例)[ 含む ] [ n 日前指定 ] 今日から [ 2 ] 日前まで (※当日を 2020/07/15 とする) →2020/07/13 から 2020/07/15 までが該当します。

⑤n 日後指定

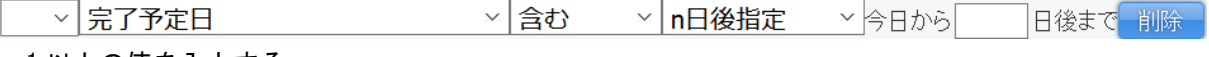

・1 以上の値を入力する。

※空文字及び半角数字以外を入力した場合は無視されます。

例)[ 含む ] [ n 日後指定 ] 今日から[ 2 ]日後まで(※当日を 2020/07/15 とする) →2020/07/15 から 2020/07/17 までが該当します。

⑥n ヶ月前指定

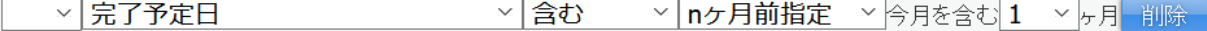

・1~12 の値から選択します。(初期値は「1」です。)

Copyright © BlueTec Inc. All Rights Reserved. 例)[ 含む ] [ n ヶ月前指定 ] 今月を含む[ 2 ]ヶ月前まで(※当日を 2020/07/15 とする)

→2020/06/01 から 2020/07/31 までが該当します。

#### ⑦n ヶ月後指定

| ▽ 完了予定日                      |  | - ×   nヶ月後指定 → 今月を含む 1 → ヶ月 - 削除 |  |  |
|------------------------------|--|----------------------------------|--|--|
| ・1~12 の値から選択します。(初期値は「1」です。) |  |                                  |  |  |

例)[ 含む ] [ n ヶ月後指定 ] 今月を含む[ 2 ]ヶ月後まで(※当日を 2020/07/15 とする) →2020/07/01 から 2020/08/31 までが該当します。

⑧四半期指定

- ▽ 完了予定日 ▽│含む ▽│四半期指定 ▽│今 > <sub>年度</sub> 第1 > 四半期 割除
- ・年度を「前」「今」「次」から選択します。(初期値は「今」です。)
- ・四半期を「第 1」~「第 4」から選択します。(初期値は「第 1」です。)
- 例)[ 含む ] [ 四半期指定 ] [ 今 ]年度 [ 第1 ] 四半期 (※決算月を3月、当年を2020年 とする)

→2020/04/01 から 2020/06/30 までが該当します。

#### ⑨半期指定

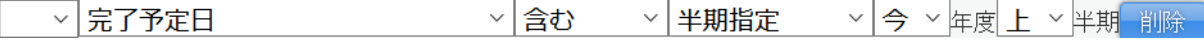

- ・年度を「前」「今」「次」から選択します。(初期値は「今」です。)
- ・半期を「上」「下」から選択します。(初期値は「上」です。)
- 例)[含む] [半期指定] [前]年度 [下]半期(※決算月を3月、当年を2020年とす る)

→2019/10/01 から 2020/03/31 までが該当します。

#### ⑩年度指定

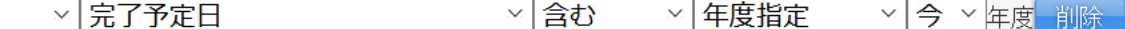

・年度を「前」「今」「次」から選択します。(初期値は「今」です。) 例)[ 含む ] [ 年度指定 ] [ 次 ]年度(※決算月を 3 月、当年を 2020 年とする) →2021/04/01 から 2022/03/31 までが該当します。

⑪空文字検索

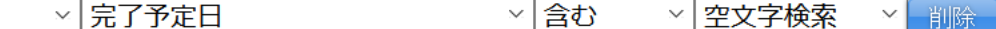

・日付項目の入力有無で検索します。

例) [ 含む ] [ 空文字検索 ]

→日付が入っていないもの全てが該当します。

#### ■一覧表示情報の表示順変更

[営業報告][顧客][顧客担当者][商品][商談][契約][キャンペーン][問合せ管理][ソリューシ ョン][名刺]機能の一覧画面にて表示される情報を任意の表示項目で並び替えます。 各画面での操作方法は同じであるため、ここでは営業報告の場合をご案内します。

#### POINT

以下の項目で表示順を変更することはできません。

- ・営業報告:未確認
- ・顧客、顧客担当者、商談:詳細、アクション(※)、関連(※)
- ・商品:詳細、アクション(※)
- ※管理者より表示/非表示を設定することが可能です。詳しくは第 1 部アドミニストレーター用「一 覧画面表示項目を設定する」をご参照ください。

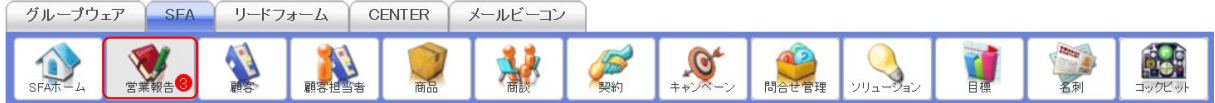

1. [SFA]タブの[営業報告]をクリックします。

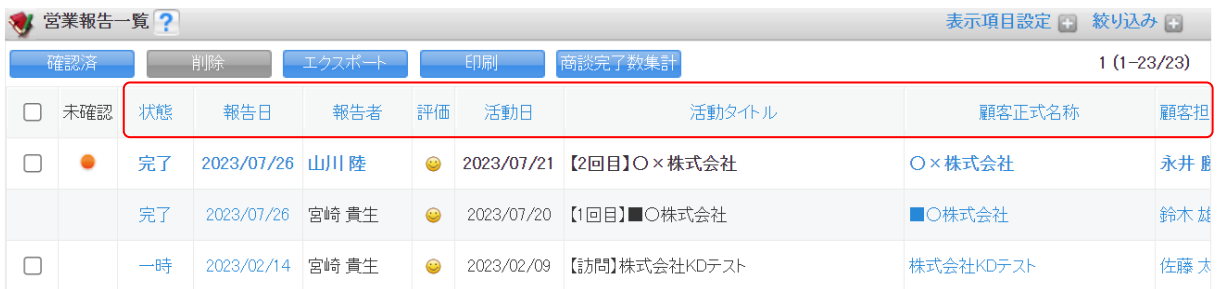

2. 並び替えのキーとする任意の項目名をクリックします。 1 回クリックすると降順、もう 1 回クリックする昇順となります。

#### ■My リストの登録

[顧客][顧客担当者][商談]機能の一覧画面にて表示されている情報およびその情報に紐付く顧客担 当者を My リストとして登録します。登録した My リストはメールビーコン機能で利用できます。 メールビーコン機能について、詳しくは操作マニュアル「GRIDY メールビーコン」をご参照ください。 各画面での操作方法は同じであるため、ここでは顧客の場合をご案内します。

POINT

登録対象は一覧画面に表示される情報全てとなります。対象を変更したい場合は絞り込み後に登録 を行ってください。

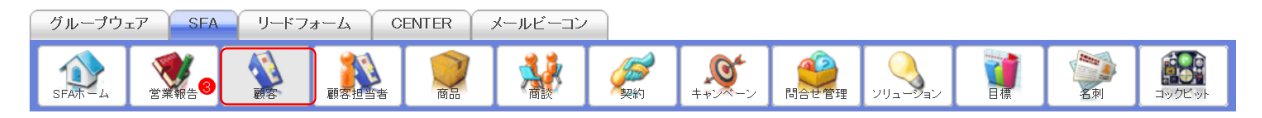

1. [SFA]タブの[顧客]をクリックします。

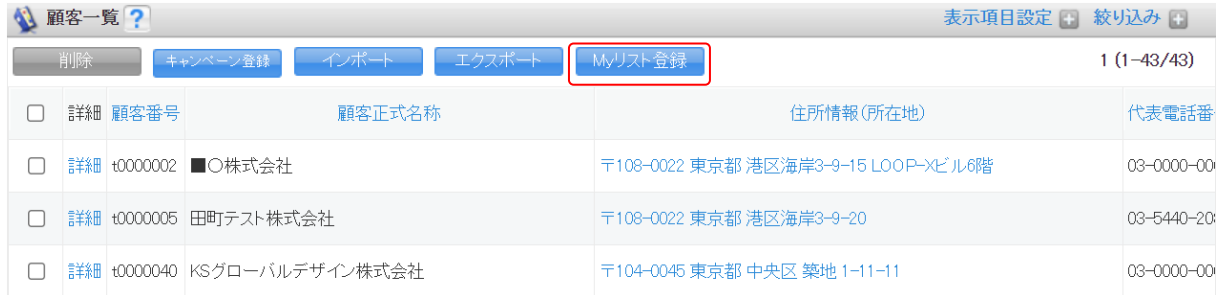

2. [My リスト登録]をクリックします。

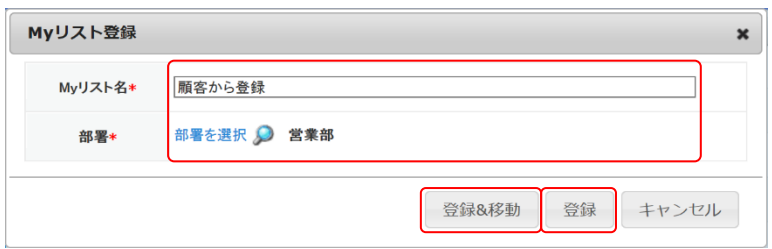

3. 項目を設定し、[登録]をクリックします。 [登録&移動]をクリックすると登録完了後に登録した My リスト詳細画面が表示されます。

#### ■関連情報の確認・登録

[顧客][顧客担当者][商品][商談][契約][キャンペーン][問合せ管理][ソリューション]に紐 付く関連情報を確認、追加します。

各画面での操作方法は同じであるため、ここでは顧客の場合をご案内します。

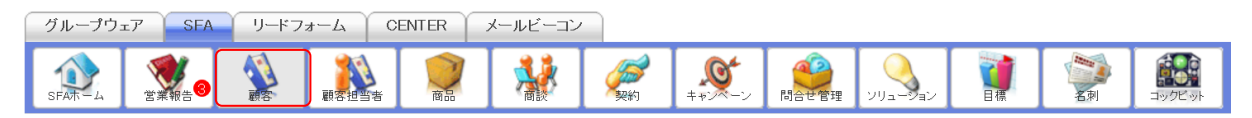

1. [SFA]タブの[顧客]をクリックします。

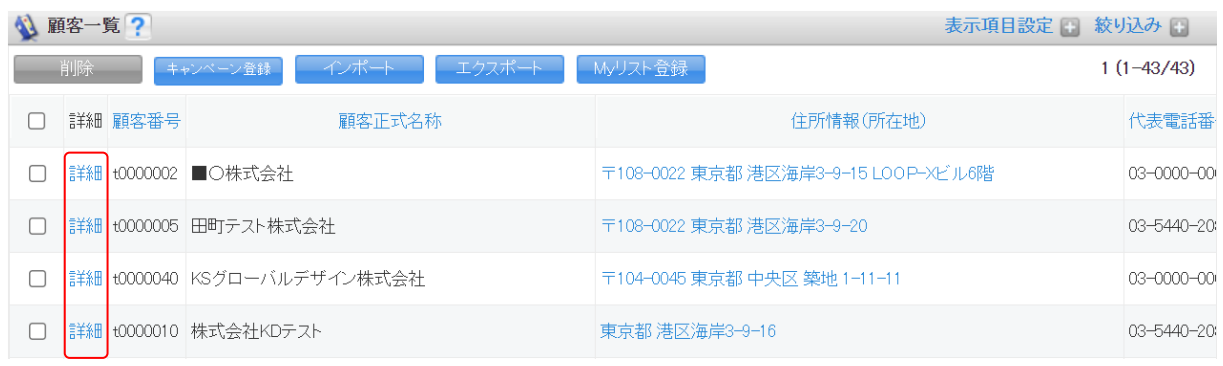

2. 確認する顧客の「詳細」をクリックします。
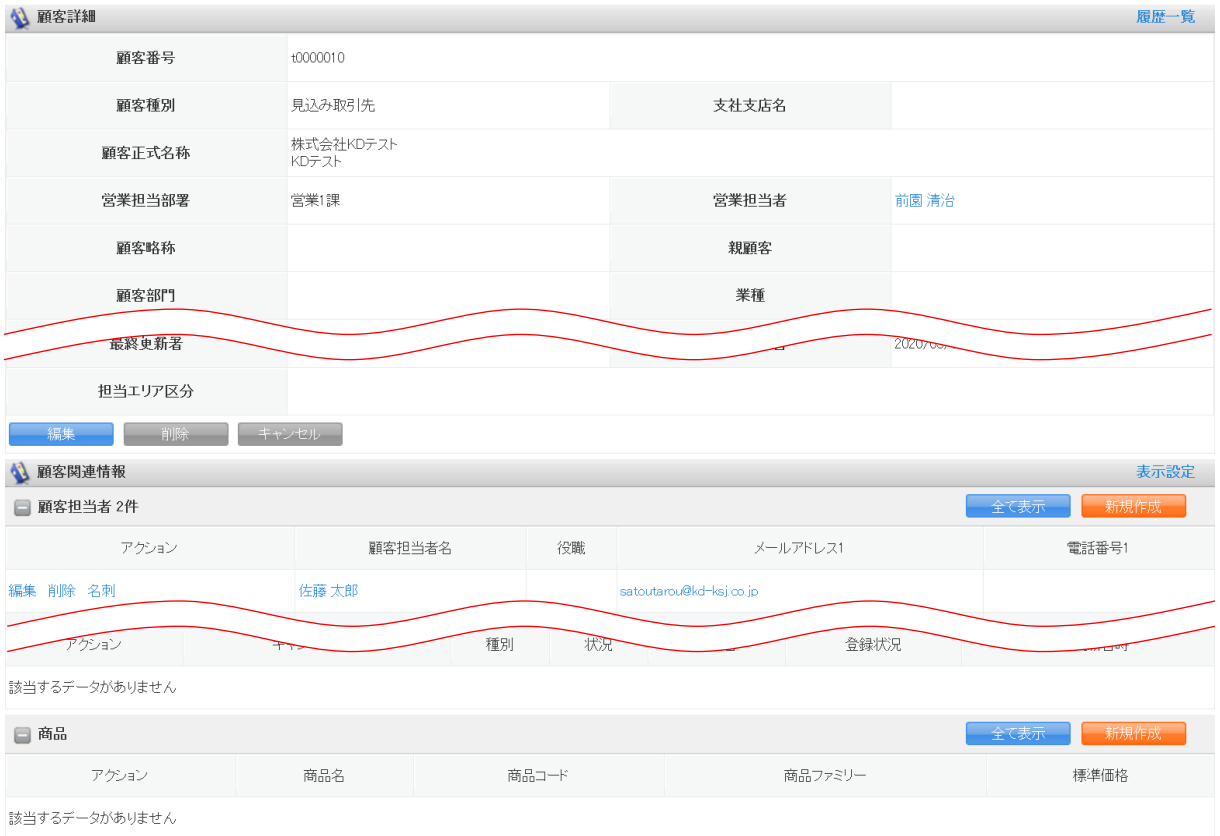

#### 3. 顧客詳細、顧客関連情報が表示されます。

名称をクリックすると、該当情報の詳細画面に遷移します。

[全て表示]をクリックすると、該当の顧客絞り込んだ該当情報の一覧画面に遷移します。 [新規作成]などのオレンジのボタンをクリックすると、該当の顧客に紐付く該当情報を登録する ことができます。

#### POINT

各画面での操作方法について、詳しくは本操作マニュアルの各連携先機能のページをご参照くださ い。

#### ■関連情報項目の並び替え

[顧客][顧客担当者][商品][商談][契約][キャンペーン][問合せ管理][ソリューション]の各 詳細画面に表示されている関連情報の項目の並び順を設定します。 各画面での操作方法は同じであるため、ここでは顧客の場合をご案内します。

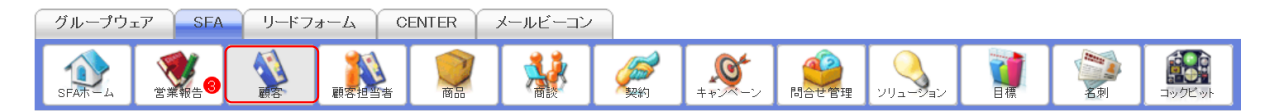

1. [SFA]タブの[顧客]をクリックします。

# GRIDY SFA マンバー用 しょうかん しょうかん しょうかん しょうかん しょうかん アイスト あいしょう しょうかん しょうかん しょうかん しょうかん しょうかん しょうかん しょうしょう しょうしょう しょうしょう

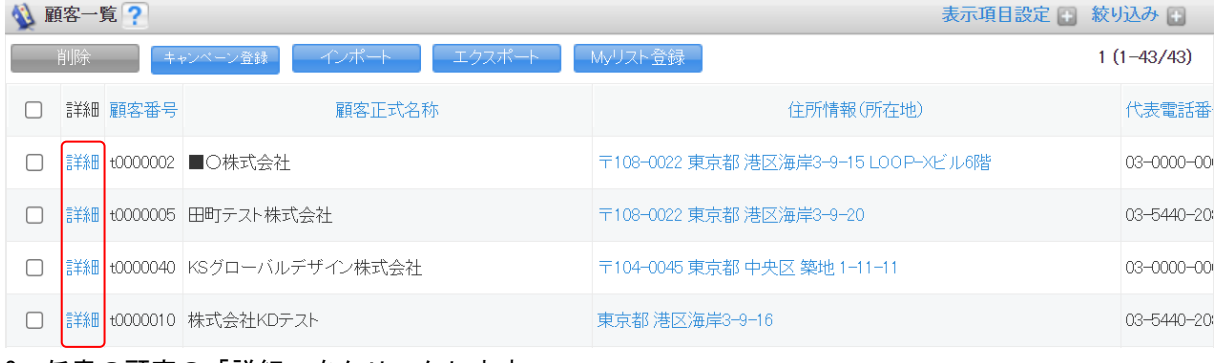

2. 任意の顧客の「詳細」をクリックします。

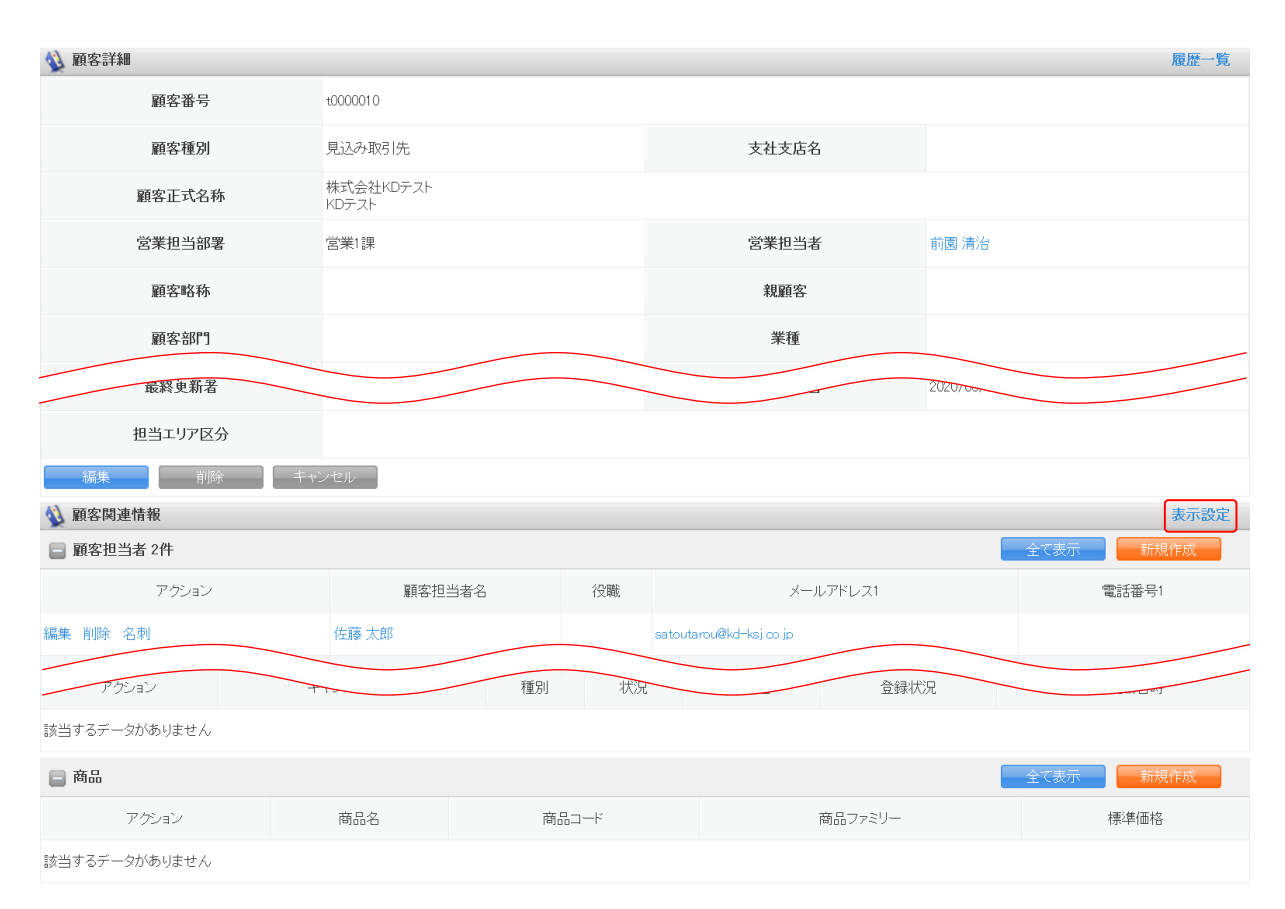

- 3. 「表示設定」をクリックします。
- 4. 確認画面の内容を確認し、[OK]をクリックします。

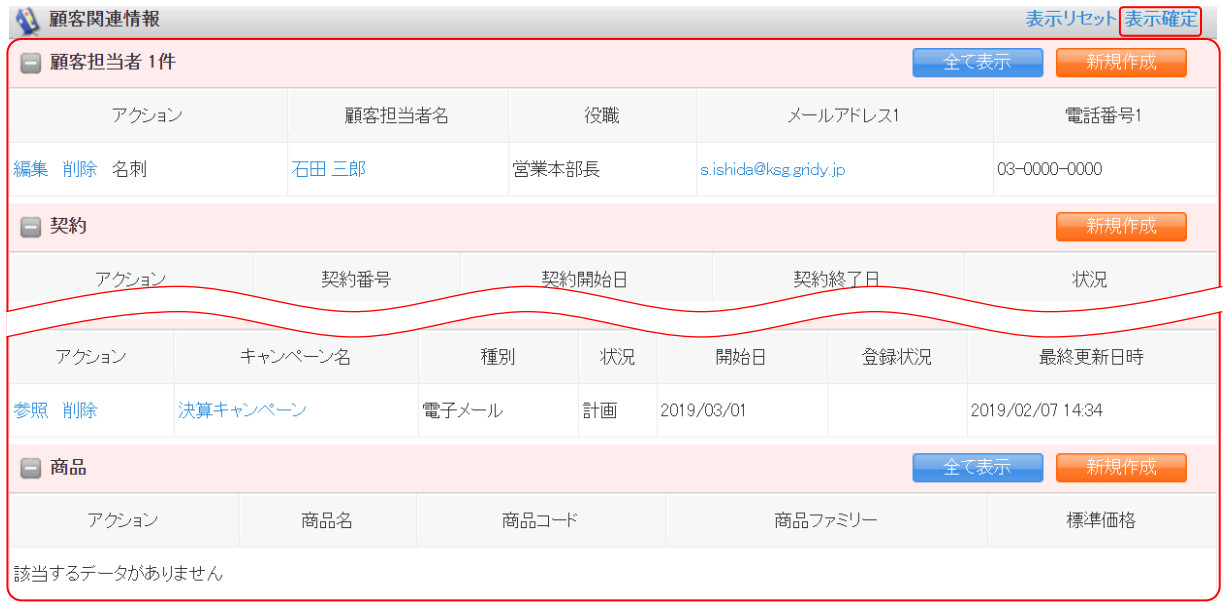

5. 関連情報の項目をドラッグ&ドロップで並び替えて、「表示確定」をクリックします。

## POINT

「表示リセット」をクリックすると、並び順が初期化されます。

6. 確認画面の内容を確認し、[OK]をクリックします。

#### ■履歴データを反映する

[顧客][顧客担当者][商品]の各詳細画面から確認できる履歴データのうち、過去の履歴データの登 録状態に上書き更新します。

各画面での操作方法は同じであるため、ここでは顧客の場合をご案内します。

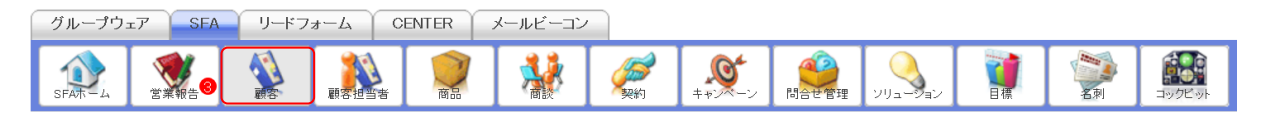

1. [SFA] タブの [顧客] をクリックします。

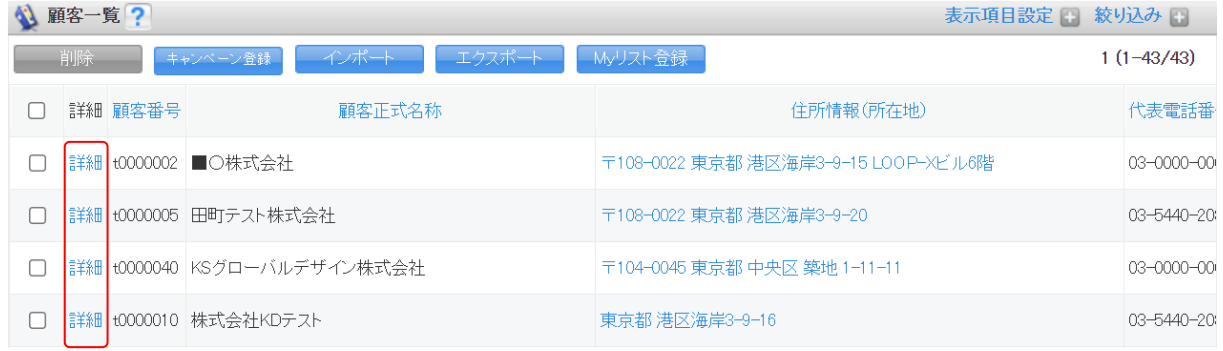

2. 任意の顧客の「詳細」をクリックします。

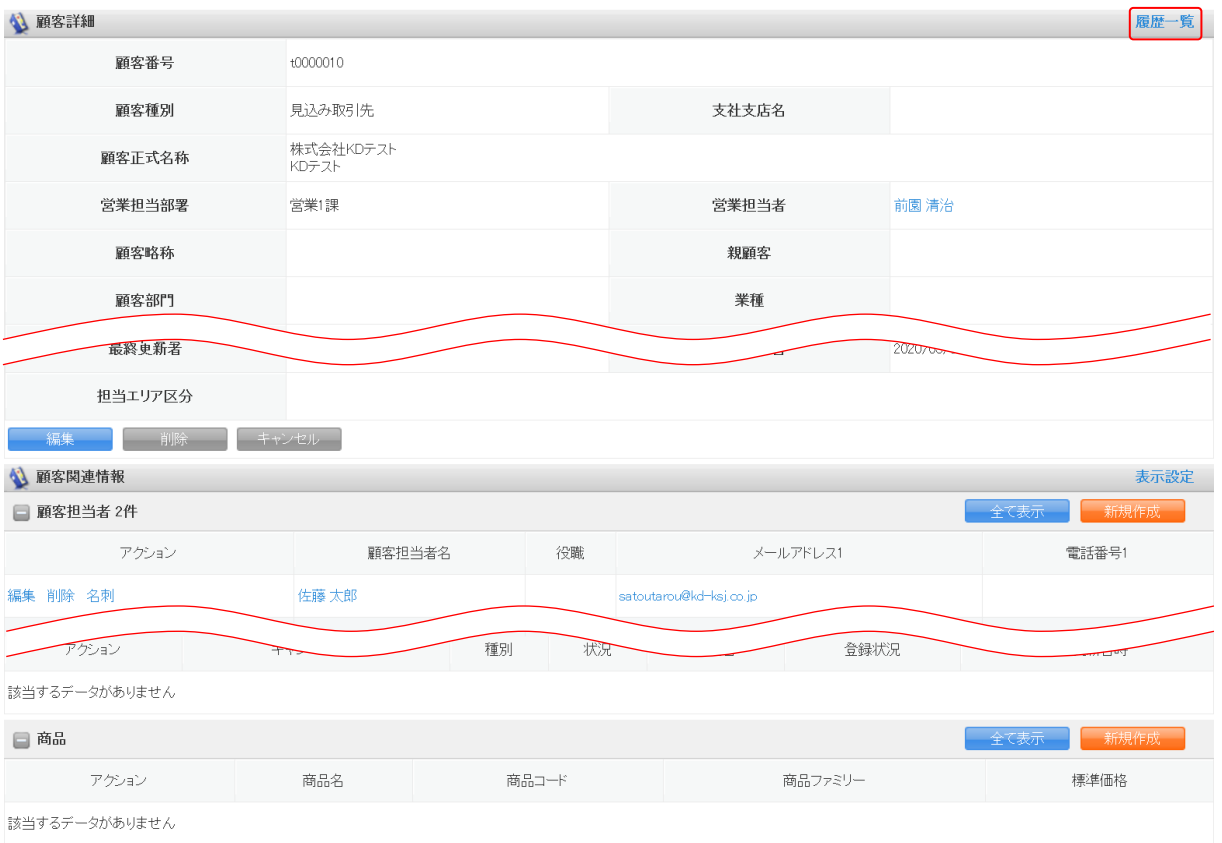

# 3. 「履歴一覧」をクリックします。

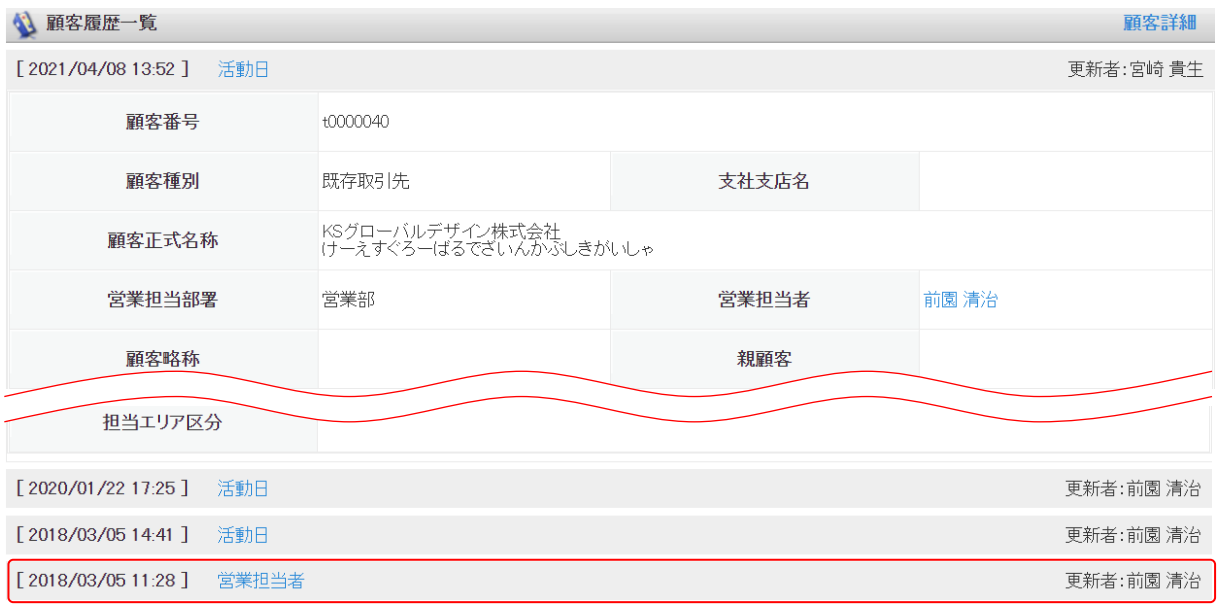

4. 反映したい履歴をクリックします。

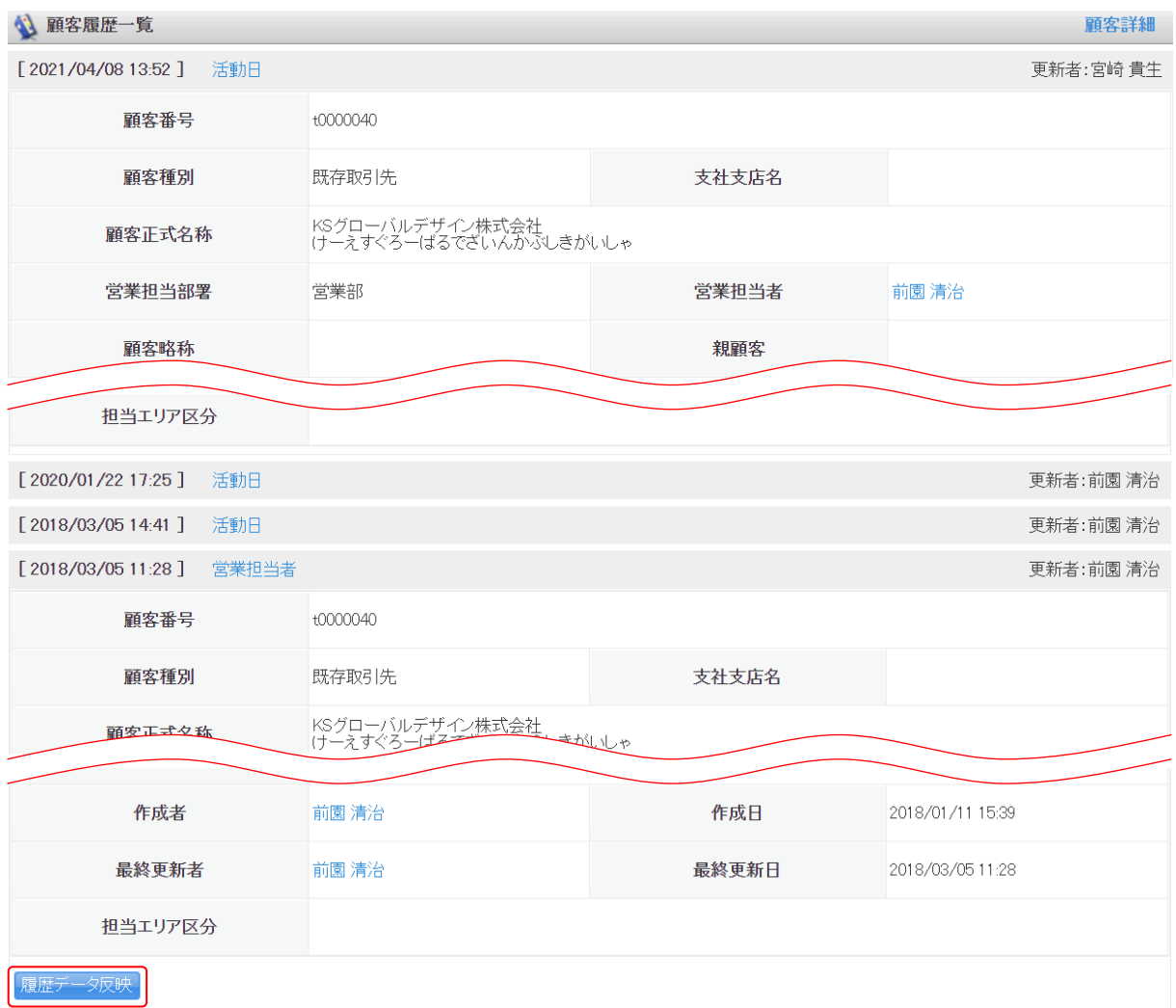

- 5. [履歴データ反映]をクリックします。
- 6. 確認画面の内容を確認し、[OK]をクリックします。

# ■2-2 顧客を利用する

取引先である企業・組織の詳細情報を管理、共有できます。

顧客の情報は CSV ファイルでのインポート(登録・編集)/エクスポートができます。詳しくは、第2 部メンバー用「データをエクスポートする」と「データをインポートする」をご参照ください。

#### POINT

顧客項目は管理者のカスタム項目設定により表示が異なります。

# 2-2-1 顧客を登録する

取引先の企業・組織情報を登録します。

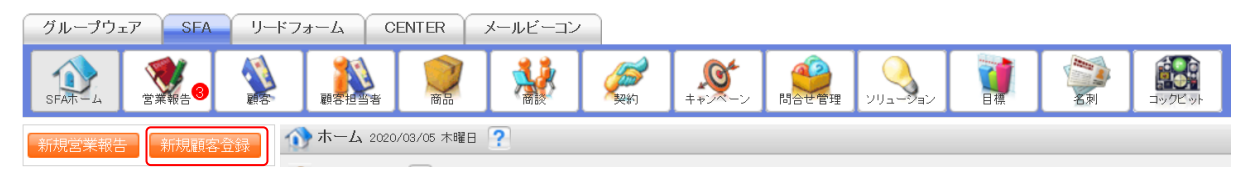

1. [SFA]タブの[新規顧客登録]をクリックします。

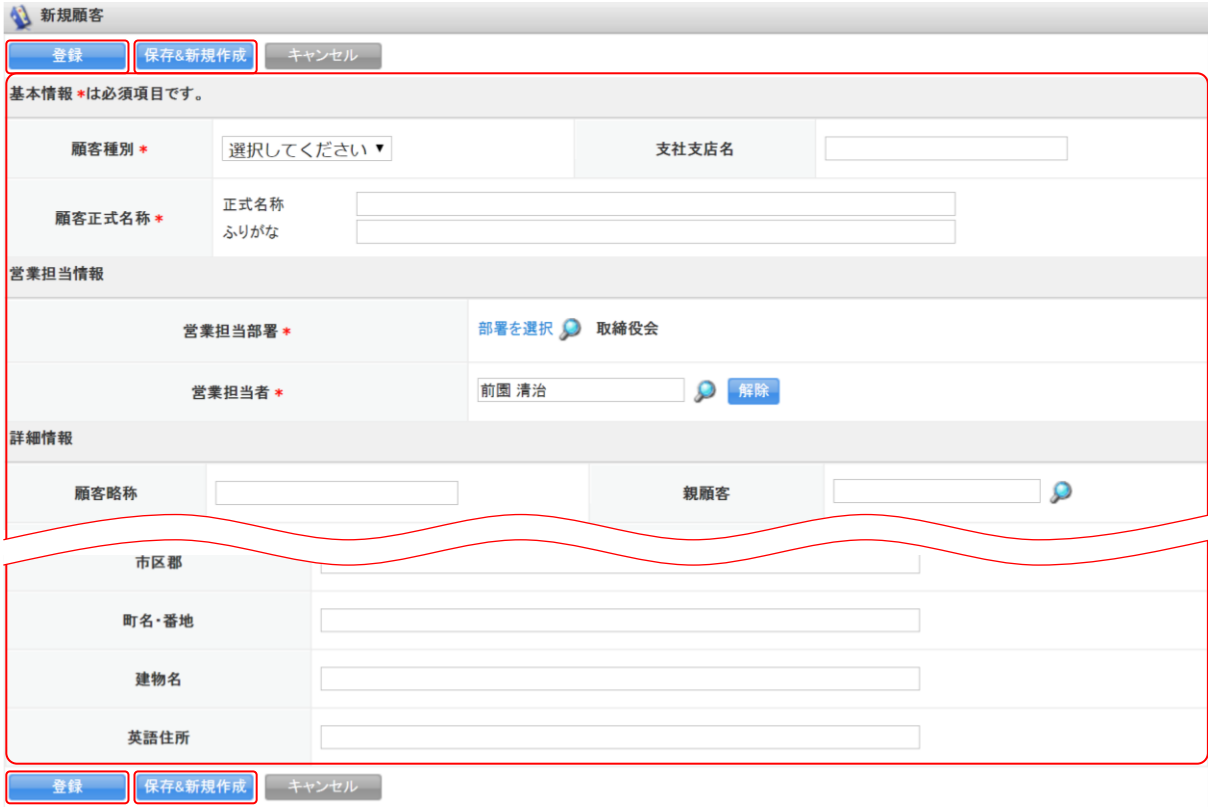

2. 項目を設定し、[登録]をクリックします。

[保存&新規作成]をクリックすると登録完了後に新規顧客画面が表示され、続けて顧客を登録す ることができます。

# 2-2-2 顧客を確認する 登録した顧客の情報を確認します。

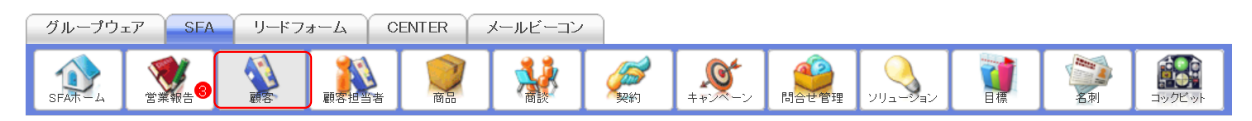

#### 1. [SFA]タブの[顧客]をクリックします。

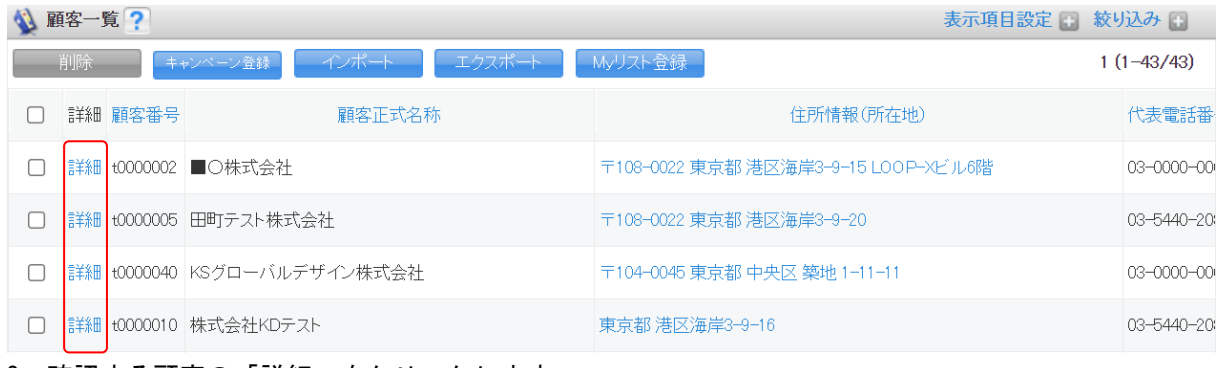

2. 確認する顧客の「詳細」をクリックします。

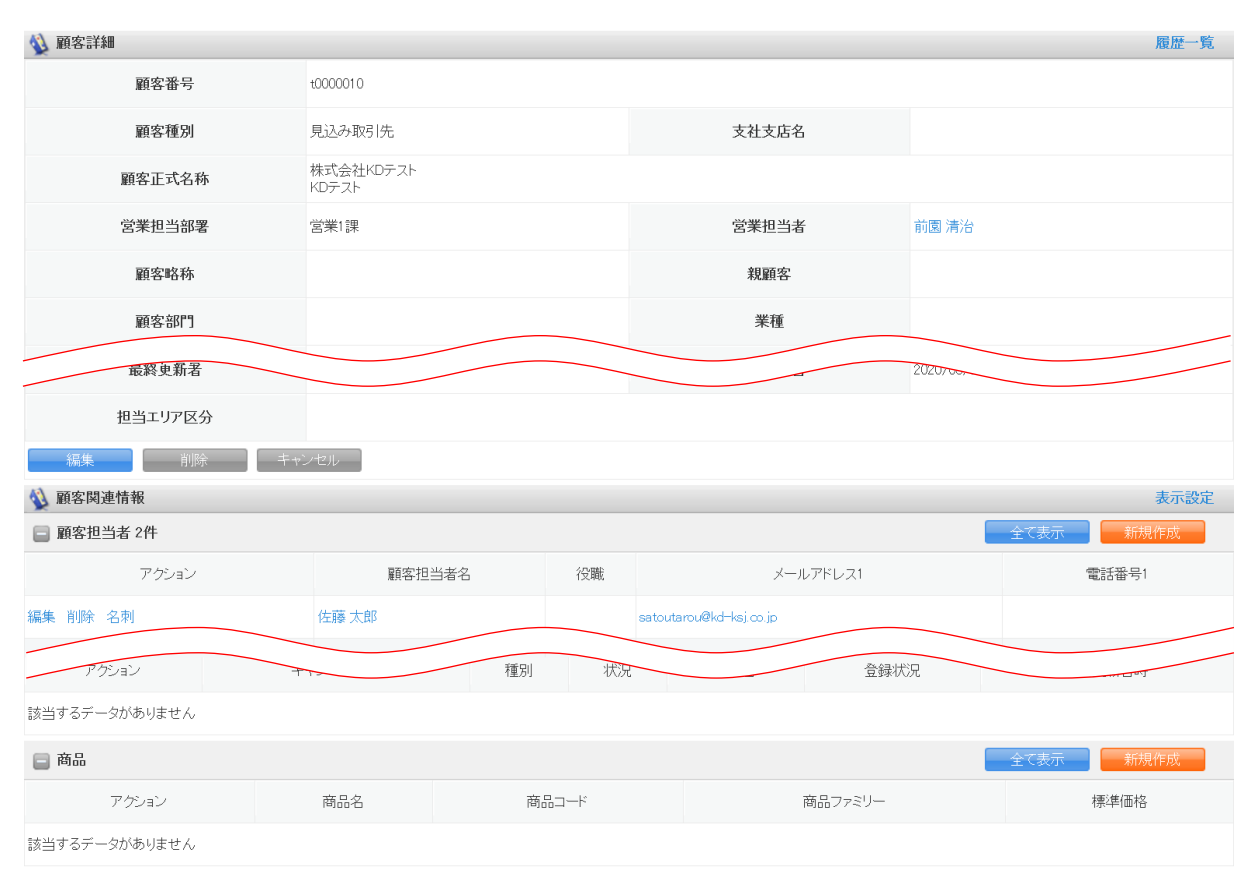

3. 顧客詳細、顧客関連情報が表示されます。

#### POINT

顧客詳細画面の「履歴一覧」をクリックすると、該当の顧客情報の更新履歴を確認することができ ます。

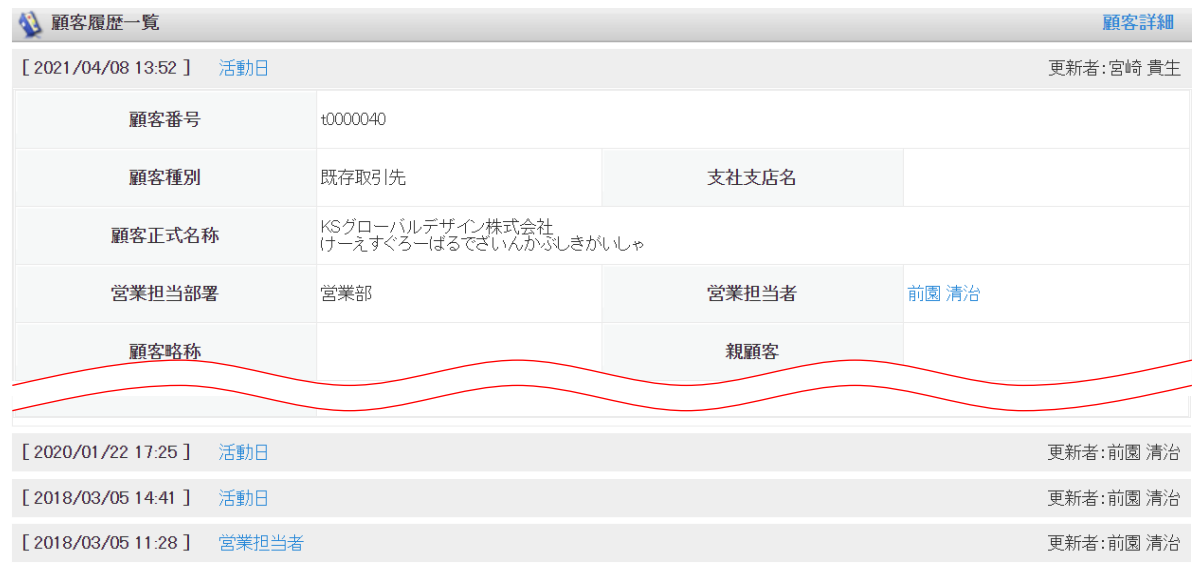

# 2-2-3 顧客を編集・削除する

登録した顧客の情報を編集、削除します。

# ■顧客を編集する

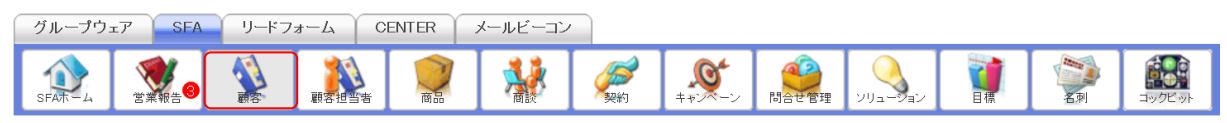

1. [SFA]タブの[顧客]をクリックします。

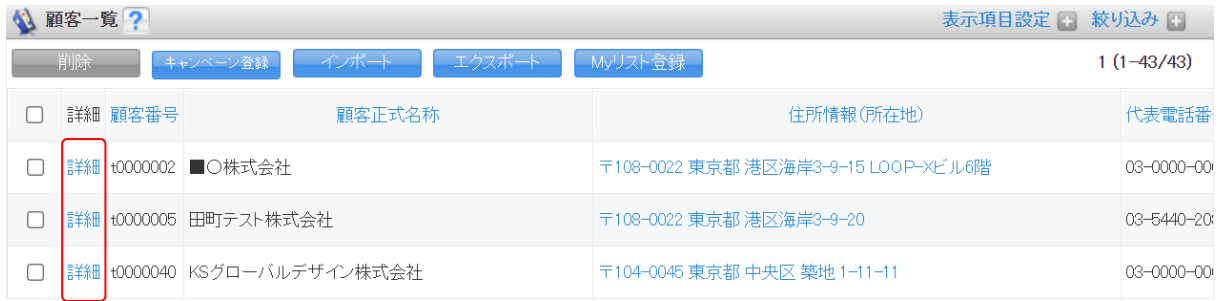

2. 編集する顧客の「詳細」をクリックします。

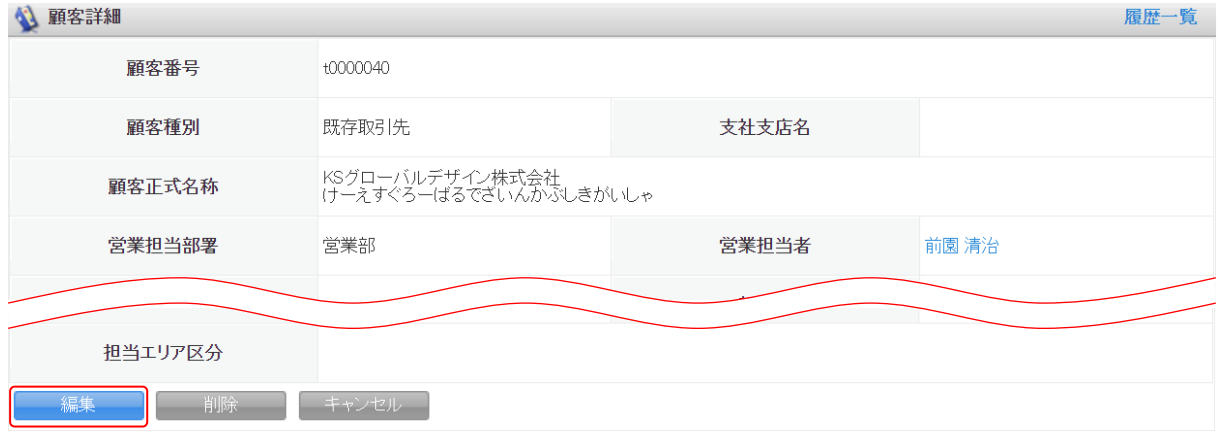

# 3. [編集] をクリックします。

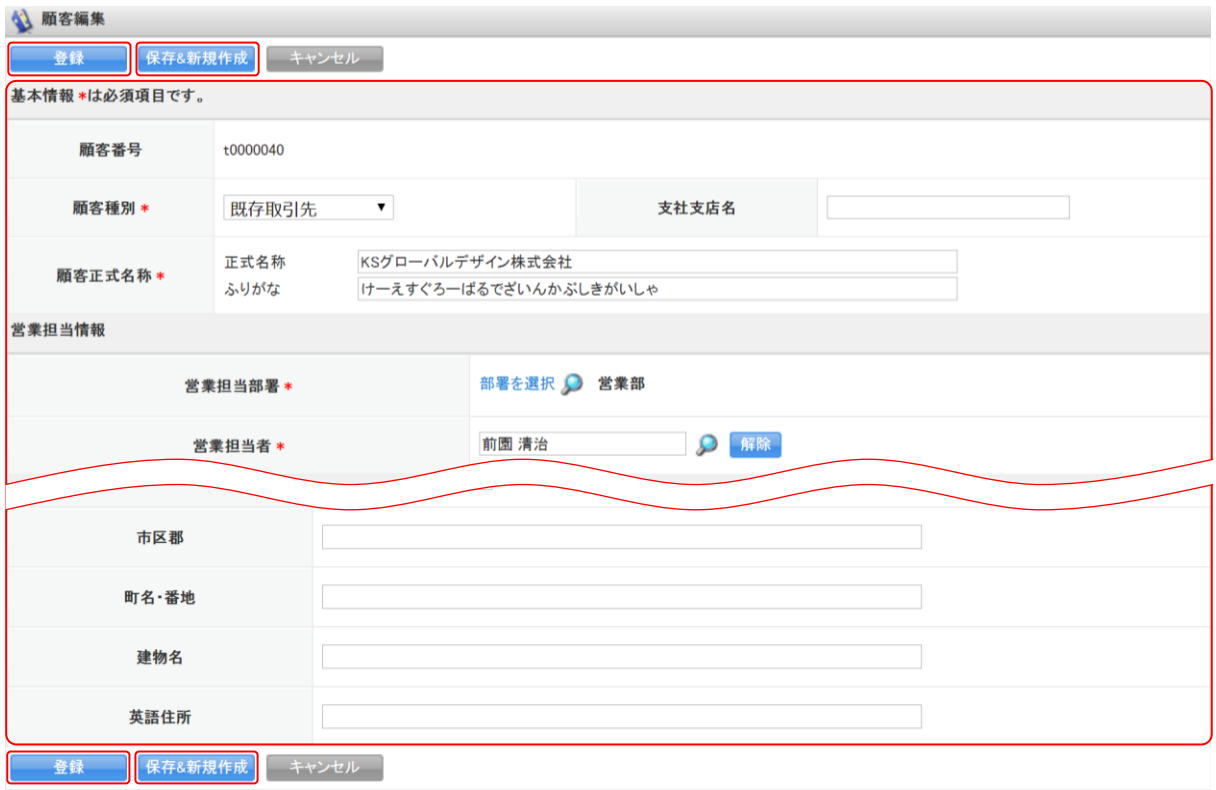

4. 項目を設定し、[登録]をクリックします。

[保存&新規作成]をクリックすると登録完了後に新規顧客画面が表示され、続けて顧客を登録す ることができます。

# ■顧客を削除する

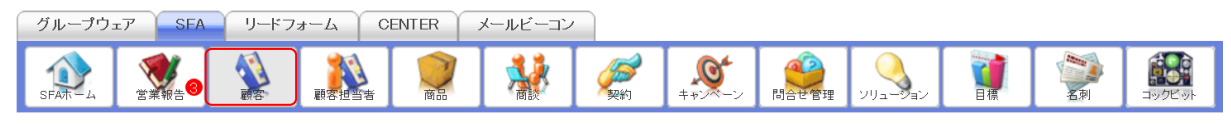

1. [SFA]タブの[顧客]をクリックします。

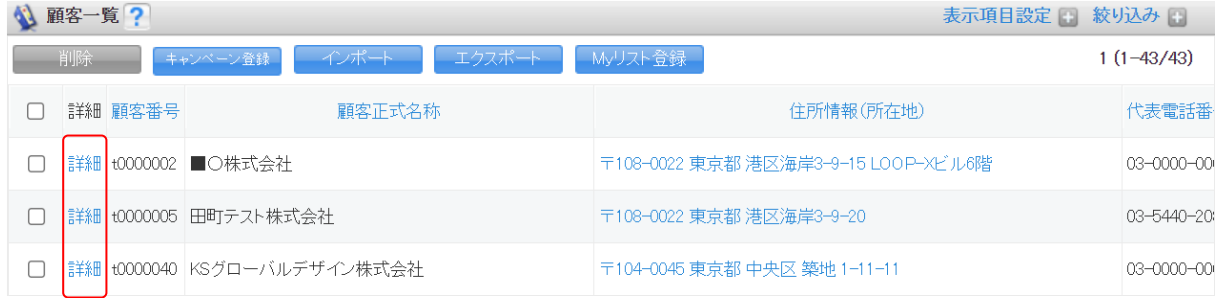

2. 削除する顧客の「詳細」をクリックします。

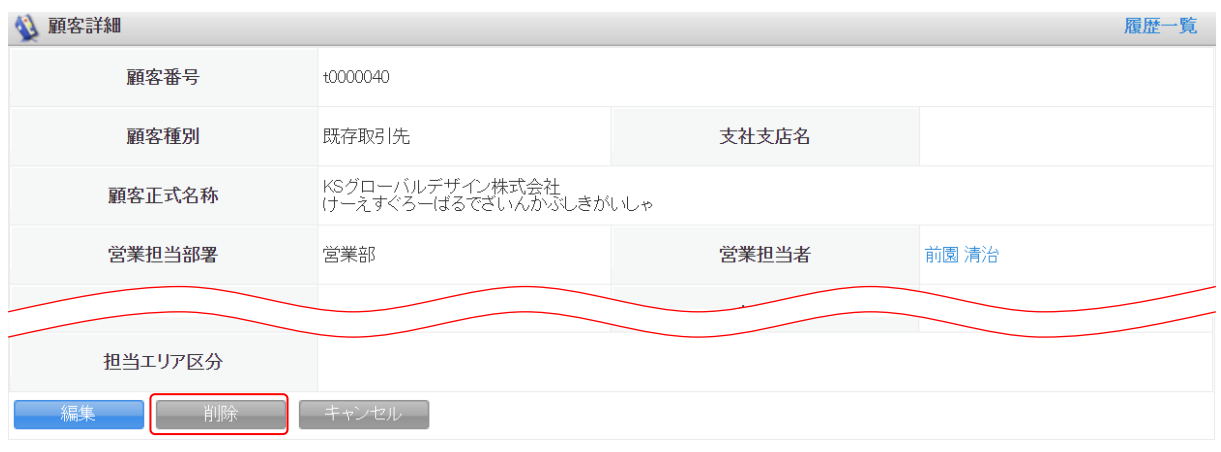

- 3. [削除]をクリックします。
- 4. 確認画面の内容を確認し、[OK]をクリックします。

# POINT

顧客一覧画面にて削除する顧客にチェックを入れて[削除]をクリックすると、複数の顧客を一度に 削除することができます。

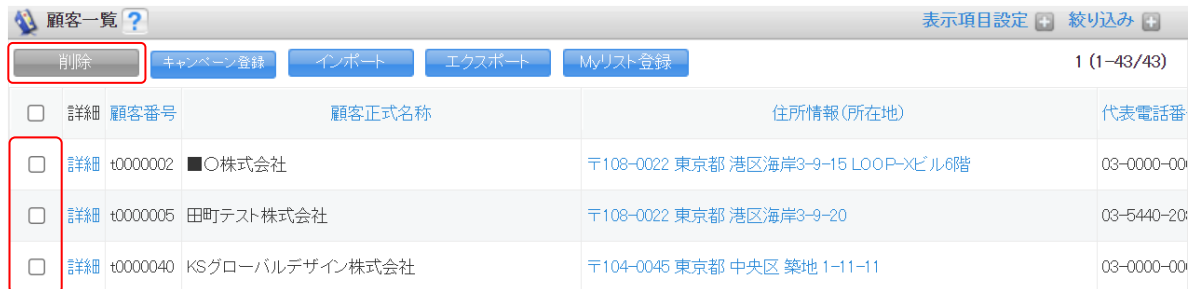

# ■2-3 顧客担当者を利用する

登録した顧客情報に複数の担当者の情報を紐付けて管理、共有できます。 顧客担当者の情報は CSV ファイルでのインポート(登録・編集)/エクスポートができます。詳しくは、 第 2 部メンバー用「データをエクスポートする」と「データをインポートする」をご参照ください。

#### POINT

顧客担当者項目は管理者のカスタム項目設定により表示が異なります。

# 2-3-1 顧客担当者を登録する

取引先の企業・組織の担当者情報を登録します。

顧客情報が登録されていない場合、顧客担当者の情報を新規登録できません。

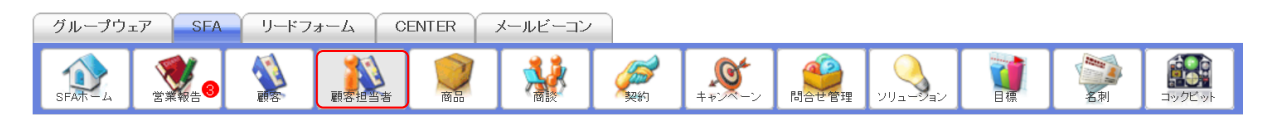

1. [SFA]タブの[顧客担当者]をクリックします。

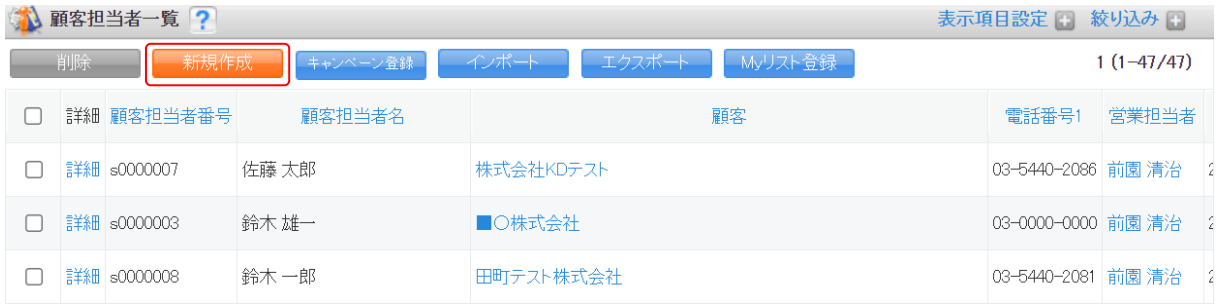

2. [新規作成]をクリックします。

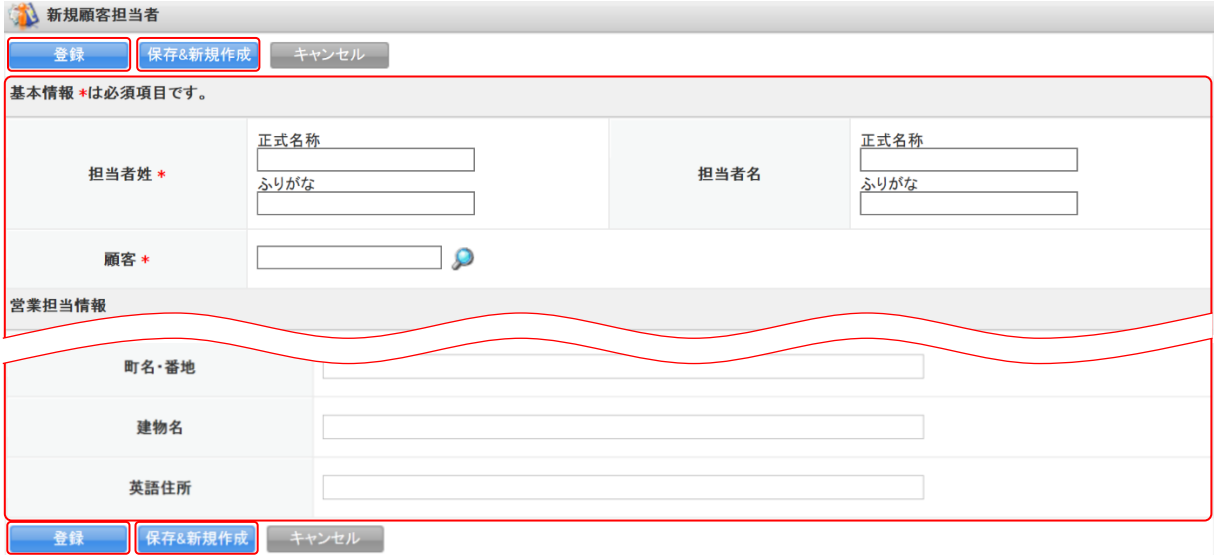

3. 項目を設定し、「登録」をクリックします。

[保存&新規作成]をクリックすると登録完了後に新規顧客担当者画面が表示され、続けて顧客担

Copyright © BlueTec Inc. All Rights Reserved. 2 部-22

当者を登録することができます。

# 2-3-2 顧客担当者を確認する 登録した顧客担当者の情報を確認します。

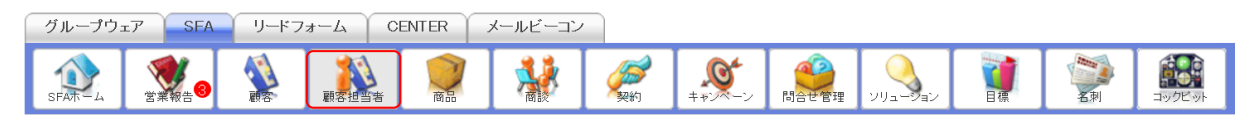

1. [SFA]タブの[顧客担当者]をクリックします。

| 3 顧客担当者一覧 ?<br>表示項目設定   絞り込み |          |                            |                        |              |  |  |  |  |  |  |
|------------------------------|----------|----------------------------|------------------------|--------------|--|--|--|--|--|--|
| 新規作成<br>削除                   | キャンペーン登録 | インポート<br>エクスポート<br>Myリスト登録 |                        | $1(1-47/47)$ |  |  |  |  |  |  |
| 詳細 顧客担当者番号                   | 顧客担当者名   | 顧客                         | 雷話番号1                  | 営業担当者        |  |  |  |  |  |  |
| 言羊糸田   s0000007              | 佐藤 太郎    | 株式会社KDテスト                  | 03-5440-2086 前園 清治   2 |              |  |  |  |  |  |  |
| <b>言羊細 s0000003</b>          | 鈴木 雄一    | ■○株式会社                     | 03-0000-0000 前園 清治   2 |              |  |  |  |  |  |  |
| <b>富羊細 s0000008</b>          | 鈴木 一郎    | 田町テスト株式会社                  | 03-5440-2081           | 前園 清治   2    |  |  |  |  |  |  |

<sup>2.</sup> 確認する顧客担当者の「詳細」をクリックします。

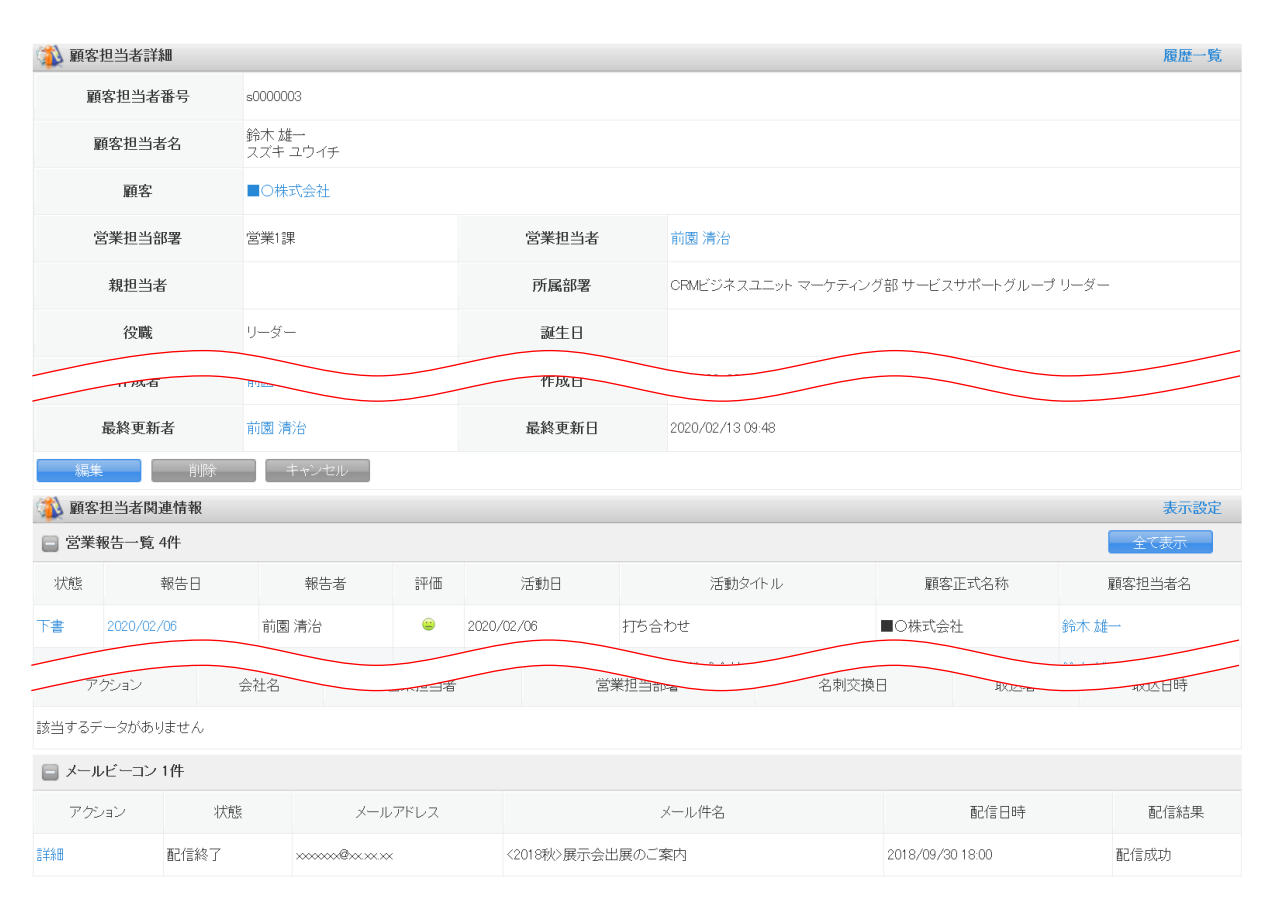

3. 顧客担当者詳細、顧客担当者関連情報が表示されます。

### POINT

# 顧客担当者詳細画面の「履歴一覧」をクリックすると、該当の顧客担当者情報の更新履歴を確認する ことができます。

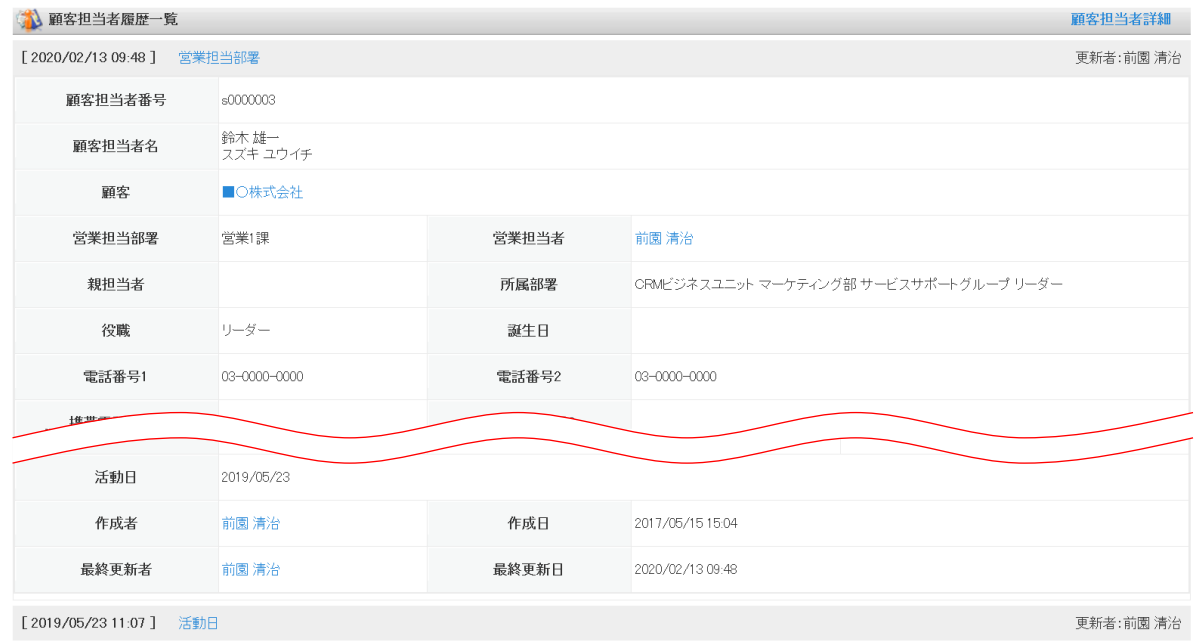

# 2-3-3 顧客担当者を編集・削除する

登録した顧客担当者の情報を編集、削除します。

# ■顧客担当者を編集する

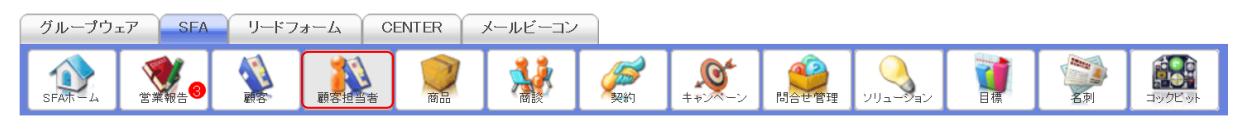

1. [SFA]タブの[顧客担当者]をクリックします。

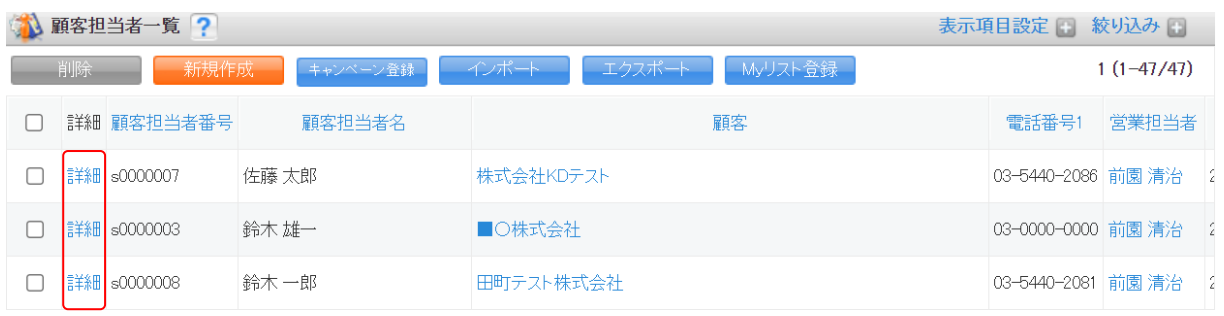

2. 編集する顧客担当者の「詳細」をクリックします。

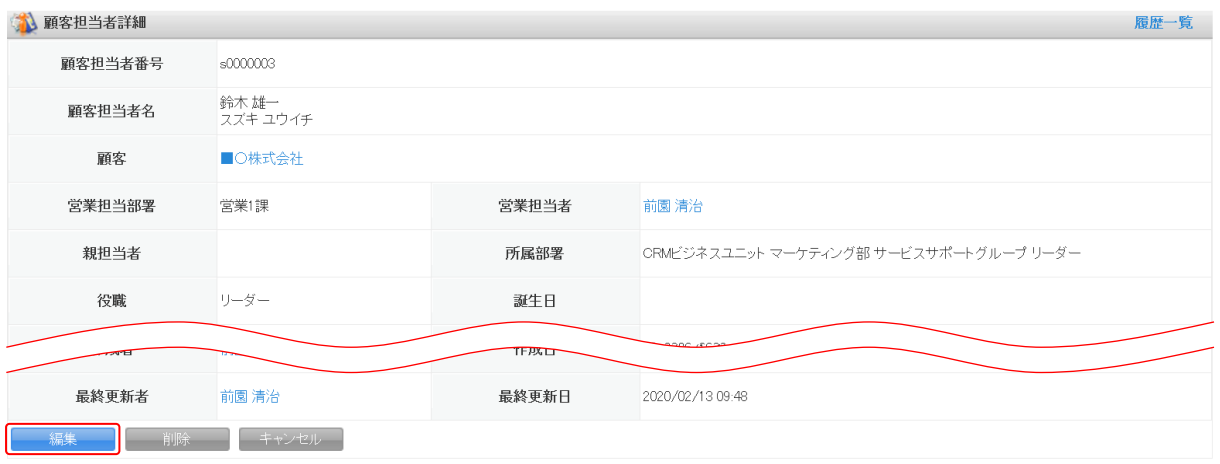

# 3. [編集] をクリックします。

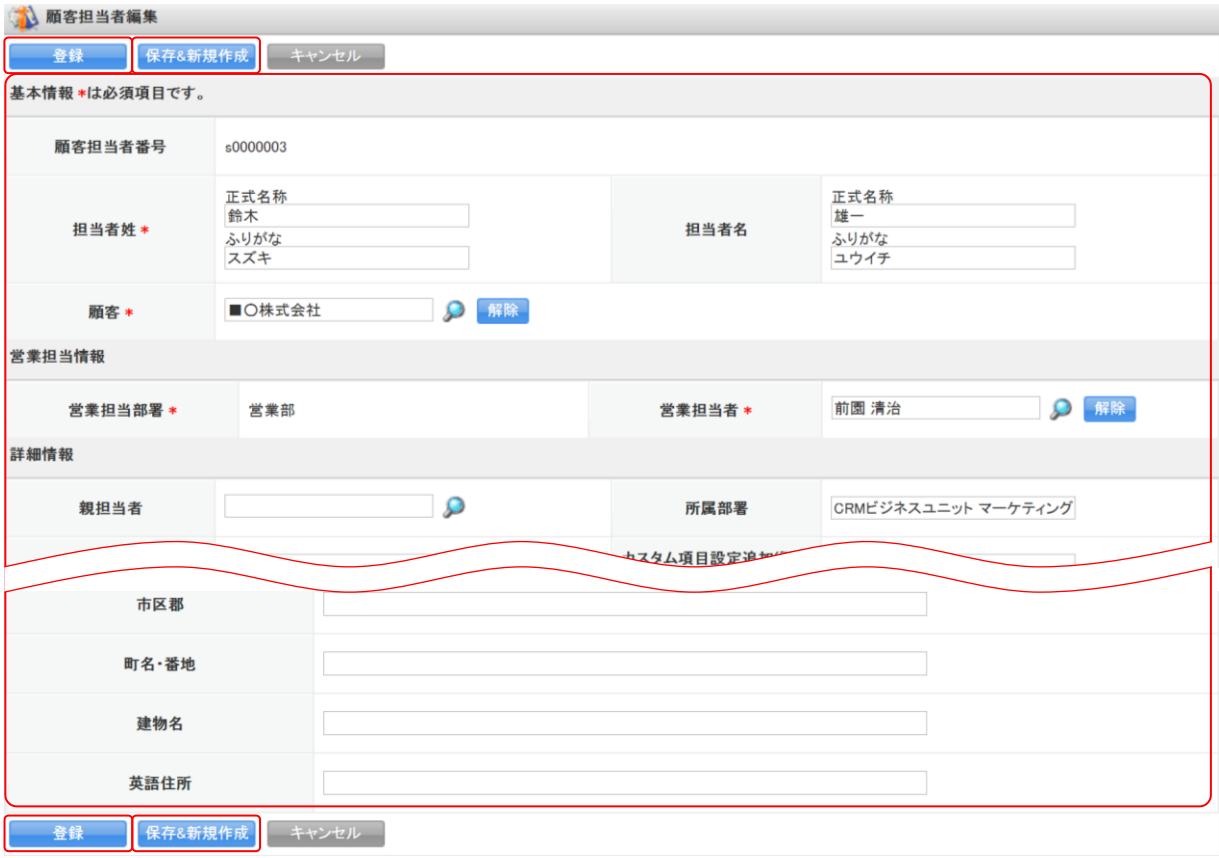

4. 項目を設定し、[登録]をクリックします。

[保存&新規作成]をクリックすると登録完了後に新規顧客担当者画面が表示され、続けて顧客担 当者を登録することができます。

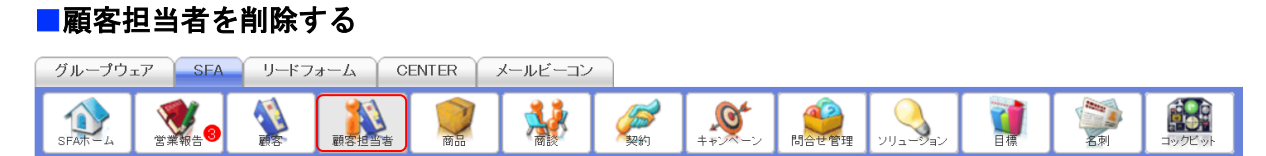

1. [SFA]タブの[顧客担当者]をクリックします。

Copyright © BlueTec Inc. All Rights Reserved.

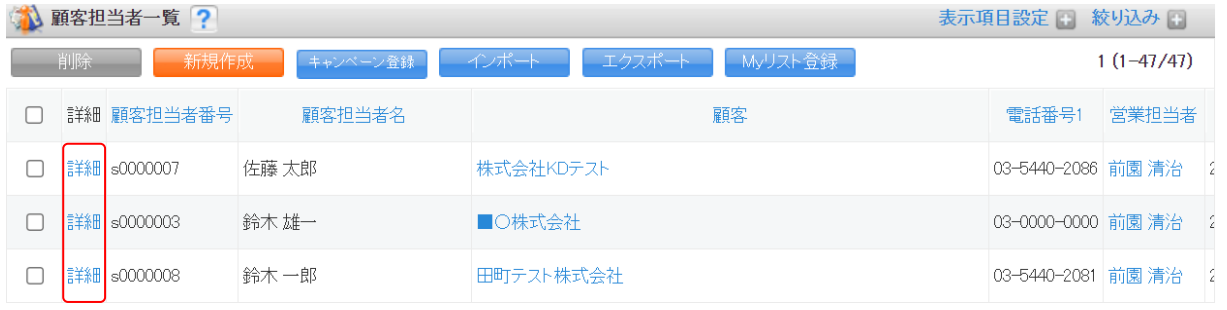

2. 削除する顧客担当者の「詳細」をクリックします。

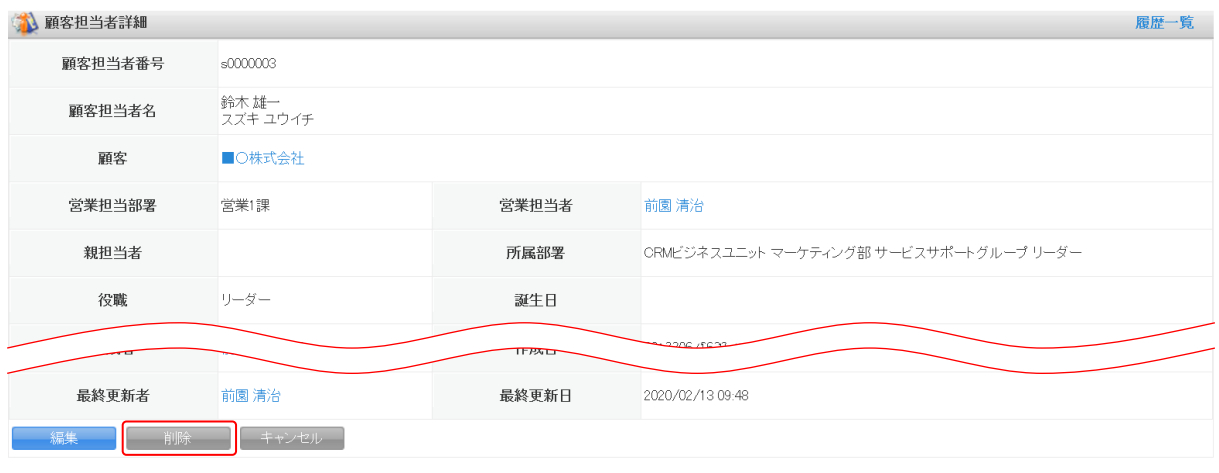

- 3. [削除]をクリックします。
- 4. 確認画面の内容を確認し、[OK]をクリックします。

# POINT

顧客担当者一覧画面にて削除する顧客担当者にチェックを入れて[削除]をクリックすると、複数の 顧客担当者を一度に削除することができます。

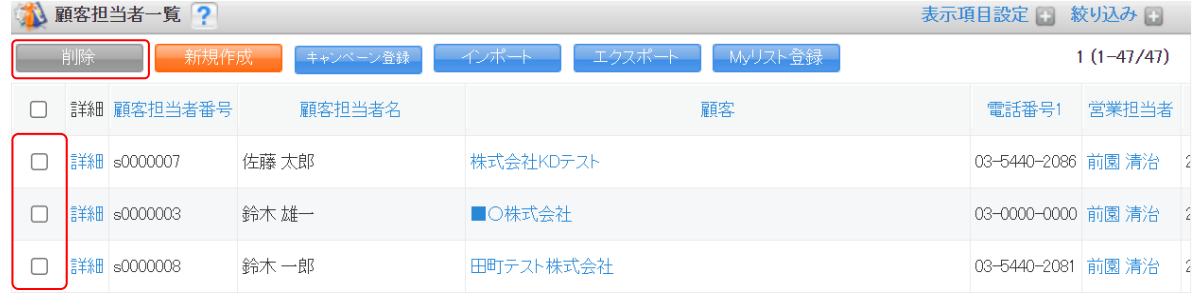

# ■2-4 商品を利用する

取り扱う商品の情報を登録、管理します。

ここに登録することで、商談に提案中の商品情報を紐付けることができます。 商談の情報は CSV ファイルでのインポート(登録・編集)/エクスポートができます。詳しくは、第 2 部メンバー用「データをエクスポートする」と「データをインポートする」をご参照ください。

# POINT

商品項目は管理者のカスタム項目設定により表示が異なります。

# 2-4-1 商品を登録する

取り扱う商品情報を登録します。

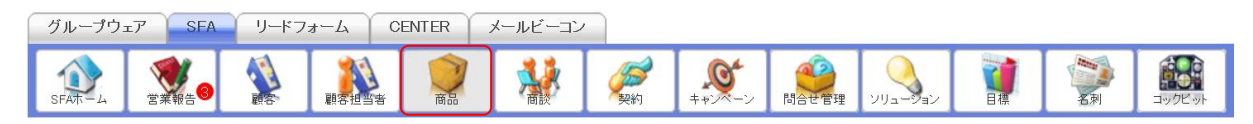

# 1. [SFA]タブの[商品]をクリックします。

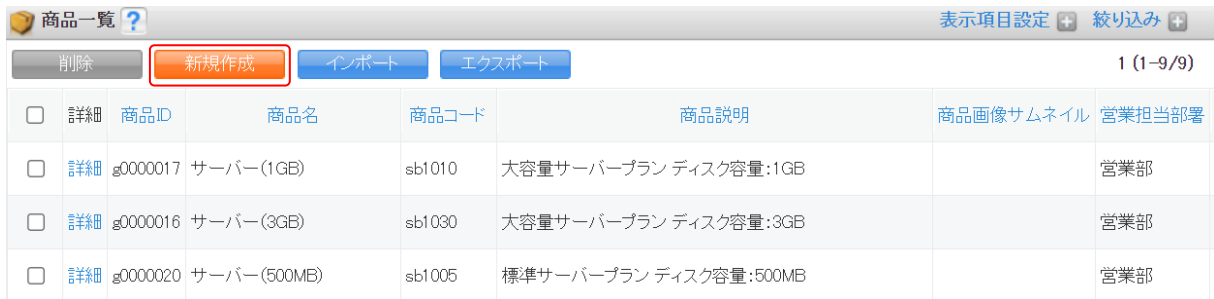

2. [新規作成]をクリックします。

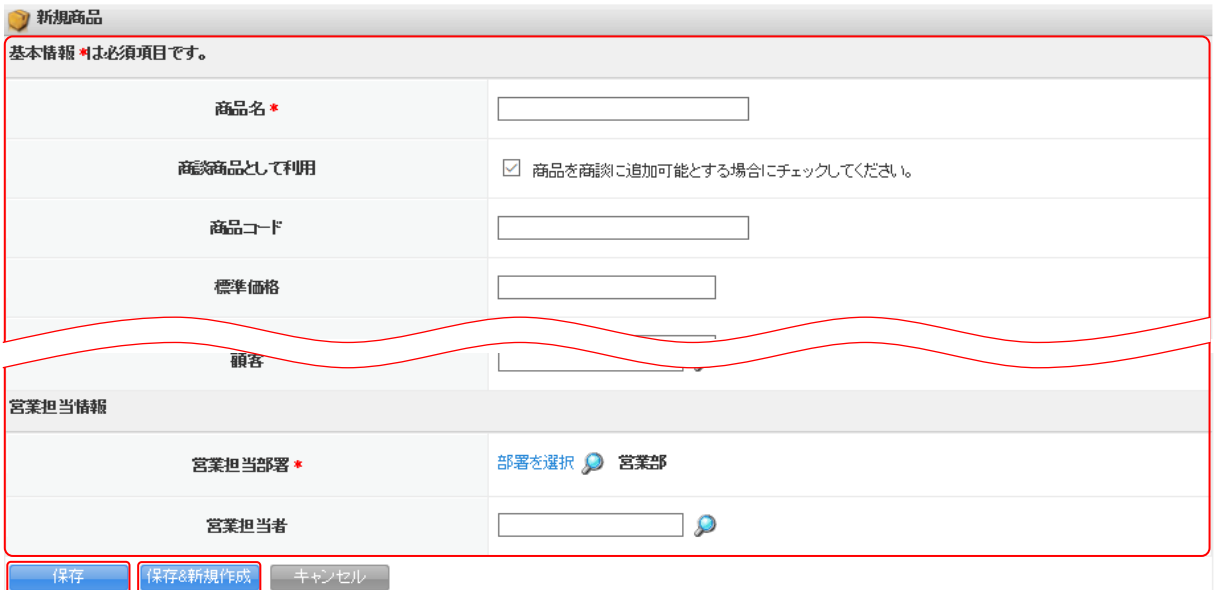

3. 項目を設定し、[保存]をクリックします。

[保存&新規作成]をクリックすると登録完了後に新規商品画面が表示され、続けて商品を登録す ることができます。

# 2-4-2 商品を確認する

登録した商品の情報を確認します。

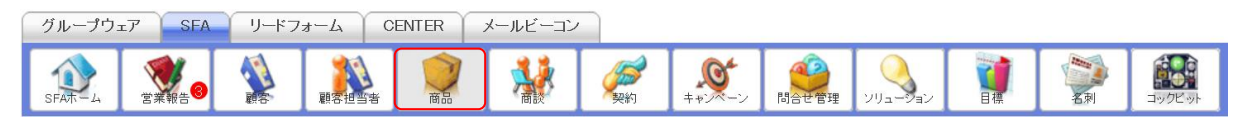

1. [SFA]タブの[商品]をクリックします。

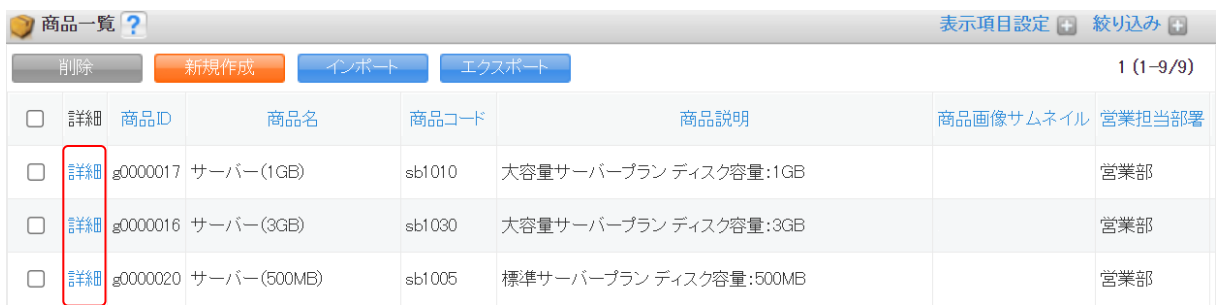

2. 確認する商品の「詳細」をクリックします。

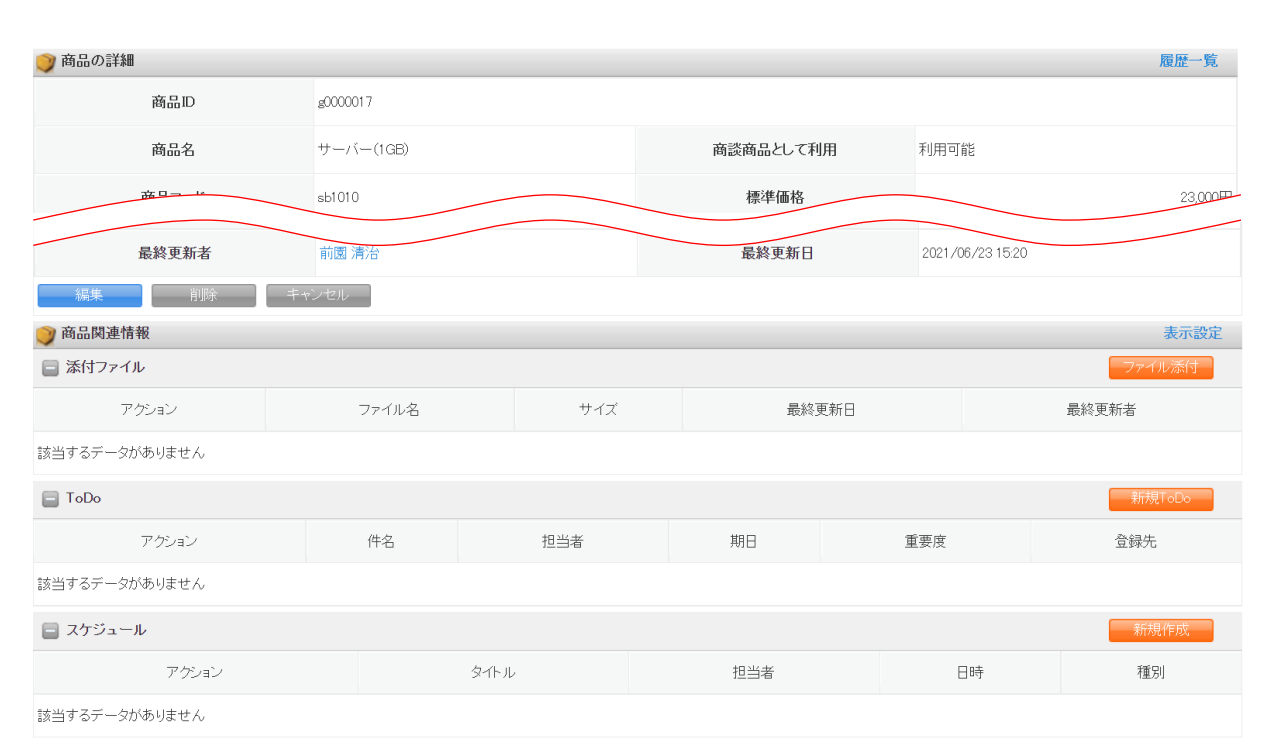

3. 商品の詳細、商品関連情報が表示されます。

## POINT

商品詳細画面の「履歴一覧」をクリックすると、該当の商品情報の更新履歴を確認することができま す。

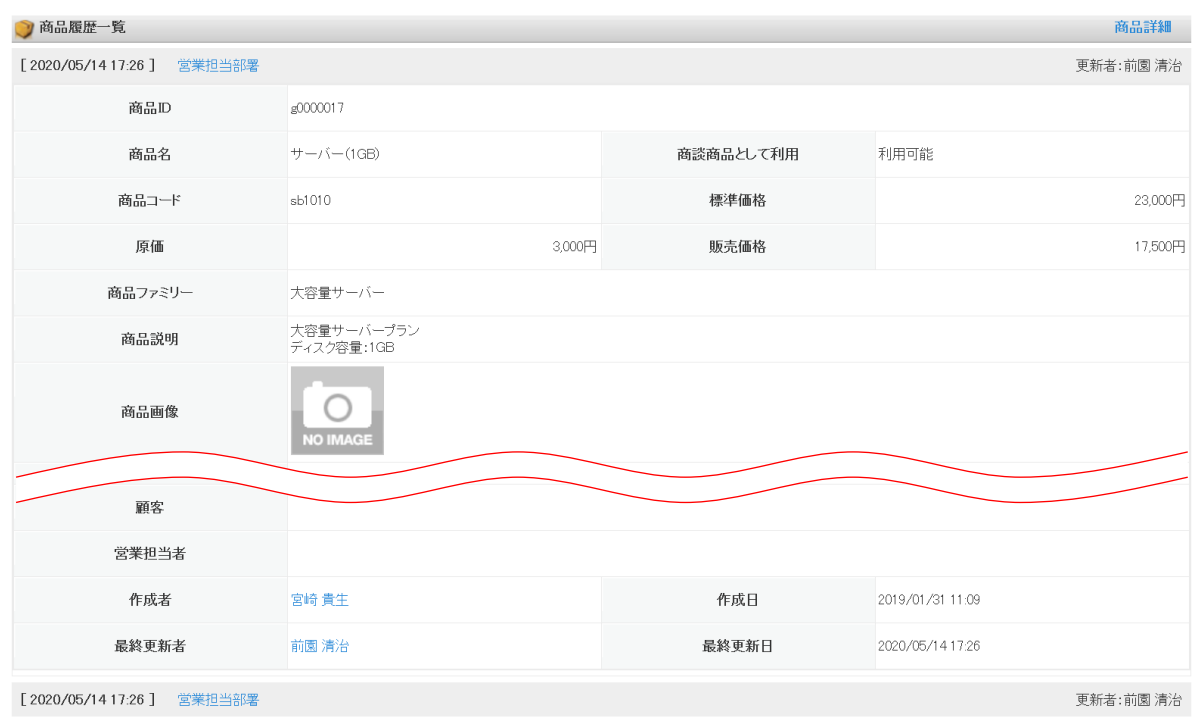

# 2-4-3 商品を編集・削除する

登録した商品の情報を編集、削除します。

# ■商品を編集する

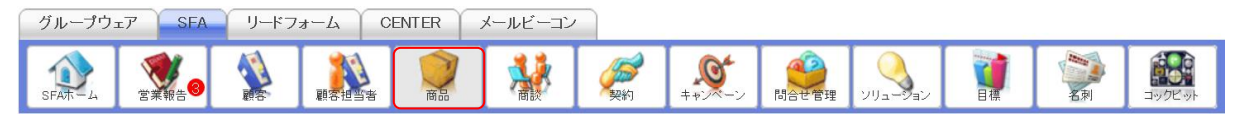

1. [SFA]タブの[商品]をクリックします。

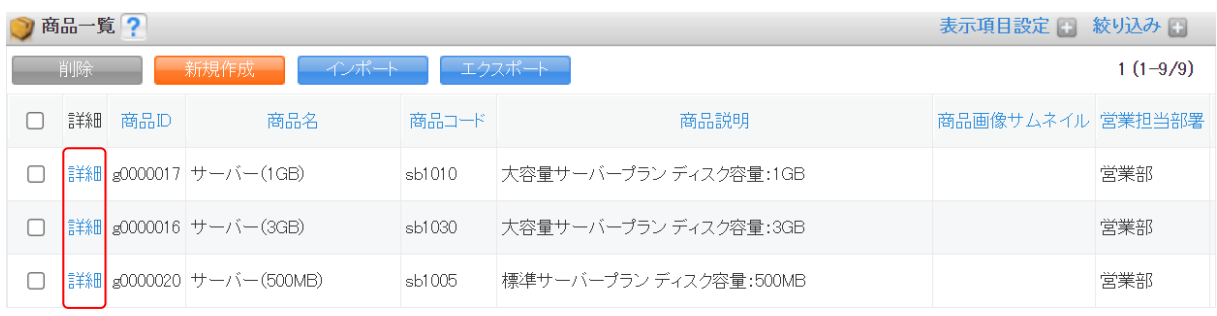

2. 編集する商品の「詳細」をクリックします。

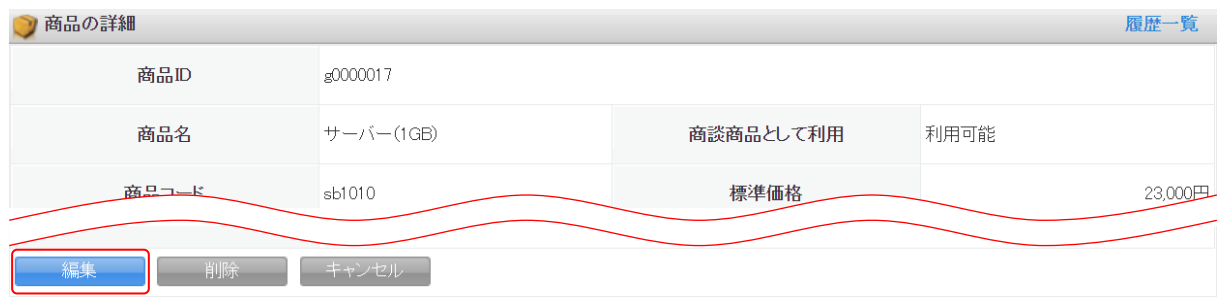

3. [編集] をクリックします。

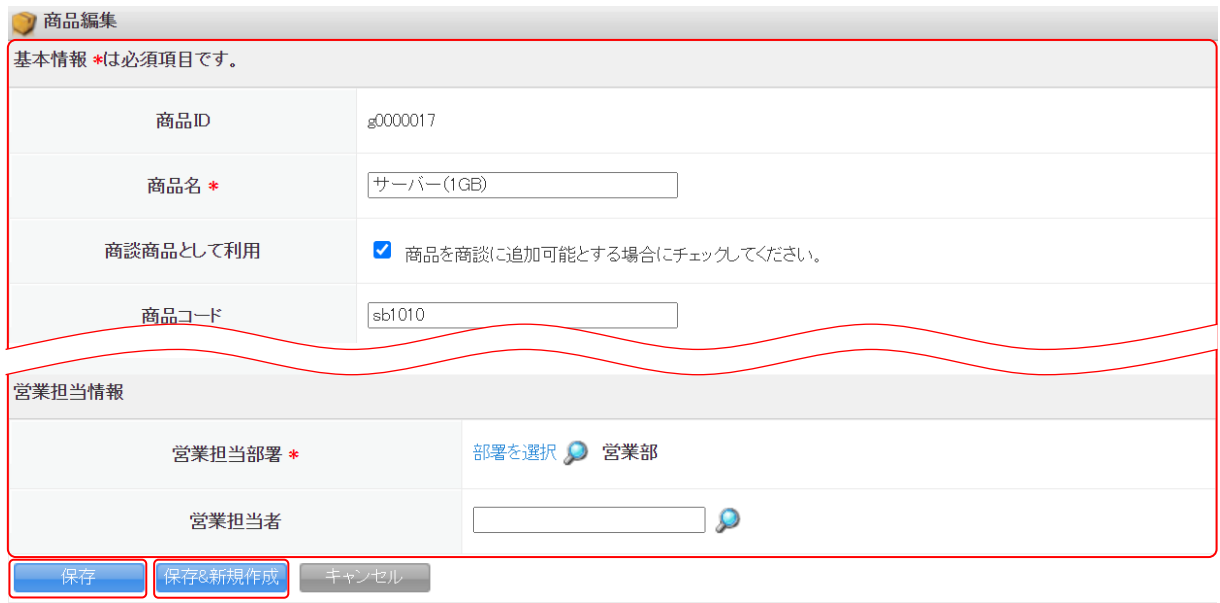

4. 項目を設定し、[保存]をクリックします。

[保存&新規作成]をクリックすると登録完了後に新規商品画面が表示され、続けて商品を登録す ることができます。

## ■商品を削除する

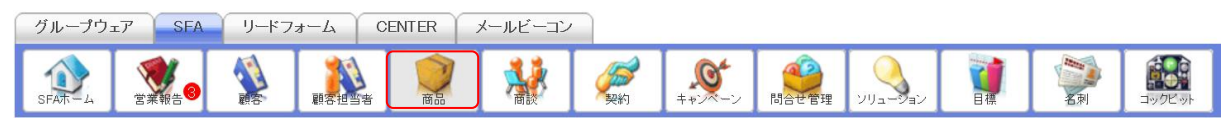

1. [SFA]タブの[商品]をクリックします。

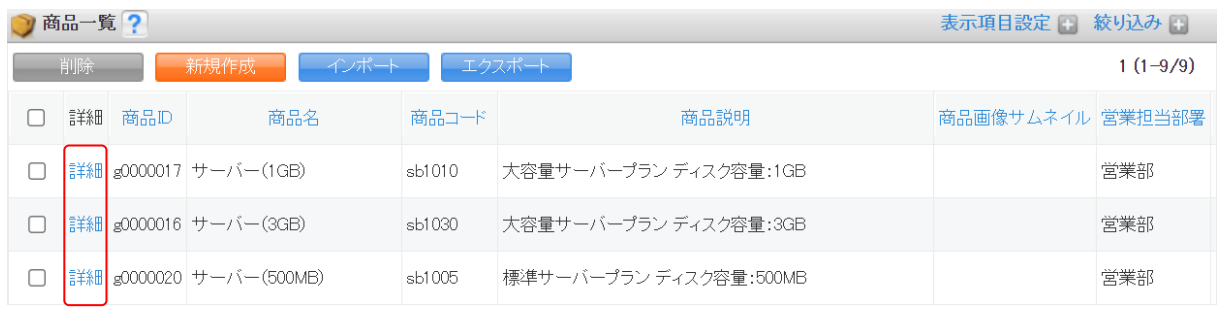

2. 削除する商品の「詳細」をクリックします。

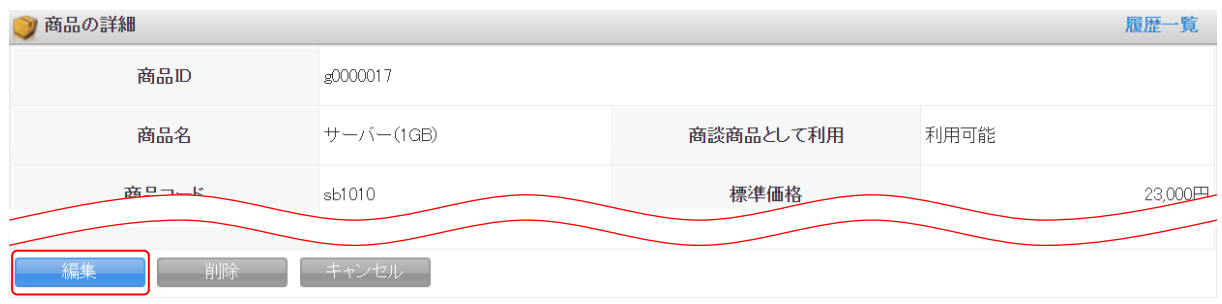

- 3. [削除]をクリックします。
- 4. 確認画面の内容を確認し、[OK]をクリックします。

#### POINT

商品一覧画面にて削除する商品にチェックを入れて[削除]をクリックすると、複数の商品を一度に 削除することができます。

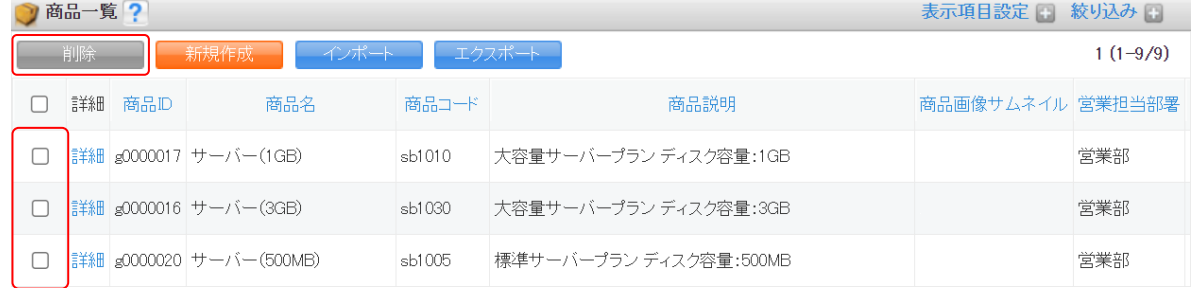

# 2-4-4 商品に商談を紐付ける

商品から商談情報の紐付けができます。

「商談商品」は商談と商品を n:n で紐付けますが、「商品」は商談と商品を 1:n で紐付けられ、商談 と商品の関係性を変えることができます。

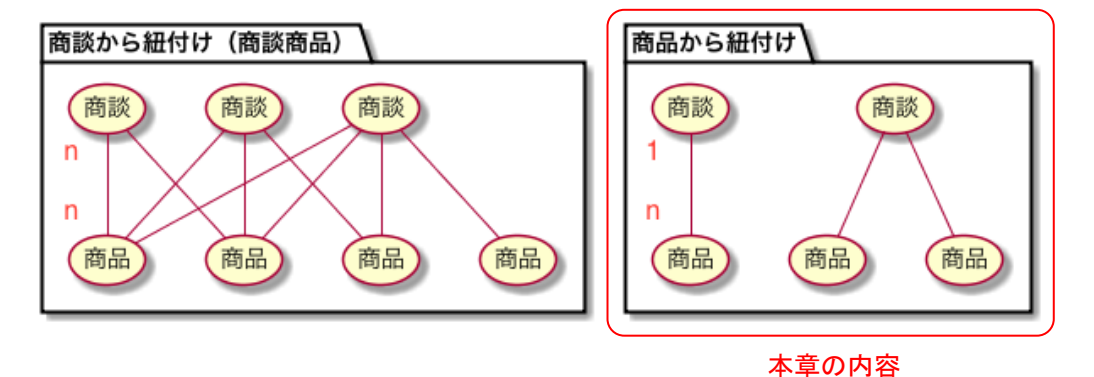

#### POINT

この操作を行うには、「カスタム項目設定 - 商品」にて商談項目を追加する必要があります。 カスタム項目設定での操作について、詳しくは操作マニュアル「GRIDY SFA カスタム項目設定」を ご参照ください。

# ■商品に商談を紐付ける

商品の登録、編集画面から登録済みの商談を紐付けます。 各画面での操作方法は同じであるため、ここでは新規登録の場合をご案内します。

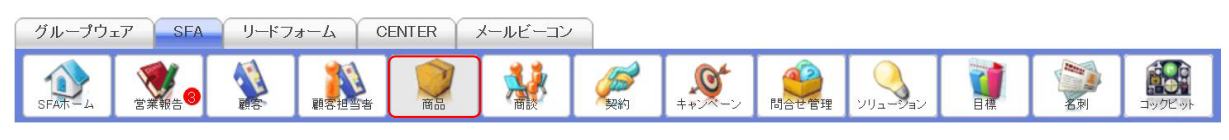

# 1. [SFA]タブの[商品]をクリックします。

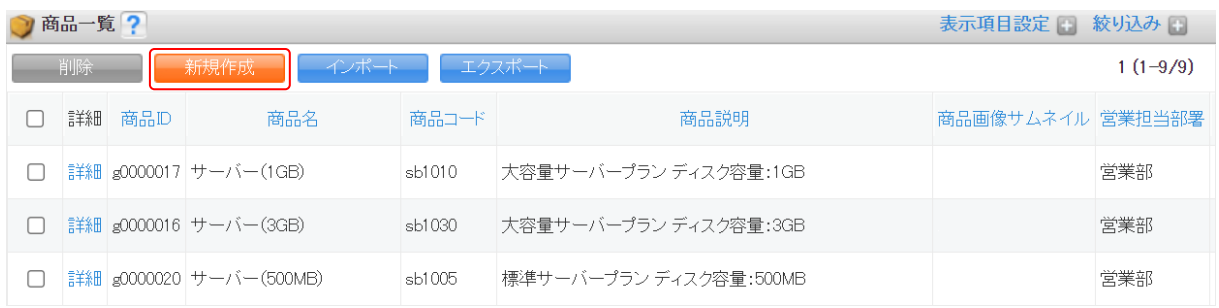

2. [新規作成]をクリックします。

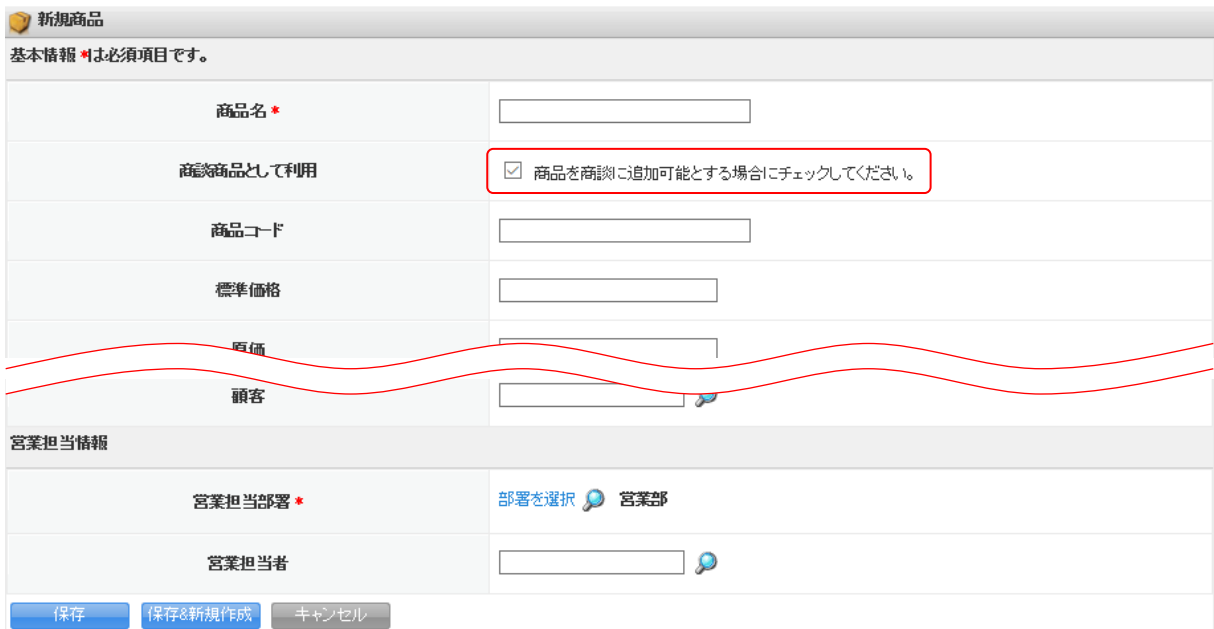

3. 「商談商品として利用」の「商品を商談に追加可能とする場合にチェックしてください。」のチェッ クを外します。

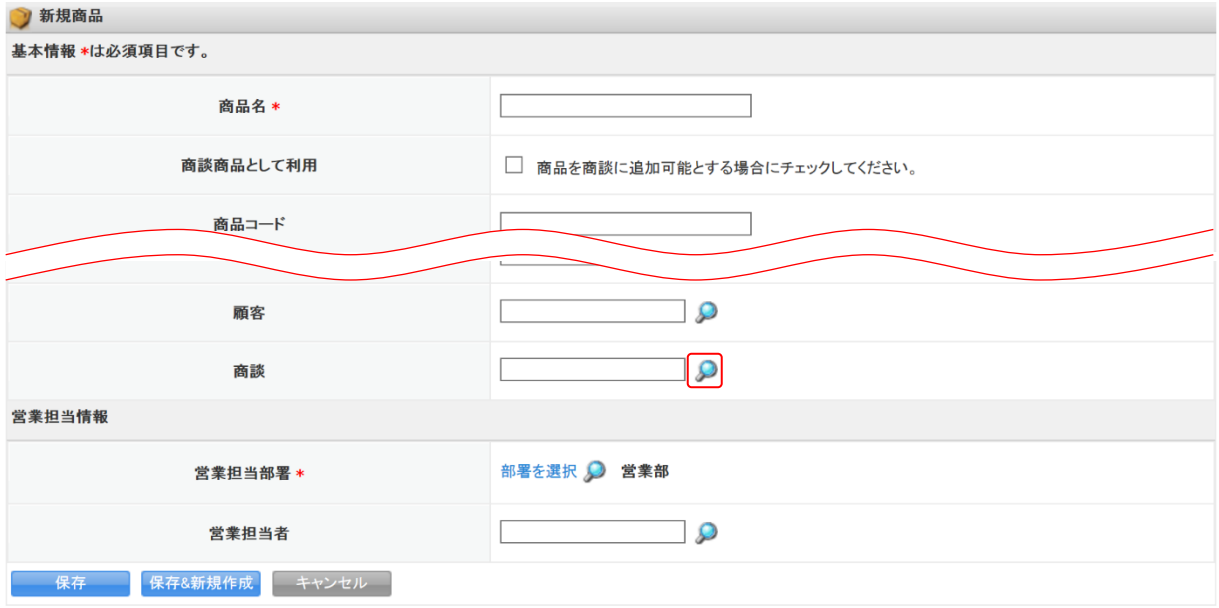

4. 「商談」が設定できるようになり、のをクリックします。

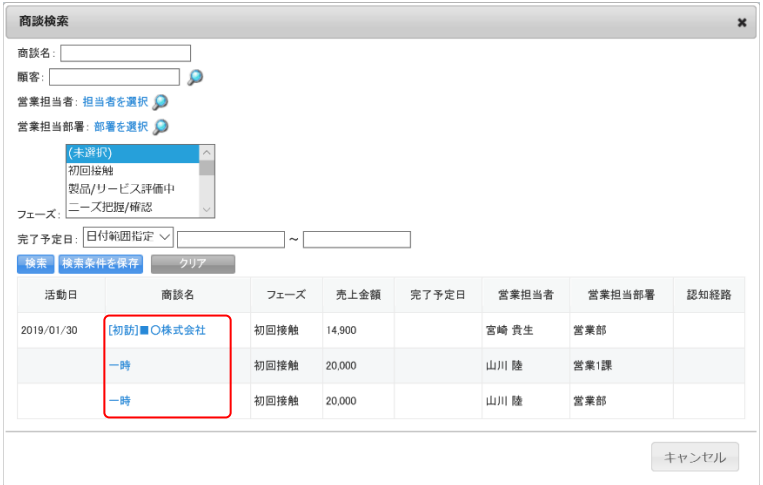

5. 紐付ける商談名をクリックします。

POINT

商談機能について、詳細は第 2 部メンバー用「商談を利用する」をご参照ください。

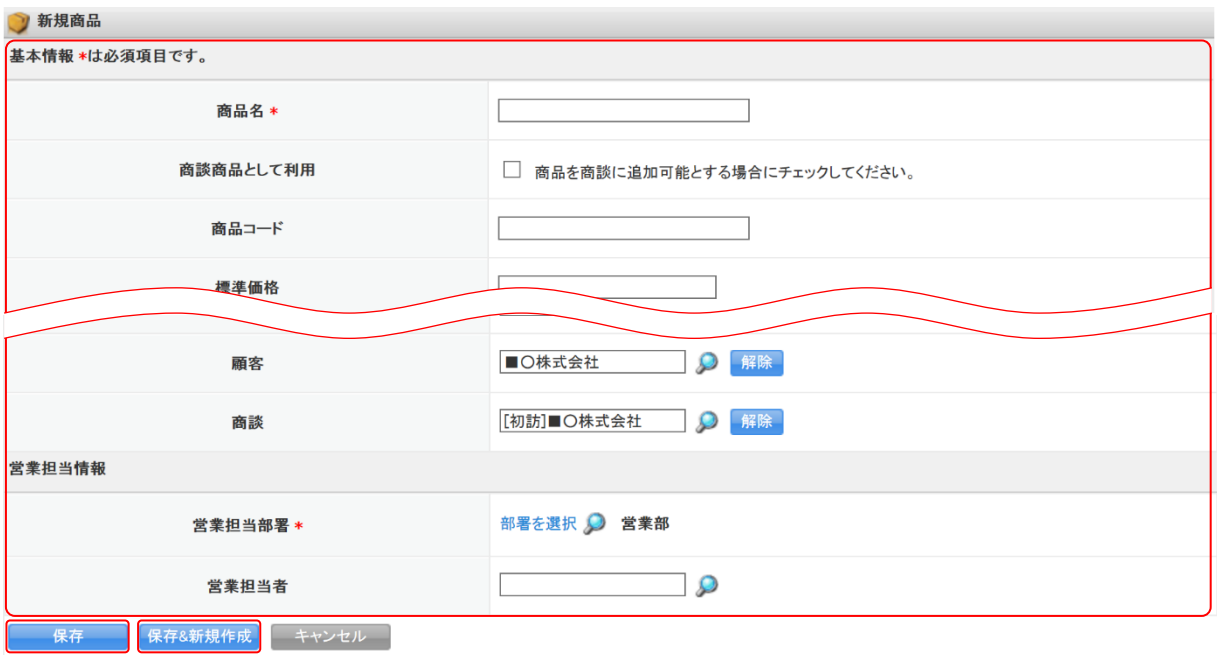

6. 他の項目も設定し、[保存]をクリックします。

[保存&新規作成]をクリックすると登録完了後に新規商品画面が表示され、続けて商品を登録す ることができます。

#### ■インポート/エクスポート機能を利用する

商品から商談への紐付けを CSV のインポート/エクスポートから行う場合は、「カスタム項目設定 - 商 品」の画面タイプ「エクスポート」に「商談」項目を追加する必要がございます。また、商品から商談 への紐付けを管理する項目名は、「商談 ID」、「商談名」となります。

項目の追加について、詳しくは操作マニュアル「GRIDY SFA カスタム項目設定」をご参照ください。 インポート/エクスポートの操作方法について、詳しくは第 2 部メンバー用「データをエクスポートす る」と「データをインポートする」をご参照ください。

# 【商品インポート画面】

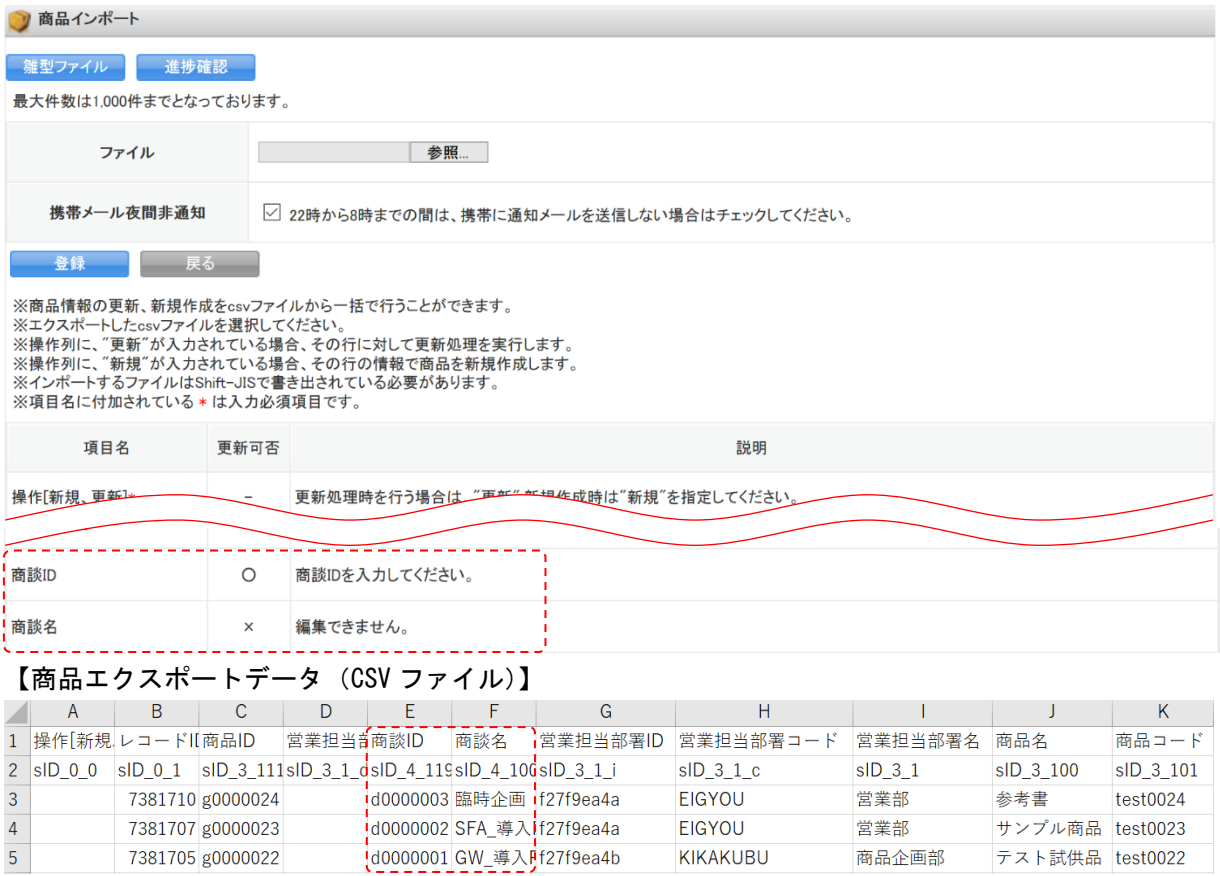

# ■2-5 商談を利用する

取引先との商談情報を管理、共有できます。

ここに登録した商談情報を元に目標やコックピットの集計が行われます。

商談の情報は CSV ファイルでのインポート(登録・編集)/エクスポートができます。詳しくは、第 2 部メンバー用「データをエクスポートする」と「データをインポートする」をご参照ください。

# POINT

商談項目は管理者のカスタム項目設定により表示が異なります。

# 2-5-1 商談を登録する

商談情報を登録します。

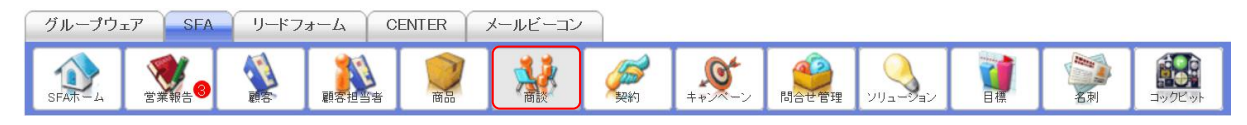

# 1. [SFA]タブの[商談]をクリックします。

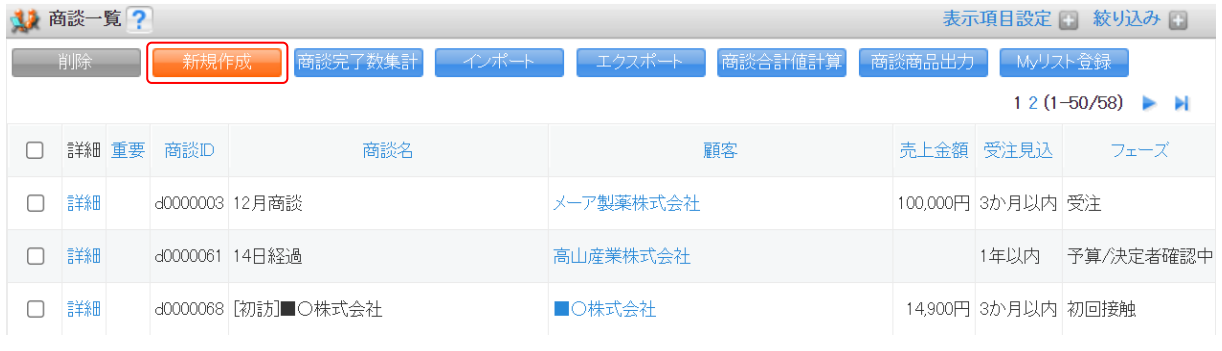

2. 「新規作成〕をクリックします。

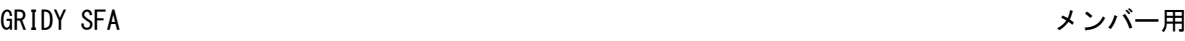

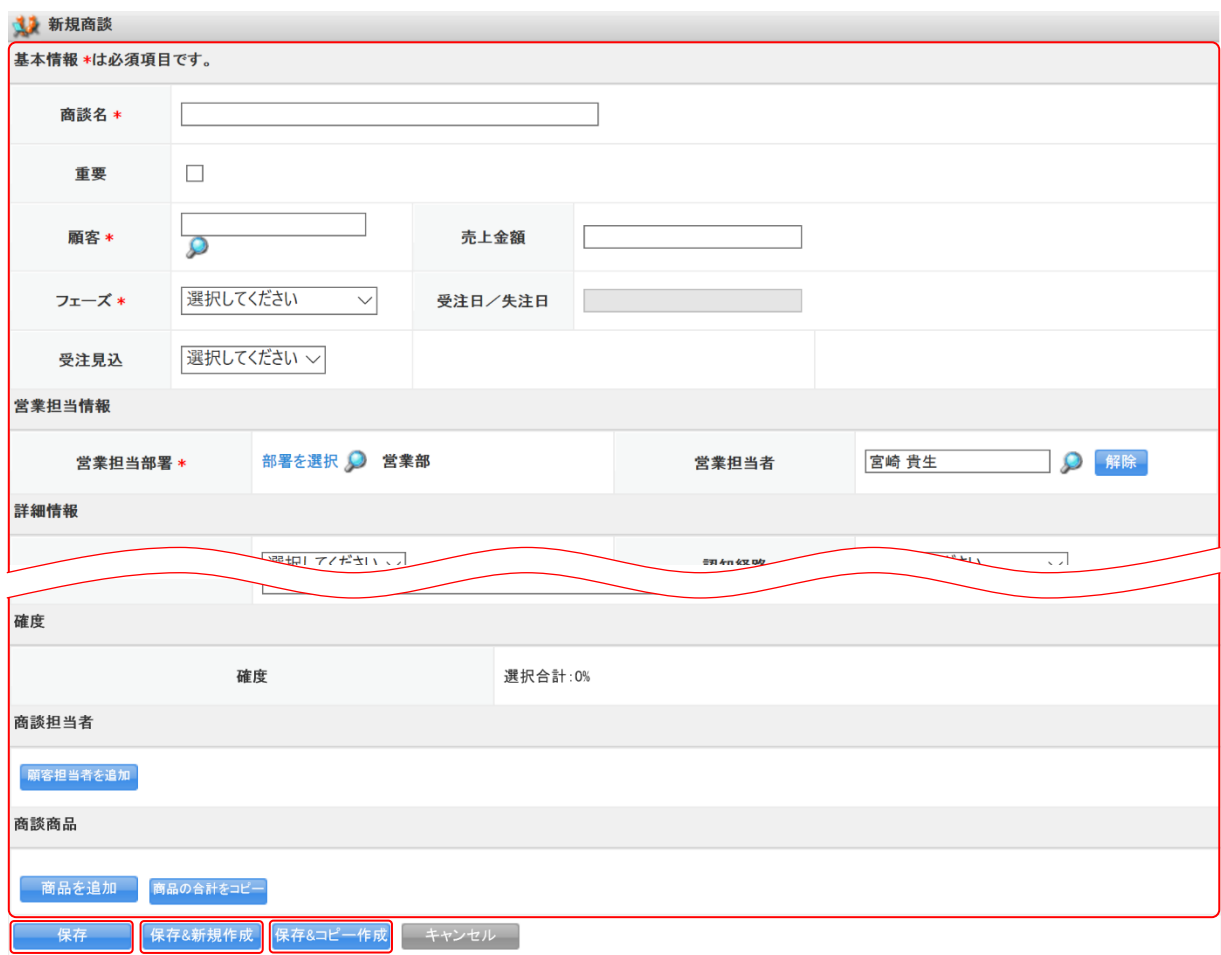

3. 項目を設定し、[保存]をクリックします。

[保存&新規作成]をクリックすると登録完了後に新規商談画面が表示され、続けて商談を登録す ることができます。

[保存&コピー作成]をクリックすると登録完了後に保存内容がコピーされた状態の新規商談画面 が表示され、続けて商談を登録することができます。

### POINT

商談担当者は、この商談に関わった担当者がいる場合に [顧客担当者を追加] をクリックし、 ♪から 顧客担当者を選択します。担当者は複数設定できます。

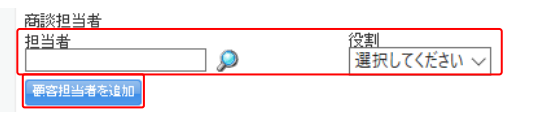

「担当者」のタをクリックして表示される顧客担当者は、検索条件を設定し絞り込むことができま す。

「営業担当者」および「営業担当部署」は複数選択することができ、複数選択した場合は OR 検索と なります。

検索条件を設定し[検索条件を保存]をクリックすると、次回、顧客担当者検索機能を使用する際に 保存した検索条件と検索結果が最初に表示されます。また、一覧内容を絞り込み条件なしとしたい 場合は、「クリア]をクリック後に「検索]をクリックします。

> Copyright © BlueTec Inc. All Rights Reserved. 2 部-37

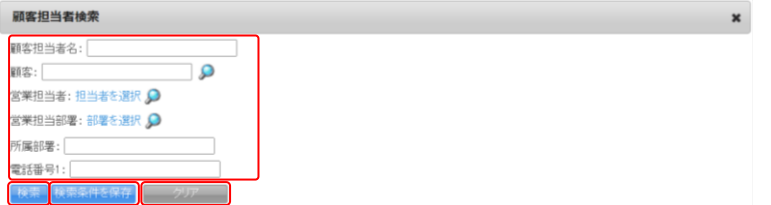

※商談担当者は管理者より表示/非表示を設定することが可能です。詳しくは第 1 部アドミニストレ ーター用「商談担当者/商談商品を設定する」をご参照ください。

POINT

商談商品は、商品に登録済みの商品を商談商品として設定する場合に[商品を追加]をクリックし、 から商品を選択します。ただし、選択できる商品は「商談商品として利用」が「利用可能」となっ ている商品のみです。

商品、数量、販売価格、原価を設定すると合計欄に自動で合計値が反映されます。この合計値を売上 金額、粗利金額に反映する場合は[合計を売上にコピー]をクリックします。

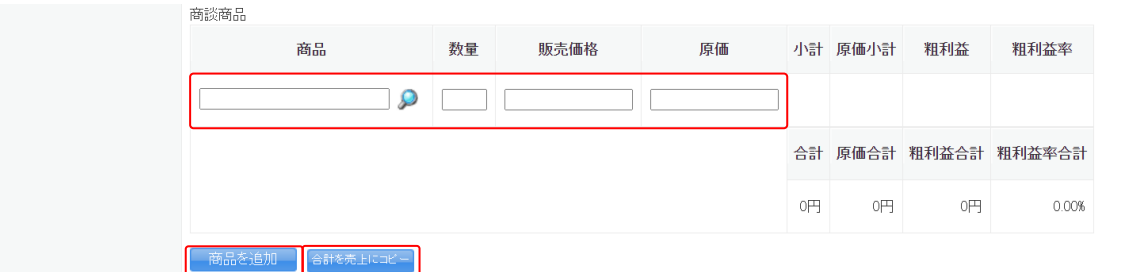

「商品」のタをクリックして表示される商品は、検索条件を設定し絞り込むことができます。

「営業担当者」および「営業担当部署」は複数選択することができ、複数選択した場合は OR 検索と なります。

検索条件を設定し[検索条件を保存]をクリックすると、次回、商品検索機能を使用する際に保存し た検索条件と検索結果が最初に表示されます。また、一覧内容を絞り込み条件なしとしたい場合は、 [クリア]をクリック後に [検索] をクリックします。

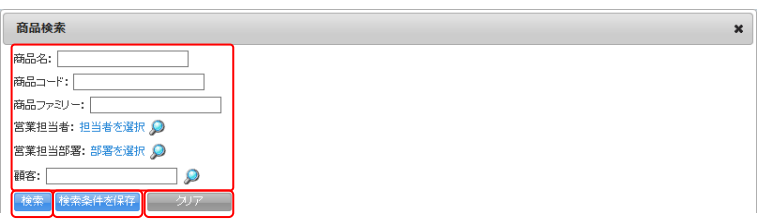

※商談商品は管理者より表示/非表示を設定することが可能です。詳しくは第 1 部アドミニストレー ター用「商談担当者/商談商品を設定する」をご参照ください。

#### 2-5-2 商談を確認する

登録した商談の情報を確認します。

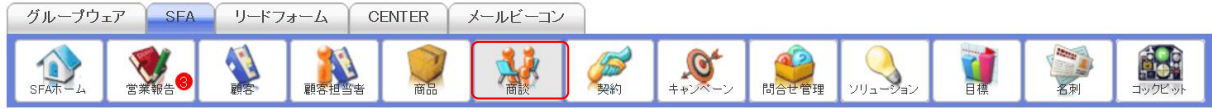

# 1. [SFA]タブの[商談]をクリックします。

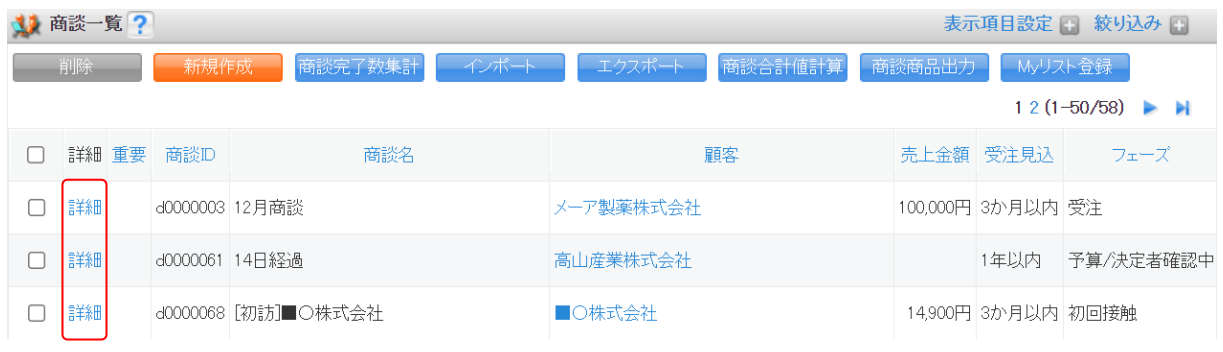

# 2. 確認する商談の [詳細] をクリックします。

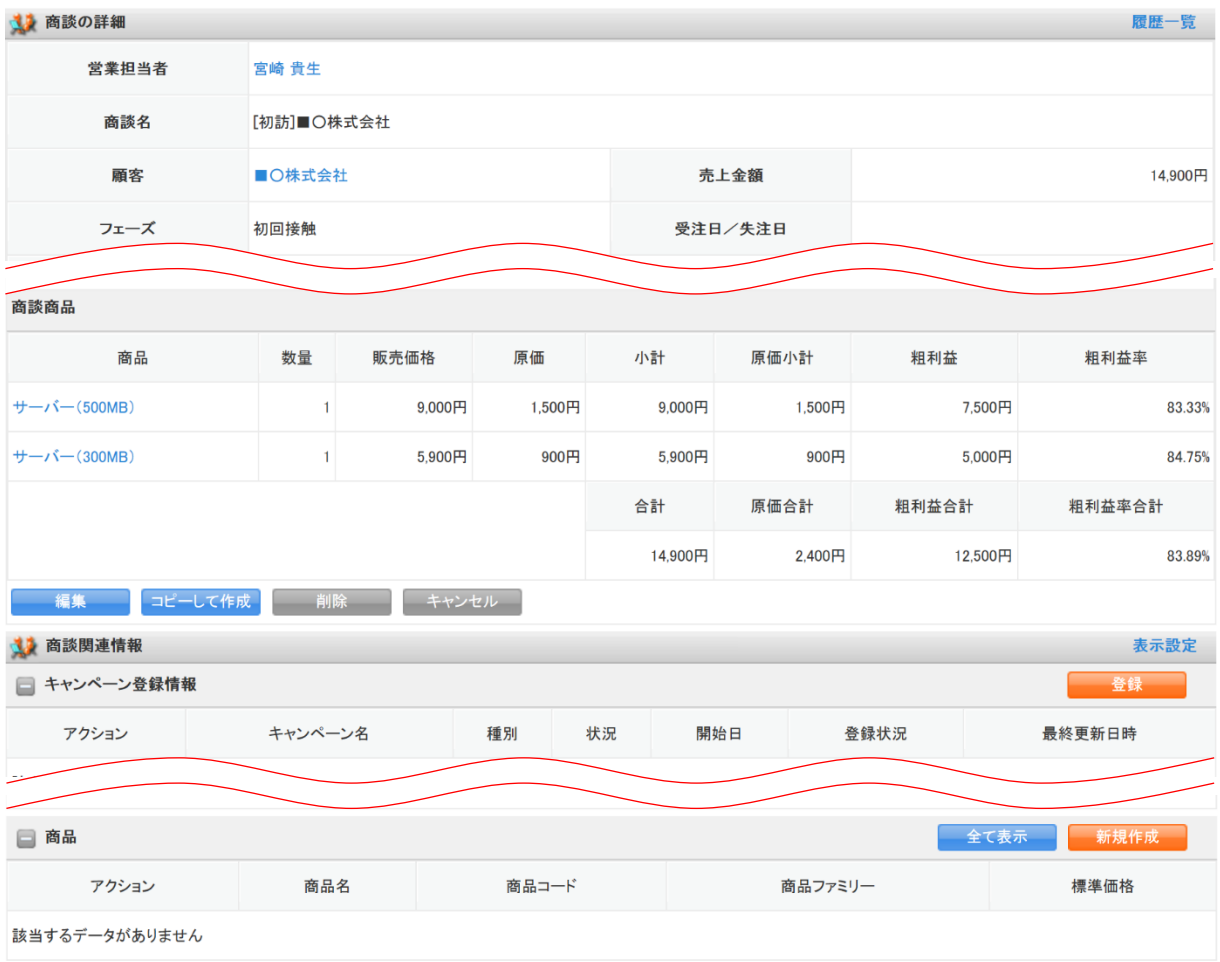

3. 商談の詳細、商談関連情報が表示されます。

### POINT

# 商談詳細画面の「履歴一覧」をクリックすると、該当の商談情報の更新履歴を確認することができま す。

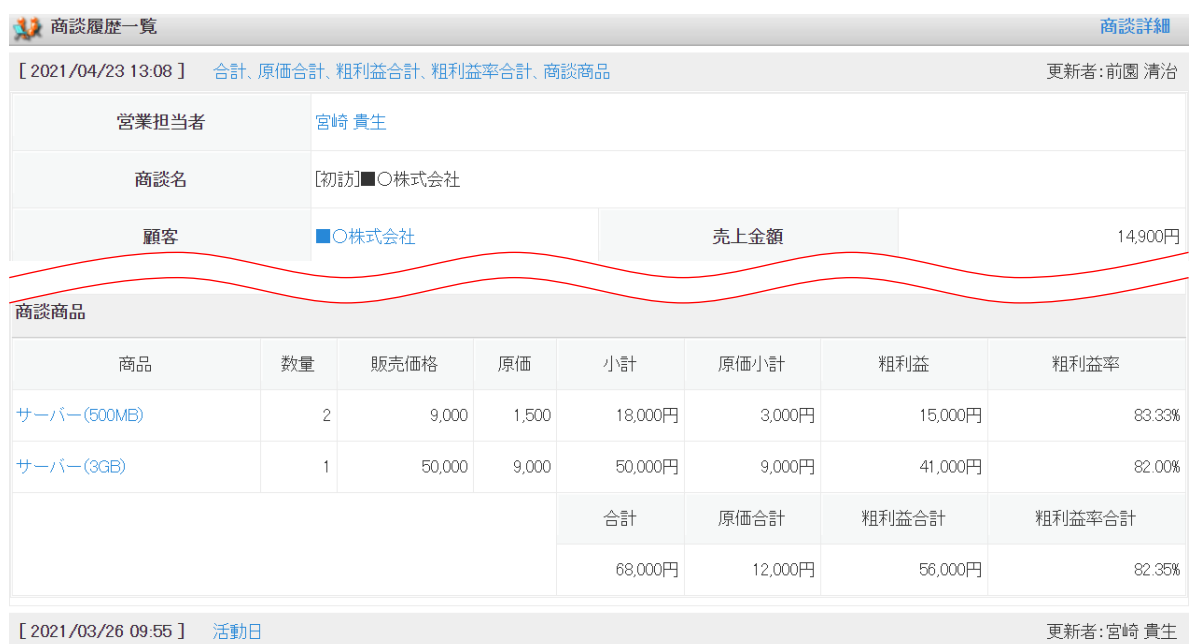

# POINT

## 商談関連情報の「競合」では、本商談での競合企業の情報を登録し共有することができます。

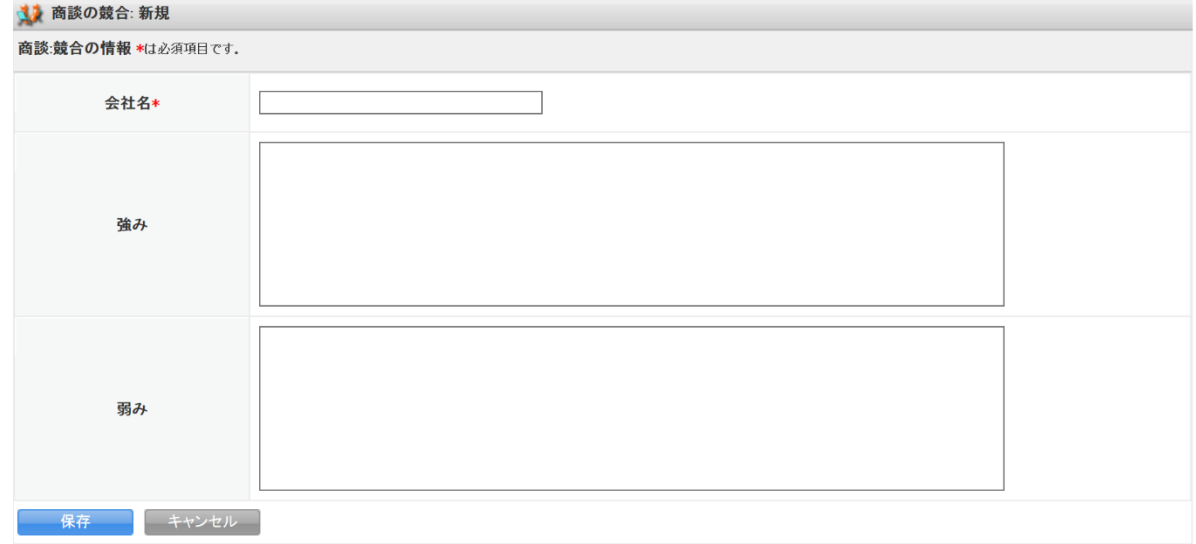

# 2-5-3 商談情報を集計する

登録した商談の情報の商談完了数、商談合計値を集計します。

POINT

集計対象は一覧画面に表示される商談全てとなります。対象を変更したい場合は絞り込み後に集計 を行ってください。

絞り込みについて、詳しくは第 2 部メンバー用「SFA を利用する」の「共通機能」をご参照ください。

#### ■商談完了数を集計する

フェーズが「受注」もしくは「失注」となっている商談の件数および「受注」となっている商談の売上 金額の合計を、月別・年別で確認することができます。

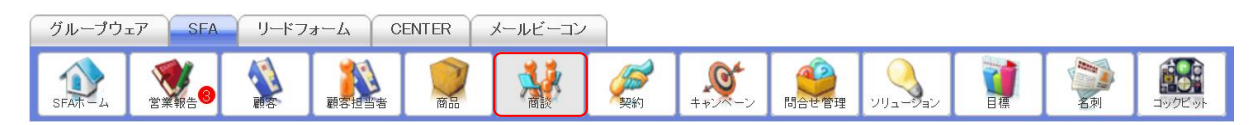

#### 1. [SFA] タブの [商談] をクリックします。

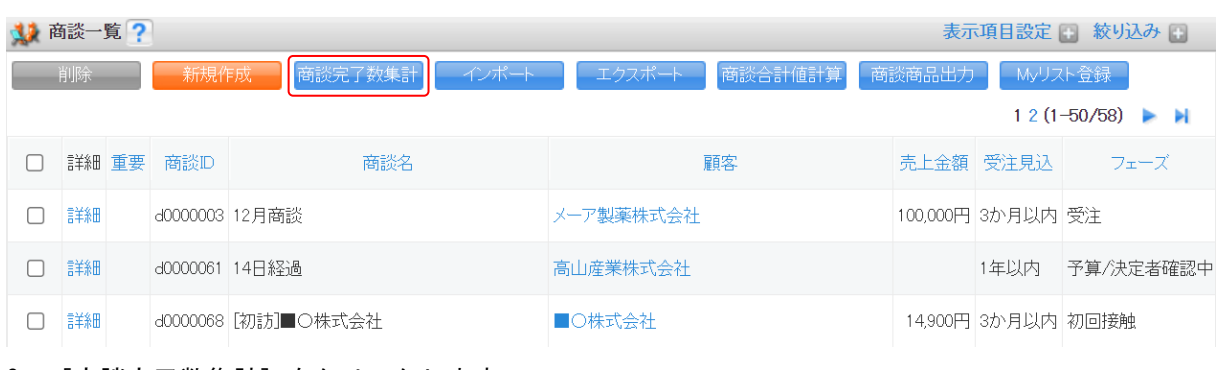

2. [商談完了数集計]をクリックします。

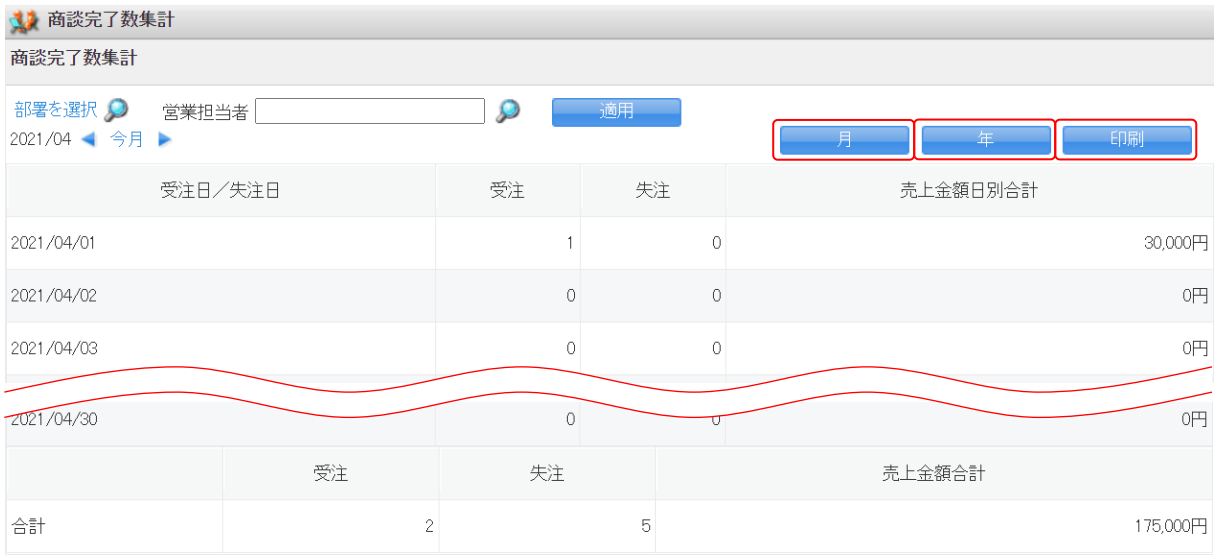

3. 当月の商談完了数集計画面が表示されます。

月表示とする場合は[月]を、年表示とする場合は [年] を、印刷する場合は [印刷] をクリック すると、それぞれの画面が表示されます。

POINT

表示する集計結果の対象を指定して[適用]をクリックすると、集計対象を絞り込むことができま す。

「部署を選択」では営業担当部署となっている部署で集計します。

Copyright © BlueTec Inc. All Rights Reserved.

「営業担当者」では営業担当者となっているメンバーで集計します。

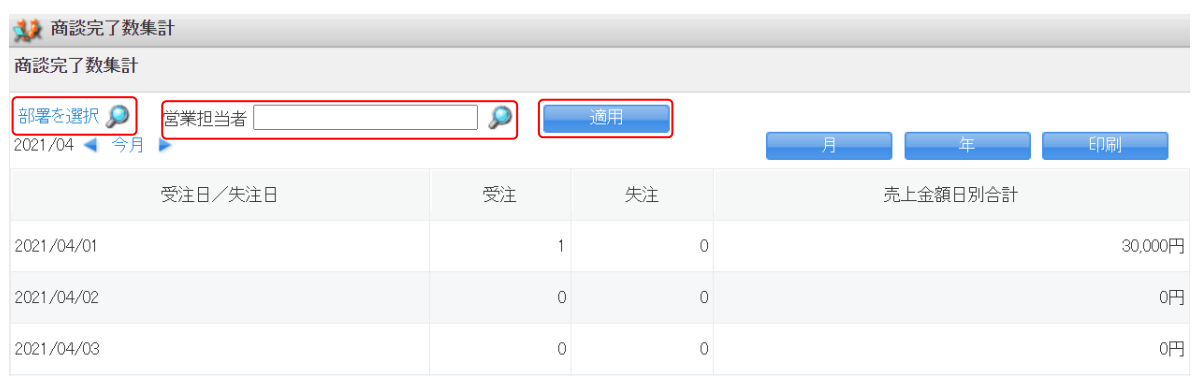

#### ■商談合計値を集計する

商談の「売上金額」の合計、商談商品の「合計」「原価合計」「粗利益合計」の合計および「粗利益率合 計」の平均値を確認することができます。

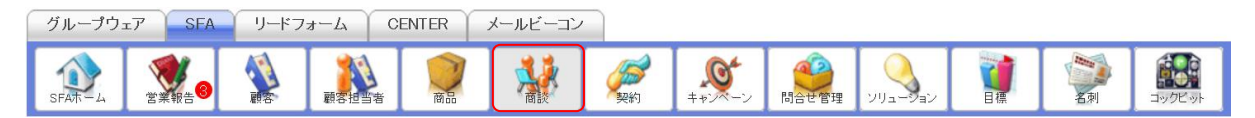

1. [SFA]タブの[商談]をクリックします。

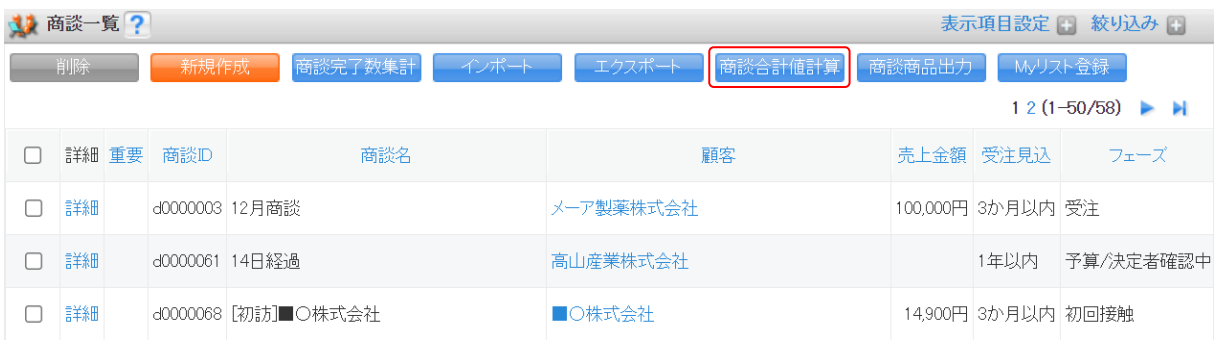

2. [商談合計値計算]をクリックします。

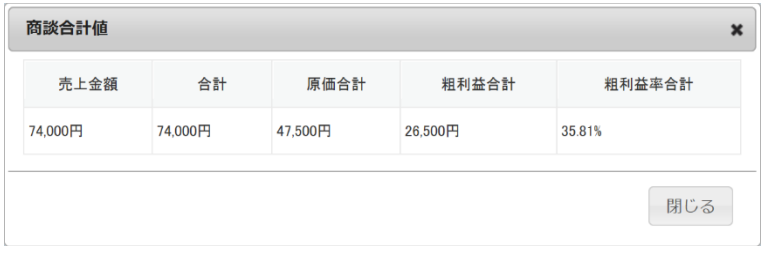

3. 商談合計値が表示されます。

# 2-5-4 商談を編集・複製・削除する

登録した商談の情報を編集、複製、削除します。

# ■商談を編集する

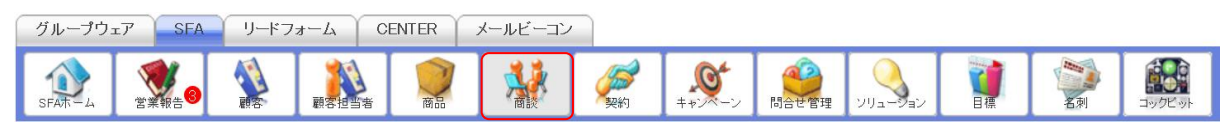

<sup>1.</sup> [SFA]タブの[商談]をクリックします。

| 商談一覧 ?<br>表示項目設定   較り込み   1                               |       |  |                |                     |       |                   |        |                    |           |  |  |  |
|-----------------------------------------------------------|-------|--|----------------|---------------------|-------|-------------------|--------|--------------------|-----------|--|--|--|
|                                                           | 削除    |  | 新規作成           | 商談完了数集計             | インポート | 商談合計値計算<br>エクスポート | 商談商品出力 |                    | Myリスト登録   |  |  |  |
| $12(1-50/58)$ $\blacktriangleright$ $\blacktriangleright$ |       |  |                |                     |       |                   |        |                    |           |  |  |  |
|                                                           | 詳細 重要 |  | 商談ID           | 商談名                 |       | 顧客                |        | 売上金額 受注見込          | フェーズ      |  |  |  |
|                                                           | 詳細    |  |                | d0000003 12月商談      |       | メーア製薬株式会社         |        | 100,000円 3か月以内 受注  |           |  |  |  |
|                                                           | 詳細    |  | d0000061 14日終過 |                     |       | 高山産業株式会社          |        | 1年以内               | 予算/決定者確認中 |  |  |  |
|                                                           | 詳細    |  |                | d0000068 [初訪]■○株式会社 |       | ■○株式会社            |        | 14,900円 3か月以内 初回接触 |           |  |  |  |

<sup>2.</sup> 編集する商談の [詳細] をクリックします。

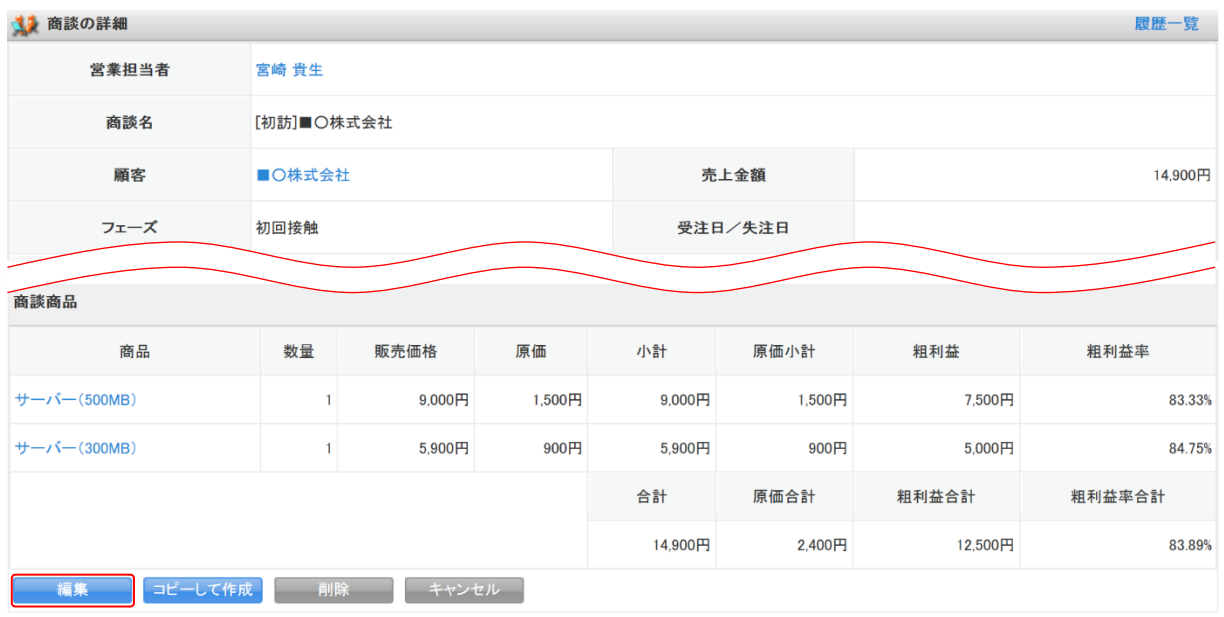

3. [編集] をクリックします。

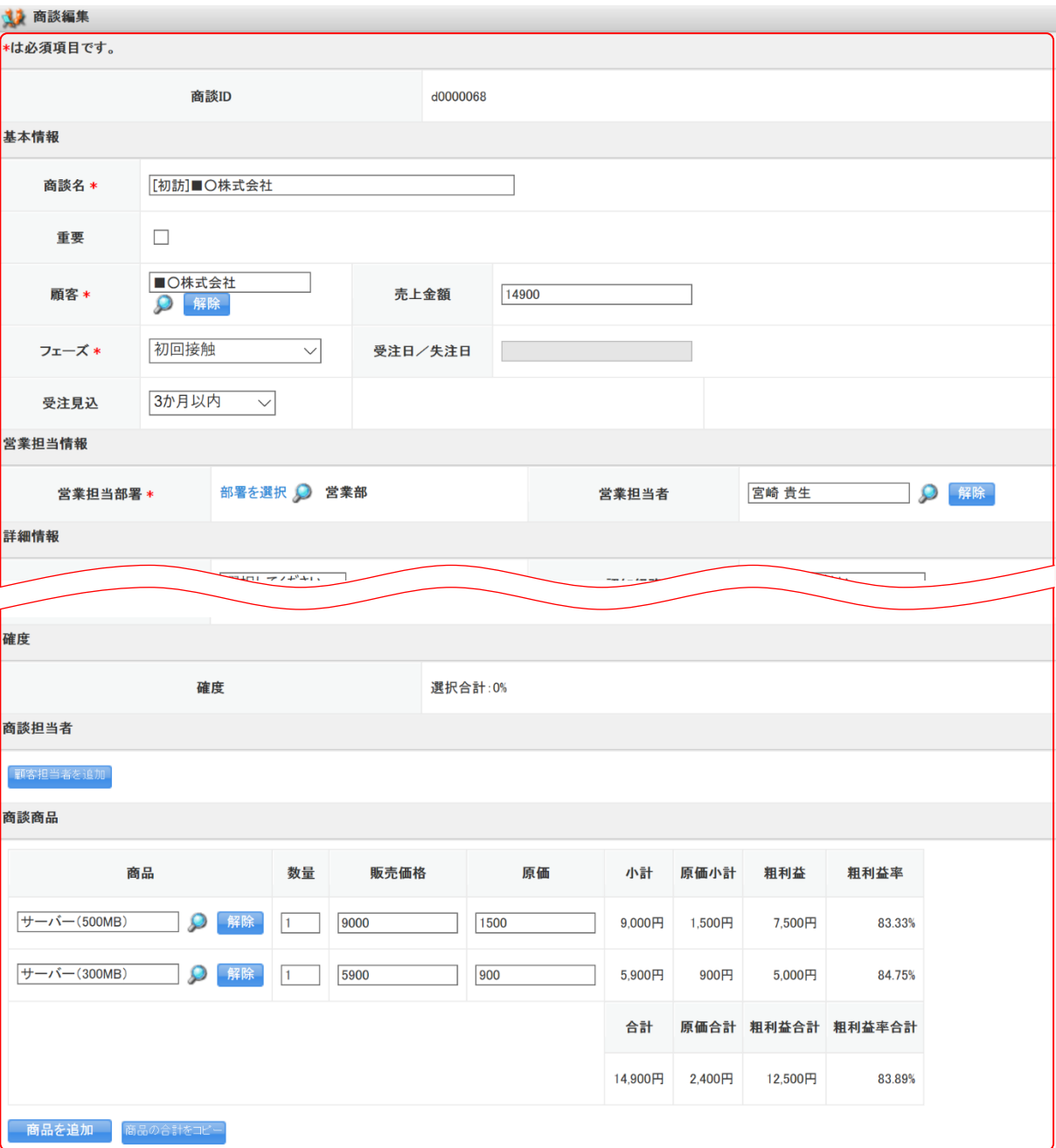

4. 項目を設定し、[保存]をクリックします。

保存 保存の新規作成保存&コピー作成 キャンセル

[保存&新規作成]をクリックすると登録完了後に新規商談画面が表示され、続けて商談を登録す ることができます。

[保存&コピー作成]をクリックすると登録完了後に保存内容がコピーされた状態の新規商談画面 が表示され、続けて商談を登録することができます。

### ■商談を複製する

登録済みの商談情報をコピーして新しい商談情報を登録します。 登録時、必要に応じて設定値を変更できます。

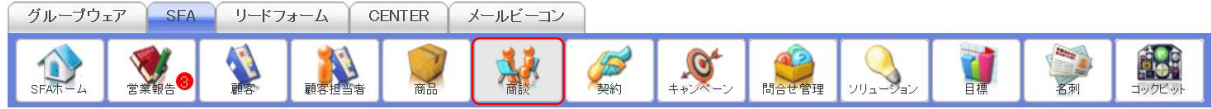

# 1. [SFA]タブの[商談]をクリックします。

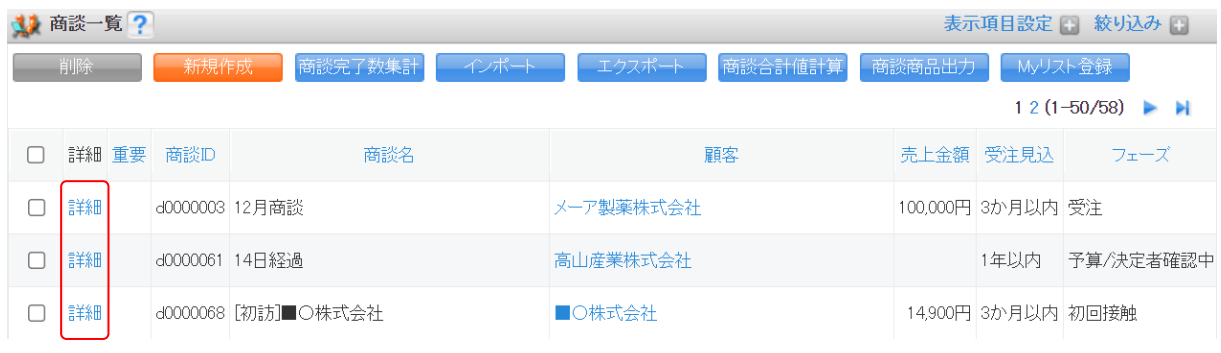

2. 複製する商談の [詳細] をクリックします。

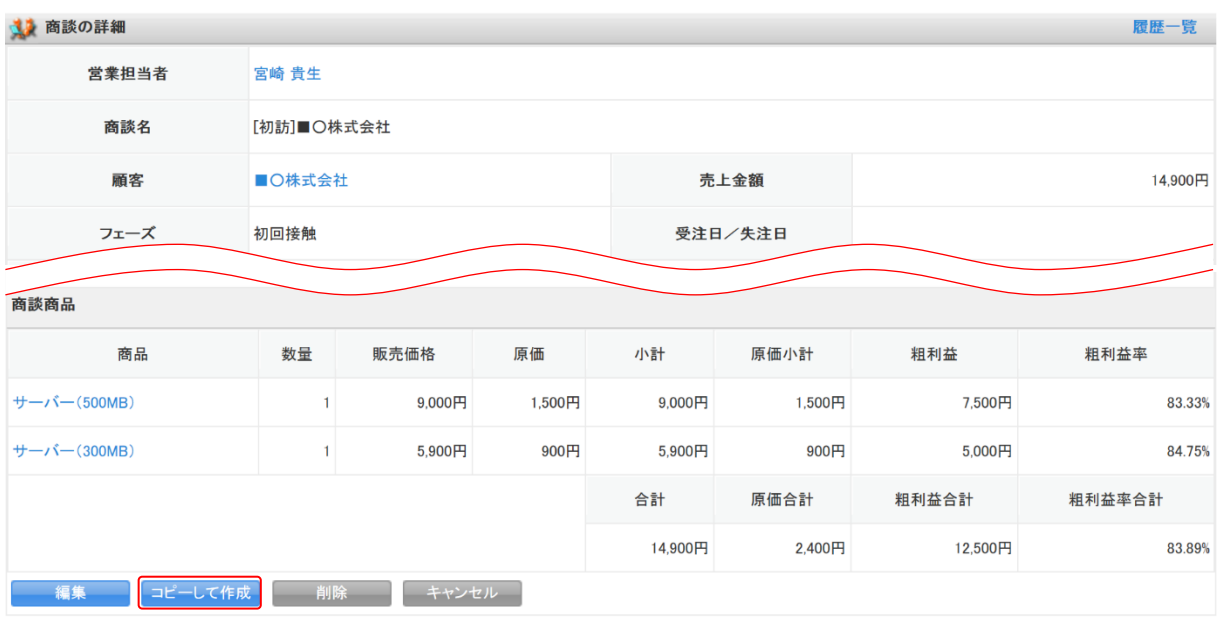

3. [コピーして作成]をクリックします。

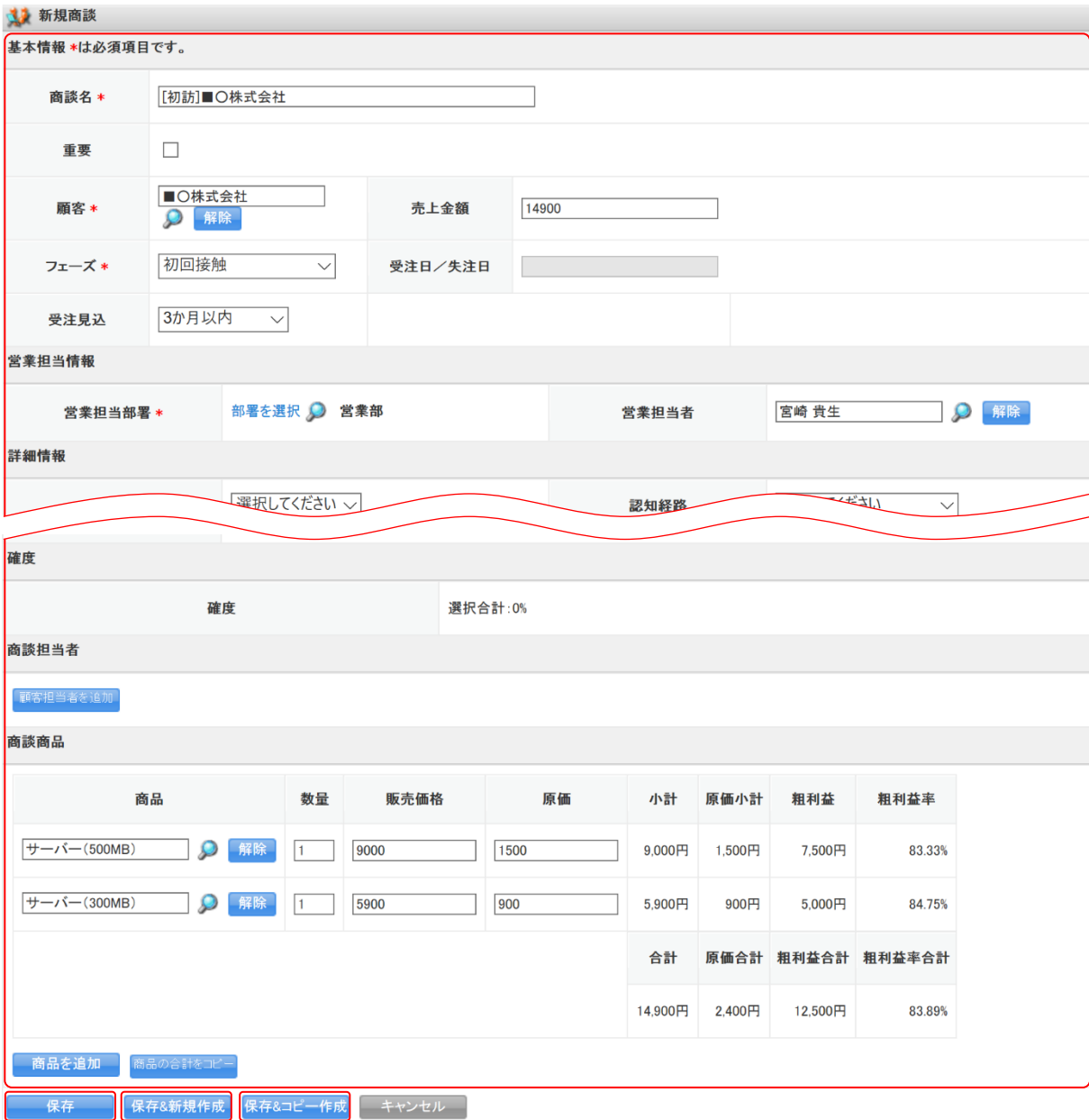

4. 項目を設定し、[保存]をクリックします。

[保存&新規作成]をクリックすると登録完了後に新規商談画面が表示され、続けて商談を登録す ることができます。

[保存&コピー作成]をクリックすると登録完了後に保存内容がコピーされた状態の新規商談画面 が表示され、続けて商談を登録することができます。

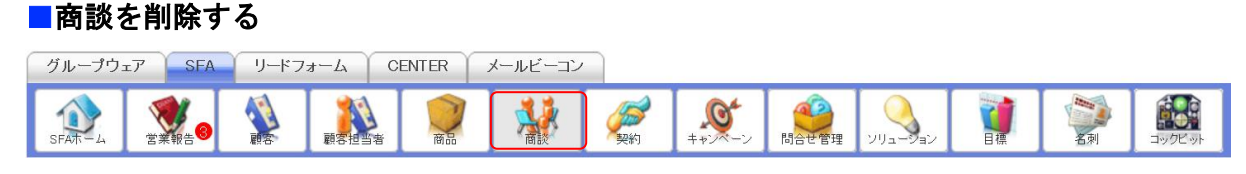

1. [SFA]タブの[商談]をクリックします。

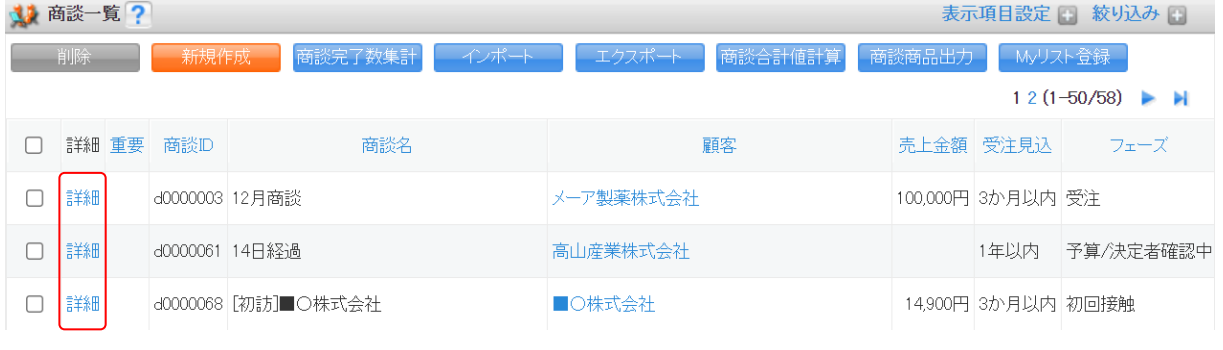

2. 削除する商談の [詳細] をクリックします。

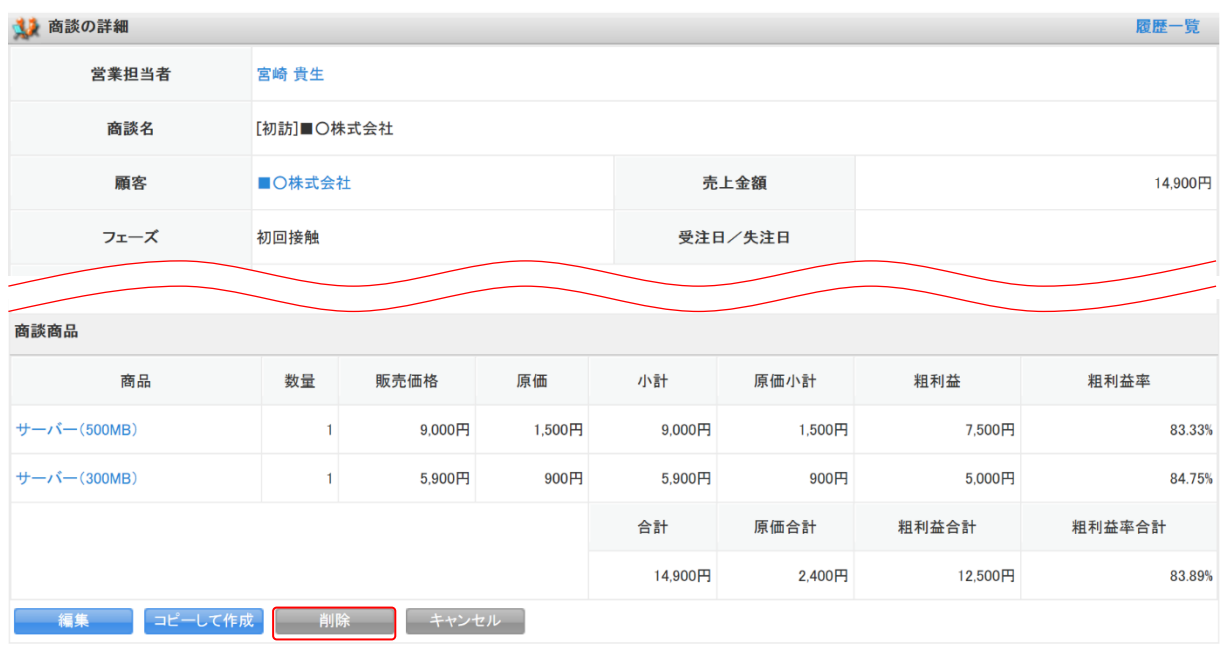

3. [削除]をクリックします。

4. 確認画面の内容を確認し、[OK]をクリックします。

# POINT

商談一覧画面にて削除する商談にチェックを入れて[削除]をクリックすると、複数の商談を一度に 削除することができます。

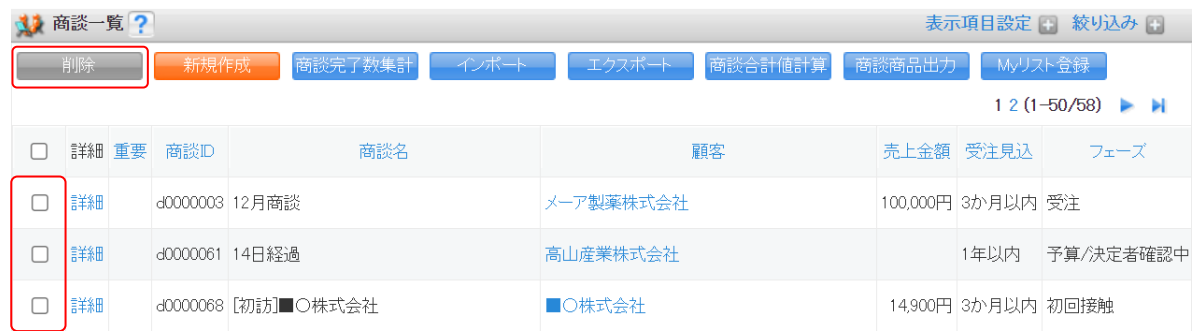
# ■2-6 契約を利用する

契約情報を登録し、履歴を残します。

## 2-6-1 契約を登録する

契約情報を登録します。

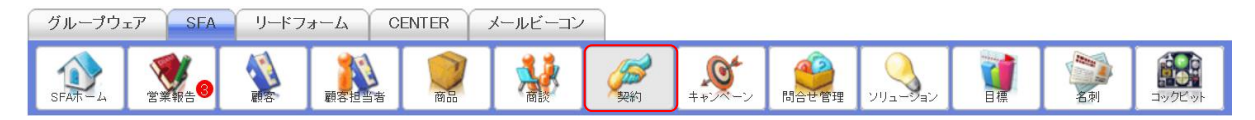

1. [SFA] タブの [契約] をクリックします。

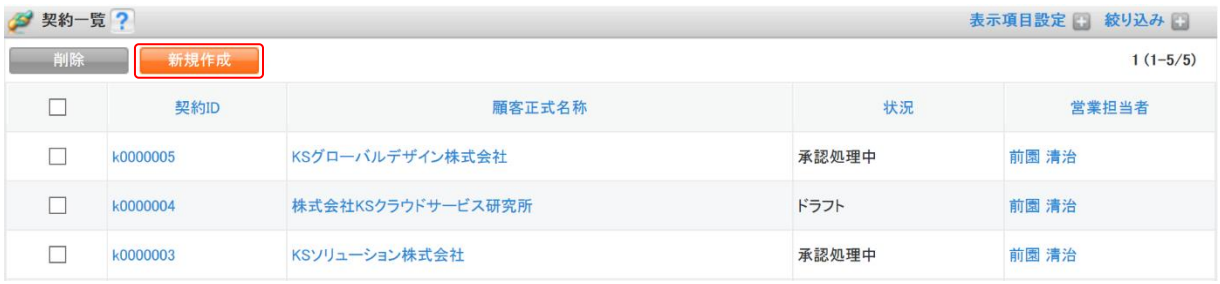

2. [新規作成]をクリックします。

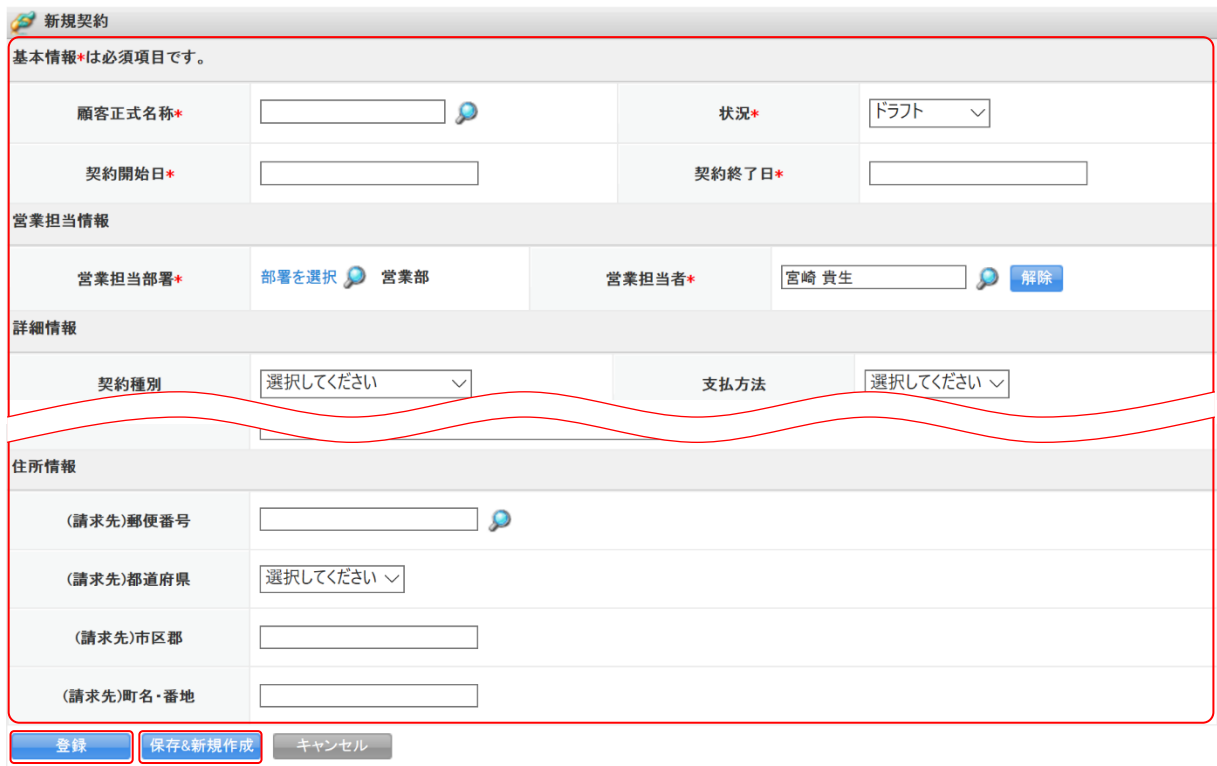

3. 項目を設定し、[登録]をクリックします。

[保存&新規作成]をクリックすると登録完了後に新規契約画面が表示され、続けて契約を登録す ることができます。

#### 2-6-2 契約を確認する 登録した契約の情報を確認します。 グループウェア SFA リードフォーム CENTER メールビーコン **Box** O Ú 4 公開

.<br>د ل<sup>ار</sup>

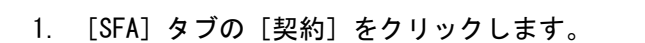

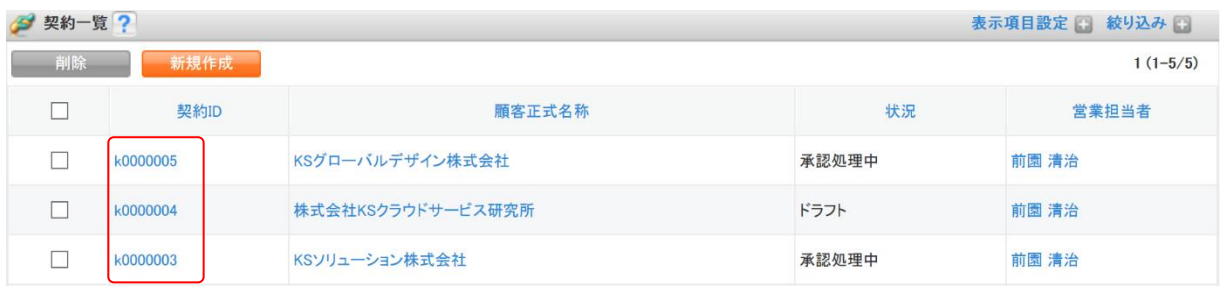

2. 確認する契約の契約 ID をクリックします。

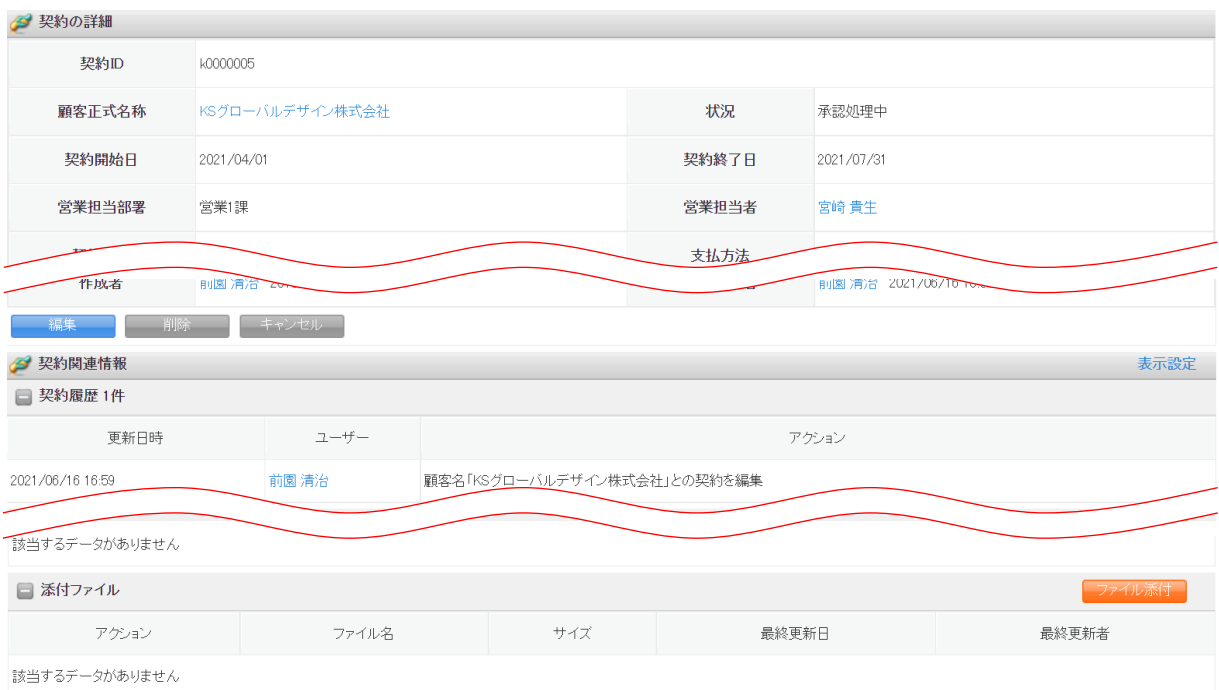

3. 契約の詳細、契約関連情報が表示されます。

## 2-6-3 契約を編集・削除する

登録した契約の情報を編集、削除します。

## ■契約を編集する

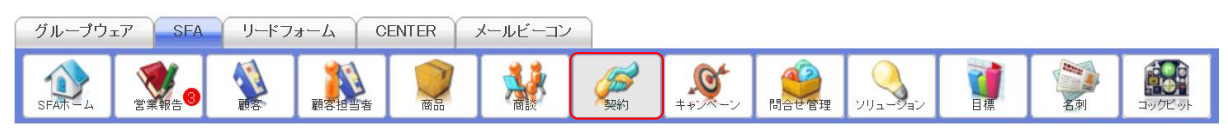

## 1. [SFA] タブの [契約] をクリックします。

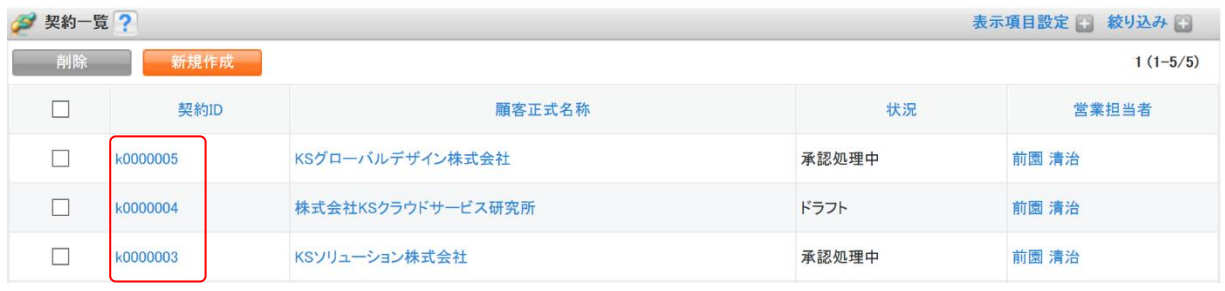

## 2. 編集する契約の契約 ID をクリックします。

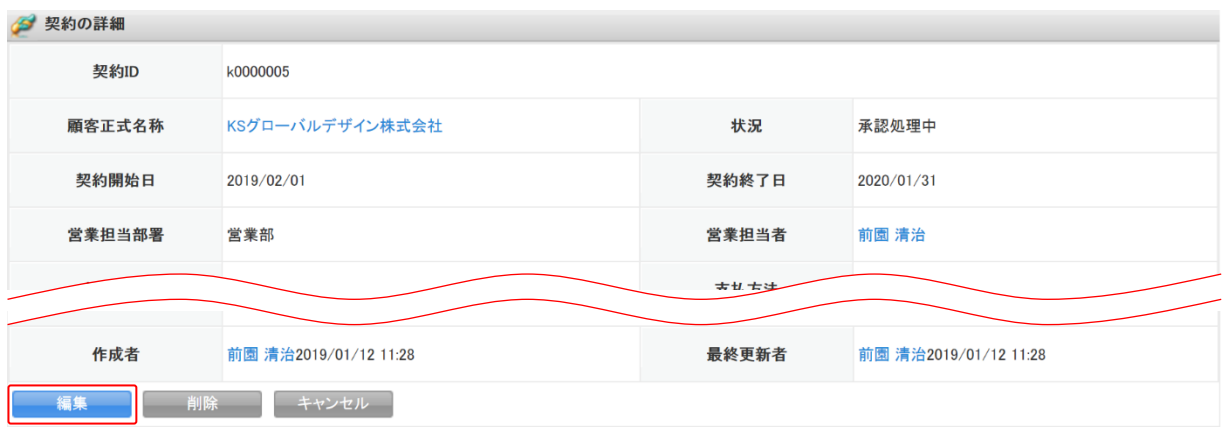

3. [編集]をクリックします。

詳細情

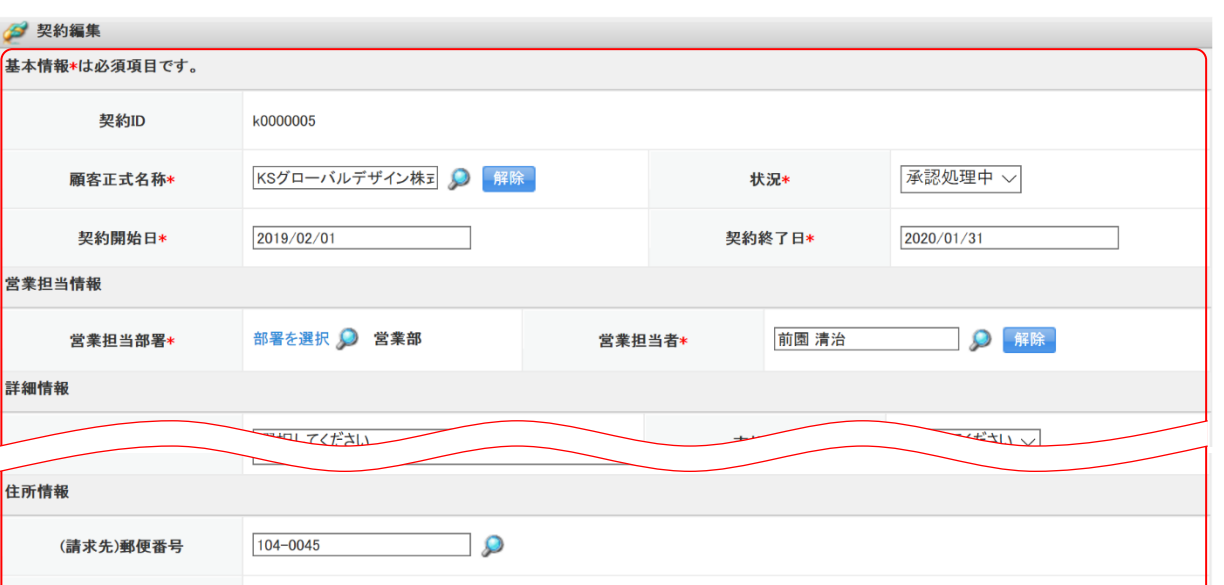

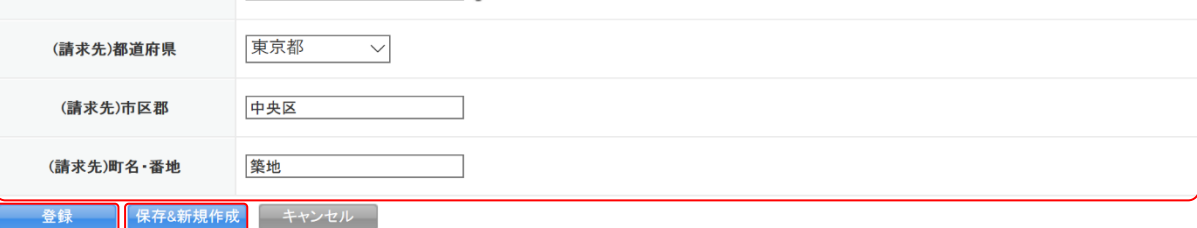

4. 項目を設定し、[登録]をクリックします。

[保存&新規作成]をクリックすると登録完了後に新規契約画面が表示され、続けて契約を登録す ることができます。

## ■契約を削除する

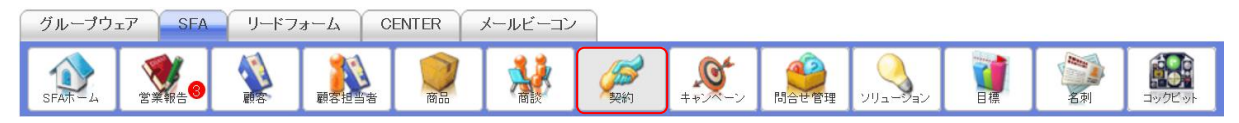

1. [SFA] タブの [契約] をクリックします。

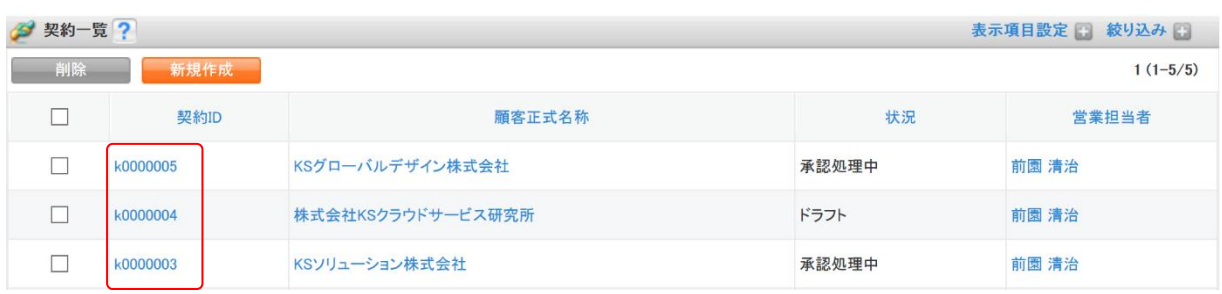

2. 削除する契約の契約 ID をクリックします。

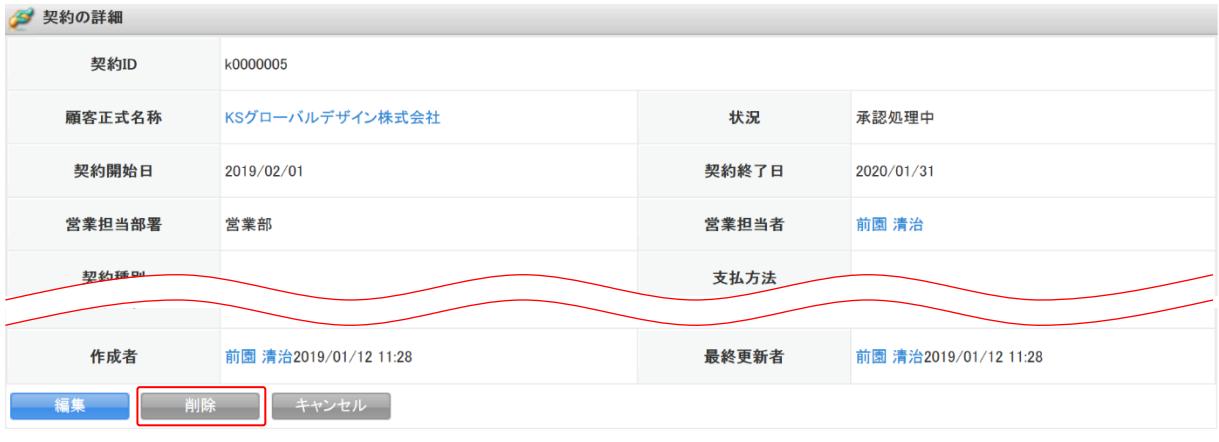

- 3. [削除]をクリックします。
- 4. 確認画面の内容を確認し、[OK]をクリックします。

## POINT

契約一覧画面にて削除する契約にチェックを入れて[削除]をクリックすると、複数の契約を一度に 削除することができます。

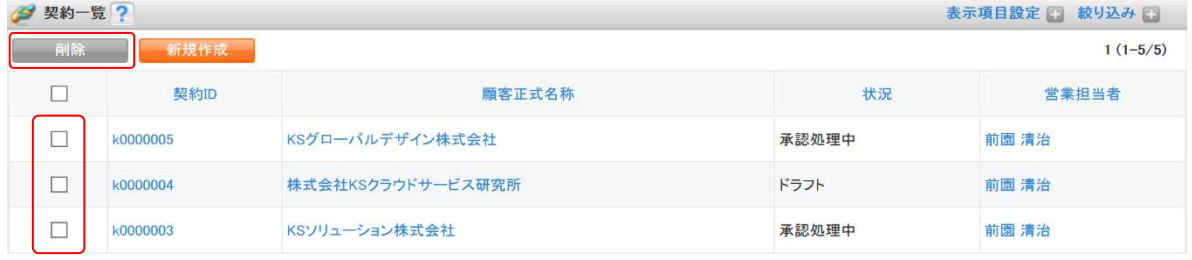

## ■2-7 キャンペーンを利用する

実施したキャンペーン内容を登録し各種情報を紐付けることで、キャンペーンと顧客や商談などの情 報との関連性を確認できます。

## 2-7-1 キャンペーンを登録する

キャンペーン情報を登録します。

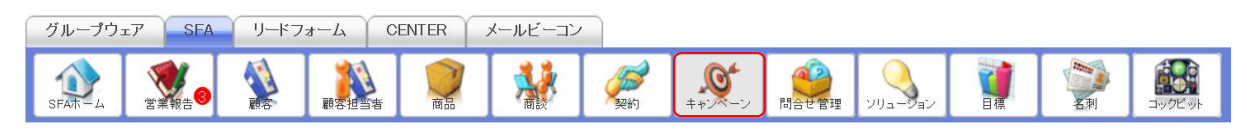

1. [SFA]タブの[キャンペーン]をクリックします。

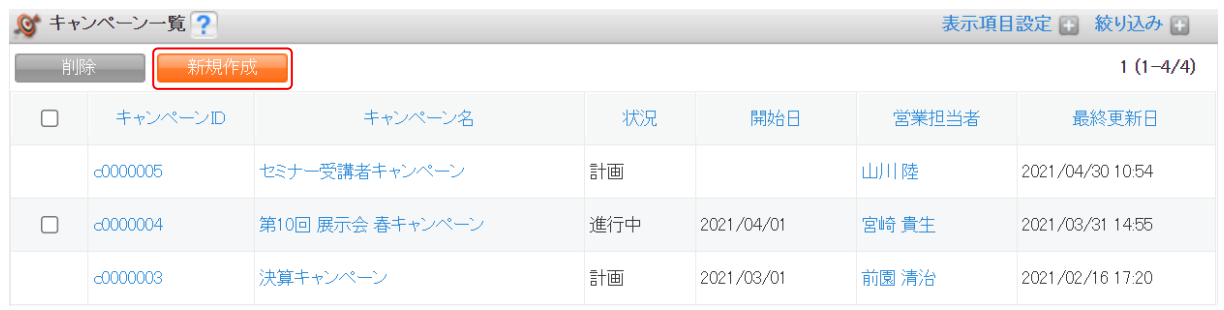

2. [新規作成]をクリックします。

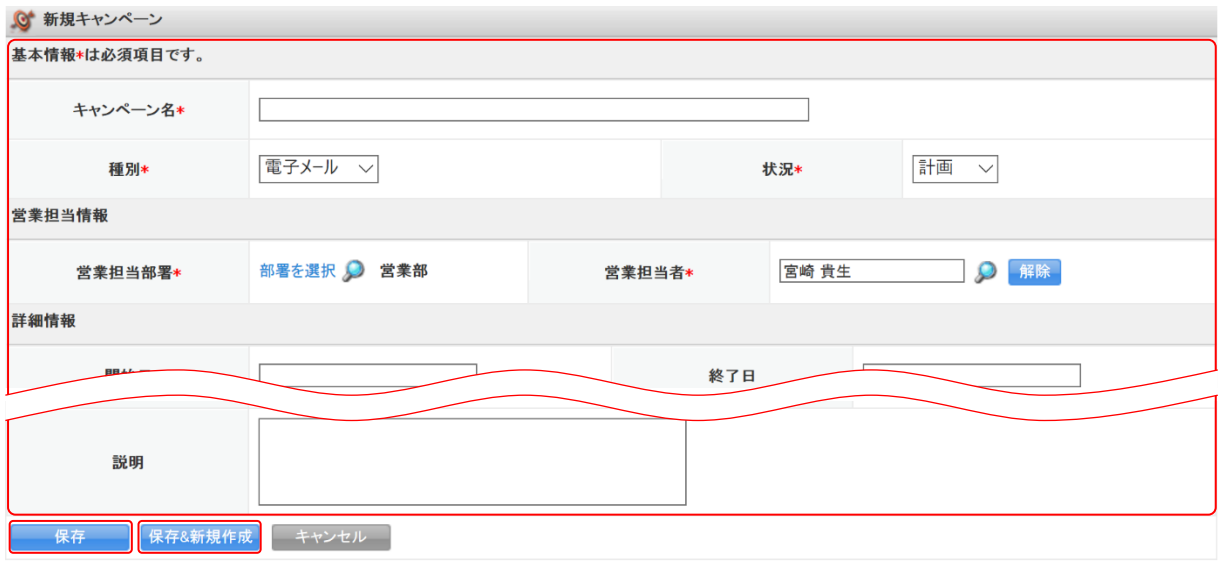

3. 項目を設定し、[保存]をクリックします。 [保存&新規作成]をクリックすると登録完了後に新規キャンペーン画面が表示され、続けてキャ ンペーンを登録することができます。

## 2-7-2 キャンペーンを確認する

登録したキャンペーンの情報を確認します。

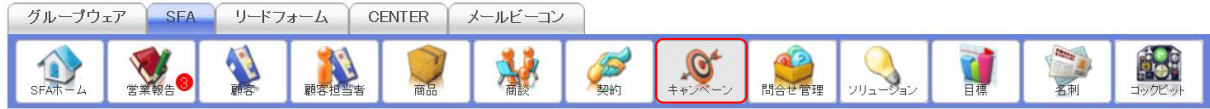

1. [SFA]タブの[キャンペーン]をクリックします。

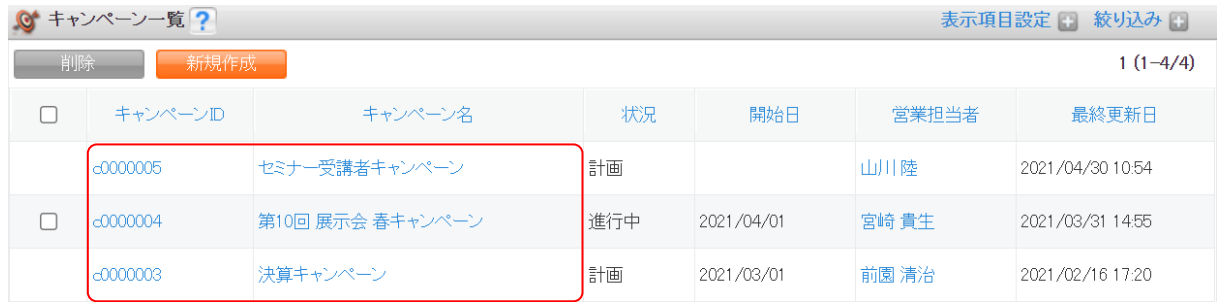

2. 確認するキャンペーンのキャンペーン ID もしくはキャンペーン名をクリックします。

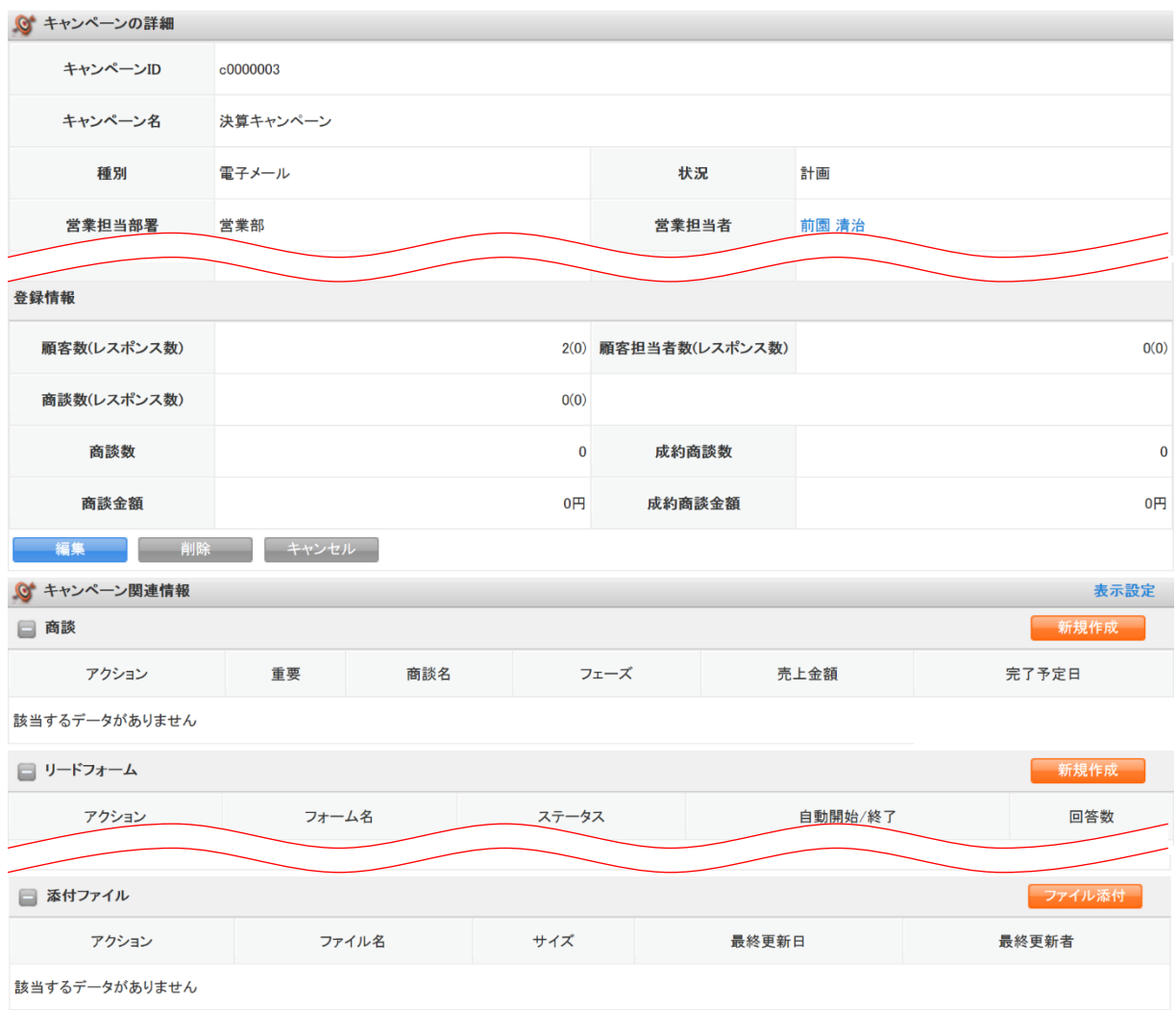

3. キャンペーンの詳細、キャンペーン関連情報が表示されます。

POINT

Copyright © BlueTec Inc. All Rights Reserved. 「登録情報」には[顧客][顧客担当者][商談]の関連情報にて、キャンペーン情報の紐付けされた

情報の件数や金額などが反映されます。 表示されている数値は「実施数(レスポンス数)」です。

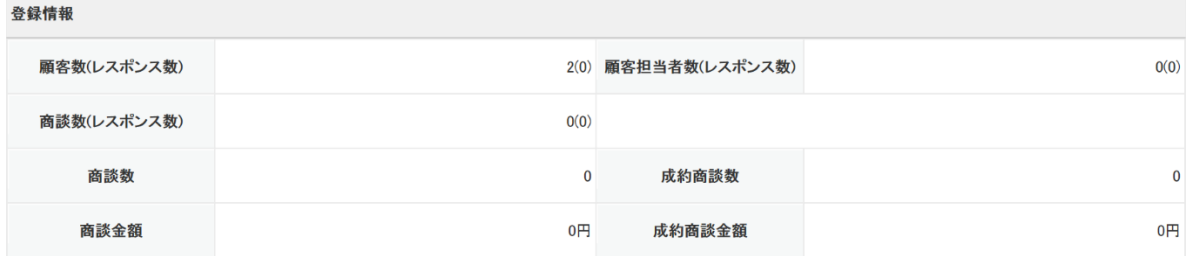

## 2-7-3 キャンペーンに情報を登録・編集・削除する

登録したキャンペーンの反響などの情報を[顧客][顧客担当者][商談]から登録します。

#### ■顧客・顧客担当者から登録する

顧客および顧客担当者からキャンペーンを登録します。 各画面での操作方法は同じであるため、ここでは顧客の場合をご案内します。

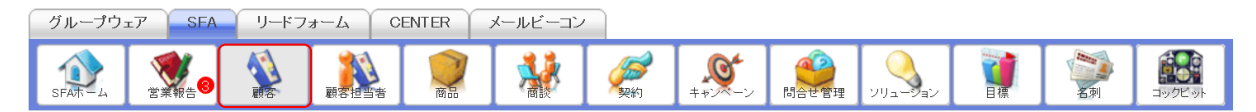

1. [SFA]タブの[顧客]をクリックします。

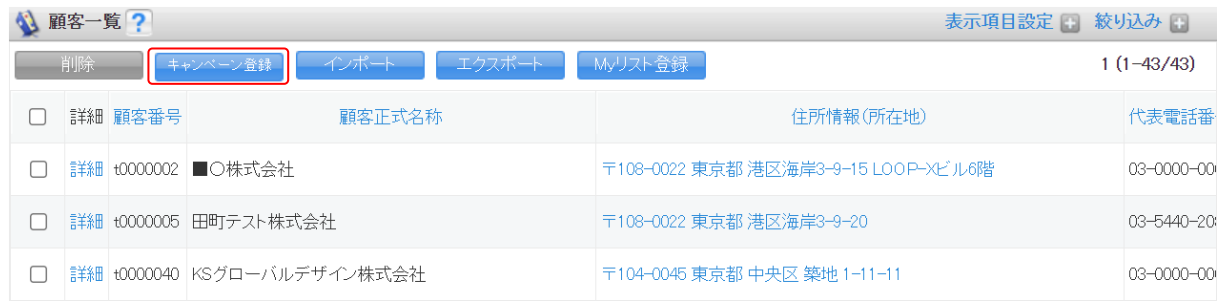

2. [キャンペーン登録]をクリックします。

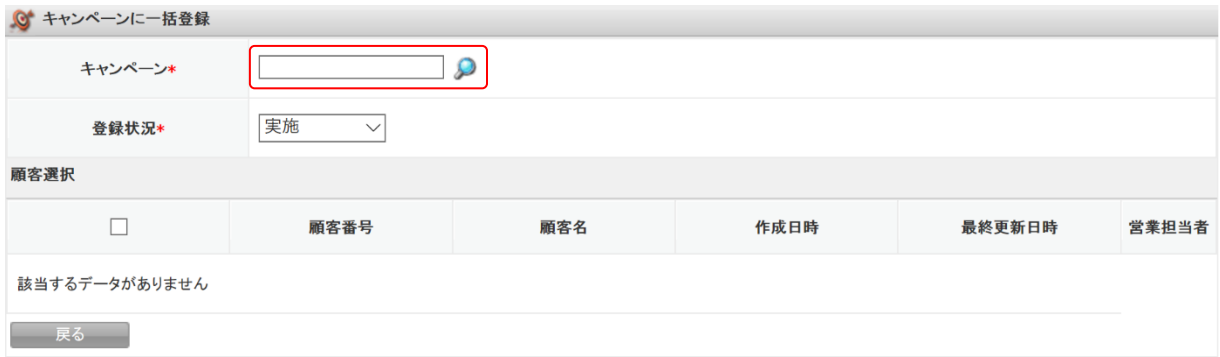

3. 紐付けたいキャンペーンをのから設定します。

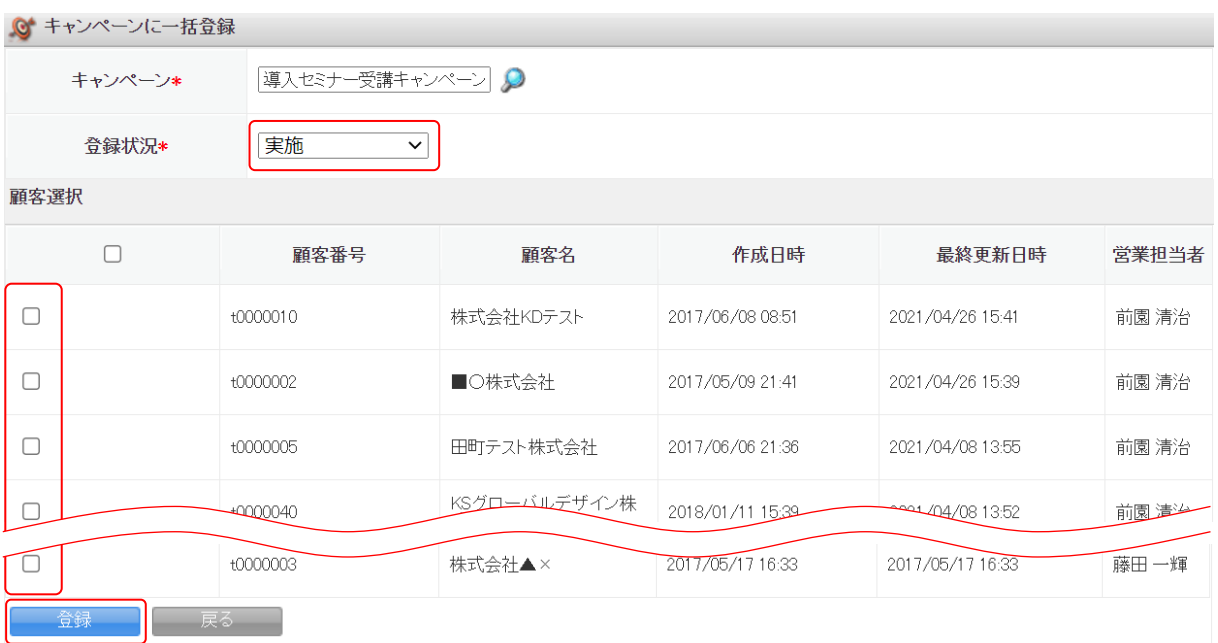

4. 項目を設定し、[登録]をクリックします。

## ■商談から登録する

商談からキャンペーンを登録します。

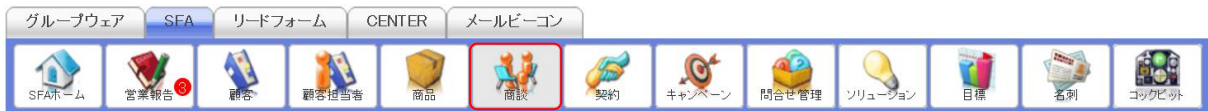

#### 1. [SFA]タブの[商談]をクリックします。

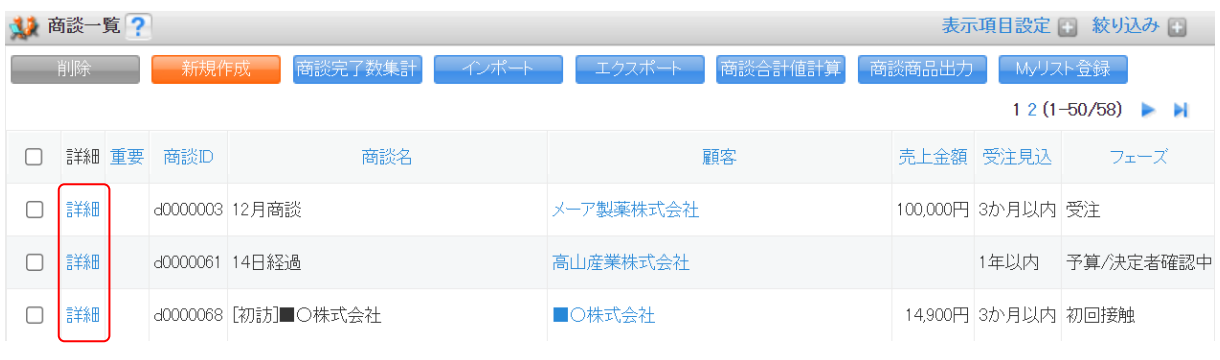

2. 紐付ける商談の [詳細] をクリックします。

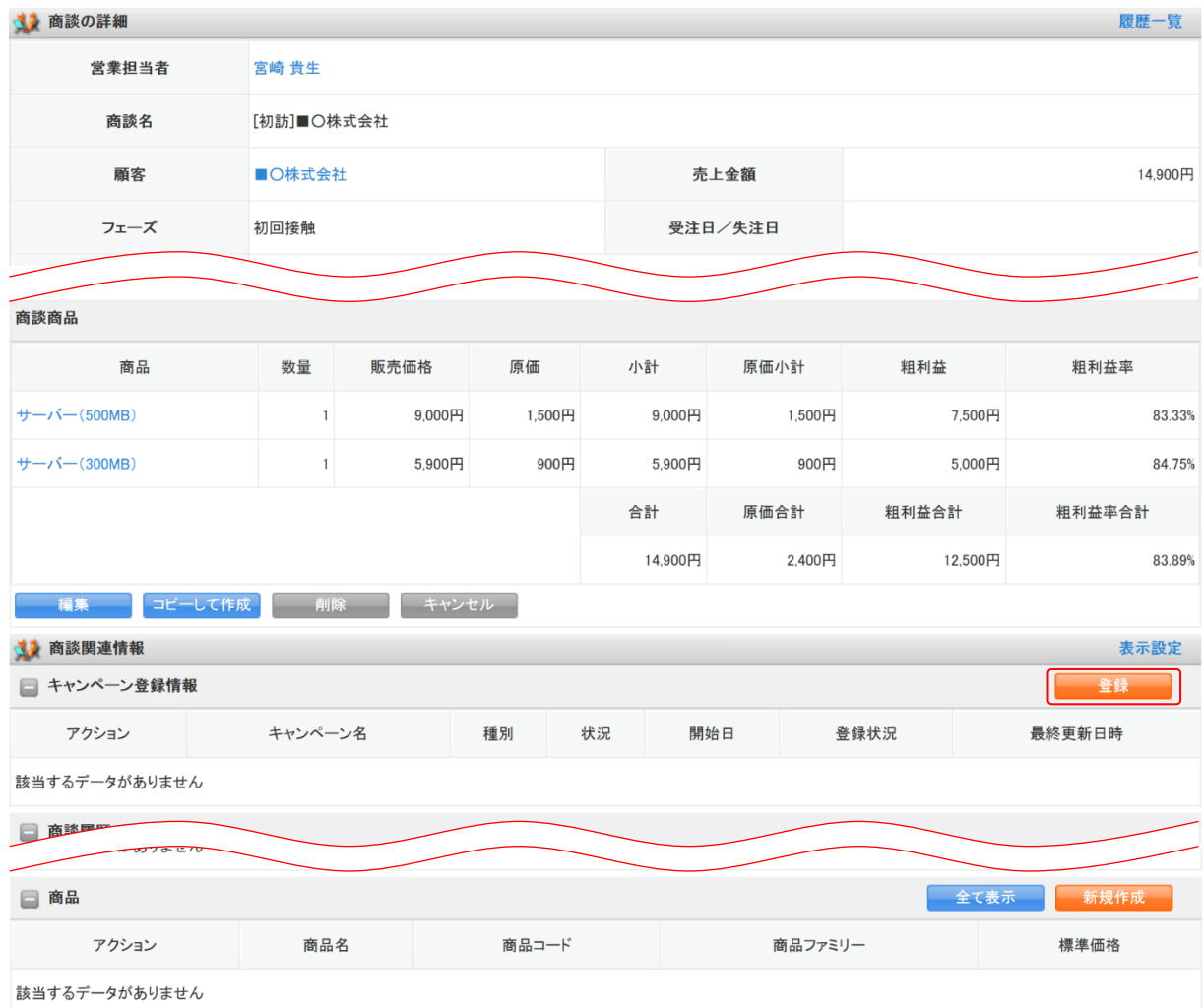

3. 商談関連情報のキャンペーン登録情報の [登録] をクリックします。

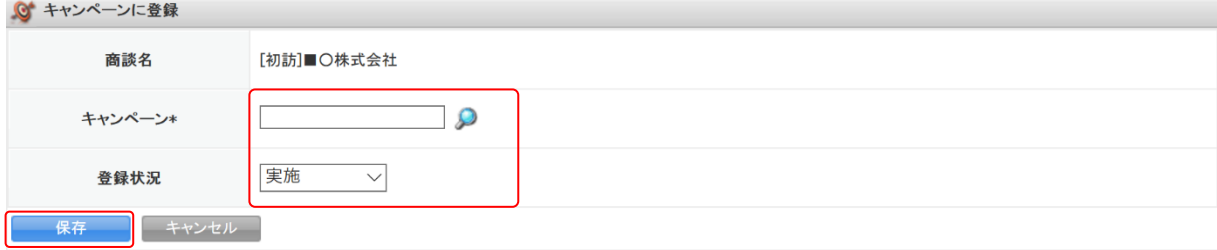

4. 項目を設定し、[保存]をクリックします。

## ■紐付けたキャンペーンの登録状況を編集する

[顧客][顧客担当者][商談]の各関連情報に紐付けたキャンペーンの登録状況を編集します。 各画面での操作方法は同じであるため、ここでは顧客の場合をご案内します。

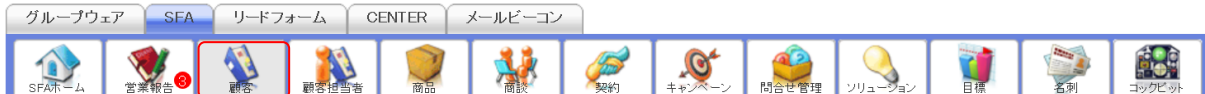

1. [SFA]タブの[顧客]をクリックします。

Copyright © BlueTec Inc. All Rights Reserved.

| 顧客一覧 ?<br>表示項目設定   絞り込み |                                   |                                     |              |
|-------------------------|-----------------------------------|-------------------------------------|--------------|
|                         | エクスポート<br>インポート<br>削除<br>キャンペーン登録 | Myリスト登録                             | $1(1-43/43)$ |
|                         | 詳細 顧客番号<br>顧客正式名称                 | 住所情報(所在地)                           | 代表電話番        |
|                         | 詳細 10000002 ■○株式会社                | 〒108-0022 東京都 港区海岸3-9-15 LOOP-Xビル6階 | 03-0000-00   |
|                         | t0000005 田町テスト株式会社<br>詳細          | 〒108-0022 東京都 港区海岸3-9-20            | 03-5440-20   |
|                         | 言羊糸田<br> t0000040 KSグローバルデザイン株式会社 | 〒104-0045 東京都 中央区 築地 1-11-11        | 03-0000-00   |

<sup>2.</sup> 編集するキャンペーンの紐付け先顧客の「詳細」をクリックします。

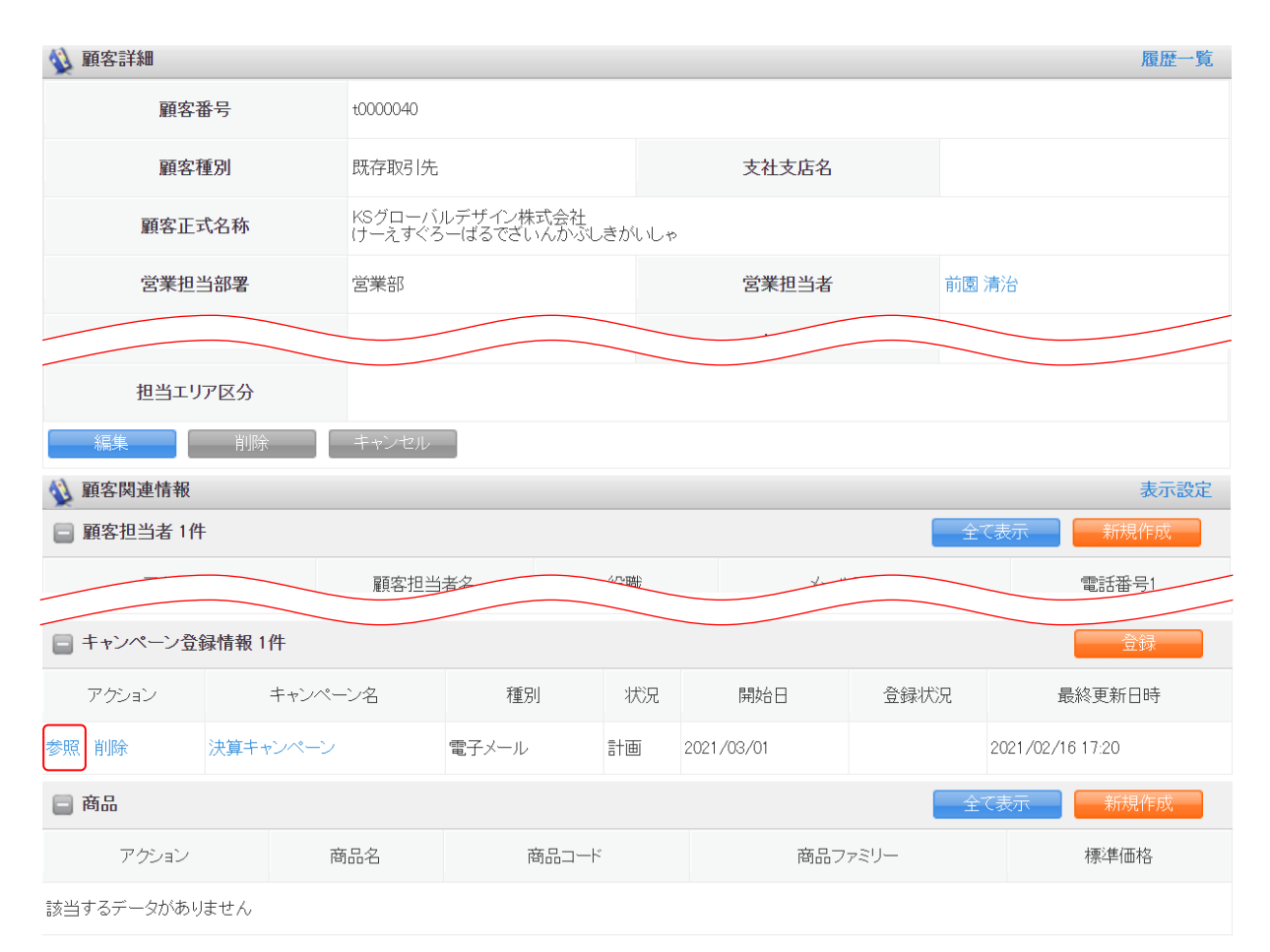

#### 3. 顧客関連情報のキャンペーン登録情報の編集するキャンペーンの「参照」をクリックします。

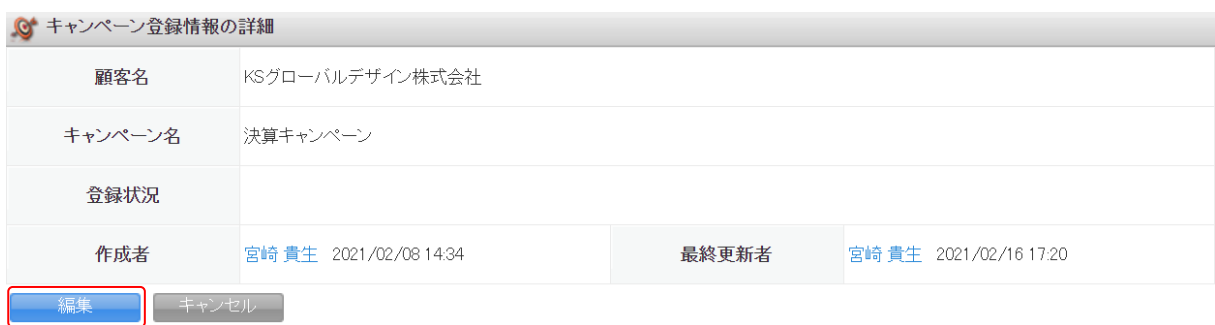

4. [編集]をクリックします。

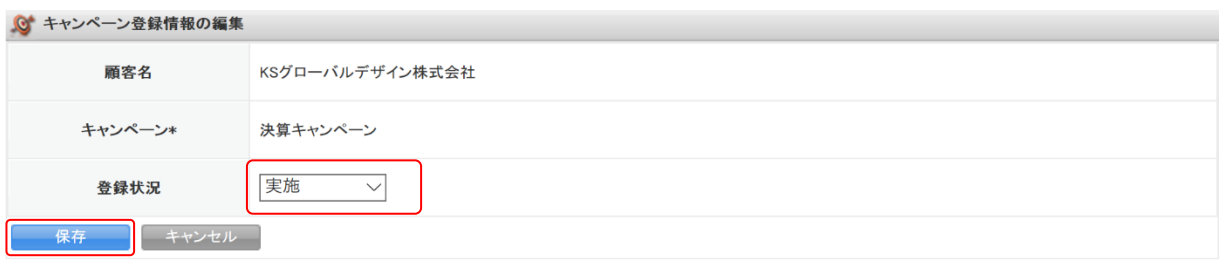

5. 項目を設定し、[保存]をクリックします。

## ■キャンペーンの紐付けを削除する

[顧客][顧客担当者][商談]の各関連情報に紐付けたキャンペーンの紐付けを削除します。 各画面での操作方法は同じであるため、ここでは顧客の場合をご案内します。

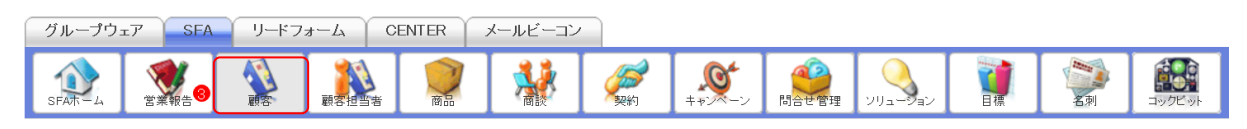

## 1. [SFA]タブの[顧客]をクリックします。

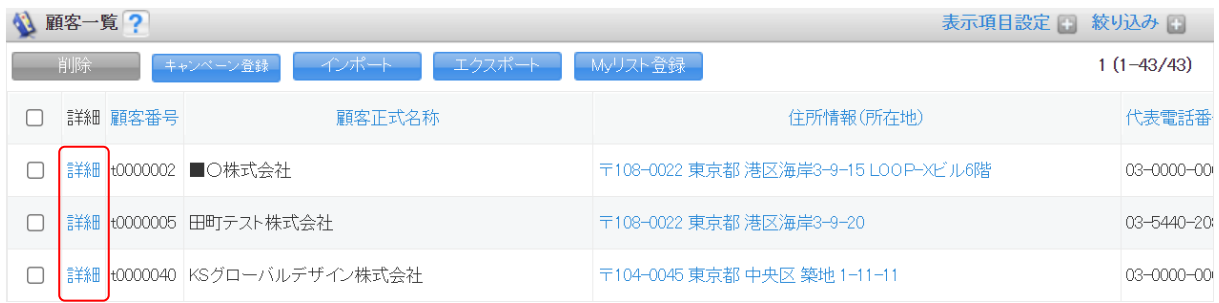

2. 紐付けを削除する顧客の「詳細」をクリックします。

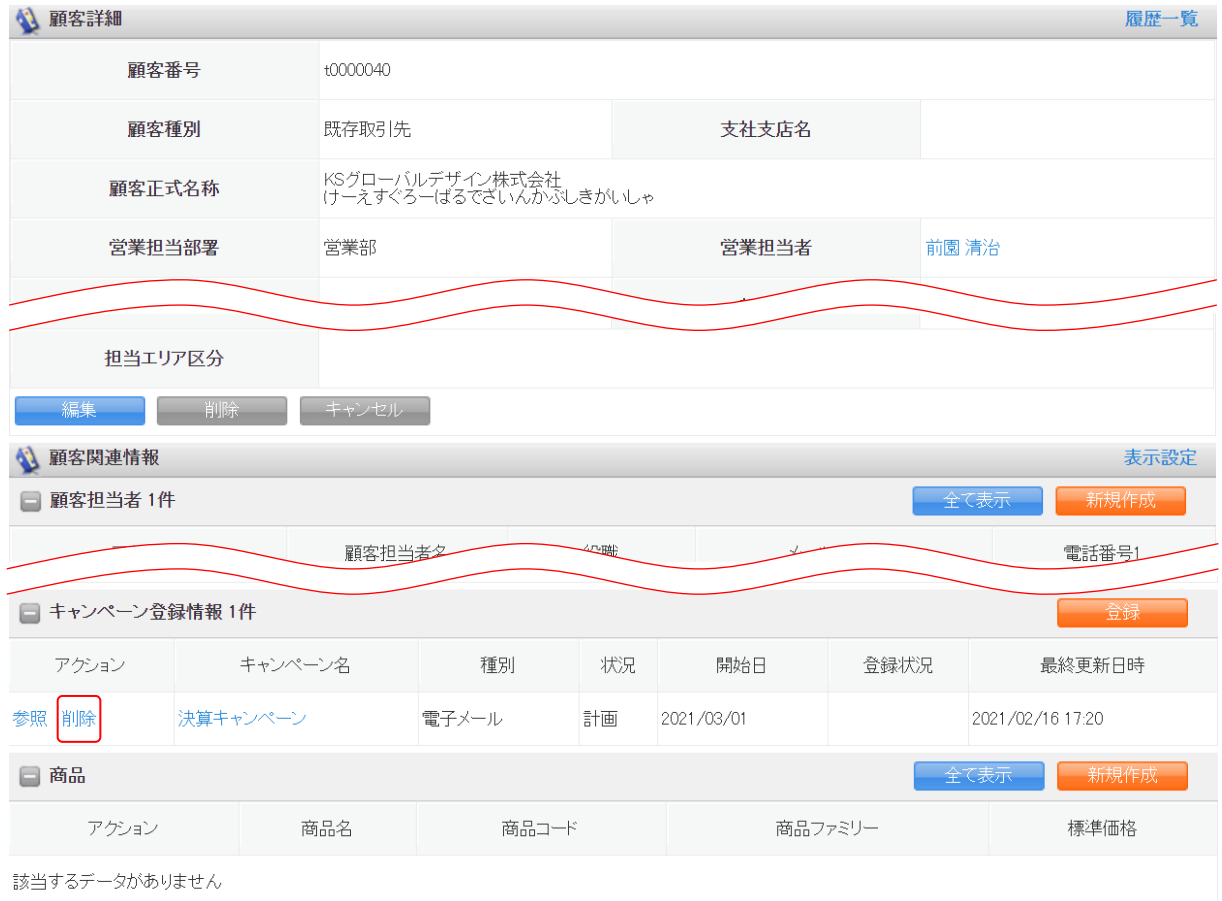

- 3. 顧客関連情報のキャンペーン登録情報に表示されている、削除するキャンペーンの「削除」をクリ ックします。
- 4. 確認画面の内容を確認し、[OK]をクリックします。

## 2-7-4 キャンペーンを編集・削除する

登録したキャンペーンの情報を編集、削除します。

■キャンペーンを編集する

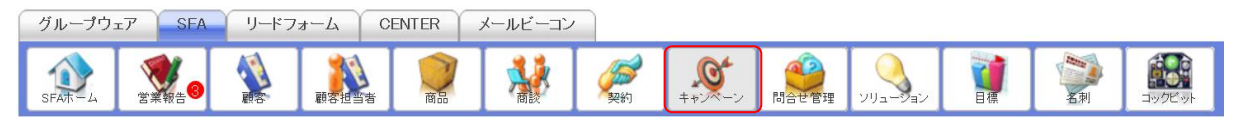

1. [SFA]タブの[キャンペーン]をクリックします。

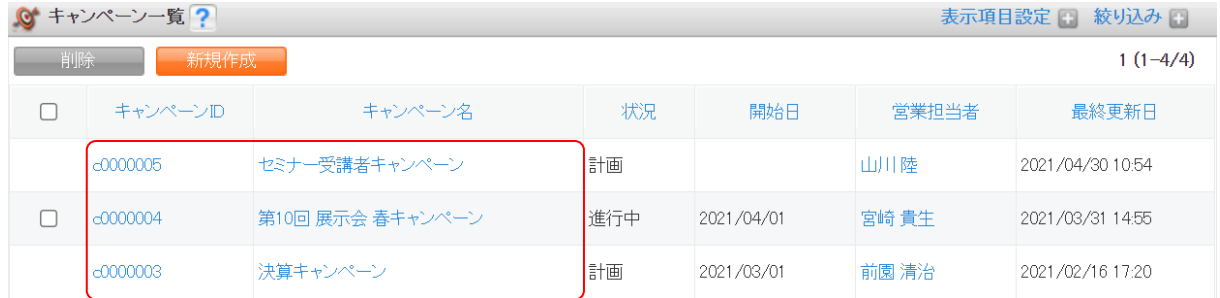

2. 編集するキャンペーンのキャンペーン ID もしくはキャンペーン名をクリックします。

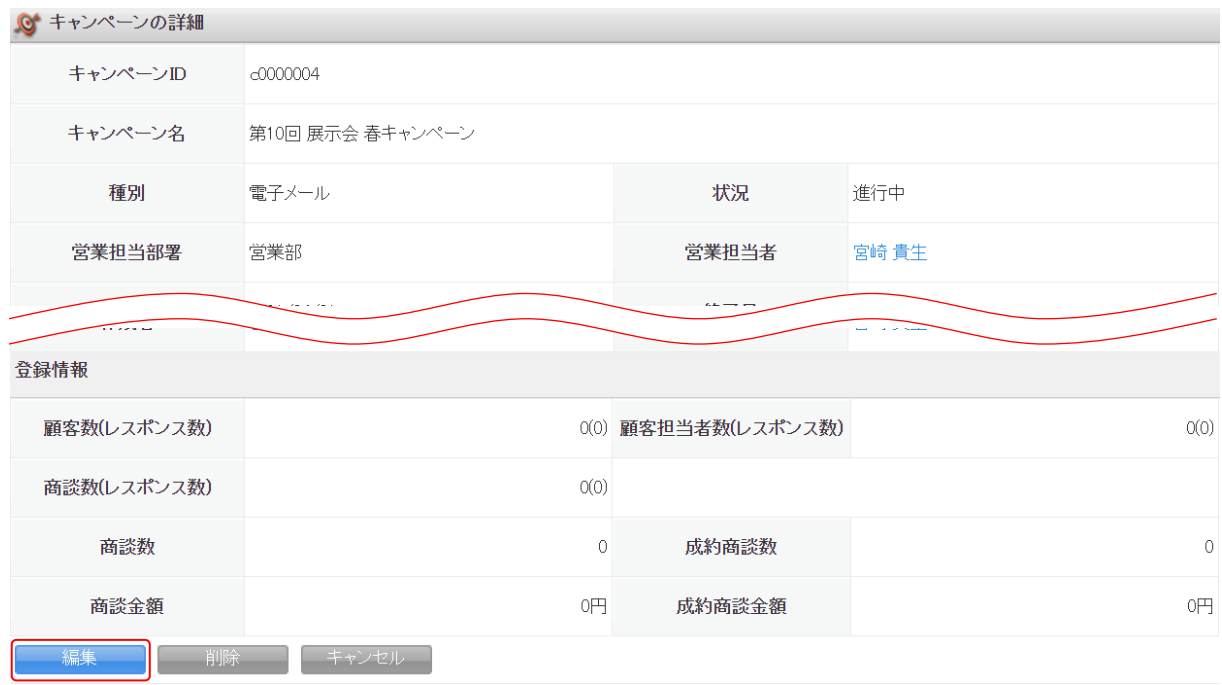

3. [編集] をクリックします。

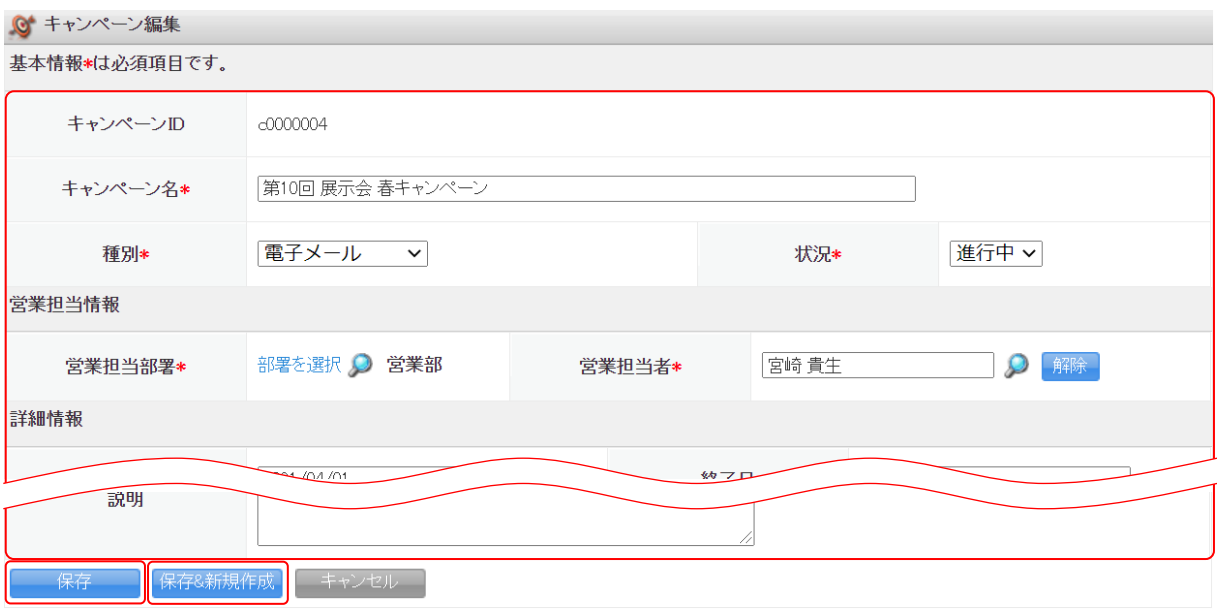

4. 項目を設定し、[保存]をクリックします。

[保存&新規作成]をクリックすると登録完了後に新規キャンペーン画面が表示され、続けてキャ ンペーンを登録することができます。

#### ■キャンペーンを削除する

自分が営業担当者となっているキャンペーンのみ削除することができます。

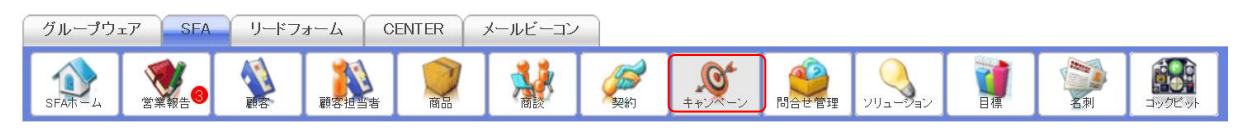

1. [SFA]タブの[キャンペーン]をクリックします。

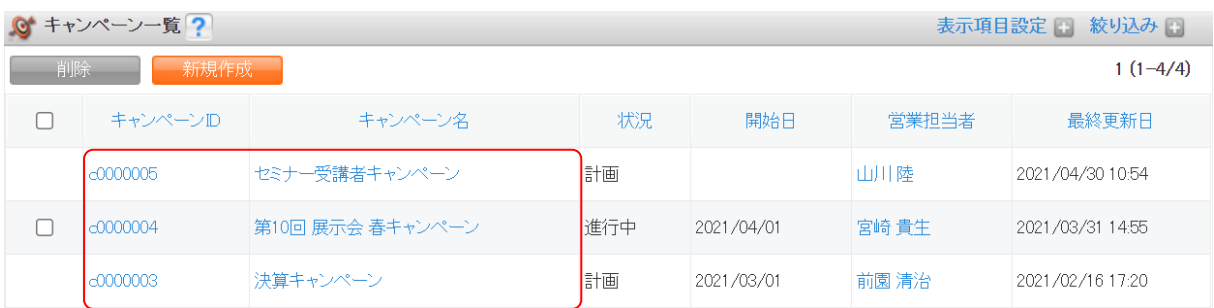

2. 編集するキャンペーンのキャンペーン ID もしくはキャンペーン名をクリックします。

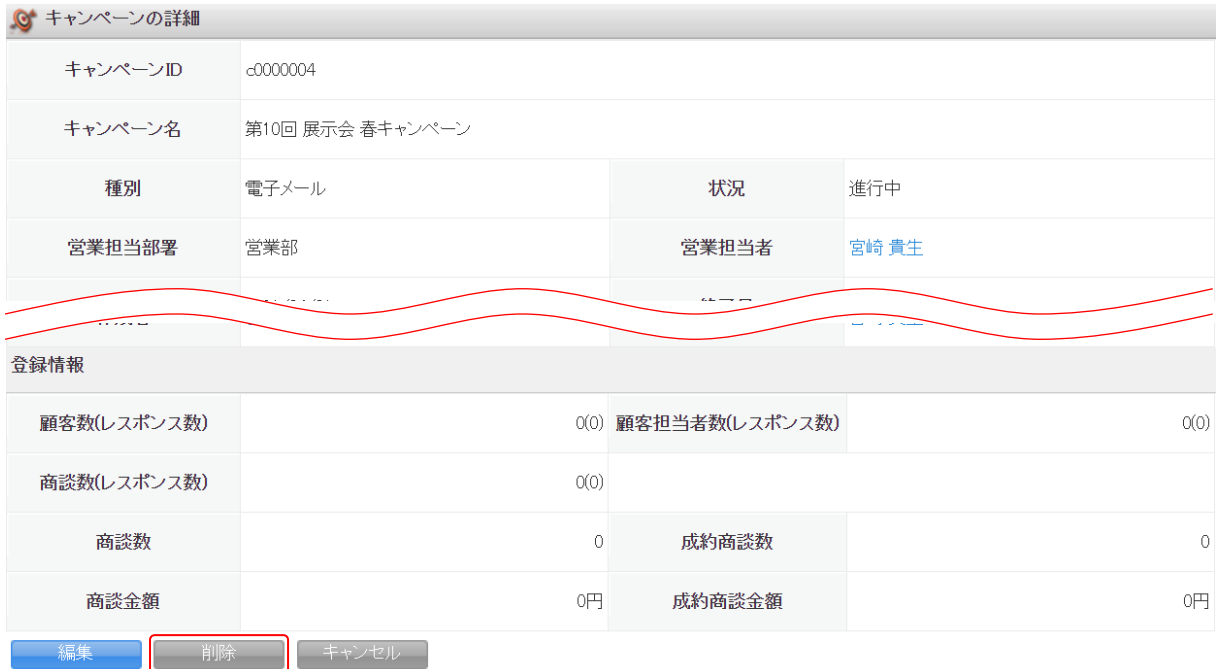

3. [削除]をクリックします。

4. 確認画面の内容を確認し、[OK]をクリックします。

POINT

Copyright © BlueTec Inc. All Rights Reserved. キャンペーン一覧画面にて削除するキャンペーンにチェックを入れて[削除]をクリックすると、複

## 数のキャンペーンを一度に削除することができます。

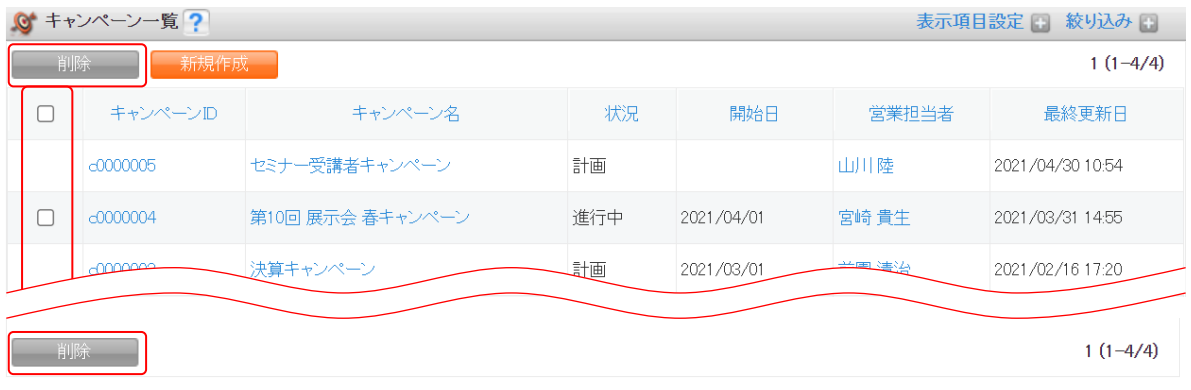

# ■2-8 問合せ管理を利用する

取引先からの問合せ情報を管理、共有することができます。

## 2-8-1 問合せを登録する

問合せ情報を登録します。

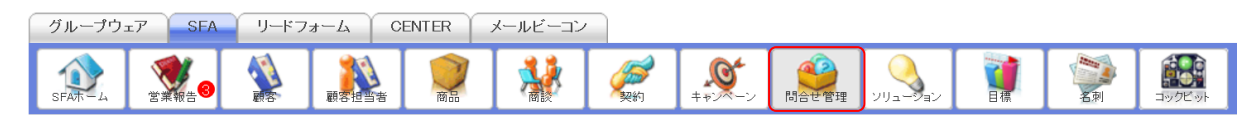

1. [SFA]タブの[問合せ管理]をクリックします。

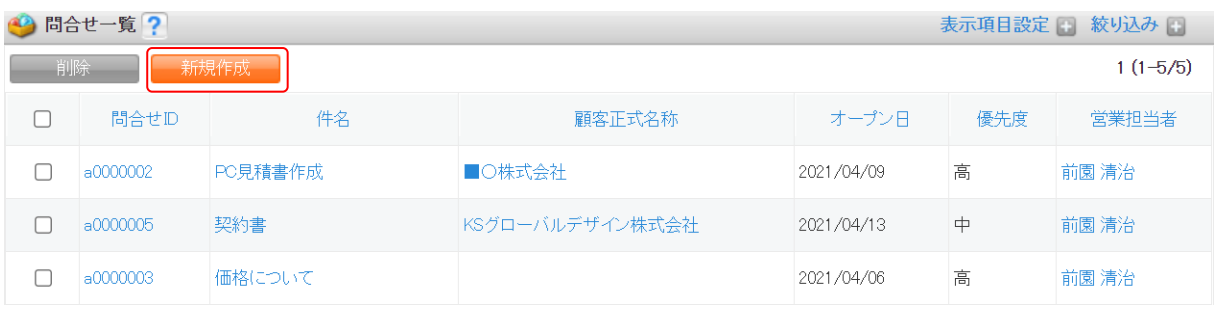

2. [新規作成]をクリックします。

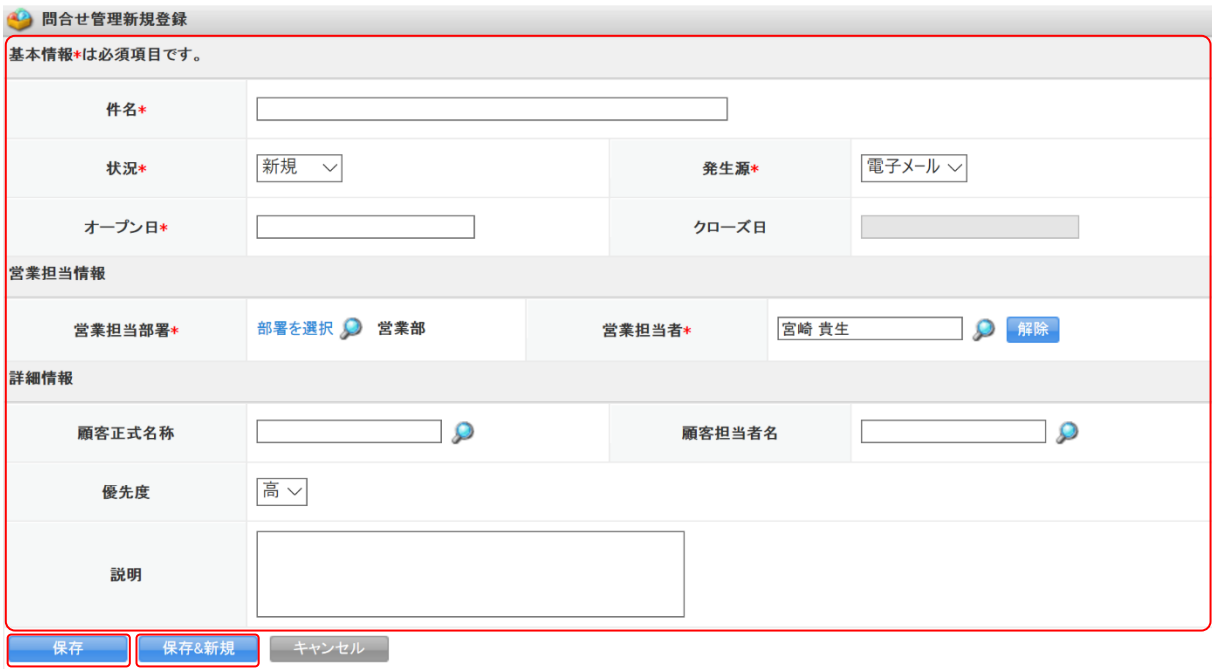

3. 項目を設定し、[保存]をクリックします。 [保存&新規]をクリックすると登録完了後に問合せ管理新規登録画面が表示され、続けて問合せ を登録することができます。

# 2-8-2 問合せを確認する 登録した問合せの情報を確認します。

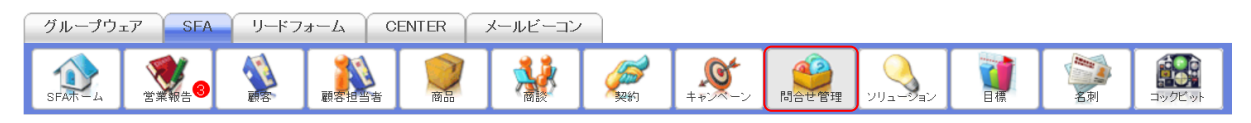

#### 1. [SFA]タブの[問合せ管理]をクリックします。

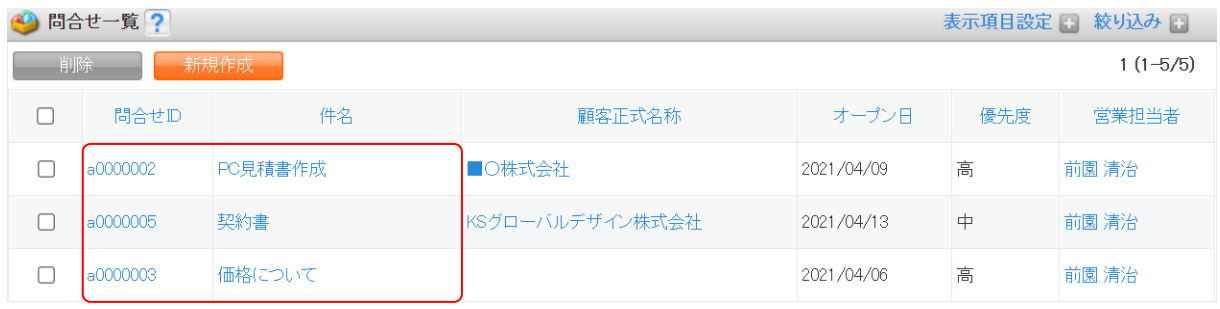

#### 2. 確認する問合せの問合せ ID もしくは件名をクリックします。

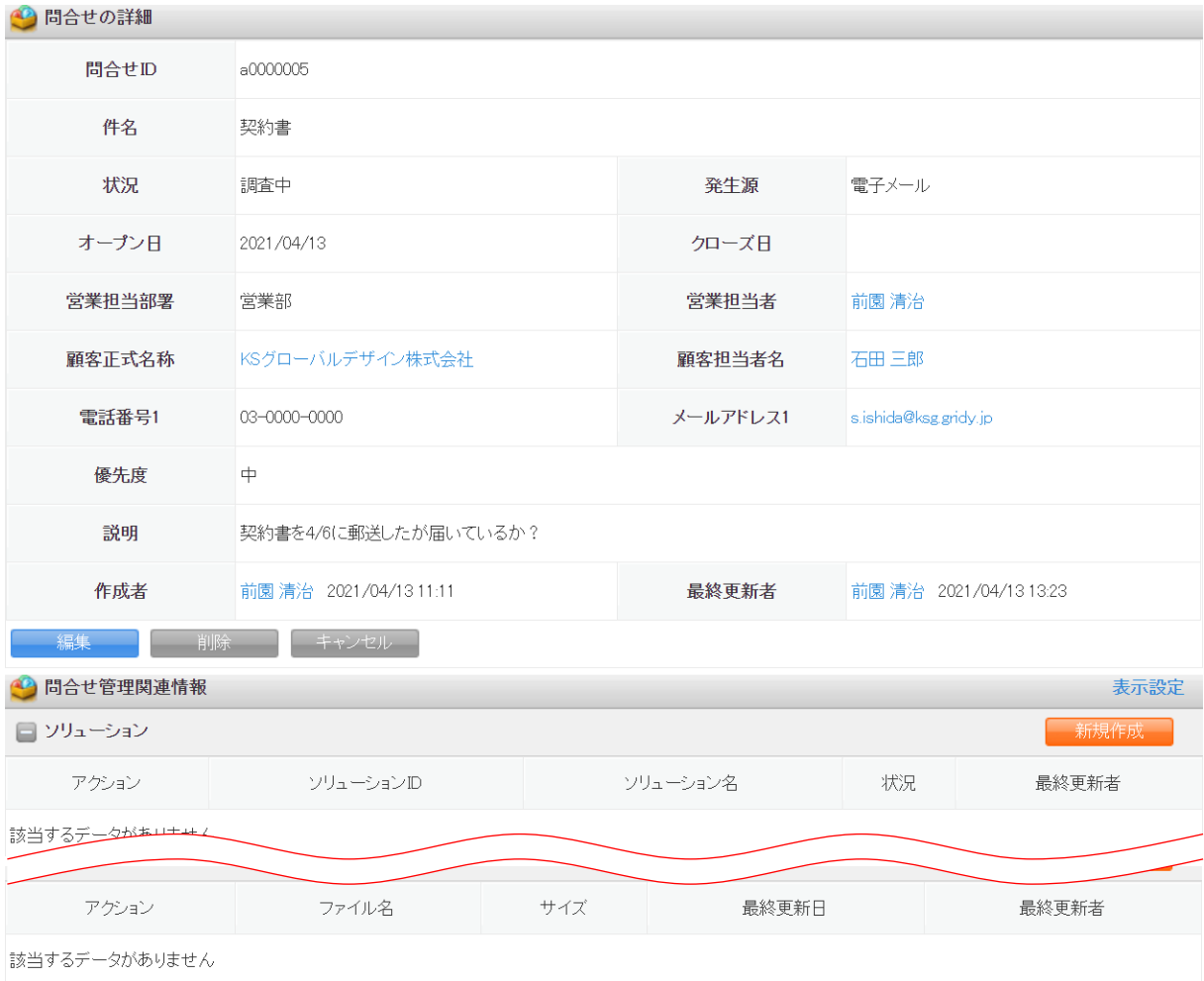

3. 問合せの詳細、問合せ管理関連情報が表示されます。

## 2-8-3 問合せを編集・削除する

登録した問合せの情報を編集、削除します。 問合せが完了した場合はクローズします。

#### ■問合せを編集する

問合せの内容を編集すると問合せ履歴に更新内容が登録されます。 問合せの管理が終了した場合はクローズします。クローズする場合のみクローズ日を設定することが できます。

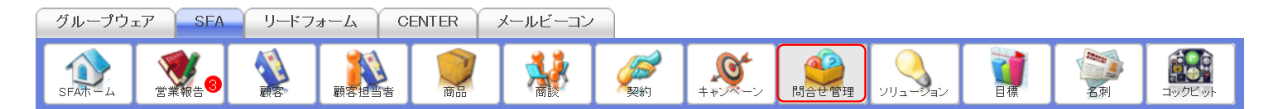

1. [SFA]タブの[問合せ管理]をクリックします。

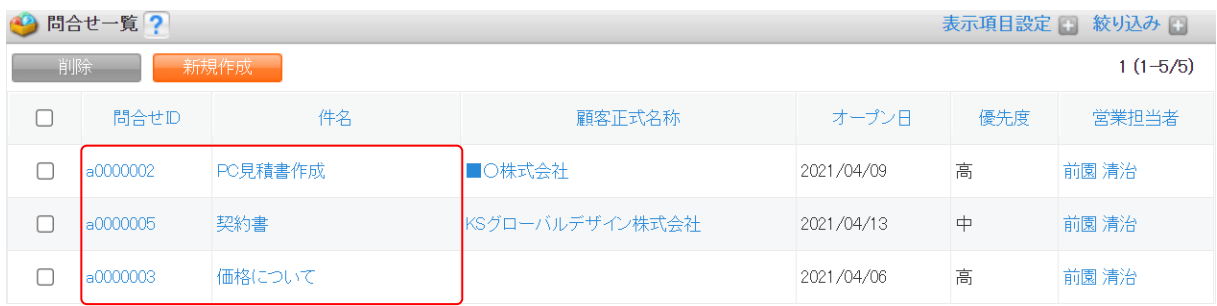

2. 編集する問合せの問合せ ID もしくは件名をクリックします。

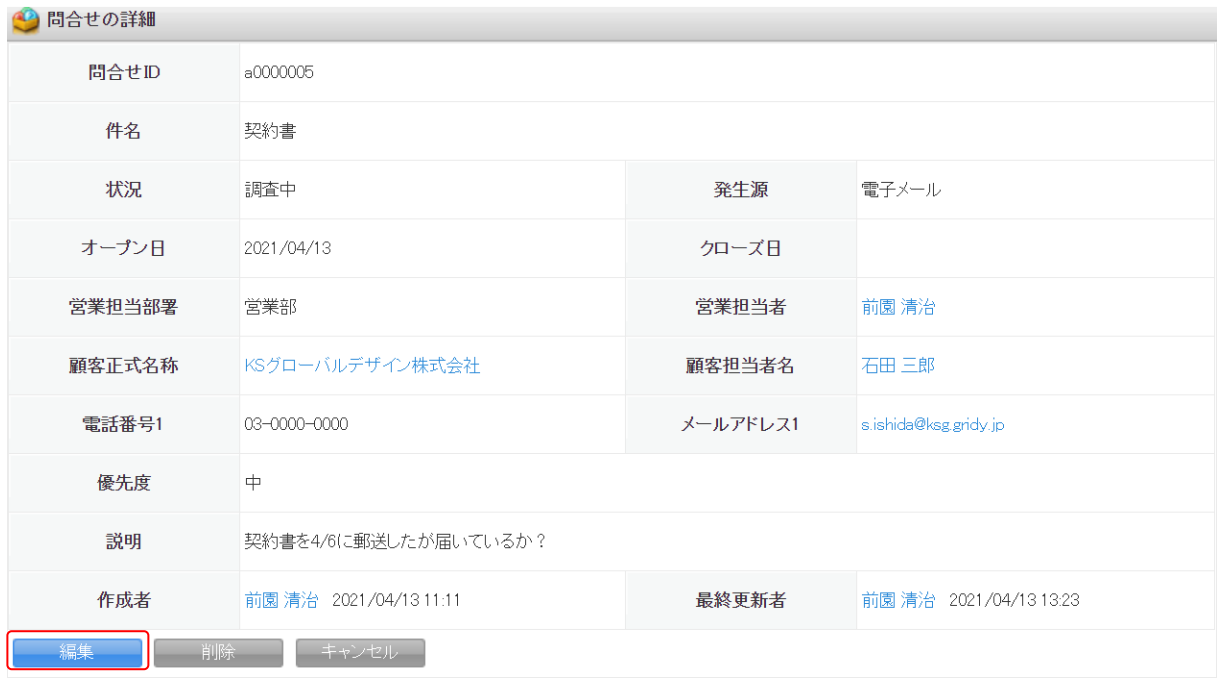

3. [編集] をクリックします。

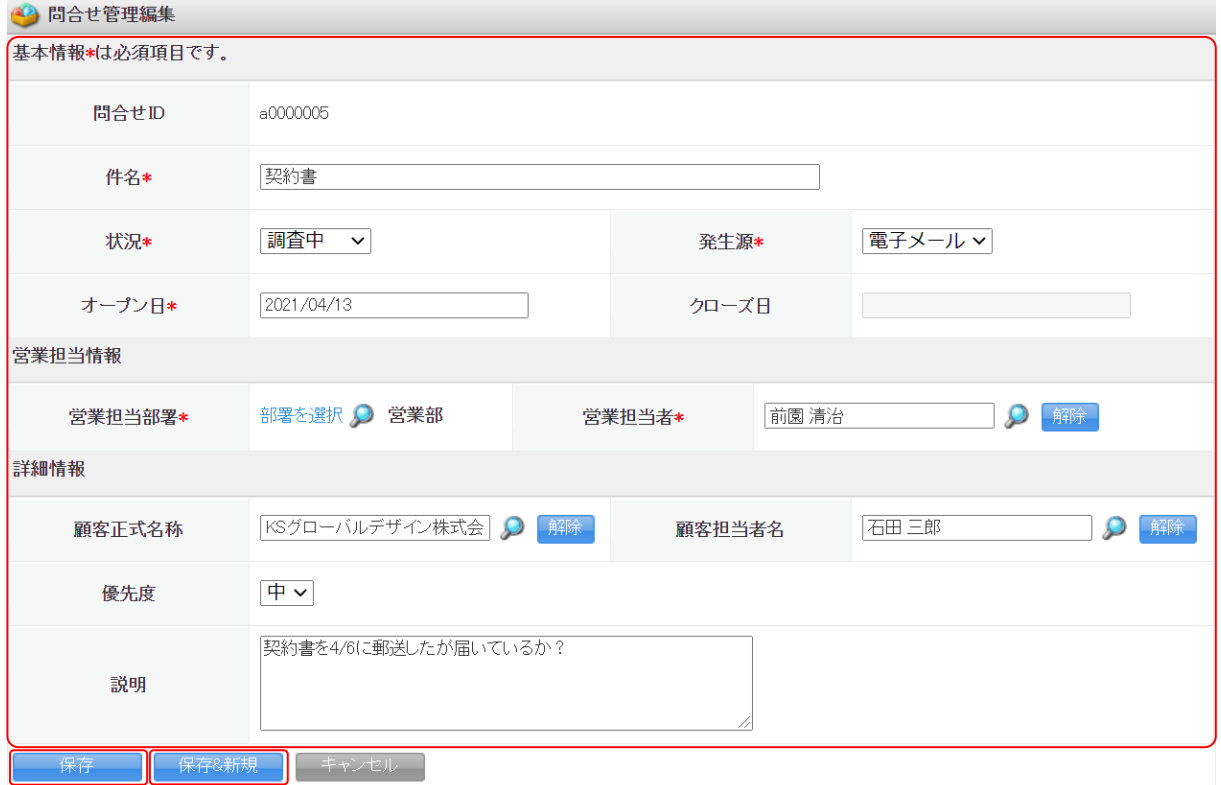

4. 項目を設定し、[保存]をクリックします。

[保存&新規]をクリックすると登録完了後に問合せ管理新規登録画面が表示され、続けて問合せ を登録することができます。

## POINT

「状況」を「クローズ」とした場合のみ、「クローズ日」が設定可能となります。

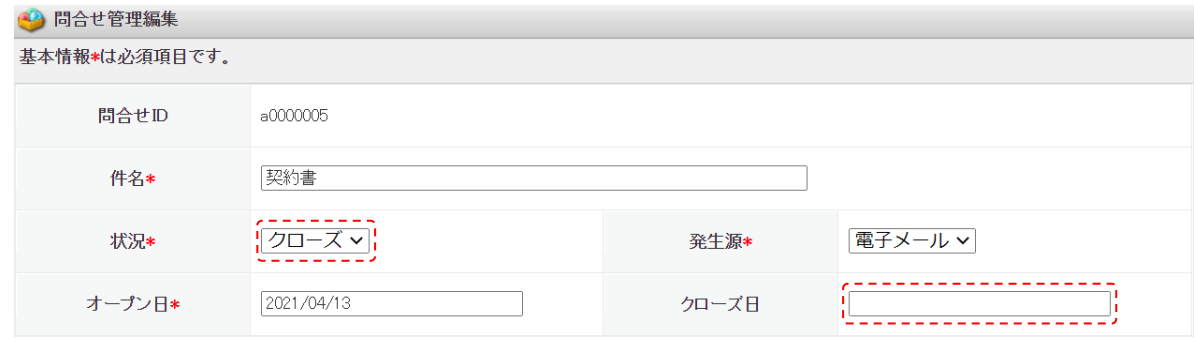

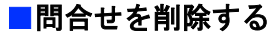

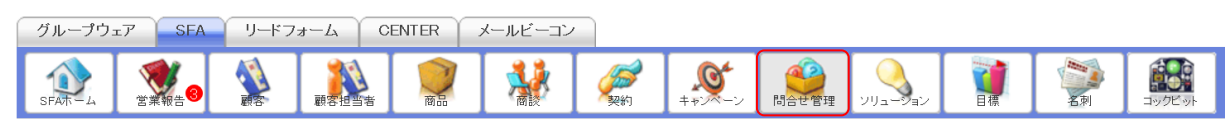

1. [SFA]タブの[問合せ管理]をクリックします。

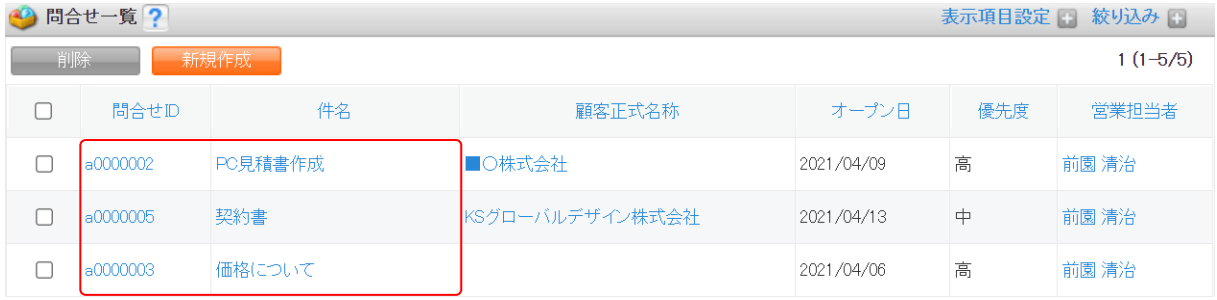

2. 削除する問合せの問合せ ID もしくは件名をクリックします。

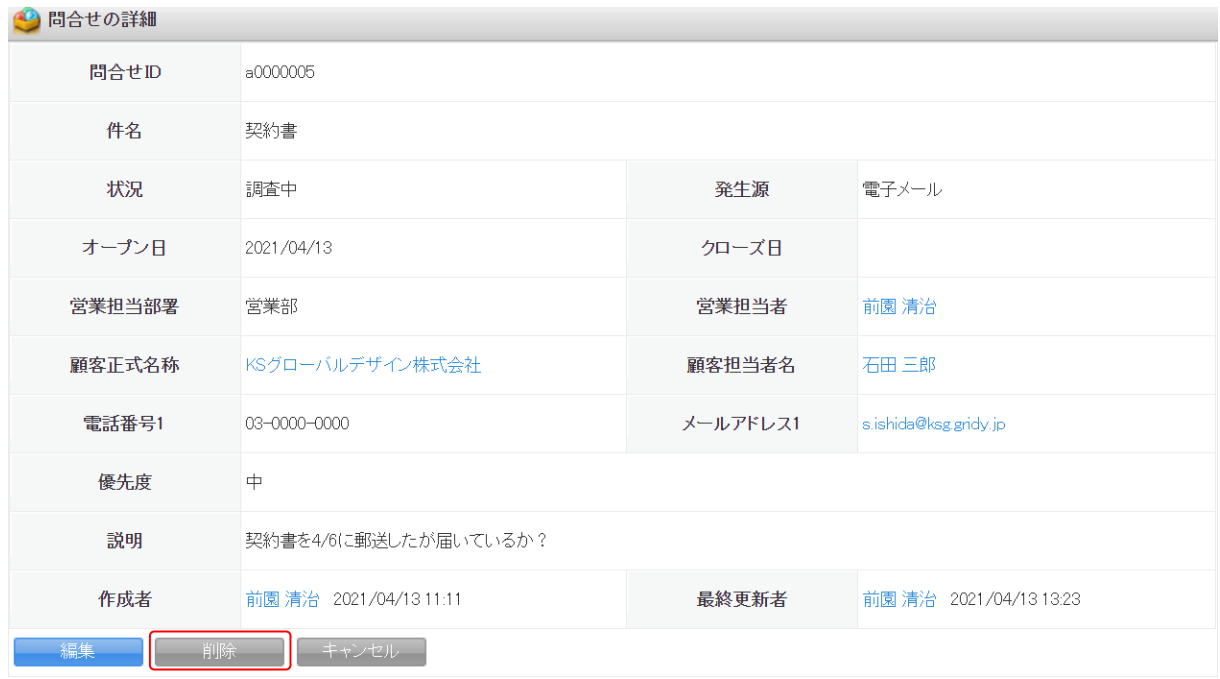

- 3. [削除]をクリックします。
- 4. 確認画面の内容を確認し、[OK]をクリックします。

## POINT

問合せ一覧画面にて削除する問合せにチェックを入れて[削除]をクリックすると、複数の問合せを 一度に削除することができます。

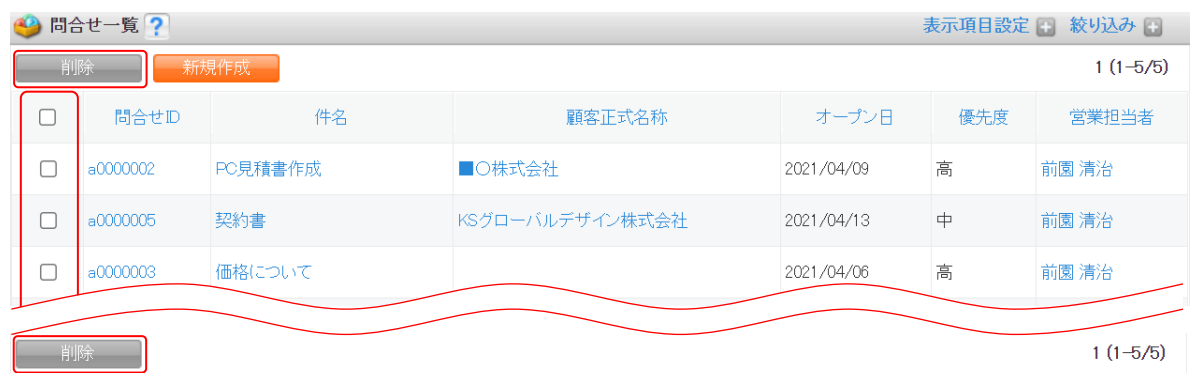

# ■2-9 ソリューションを利用する

問合せに対しての解決方法や対応策を管理、共有することができます。

## 2-9-1 ソリューションを登録する

問合せに対しての解決方法や対応策などのソリューションを登録します。

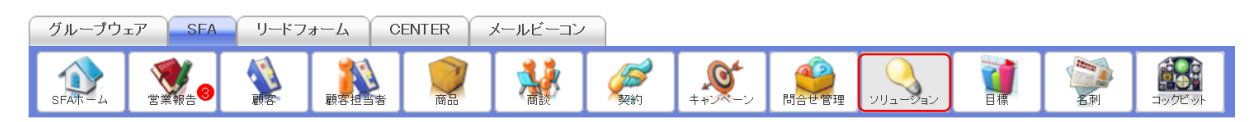

1. [SFA]タブの[ソリューション]をクリックします。

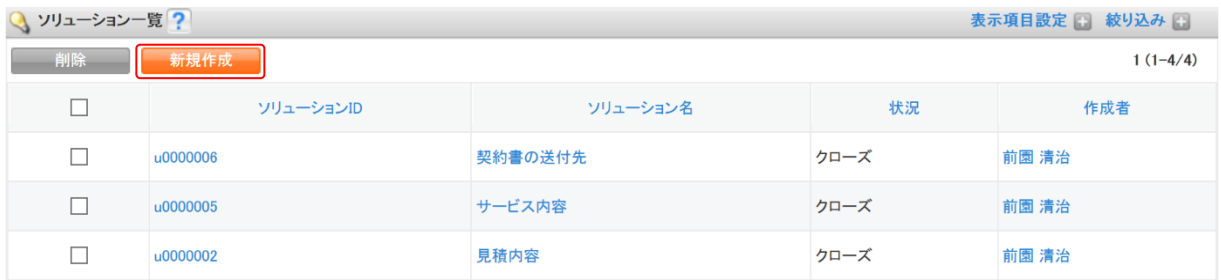

2. [新規作成]をクリックします。

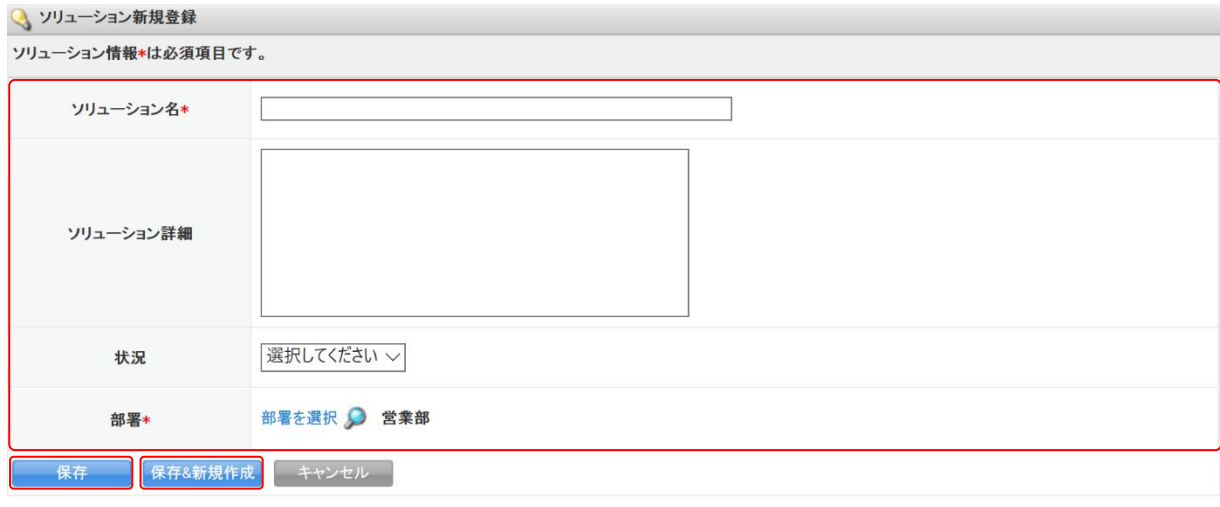

3. 項目を設定し、[保存]をクリックします。 [保存&新規作成]をクリックすると登録完了後にソリューション新規登録画面が表示され、続け てソリューションを登録することができます。

## 2-9-2 ソリューションを確認する

登録したソリューションの情報を確認します。

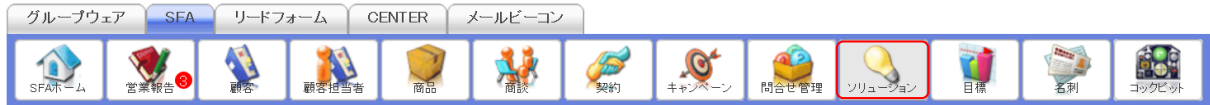

#### 1. [SFA]タブの[ソリューション]をクリックします。

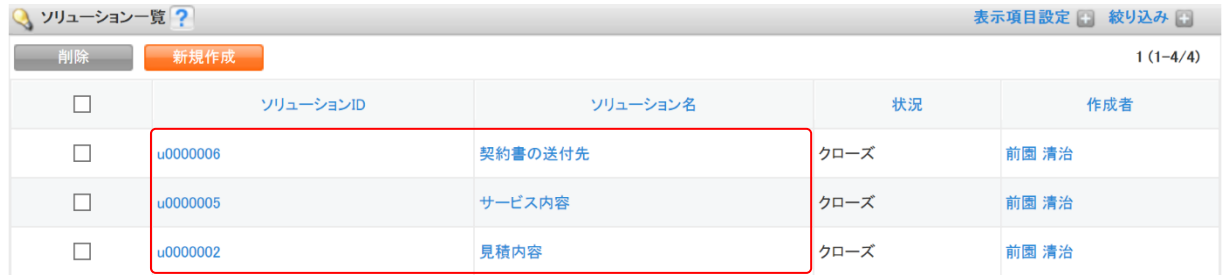

2. 確認するソリューションのソリューション ID もしくはソリューション名をクリックします。

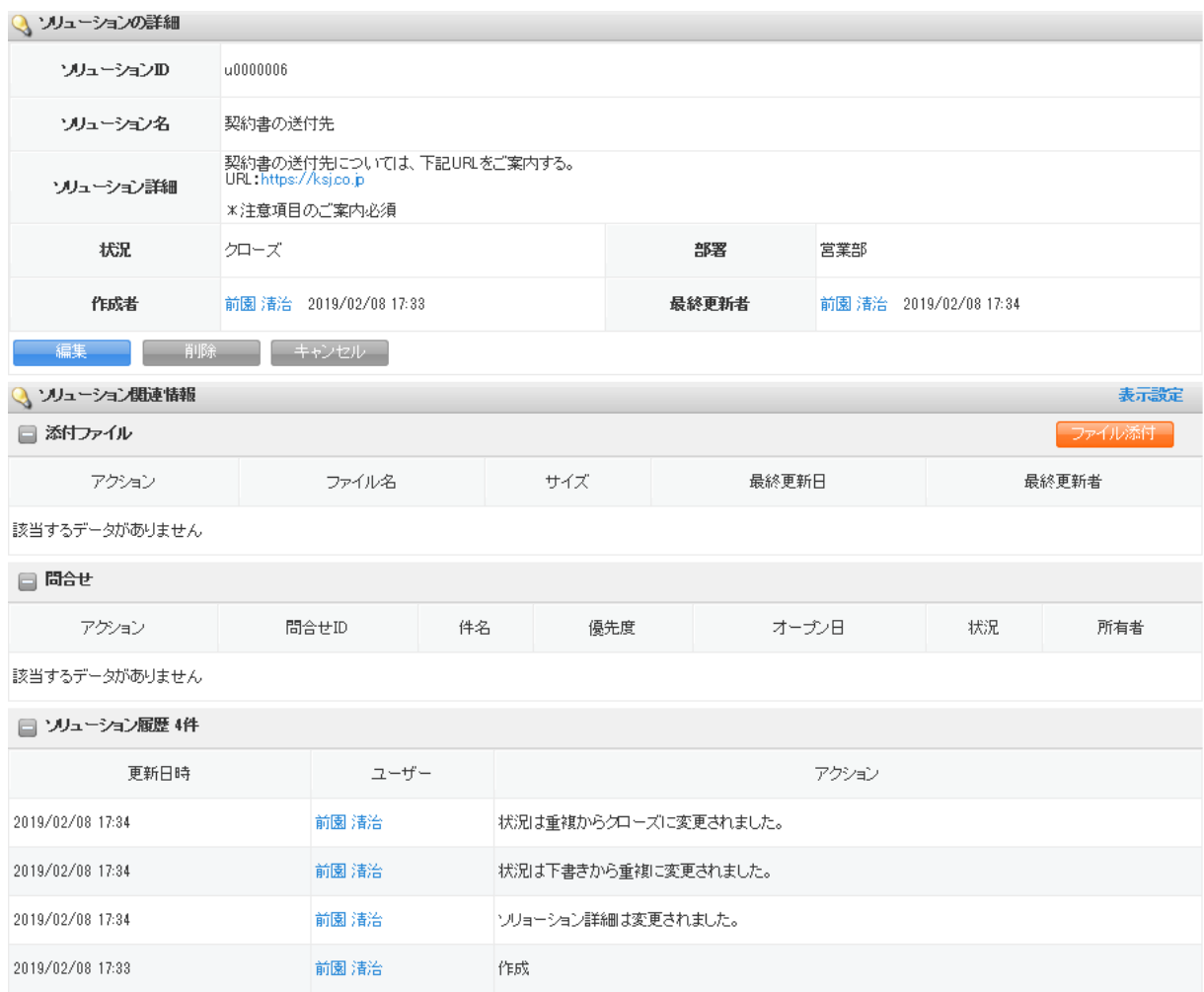

3. ソリューションの詳細、ソリューション関連情報が表示されます。

## 2-9-3 ソリューションを編集・削除する

登録したソリューションの情報を編集、削除します。

## ■ソリューションを編集する

ソリューションの内容を編集するとソリューション履歴に更新内容が登録されます。

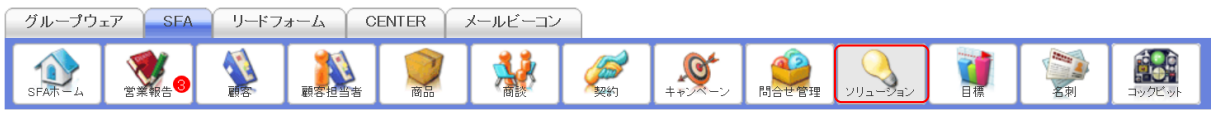

## 1. [SFA]タブの[ソリューション]をクリックします。

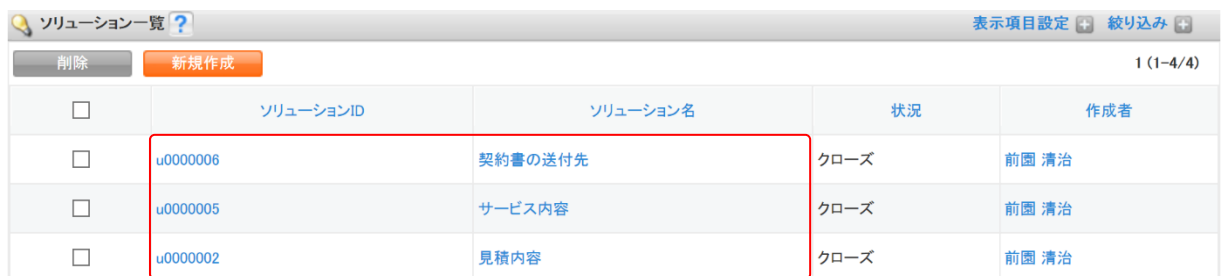

2. 編集するソリューションのソリューション ID もしくはソリューション名をクリックします。

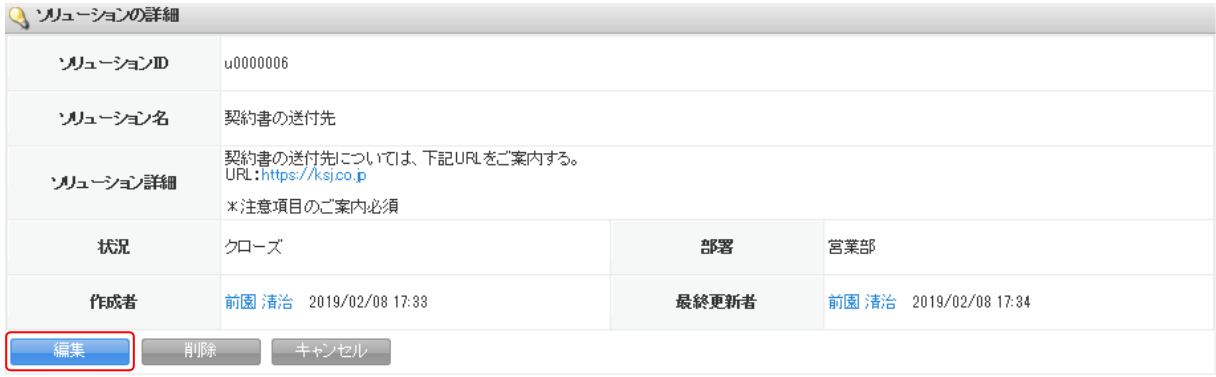

3. [編集] をクリックします。

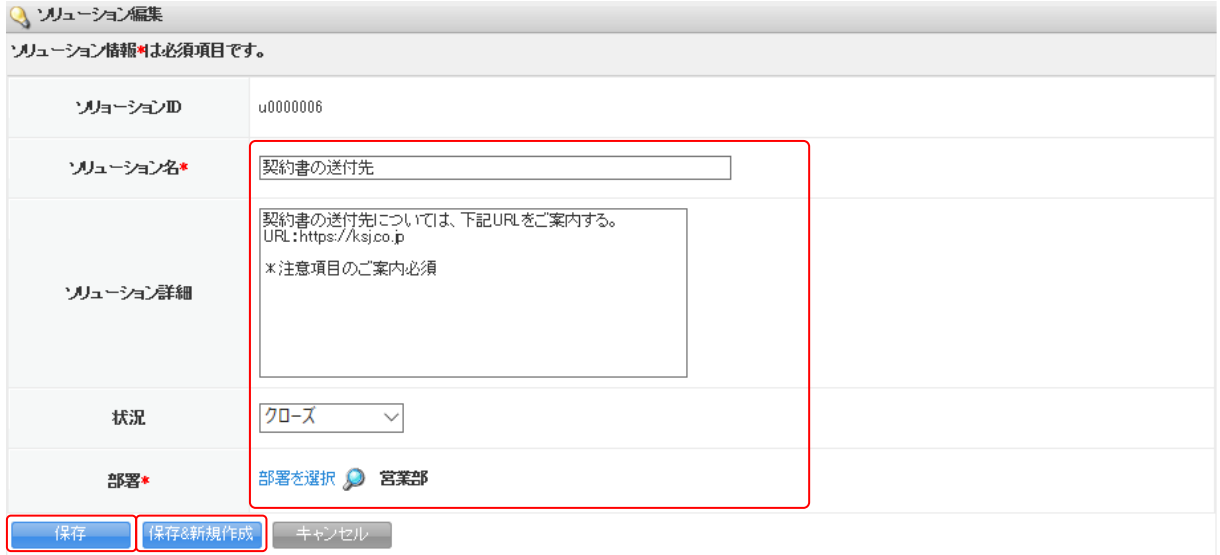

4. 項目を設定し、[保存]をクリックします。

[保存&新規作成]をクリックすると登録完了後にソリューション新規登録画面が表示され、続け てソリューションを登録することができます。

## ■ソリューションを削除する

グループウェア SFA リードフォーム CENTER メールビーコン Å,  $\mathcal{S}$ **field CONTROL** ■本社 問合せ管理  $\frac{1}{2}$ **A**  $SEAE$ 

1. [SFA]タブの[ソリューション]をクリックします。

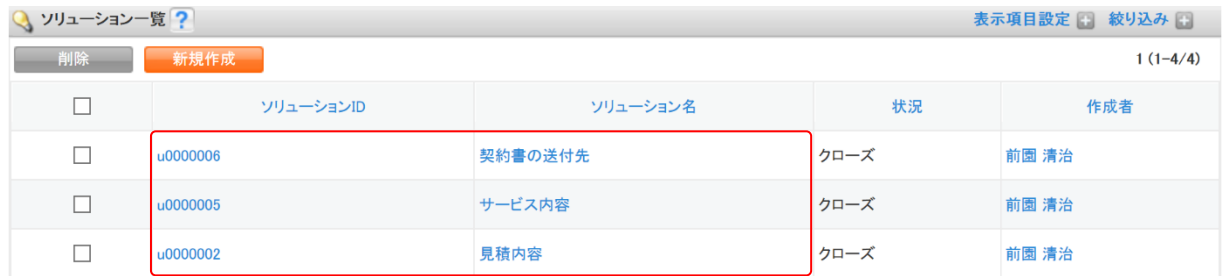

2. 削除するソリューションのソリューション ID もしくはソリューション名をクリックします。

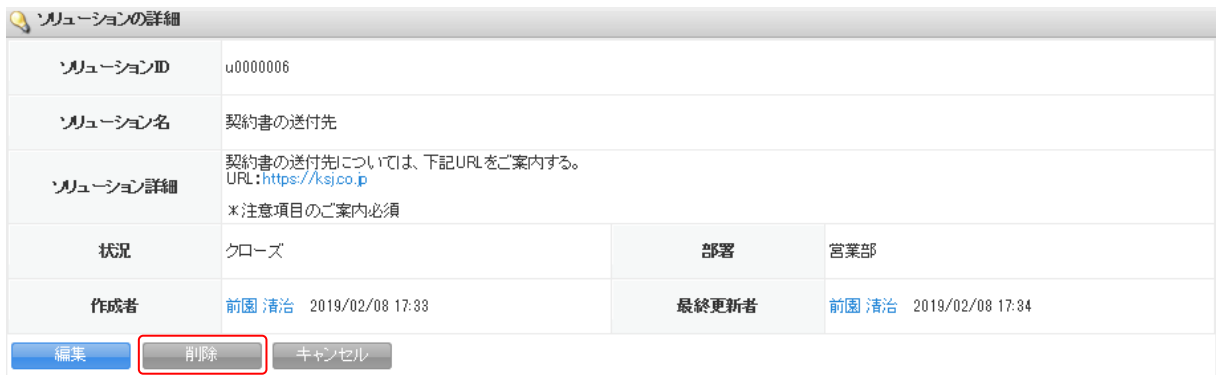

3. [削除]をクリックします。

4. 確認画面の内容を確認し、[OK]をクリックします。

POINT

ソリューション一覧画面にて削除するソリューションにチェックを入れて [削除]をクリックする と、複数のソリューションを一度に削除することができます。

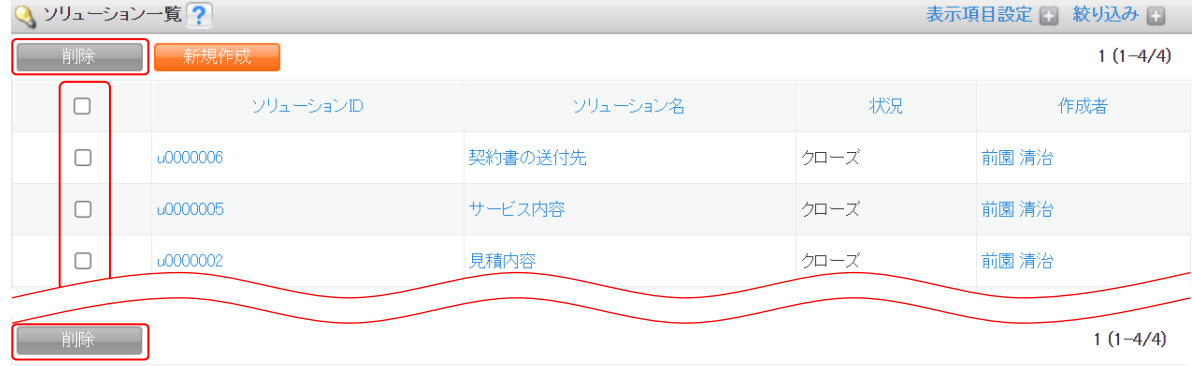

## ■2-10 目標を利用する

目標では、自分だけでなく所属部署の目標値や現段階での結果を確認することができます。 商談に入力された内容に基づき数値が集計されます。

## 2-10-1 目標を確認する

自分が所属する部署の全体と、該当部署に所属するメンバー個人の目標および実績、達成率を確認す ることができます。

#### POINT

達成率とは、達成率=実績値÷目標値より算出します。 目標値が 0 となる場合は計算できないため、達成率は 0 とします。

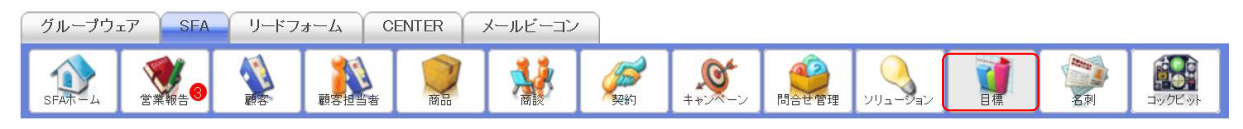

#### 1. [SFA] タブの [目標] をクリックします。

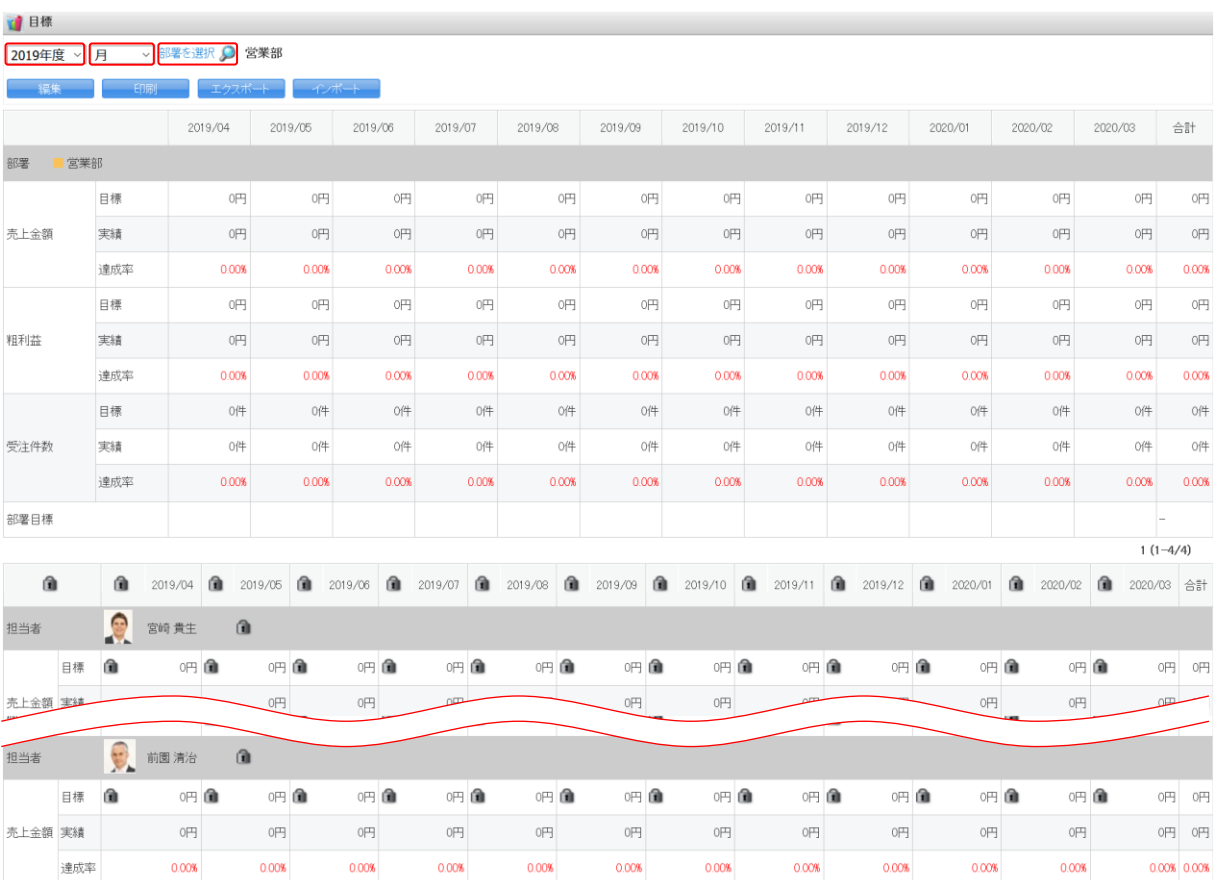

## 2. 本メンバーとして所属している部署の全体目標と、その部署に所属するメンバーの個人目標が表示 されます。

別の年度を表示する場合はプルダウンから表示する年度を選択し、別の所属部署の目標を表示する

Copyright © BlueTec Inc. All Rights Reserved. 2 部-74

場合は「部署を選択」もしくは から表示したい部署を選択します。 また、表示単位はプルダウンから月、四半期、半期、年を選択すると変更できます。

#### 2-10-2 目標を設定・編集する

自分が所属する部署の各メンバーの売上目標と受注目標、個人目標を設定、編集します。

POINT

メンバーの目標値を設定しても、部署全体および組織全体の目標値には反映されません。

POINT

部署に対して「表示しない」と設定されているメンバーの目標を設定することはできません。目標を 設定する場合は「表示する」に設定を変更してください。

表示/非表示設定について、詳しくは操作マニュアル「GRIDY グループウェア」をご参照ください。

#### ■目標を画面上で設定・編集する

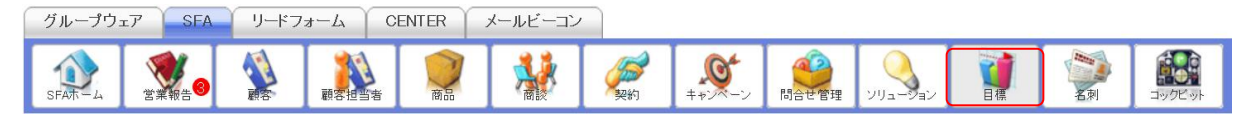

1. [SFA] タブの [目標] をクリックします。

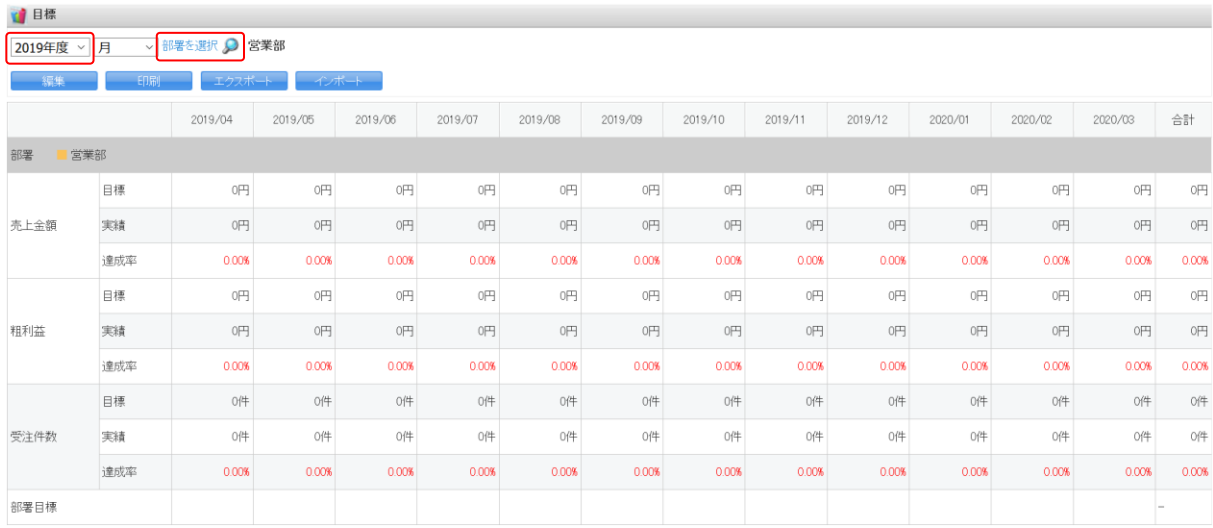

2. 設定、編集する年度を選択します。

別の所属部署の目標を設定、編集する場合は「部署を選択」もしくは から表示したい部署を選択 します。

POINT

月以外の表示画面では設定、編集することができません。

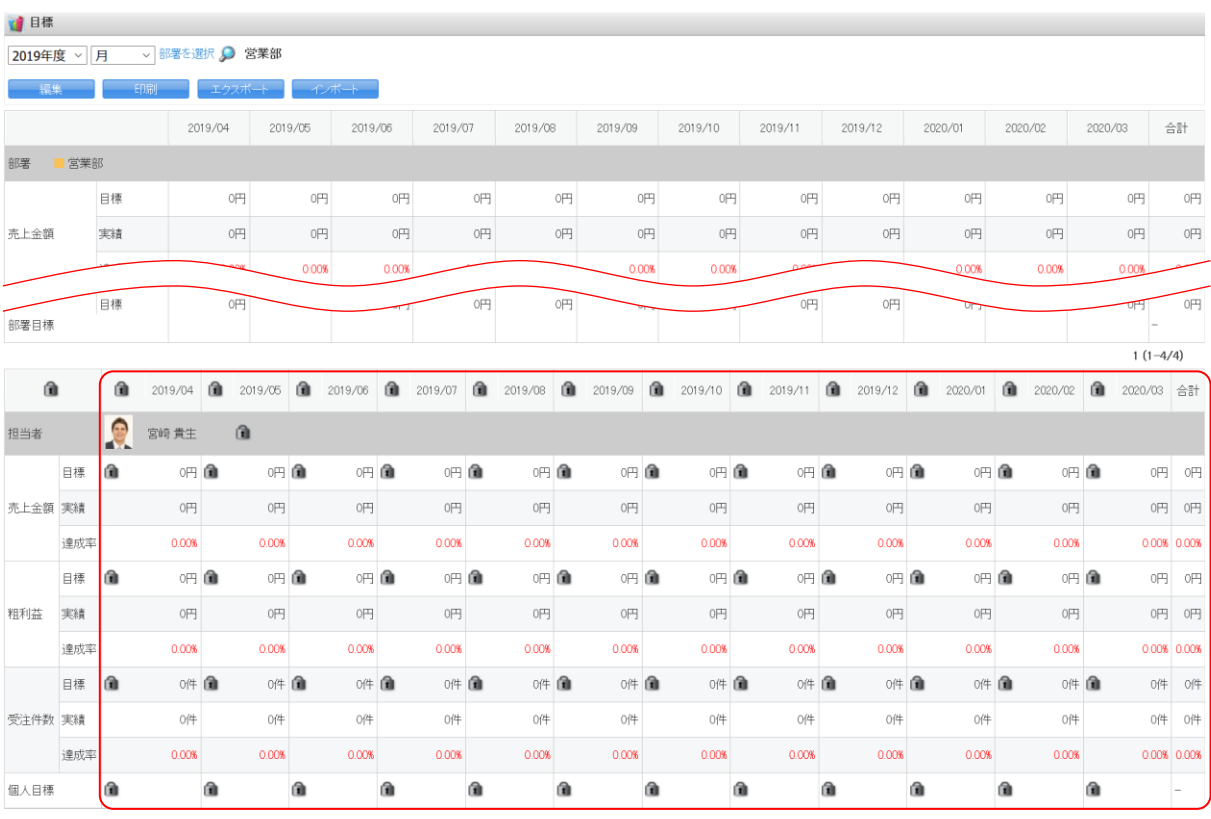

3. ロをクリックしてロック解除します。ロックが外れるとアイコンが ロに変わります。

POINT

左上の をクリックすると、全ロックが一括で解除されます。

メンバー名横の をクリックすると、該当メンバーのロックが一括で解除されます。

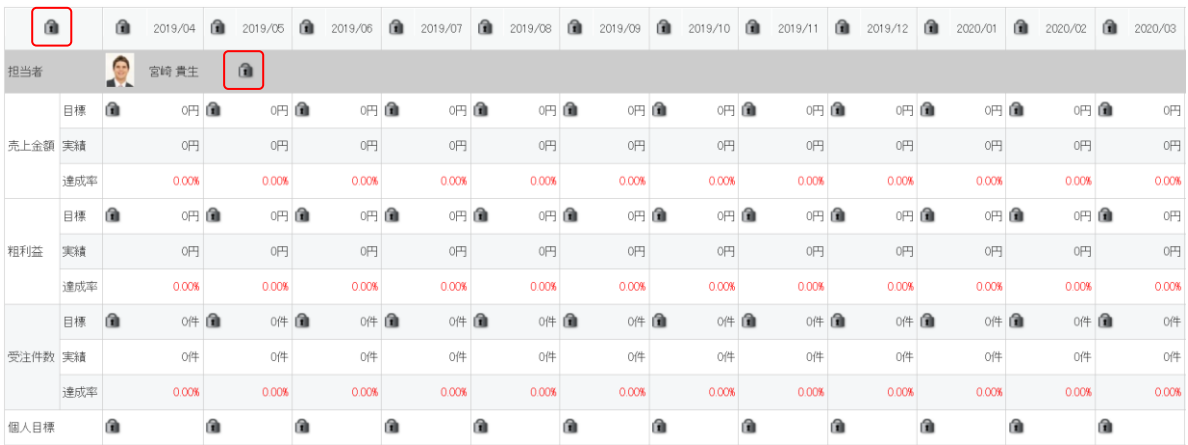

#### GRIDY SFA スピー・コンピュータ しょうしょう しょうしょう しょうしゅう しょうしゅう しょうしゅう しょうしゅう しょうしゅう しょうしゅう しょうしゅう

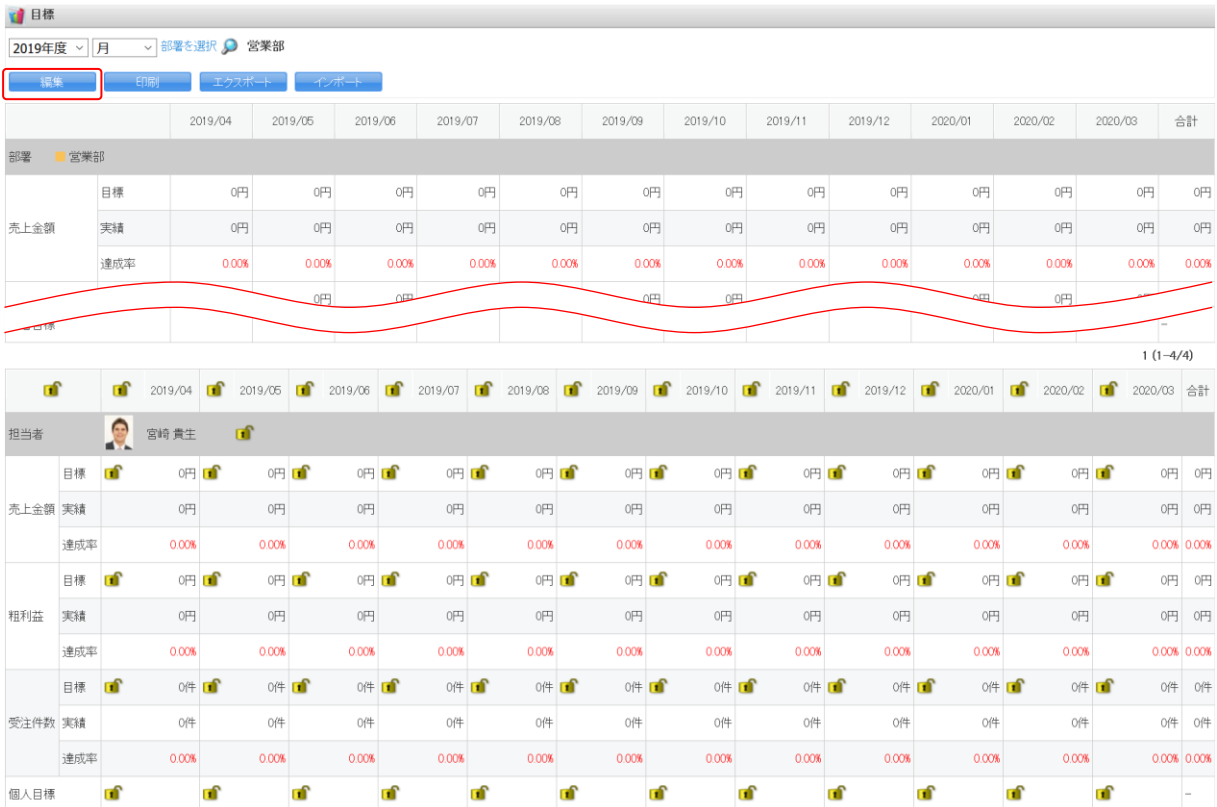

## 4. [編集]をクリックします。

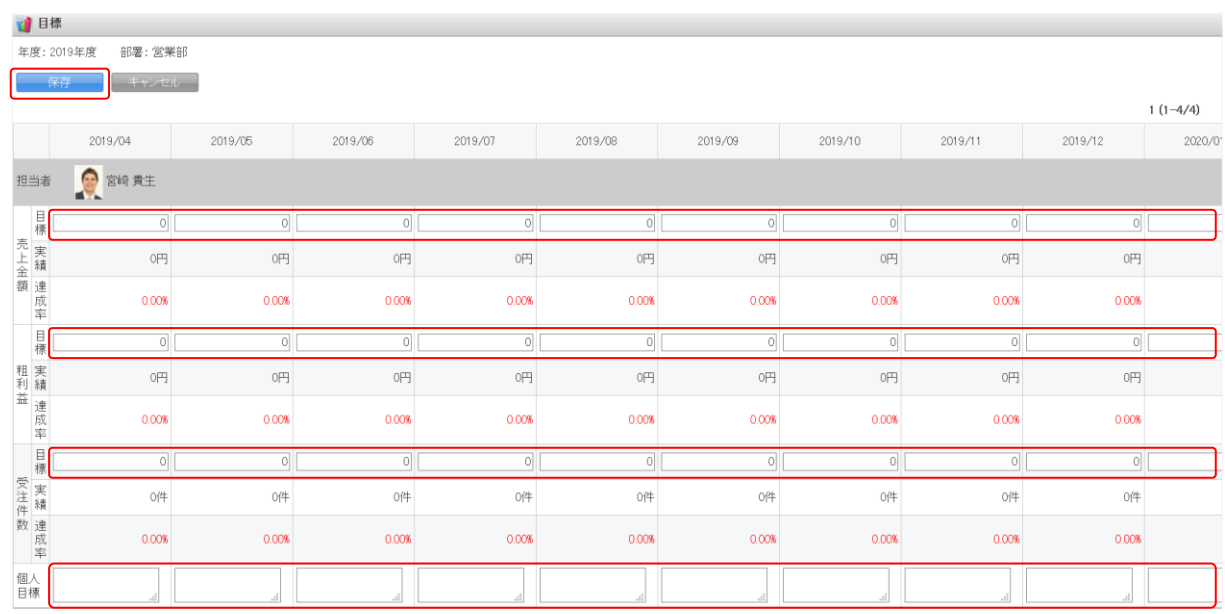

5. 項目を設定し、[保存]をクリックします。

POINT

1 ページにつき表示可能なメンバーは 10 名までです。11 名以上メンバーが所属している場合は表示 画面ごとに設定を保存してください。

## ■目標をインポートで設定・編集する

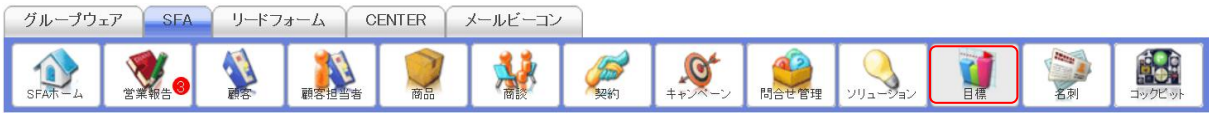

#### 1. [SFA] タブの [目標] をクリックします。

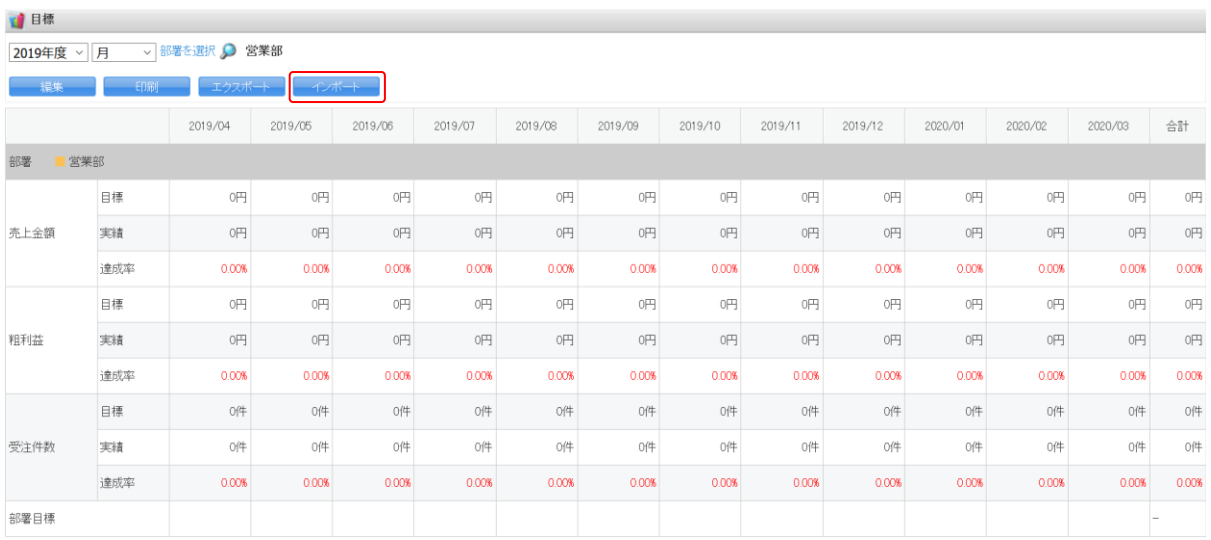

## 2. [インポート]をクリックします。

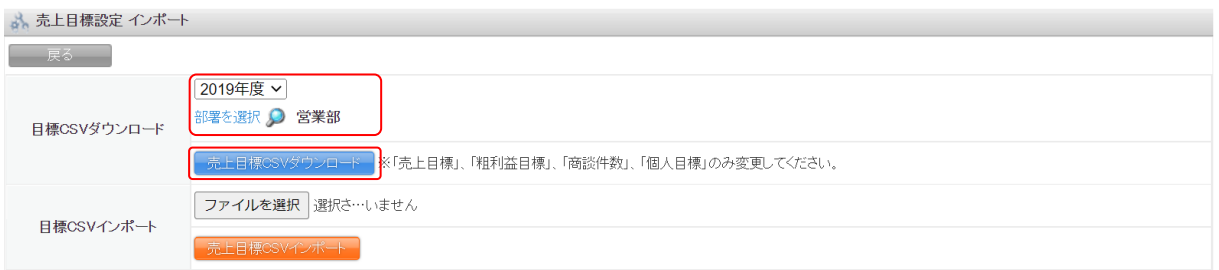

3. 項目を設定し、[売上目標 CSV ダウンロード]をクリックして CSV ファイルをダウンロードします。

4. ダウンロードした CSV ファイルの内容を編集し、保存します。

#### POINT

変更可能な項目は「目標売上金額」「目標受注件数」「個人目標」です。

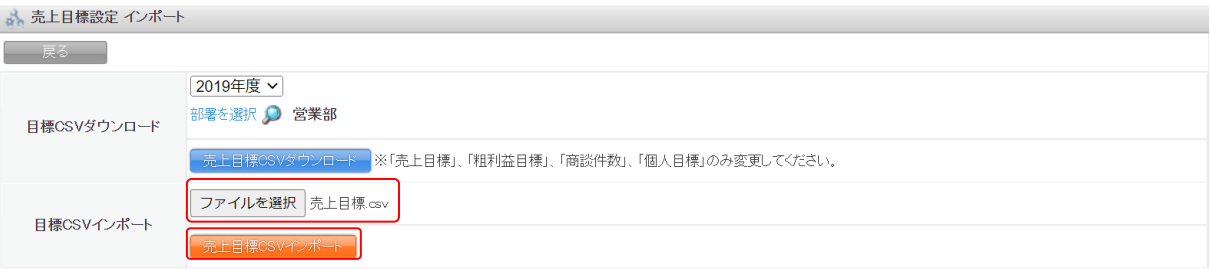

5. 保存した CSV ファイルを選択し、「売上目標 CSV インポート]をクリックします。

## 2-10-3 目標を出力する

表示された目標の情報を印刷、CSV 形式でダウンロードします。

#### POINT

組織全体の目標情報はアドミニストレーターから印刷、CSV 形式でダウンロードできます。

#### ■目標を印刷する

所属する部署およびそのメンバーの、月、四半期、半期、年ごとの目標情報を印刷します。

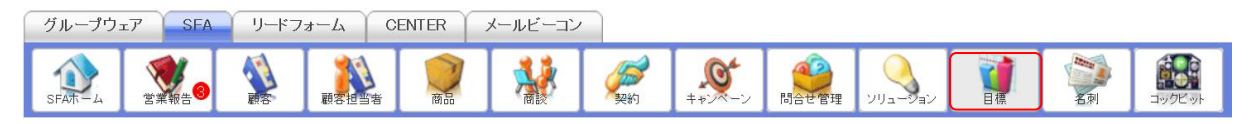

1. [SFA] タブの [目標] をクリックします。

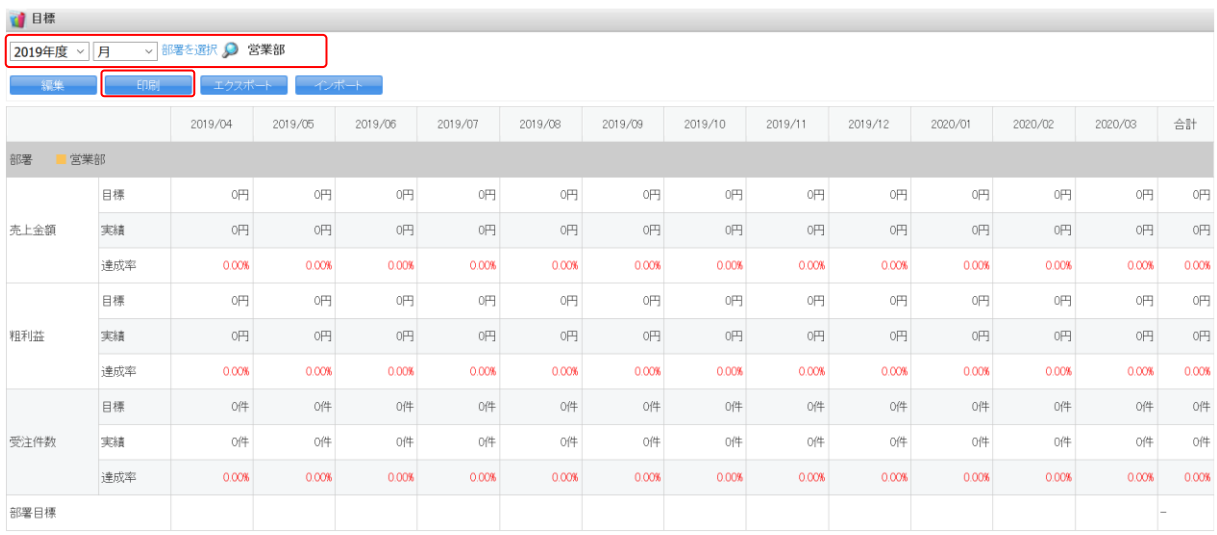

2. 印刷する年度、表示形式、部署を選択し、[印刷]をクリックします。

3. 表示された PDF ファイルを印刷します。

#### ■目標をエクスポートする

所属する部署およびそのメンバーの目標情報を CSV 形式でダウンロードします。

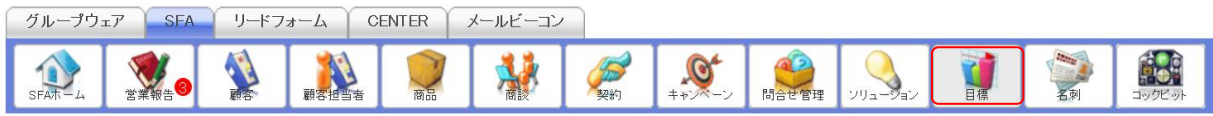

1. [SFA] タブの [目標] をクリックします。

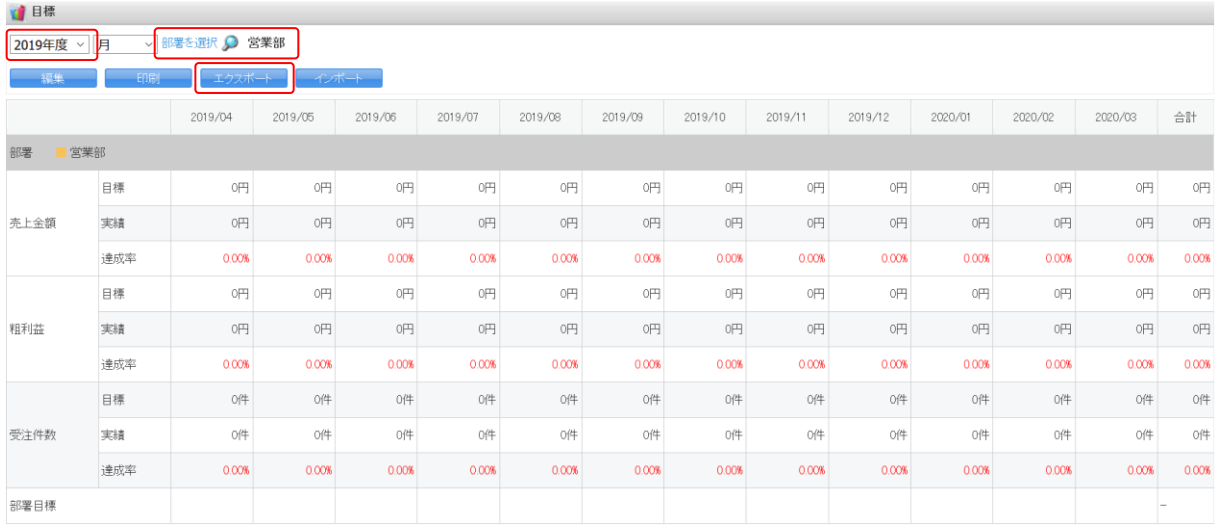

2. エクスポートする年度、部署を選択し、[エクスポート]をクリックします。

POINT

月以外の表示画面ではエクスポートすることができません。

3. 確認画面の内容に沿ってファイルを保存します。

## ■2-11 コックピットを利用する

所属する部署に紐付けられた、商談の未作成およびフェーズが「受注」「失注」以外の商談が紐付いて いる顧客情報と、フェーズが「受注」「失注」以外の商談情報を基にした分析機能です。

#### 2-11-1 コックピットの表示を設定する

コックピットのスクロール表示位置や 0 件項目の表示/非表示を設定します。

POINT

コックピットでの表示項目は管理者の設定により異なる場合や個人設定が上書きされる場合があり ます。

#### ■コックピットの表示設定をする

コックピット画面のスクロール位置を設定します。

「SFA ホーム」画面にコックピットを表示しないように設定することもできます。

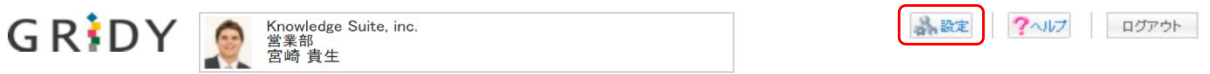

1. [設定] をクリックします。

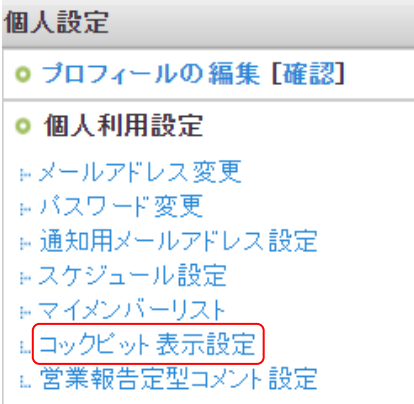

2. 「コックピット表示設定」をクリックします。

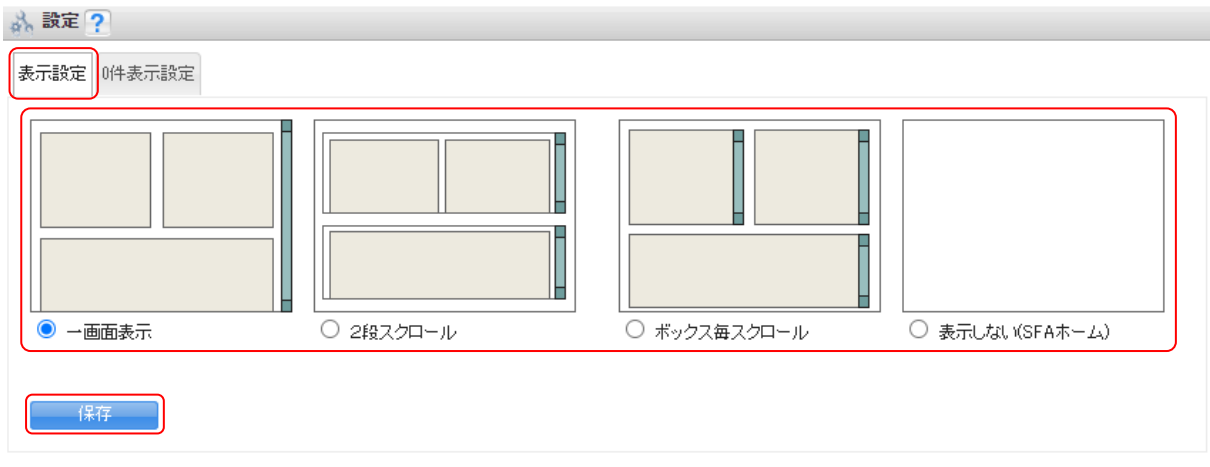

3. [表示設定]にて、設定を選択し、[保存]をクリックします。

## ■0件項目の表示/非表示を設定する

表示対象データが 0 件の項目をコックピット画面に表示するか非表示とするかを設定します。

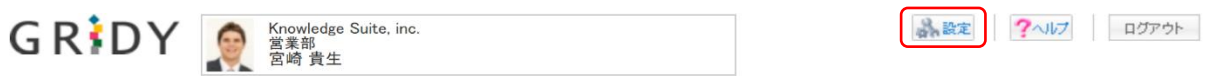

1. [設定] をクリックします。

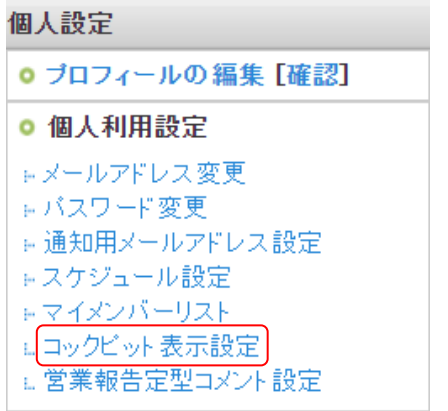

2. 「コックピット表示設定」をクリックします。

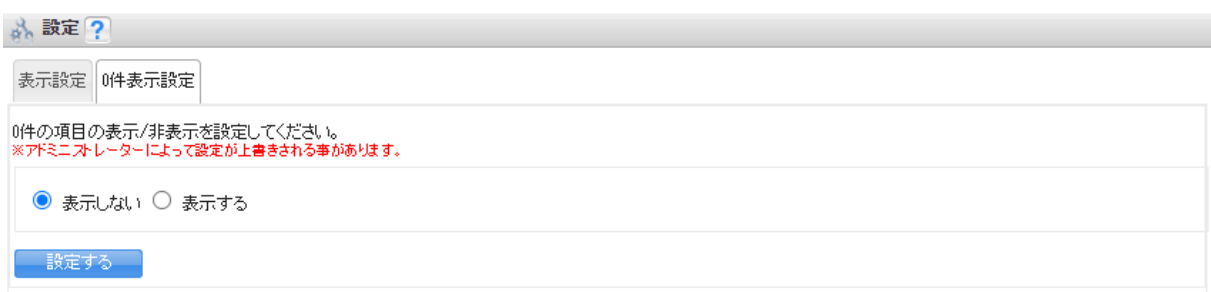

3. [0件表示設定]にて、設定を選択し、[設定する]をクリックします。

## 2-11-2 コックピットを利用する

コックピットを表示します。

件数や金額をクリックすると、該当する情報の一覧を確認することができます。

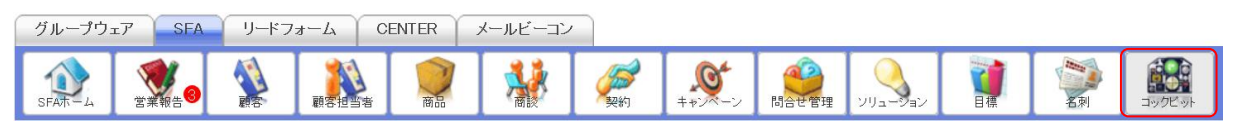

1. [SFA]タブの[コックピット]をクリックします。

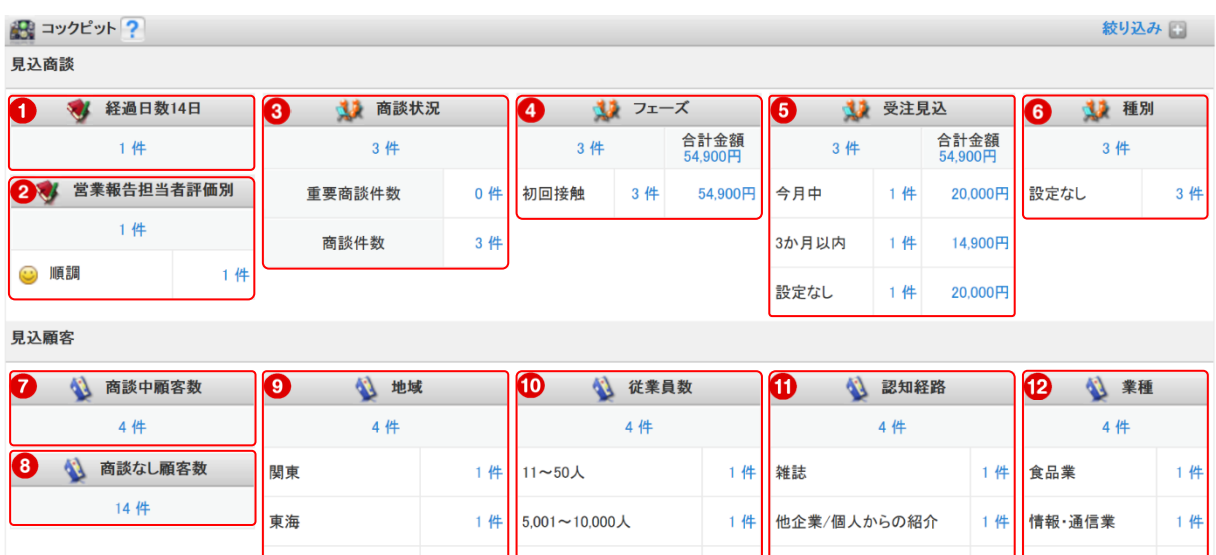

2件 設定なし

2. 見込商談と見込顧客が表示されます。

設定なし

#### POINT

各項目について

#### 見込商談

① 経過日数○日

営業活動日から、管理者にて設定された任意の日数が経過している営業報告(商談中案件 数)を把握することができます。提出された営業報告のうち、「活動日(スケジュール)」が 設定日以上経過している営業報告件数を対象に表示します。

2件 設定なし

2件 設定なし

2件

※同時に商談情報が登録(紐付)されていない場合には、件数としてカウントされません。 ② 営業報告担当者評価別

営業担当者評価別の営業報告件数(商談中案件数)を把握することができます。営業報告を 登録する際の「担当者評価」毎に件数を表示します。

※同時に商談情報が登録(紐付)されていない場合には、件数としてカウントされません。 ③ 商談状況

重要チェック有無の商談件数を把握することができます。登録されている商談のうち、フ ェーズが「受注/失注」以外の商談件数を表示します。

・重要商談件数:重要チェックのある(「重要」項目が ● となっている)商談件数
・商談件数:重要チェックのない商談件数

④ フェーズ

事前に設定したフェーズ別の商談件数/受注見込み額を把握することができます。登録され ている商談のうち、フェーズが「受注/失注」以外の商談件数と受注見込み額を表示します。 ※管理者によって設定した「フェーズ」項目が反映されます。

⑤ 受注見込

事前に設定した受注見込み別の商談件数/受注見込額を把握することができます。登録され ている商談のうち、フェーズが「受注/失注」以外の商談件数と受注見込み額を表示します。 ※管理者によって設定した「受注見込」項目が反映されます。

⑥ 種別

新規/既存ビジネス別の商談件数を把握することができます。登録されている商談のうち、 フェーズが「受注/失注」以外の商談件数を表示します。

- 見込顧客
	- ⑦ 商談中顧客数

登録されている見込顧客(企業)件数のうち、商談発生(対応中)件数を把握することができ ます。登録されている全顧客のうち、商談が紐付けされている顧客数を表示します。

⑧ 商談なし顧客数

登録されている見込顧客(企業)件数のうち、商談が発生していない(未対応中)件数を把握 することができます。登録されている全顧客のうち、商談が紐付けられていない顧客数を 表示します。

⑨ 地域

事前に設定した地域別の見込顧客(企業)件数を把握することができます。登録されている 顧客のうち、商談が紐付けられている顧客数を表示します。

※管理者によって設定した「地域」項目が反映されます。

⑩ 従業員数

従業員数別の見込顧客件数を把握することができます。登録されている顧客のうち、商談 が紐付けられている顧客数を表示します。

⑪ 認知経路

事前に設定した認知経路の見込顧客数を把握することができます。登録されている顧客の うち、商談が紐付けられている顧客数を表示します。

※管理者によって設定した「認知経路」項目が反映されます。

⑫ 業種

業種別の見込顧客(企業)件数を把握することができます。登録されている顧客のうち、商 談が紐付けられている顧客数を表示します。

# ■2-12 営業報告を利用する

事前に立てておいた行動スケジュールや商談を紐付けて顧客に関わる行動履歴を管理、共有する機能 です。営業報告の確認状況も把握できます。

## 2-12-1 営業報告を登録する

営業報告を登録します。

グループウェアのスケジュールを作成する際に営業報告を自動作成することができます。 登録画面に表示される各項目について、詳しくは本章「営業報告を利用する」の「営業報告の項目を入 力する」をご参照ください。

### ■営業報告を SFA から登録する

営業報告作成時に、グループウェアのスケジュールに予定を作成する場合、もしくは既にグループウ ェアのスケジュールに登録済みの予定を利用して作成する場合の手順です。

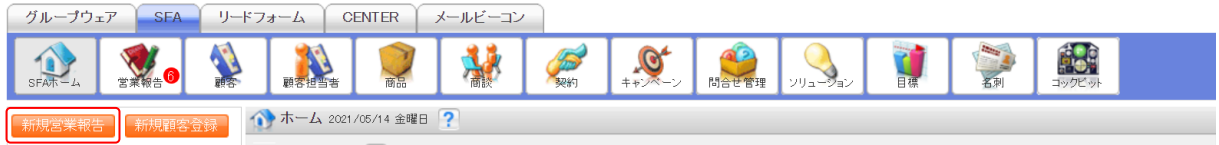

1. [SFA]タブの[新規営業報告]をクリックします。

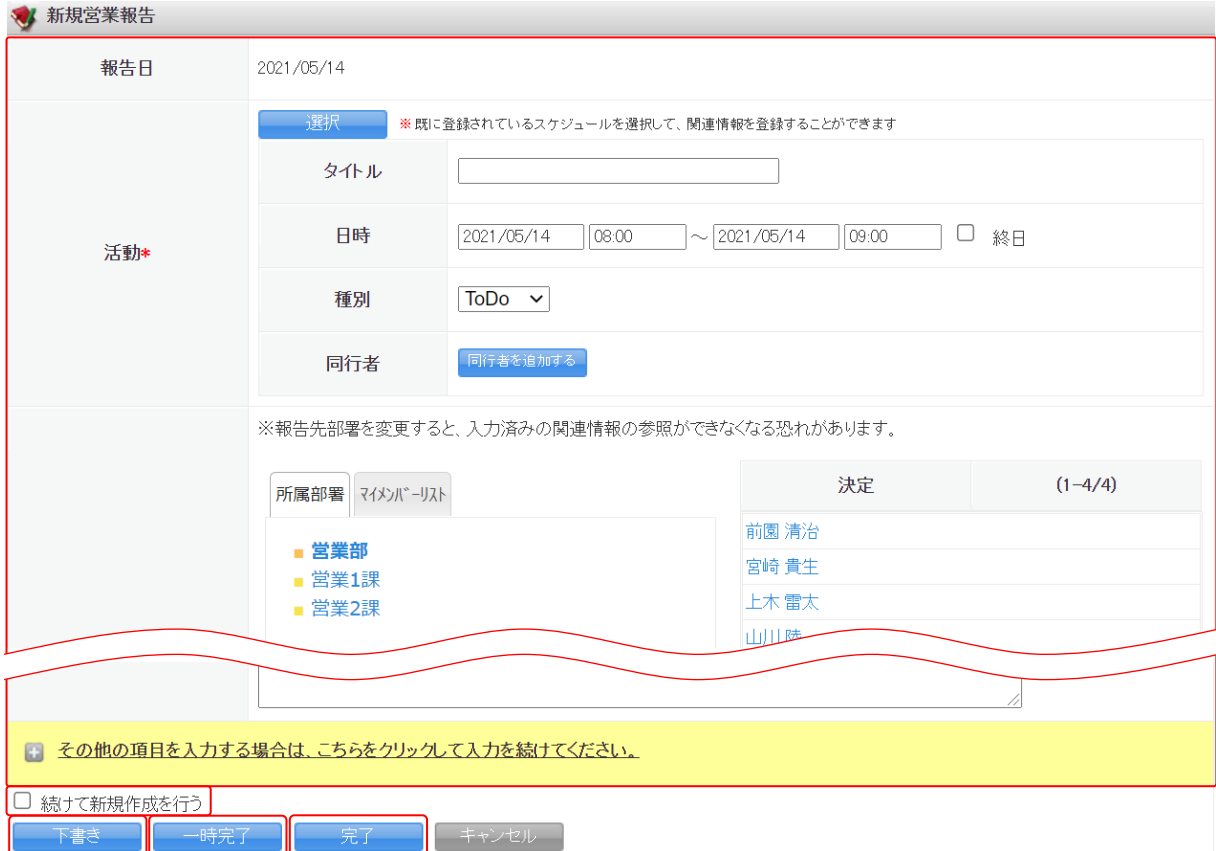

2. 項目を設定し、[完了]をクリックすると状態が「完了」で登録されます。

[下書き]をクリックすると状態が「下書」、[一時完了]をクリックすると状態が「一時」で登録 されます。

「続けて新規作成を行う」にチェックを入れた場合は登録完了後に営業報告の新規登録画面が表示 され、続けて営業報告を登録することができます。

各項目について、詳しくは本章「営業報告を利用する」の「営業報告の項目を入力する」をご参照 ください。

#### POINT

#### 状態について

- 下書:作成者から閲覧、編集可能です。
- 一時:作成者から閲覧、編集可能で、報告先部署に所属する全メンバーからは閲覧のみ可能です。 ただしコメント、確認済み処理は不可能です。
- 完了:作成者・報告先部署に所属する全メンバーから閲覧可能ですが、編集ロックがかかり編集は 不可能となります。ロックを解除すると状態が「一時」となり作成者から編集が可能です。 また、確認済み処理は報告先メンバーから、コメントは報告先メンバーもしくは報告先部 署に所属する全メンバーから可能です。
	- ※コメント投稿が可能なメンバーは管理者の設定により異なります。詳しくは第 1 部アド ミニストレーター用「営業報告の設定をする」の「営業報告のコメント投稿設定をする」 をご参照ください。

POINT

Google カレンダーの連携設定を行っている場合、「活動」の [google カレンダー]から Google カ レンダーに登録されている予定を選択することもできます。なお、Google カレンダーの予定から営 業報告を作成した場合、選択した予定の内容でグループウェアのスケジュールに予定が作成されま す。

詳しくは操作マニュアル「GRIDY SFA × Google カレンダー連携」をご参照ください。

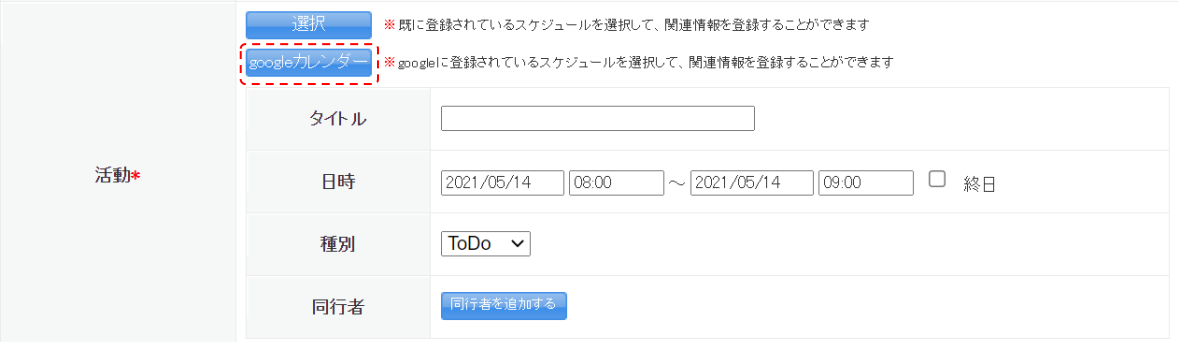

POINT

「その他の項目を入力する場合は、こちらをクリックして入力を続けてください。」をクリックする と、管理者が「詳細入力に表示する項目」と設定した項目の設定画面が表示されます。詳しくは第 1 部アドミニストレーター用「営業報告の設定をする」の「営業報告の簡易登録設定をする」をご参照 ください。

#### ■営業報告をスケジュールから登録する

グループウェアのスケジュール作成時に営業報告の自動作成を行う場合の手順です。管理者より SFA 設定管理にて自動作成が設定されている場合のみ利用可能です。 自動作成された営業報告は状態が一時となります。

#### POINT

条件を満たす予定が既に作成されている場合、スケジュールの予定詳細画面に表示される [営業報 告を作成]から作成することができます。

クリック後に表示される営業報告登録画面での操作について、詳しくは前項の「営業報告を SFA か ら登録する」をご参照ください。

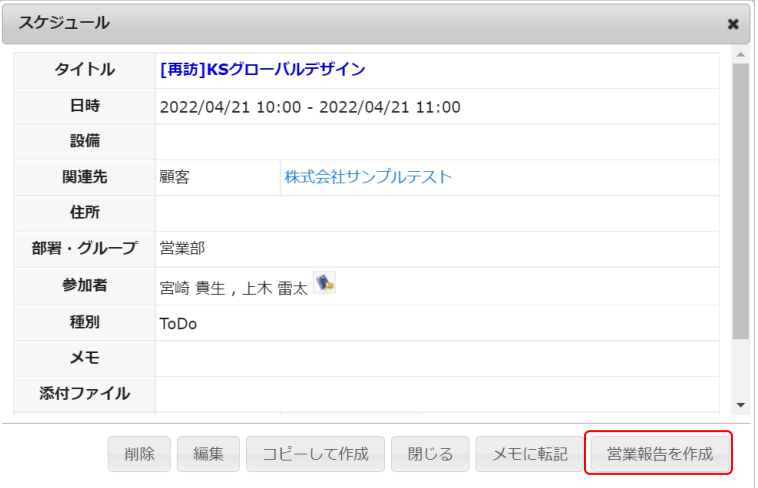

[営業報告を作成]が表示される条件は以下のとおりです。

- ・「繰り返し」の設定ではない
- ・「部署・グループ」で部署が設定されている
- ・営業報告が紐付いていない
- ・営業報告自動作成の「企業全体の設定」を「使用しない」としている、もしくは「企業全体の設 定」を「使用する」とし操作者の「営業報告自動作成」にチェックが入っていない

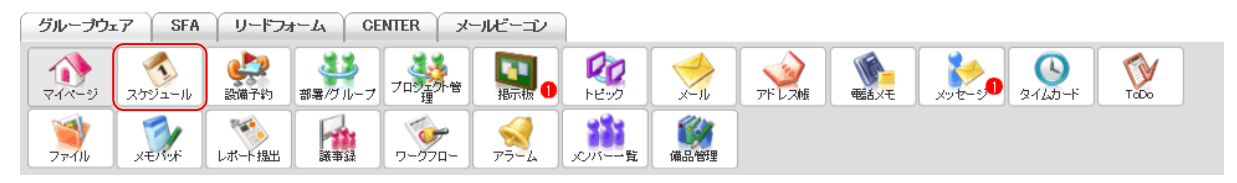

1. [スケジュール]をクリックします。

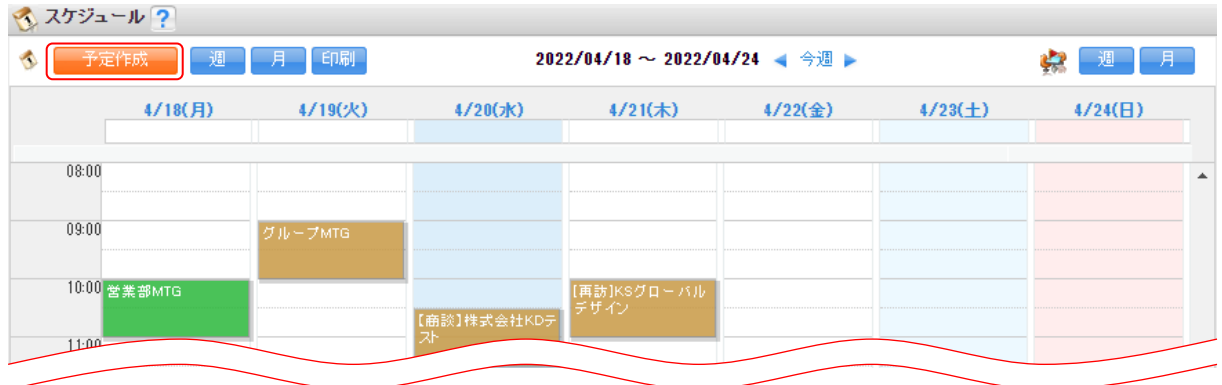

2. [予定作成] をクリックします。

# POINT

グループウェアの [マイページ] や SFA の [SFA ホーム]の [予定作成] からも作成できます。 【マイページ画面】

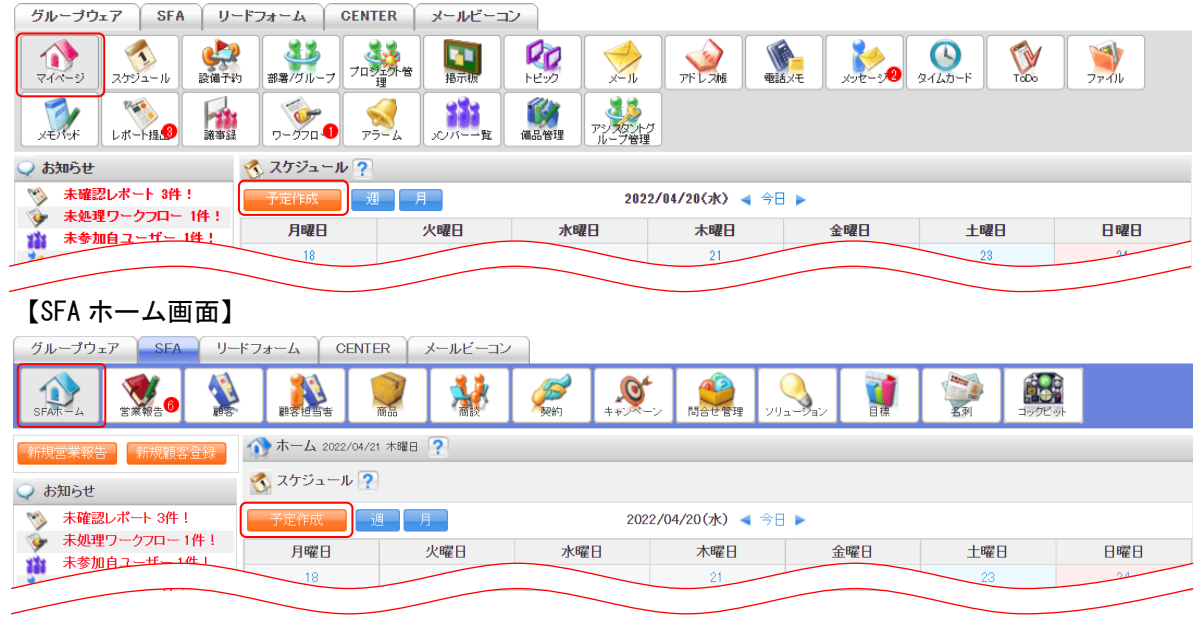

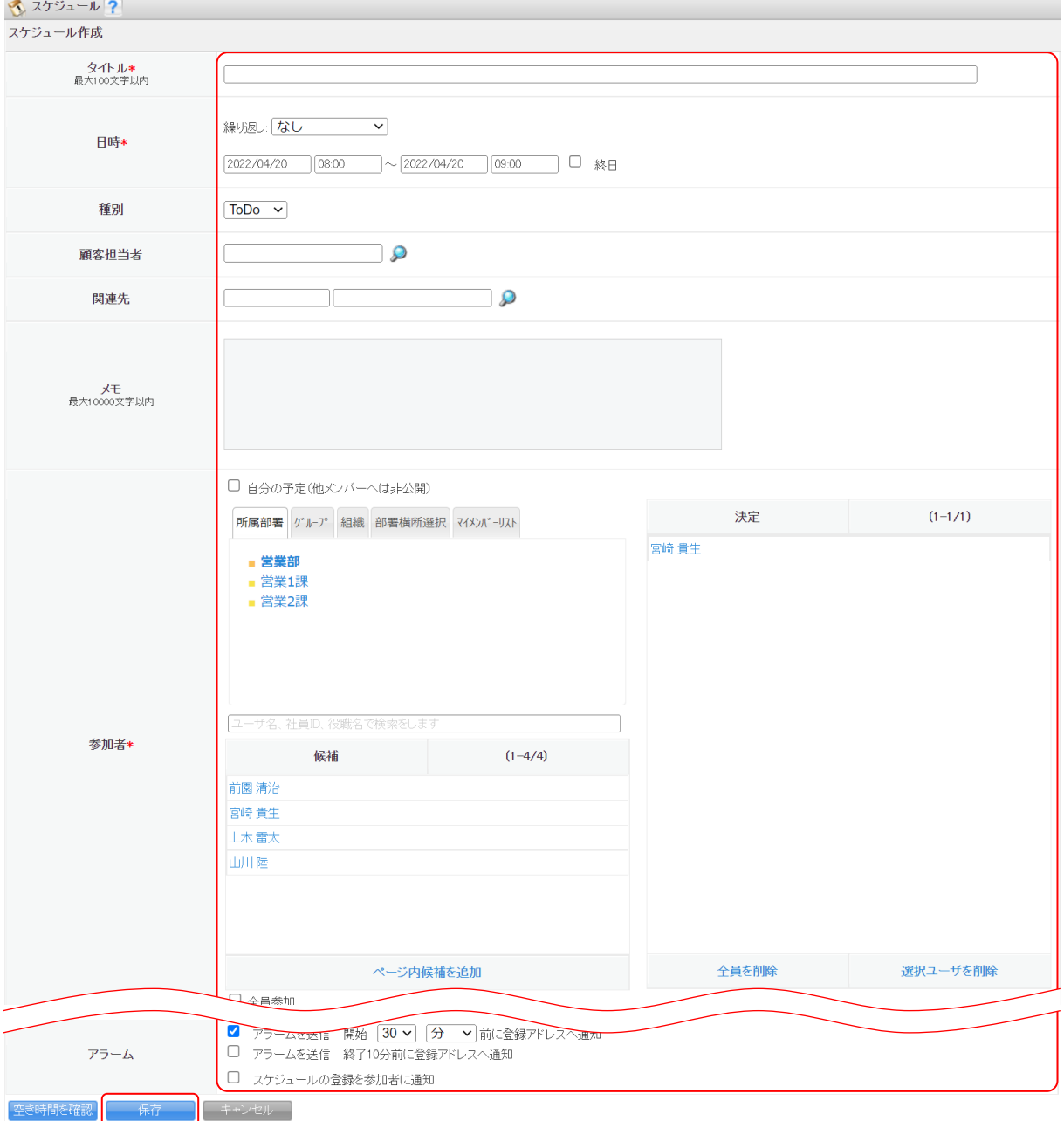

- 3. 項目を設定し、[保存]をクリックします。
	- 繰り返しスケジュールでは作成できません。また、項目名に\*が付いている項目は必須項目です。入 力をしないと予定の登録が完了できません。
	- 営業報告を自動作成する場合は以下の項目も必須です。
		- 顧客担当者:顧客担当者情報を選択します。選択する顧客担当者情報は「関連先」で選択した顧 客情報に紐付いている必要があります。
		- 関連先:顧客情報を選択します。「顧客担当者」で顧客担当者情報を選択すると紐付いている顧客 情報が自動で反映されます。
		- 参加者:[所属部署]もしくは所属部署で作成した [マイメンバーリスト]から選択します。
- 4. 確認画面の内容を確認し、[OK]をクリックします。
	- Copyright © BlueTec Inc. All Rights Reserved. [キャンセル]をクリックすると営業報告は自動作成されず、スケジュールのみ登録されます。

営業報告の自動作成条件を満たしていない場合、以下の確認画面が表示されます。

[OK] をクリックすると営業報告は作成せずに予定のみ作成され、[キャンセル] をクリックすると スケジュールの登録画面に戻ります。

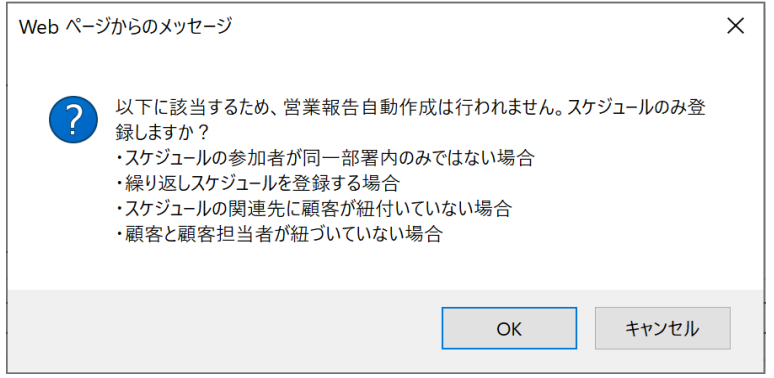

# 2-12-2 営業報告の項目を入力する

営業報告の登録、編集画面に表示される各項目を入力します。

### 活動

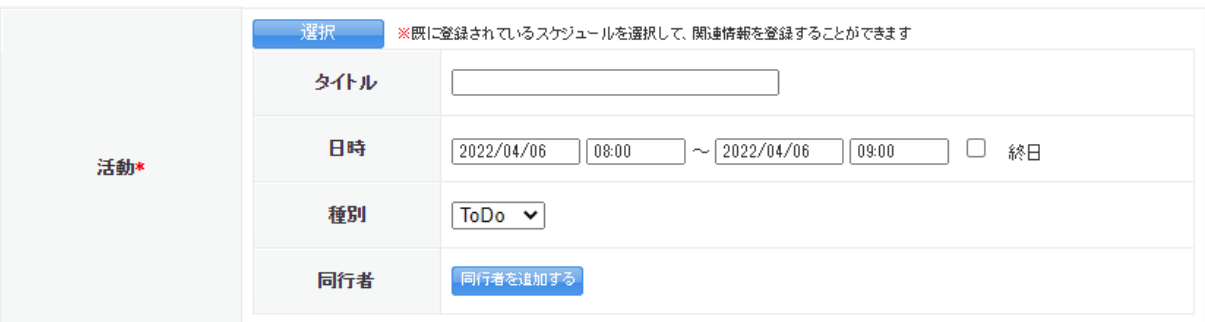

紐付けするスケジュールにより活動欄の操作が異なります。

それぞれの操作は以下です。

・新しくスケジュールに予定を作成する場合

タイトル、日時、種別、同行者の項目をそれぞれ入力、選択します。

・スケジュールに予定を作成済みの場合

[選択]をクリックし、紐付ける予定を選択します。

ここに表示される予定は営業報告が紐付け可能な部署に紐付いた予定と自分の予定です。組織や グループに紐付けた予定に営業報告を紐付けることはできません。

営業報告とスケジュールでは以下の項目が紐付いています。

また、該当のスケジュールには作成した営業報告が自動で紐付けされます。

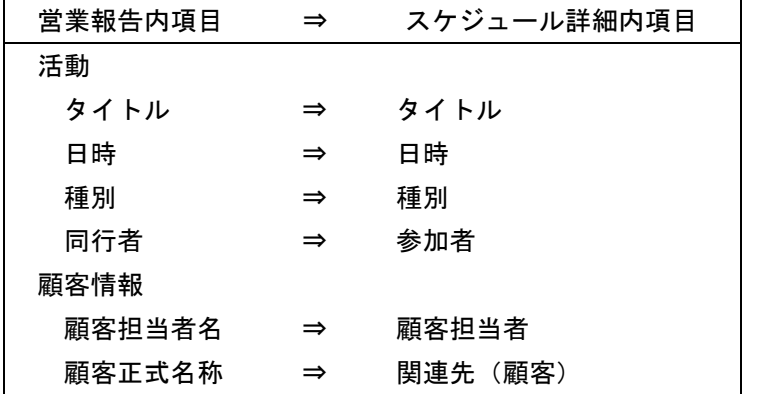

POINT

スケジュールに予定を作成済みの場合で、既に営業報告が紐付けられているスケジュールを選択す る場合は「全てのスケジュールを表示する」をクリックすると表示されます。

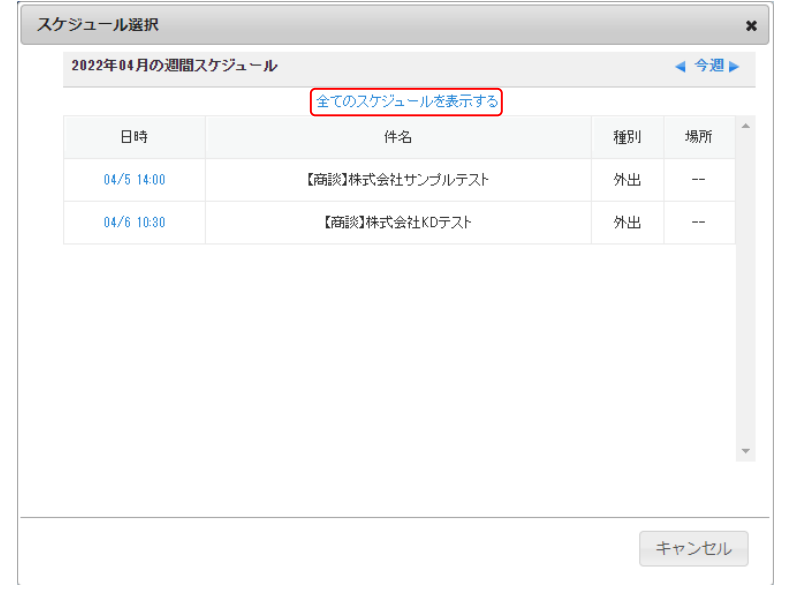

#### 報告先

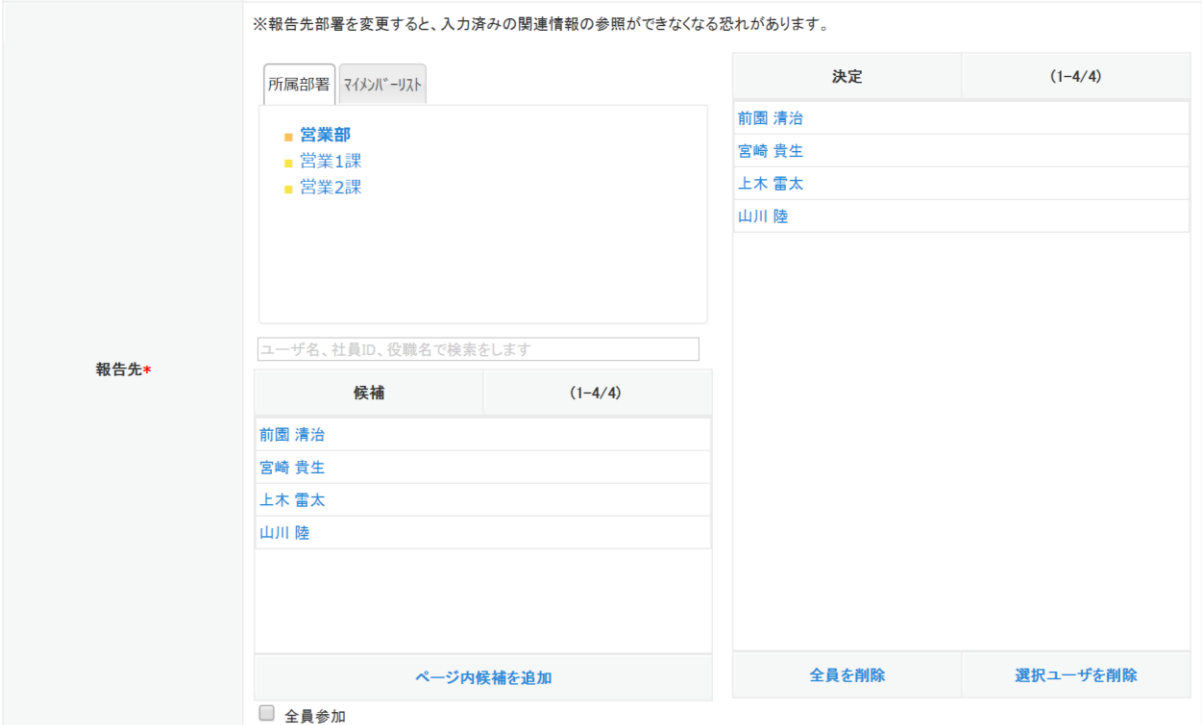

報告先に設定されたメンバーは、該当の営業報告のお知らせ通知が表示され「確認済」とすることでお 知らせが解除されます。報告先に設定されていないメンバーであっても、報告先の部署に所属をして いるメンバーから営業報告の内容を閲覧することはできます。

また、管理者の設定により設定されたメンバーからのみコメントが投稿可能となります。コメント投 稿設定について、詳しくは第 1 部アドミニストレーター用「営業報告の設定をする」の「営業報告のコ メント投稿設定をする」をご参照ください。

#### 顧客情報

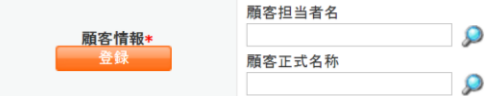

[顧客][顧客担当者]に登録した情報を のら選択します。 未登録の場合は [登録] をクリックして 顧客・顧客担当者の新規登録を行うことができます。

顧客担当者の必須設定は管理者の設定により異なります。設定について、詳しくは第 1 部アドミニス トレーター用「営業報告の設定をする」の「営業報告の顧客担当者必須設定をする」をご参照くださ い。

POINT

をクリックして表示される顧客および顧客担当者は、検索条件を設定し絞り込むことができます。 「営業担当者」および「営業担当部署」は複数選択することができ、複数選択した場合は OR 検索と なります。

検索条件を設定し[検索条件を保存]をクリックすると、次回、顧客もしくは顧客担当者検索機能を 使用する際に保存した検索条件と検索結果が最初に表示されます。また、一覧内容を絞り込み条件

> Copyright © BlueTec Inc. All Rights Reserved. 2 部-92

なしとしたい場合は、[クリア]をクリック後に [検索] をクリックします。

【顧客検索画面】

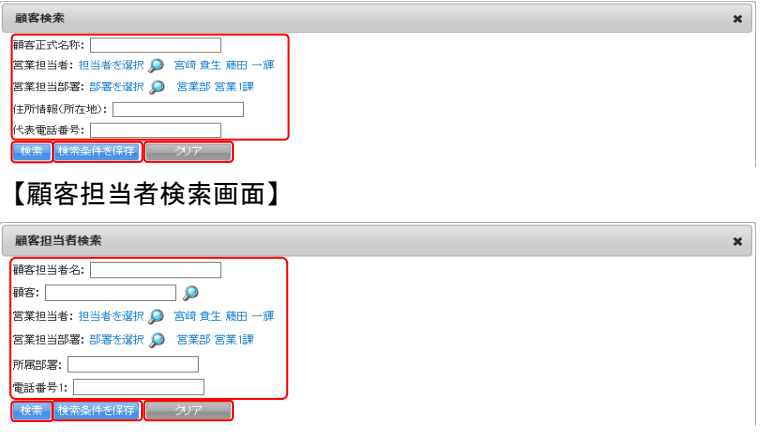

POINT

登録済みの顧客に新しい顧客担当者を紐付ける場合は、 ○で紐付ける顧客を選択した後 [登録] をク リックします。表示された顧客/顧客担当者 登録画面にて顧客担当者の項目を設定して[登録]をク リックします。

この際、顧客の項目を編集すると登録済みの顧客情報が編集した内容に上書きされます。 顧客/顧客担当者 登録画面に表示される項目は管理者の設定により異なります。設定について、詳

しくは操作マニュアル「GRIDY SFA カスタム項目設定」をご参照ください。

※画面タイプは顧客および顧客担当者の「簡易登録」です。

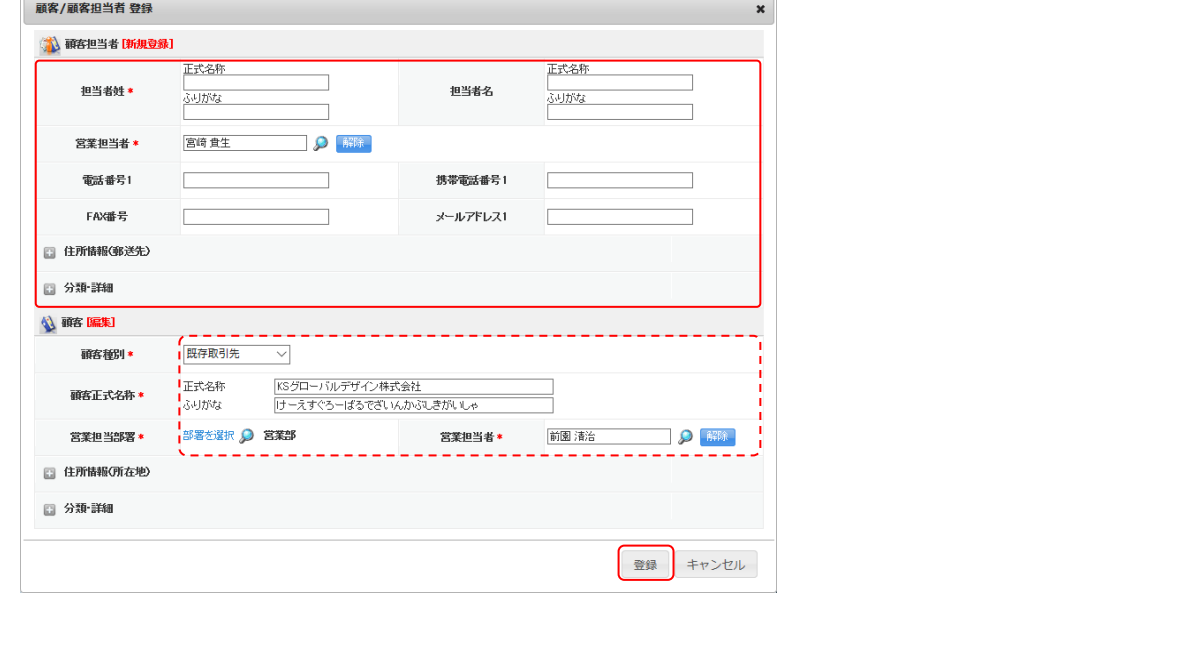

## 担当者評価

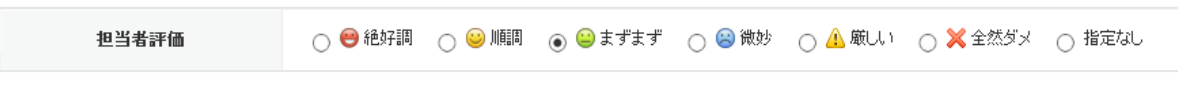

設定する評価のラジオボタンを選択します。

#### 報告内容

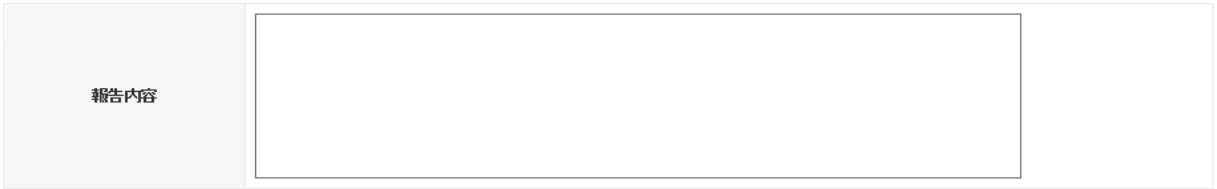

具体的な報告を入力します。最大 2000 文字まで入力可能です。

#### 商談情報

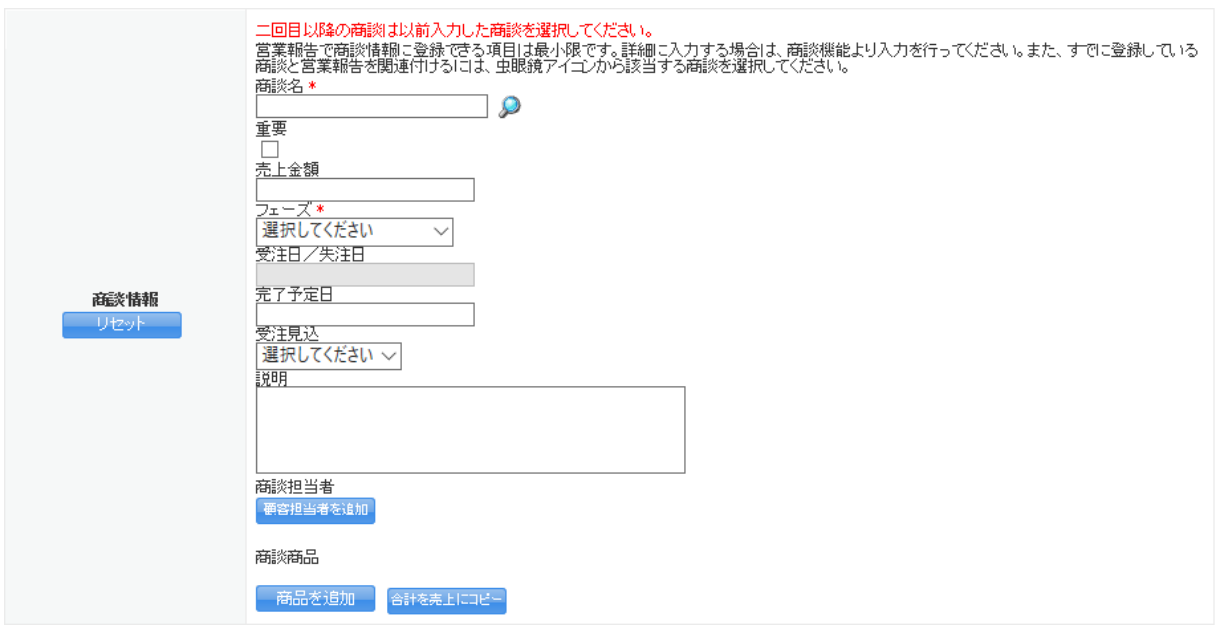

商談情報を入力する場合は商談名、フェーズが必須です。入力すると[商談]に自動で商談が作成され ます。項目を空欄、未選択とすると商談を作成せずに営業報告を作成できます。

ここに表示される項目および必須項目は管理者の設定により異なります。表示項目について、詳しく は操作マニュアル「GRIDY SFA カスタム項目設定」をご参照ください。

2回目以降の商談など、[商談]に登録済みの商談情報に紐付けて内容を更新する場合は商談名ののか ら選択します。

[リセット]をクリックすると、商談情報に設定した内容が全て消去されます。

「商談名」の $\blacksquare$ をクリックして表示される商談は、検索条件を設定し絞り込むことができます。 「営業担当者」および「営業担当部署」は複数選択することができ、複数選択した場合は OR 検索と なります。

検索条件を設定し[検索条件を保存]をクリックすると、次回、商談検索機能を使用する際に保存し た検索条件と検索結果が最初に表示されます。また、一覧内容を絞り込み条件なしとしたい場合は、 [クリア]をクリック後に [検索]をクリックします。

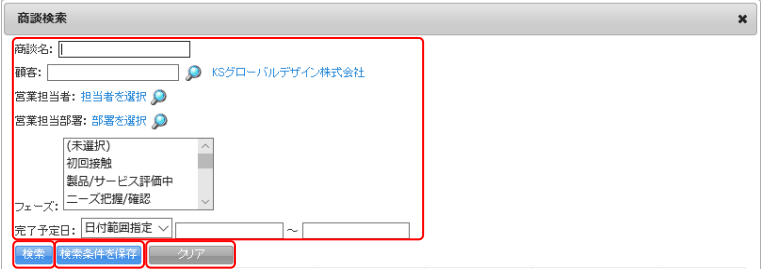

POINT

商談担当者は、営業報告の顧客担当者とは別にこの商談に関わった複数の担当者がいる場合に「顧 客担当者を追加〕をクリックし、 ♪から顧客担当者を選択します。担当者は複数設定できます。

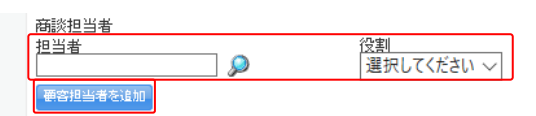

「担当者」の※をクリックして表示される顧客担当者は、検索条件を設定し絞り込むことができま す。

「営業担当者」および「営業担当部署」は複数選択することができ、複数選択した場合は OR 検索と なります。

検索条件を設定し[検索条件を保存]をクリックすると、次回、顧客担当者検索機能を使用する際に 保存した検索条件と検索結果が最初に表示されます。また、一覧内容を絞り込み条件なしとしたい 場合は、[クリア]をクリック後に[検索]をクリックします。

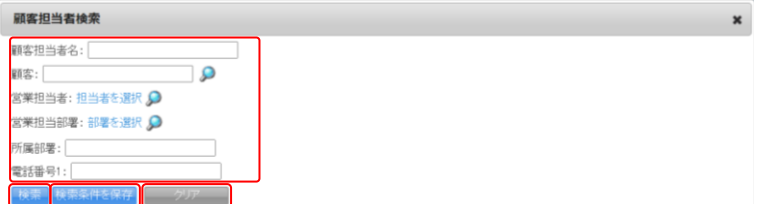

※商談担当者は管理者より表示/非表示を設定することが可能です。詳しくは第 1 部アドミニストレ ーター用「商談担当者/商談商品を設定する」をご参照ください。

POINT

商談商品は、商品に登録済みの商品を商談商品として設定する場合に[商品を追加]をクリックし、 から商品を選択します。ただし、選択できる商品は「商談商品として利用」が「利用可能」となっ ている商品のみです。

商品、数量、販売価格、原価を設定すると合計欄に自動で合計値が反映されます。この合計値を売上 金額、粗利金額に反映する場合は[合計を売上にコピー]をクリックします。

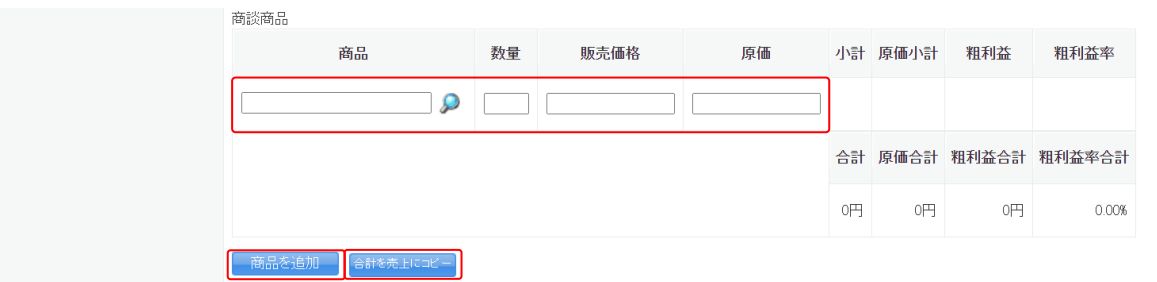

「商品」のタをクリックして表示される商品は、検索条件を設定し絞り込むことができます。 「営業担当者」および「営業担当部署」は複数選択することができ、複数選択した場合は OR 検索と なります。

検索条件を設定し[検索条件を保存]をクリックすると、次回、商品検索機能を使用する際に保存し た検索条件と検索結果が最初に表示されます。また、一覧内容を絞り込み条件なしとしたい場合は、 [クリア]をクリック後に [検索] をクリックします。

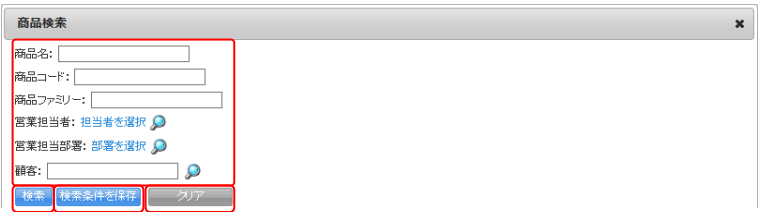

※商談商品は管理者より表示/非表示を設定することが可能です。詳しくは第 1 部アドミニストレー ター用「商談担当者/商談商品を設定する」をご参照ください。

#### 契約情報

| □ 契約情報 ※ 契約情報を入力する場合は、こちらをクリックしてください。

契約情報を入力する場合「契約情報」をクリックします。

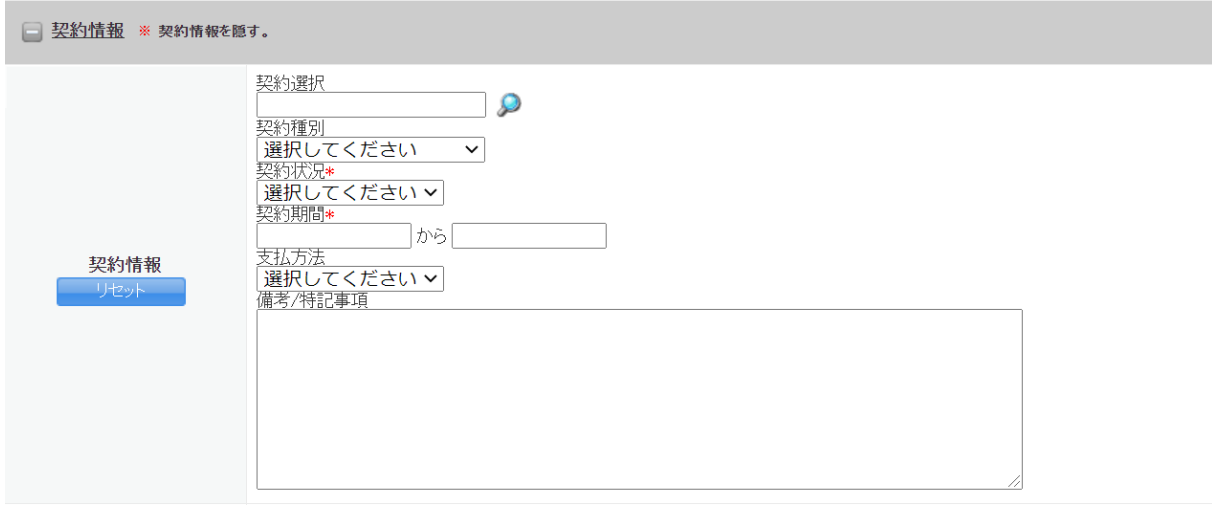

契約状況、契約期間が必須です。入力すると[契約]に自動で契約が作成されます。項目を空欄、未選 択とすると契約を作成せずに営業報告を作成できます。

Copyright © BlueTec Inc. All Rights Reserved.

契約に登録済みの契約情報に紐付けて内容を更新する場合は契約選択の少から選択します。 [リセット]をクリックすると、契約情報に設定した内容が全て消去されます。

#### POINT

「契約選択」ののをクリックして表示される契約は、検索条件を設定し絞り込むことができます。 顧客情報に顧客が設定されている場合、検索の顧客には設定した顧客名が自動設定されます。

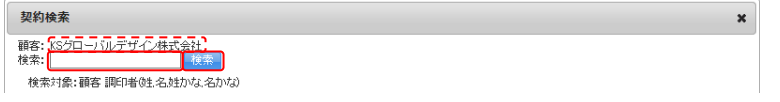

#### 課題・課題解決案

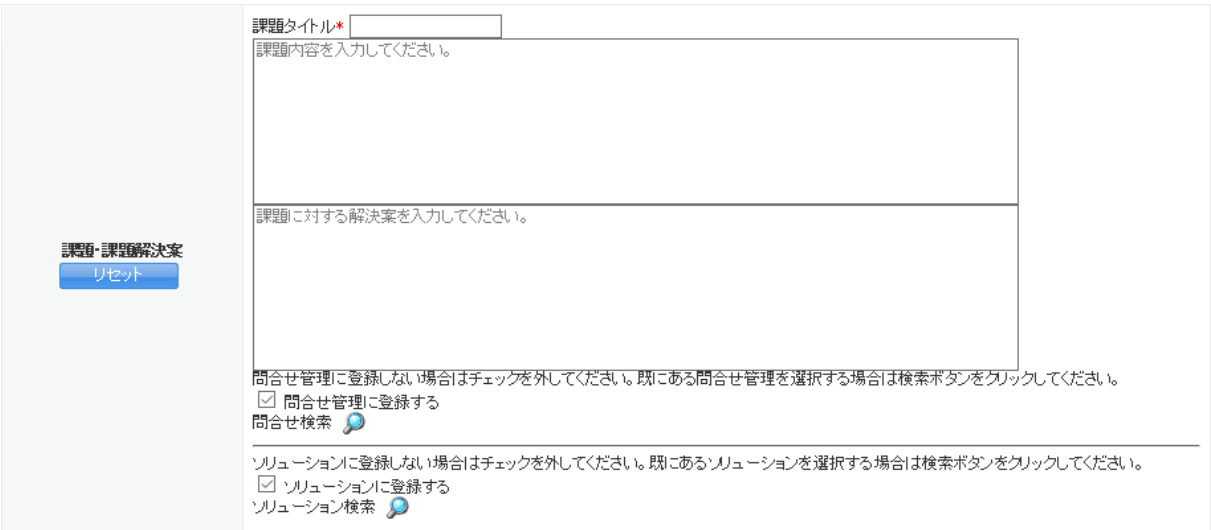

課題・課題解決案情報を入力する場合は課題タイトルが必須です。入力しない場合は空欄でも営業報 告を作成できます。

入力した内容を[問合せ管理]に登録する場合は「問合せ管理に登録する」、[ソリューション]に登録 する場合は「ソリューションに登録する」にチェックを入れます。また、登録済みの問合せ情報やソリ ューション情報に紐付けて内容を更新する場合はそれぞれののから選択します。

POINT

「問合せ検索」や「ソリューション検索」ののなクリックして表示される問合せおよびソリューショ ンは、検索条件を設定し絞り込むことができます。

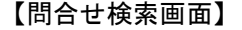

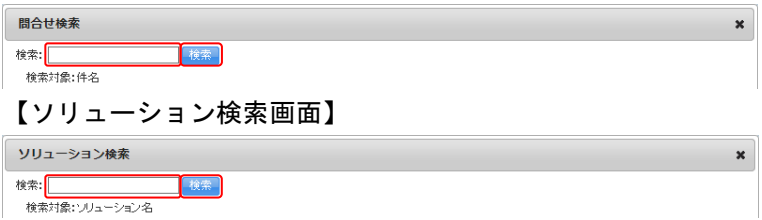

### 今後の ToDo

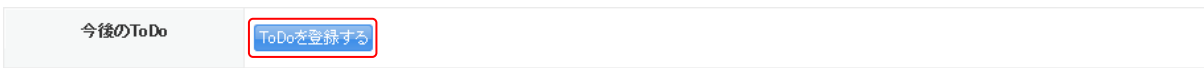

ToDo を登録する場合は [ToDo を登録する] をクリックします。登録可能な ToDo は最大 5 件です。

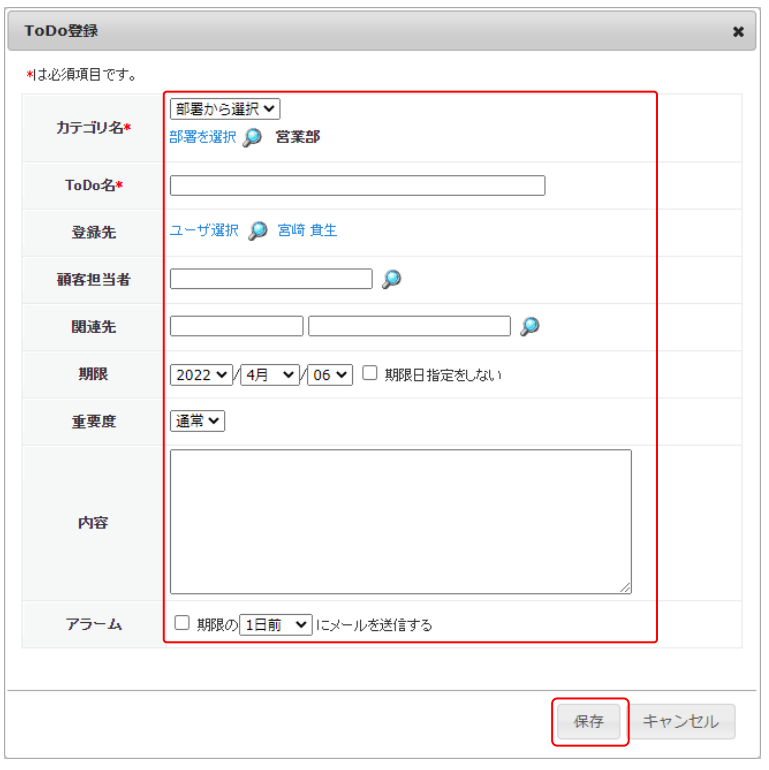

項目を設定し、[保存]をクリックします。ToDo の項目について、詳しくは操作マニュアル「GRIDY グ ループウェア」をご参照ください。

## POINT

営業報告の内容を既に設定している状態で [ToDo を登録する]をクリックすると、以下の各情報の 項目が設定された状態で ToDo 登録画面が表示されます。

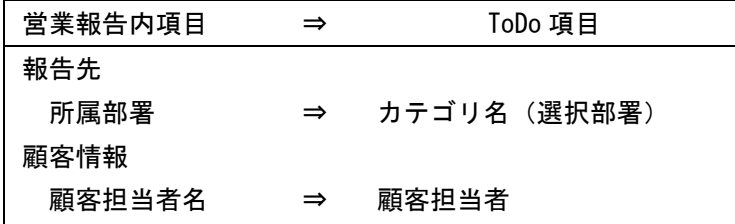

POINT

保存した ToDo の内容を編集する場合は「編集」、削除する場合は「削除」をクリックします。

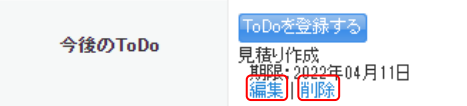

#### 添付ファイル

添付ファイル<br>(1ファイル10MBまで)

ファイルを添付する場合は[ファイルの指定]よりファイルを選択します。

ファイルの指定

添付したファイルは、管理者より「添付ファイル閲覧者設定」で設定された範囲のメンバーから閲覧す ることができます。設定について、詳しくは第 1 部アドミニストレーター用「営業報告の設定をする」 の「営業報告の添付ファイル閲覧者設定をする」をご参照ください。

ファイルの添付は最大 5 件です。アップロード可能なファイル 1 件あたりの容量は(1 ファイルOMB まで)の容量となり、管理者の設定により異なります。容量設定について、詳しくは操作マニュアル 「GRIDY グループウェア」をご参照ください。

#### 次回訪問予定

次回訪問予定登録 次回訪問予定

次回訪問の予定をスケジュールに登録する場合は[次回訪問予定登録]をクリックします。

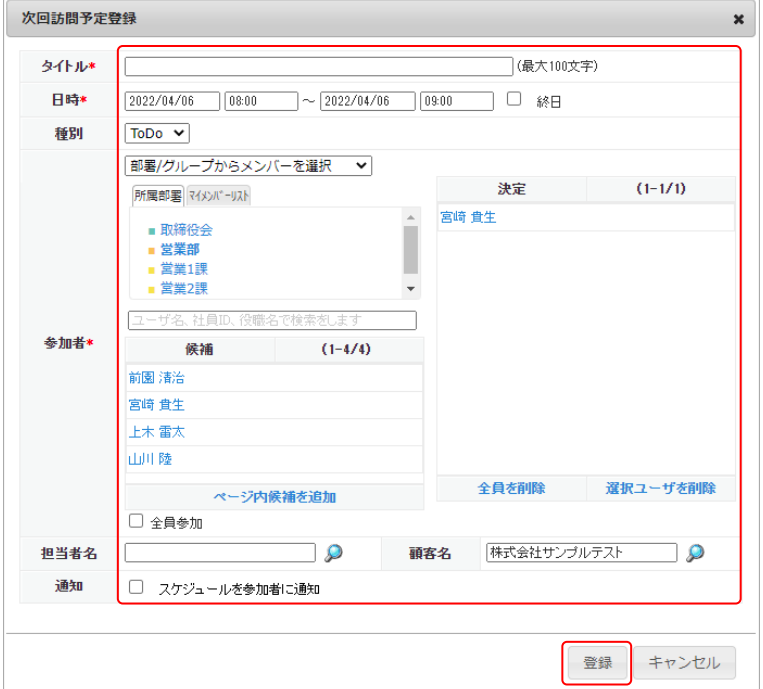

項目を設定し、[登録]をクリックします。スケジュールの項目について、詳しくは操作マニュアル 「GRIDY グループウェア」をご参照ください。

営業報告の内容を既に設定している状態で[次回訪問予定登録]をクリックすると、以下の各情報の 項目が設定された状態で次回訪問予定登録画面が表示されます。

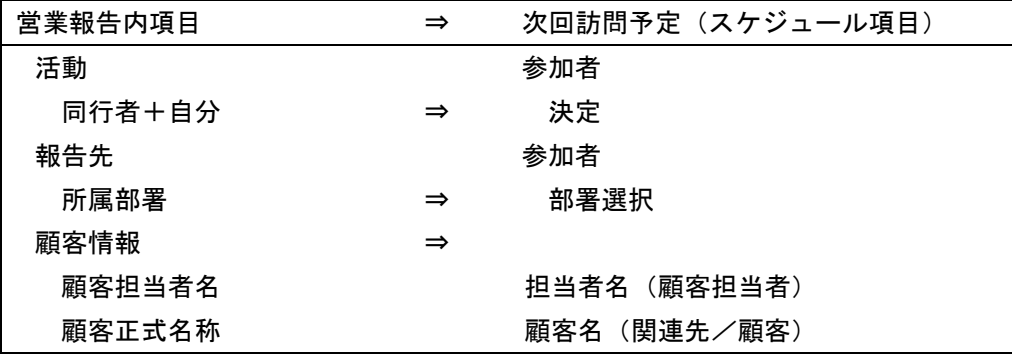

POINT

保存した予定の内容を編集する場合は[次回訪問予定編集]をクリックし、削除する場合はスケジュ ールから削除します。

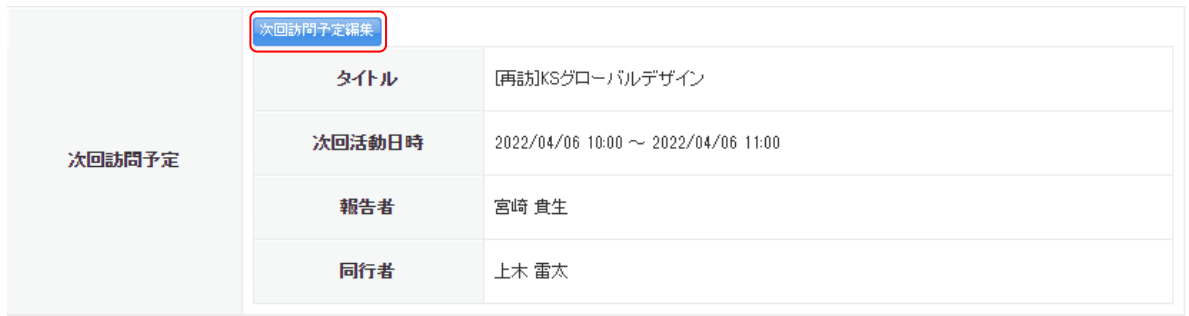

## 2-12-3 営業報告を確認する

登録した営業報告を確認します。

他のメンバーが状態を「完了」として登録し自分が報告先のメンバーとなっている場合、その営業報告 を確認済みにすることができます。

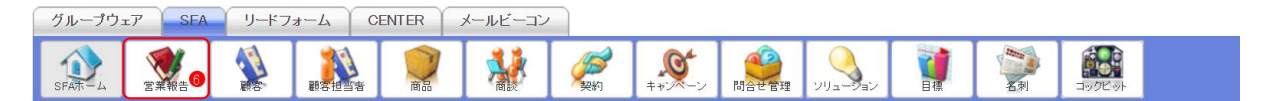

1. [SFA]タブの[営業報告]をクリックします。

POINT

他のメンバーが状態を「完了」として登録し自分が報告先のメンバーとなっている未確認の営業報 告がある場合、お知らせ欄の「未確認営業報告 ○件!」から表示することができます。

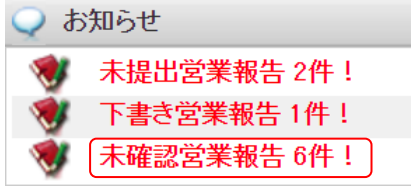

Copyright © BlueTec Inc. All Rights Reserved.

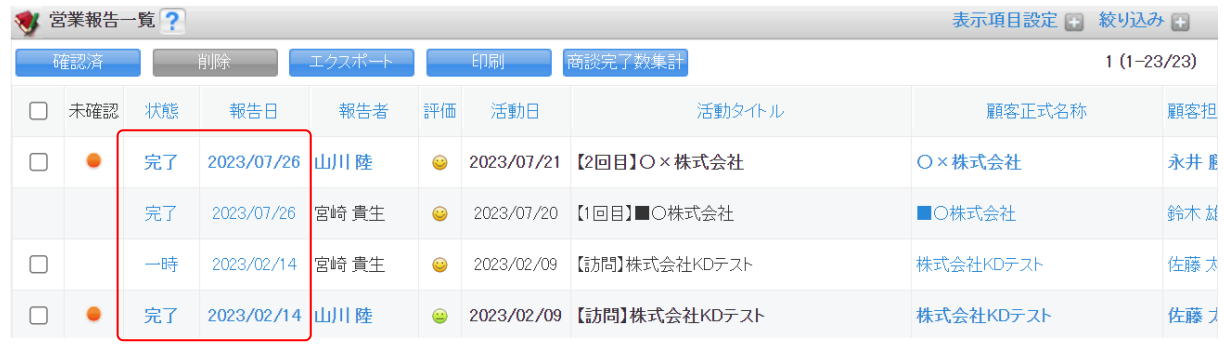

2. 確認する営業報告の状態もしくは報告日をクリックします。

## POINT

未確認の営業報告の場合、「未確認」に「 」が表示されます。

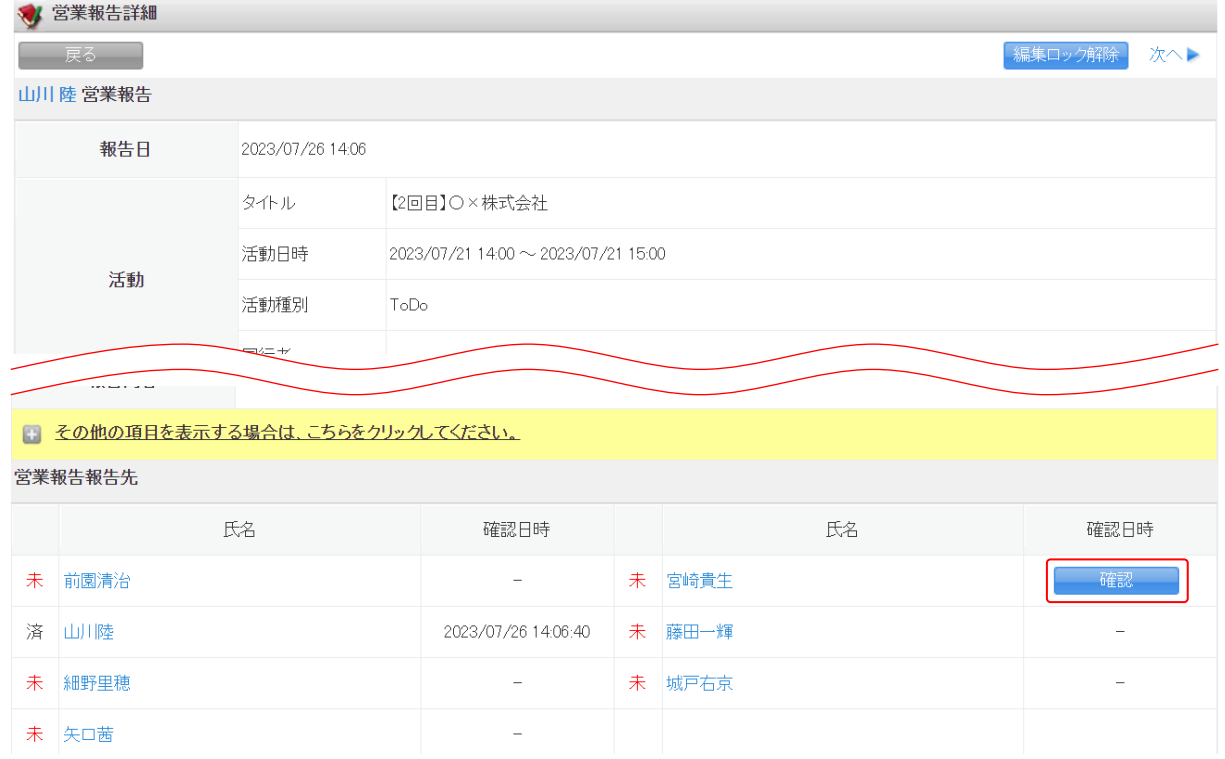

3. 営業報告、営業報告報告先が表示されます。 確認済みとする場合は[確認]をクリックします。

営業報告報告先では、報告先に選択したメンバーの確認状況および確認日時を確認することができ、 自分が登録した営業報告は最初に状態を「完了」として登録した際の日時が表示されます。

営業報告報告先

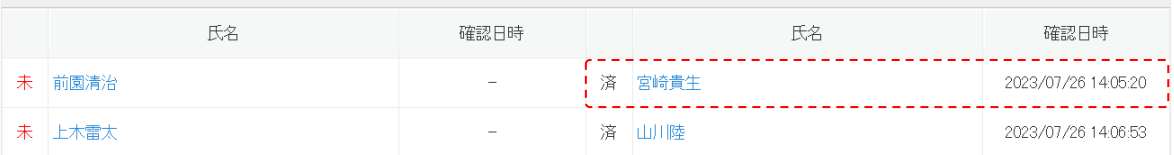

## POINT

営業報告一覧画面で確認済みにする営業報告にチェックを入れて[確認済]をクリックすると、一度 に複数の営業報告を確認済みにすることができます。

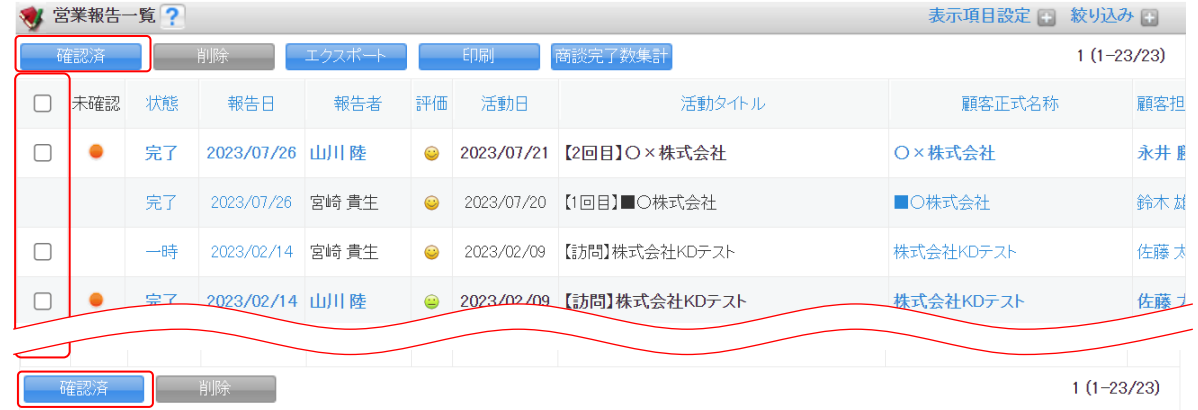

## 2-12-4 営業報告のコメントを利用する

営業報告にコメントを投稿することができます。

#### ■営業報告の定型コメントを設定する

営業報告にコメントを投稿する際に利用可能な定型コメントを設定します。 設定せずにコメントすることもできます。

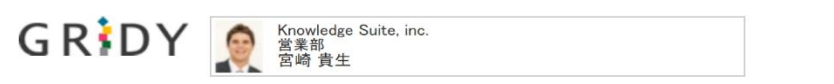

小設定 ?ヘルプ ログアウト

1. [設定] をクリックします。

# 個人設定 ○ プロフィールの編集 [確認] ● 個人利用設定 トメールアドレス変更 トバスワード変更 ▶ 通知用メールアドレス設定 ▶スケジュール設定 トマイメンバーリスト にコックビット表示設定 □営業報告定型コメント設定 】

## 2. 「営業報告定型コメント設定」をクリックします。

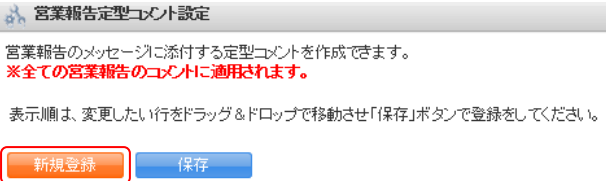

## 3. [新規登録]をクリックします。

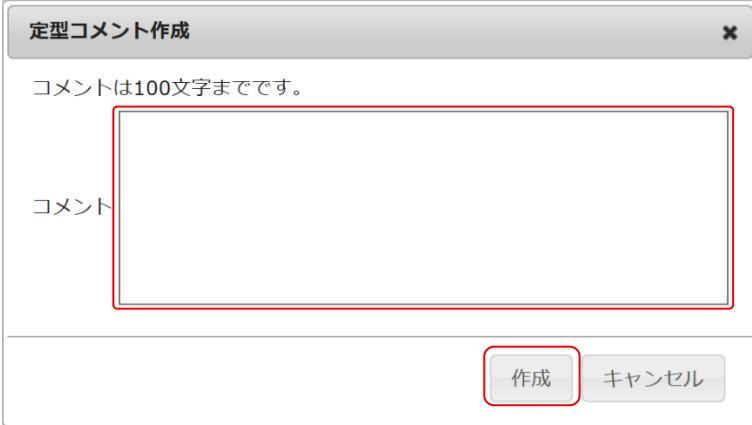

4. 項目を設定し、[作成]をクリックします。 定型コメントは最大 100 文字まで、登録可能な件数は表示/非表示設定問わず、最大 30 件までです。

作成した定型コメントは、一覧画面にて並び替え、表示/非表示設定、編集、削除ができます。 並び替える場合はドラッグ&ドロップで変更後[保存]をクリックします。

作成した定型コメントを非表示とする場合は「表示/非表示」のチェックを外して [保存]をクリッ クします。

作成した定型コメントを変更する場合は [変更]、削除する場合は [削除] をクリックします。

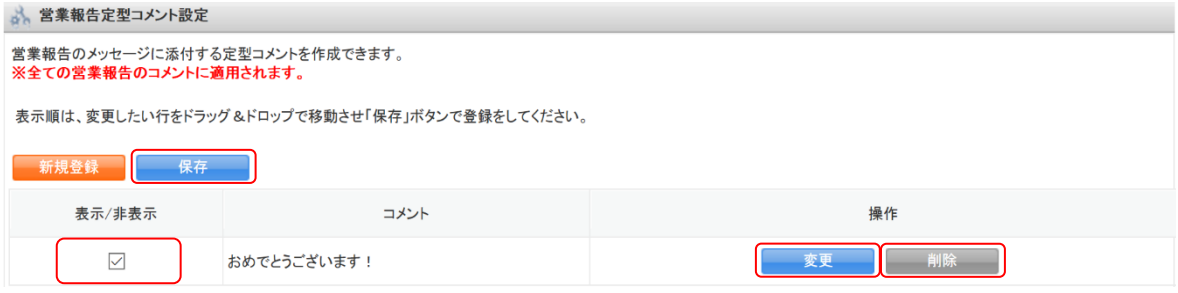

## ■営業報告のコメントを確認・投稿する

営業報告に投稿されたコメントを確認し、投稿します。

コメントが投稿できるのは「状態」が「完了」となっている営業報告のみです。

### POINT

営業報告にコメントが投稿されると、営業報告の作成者、報告先、コメント投稿者にグループウェア のメッセージ機能にてメッセージが届きます。

届いたメッセージに投稿したコメントは該当の営業報告のコメントにも反映されます。

関連先より該当の営業報告詳細画面に遷移することができます。

メッセージ機能について、詳しくは操作マニュアル「GRIDY グループウェア」をご参照ください。 ■ メッセージー覧 ■ 23 メッセージ ?

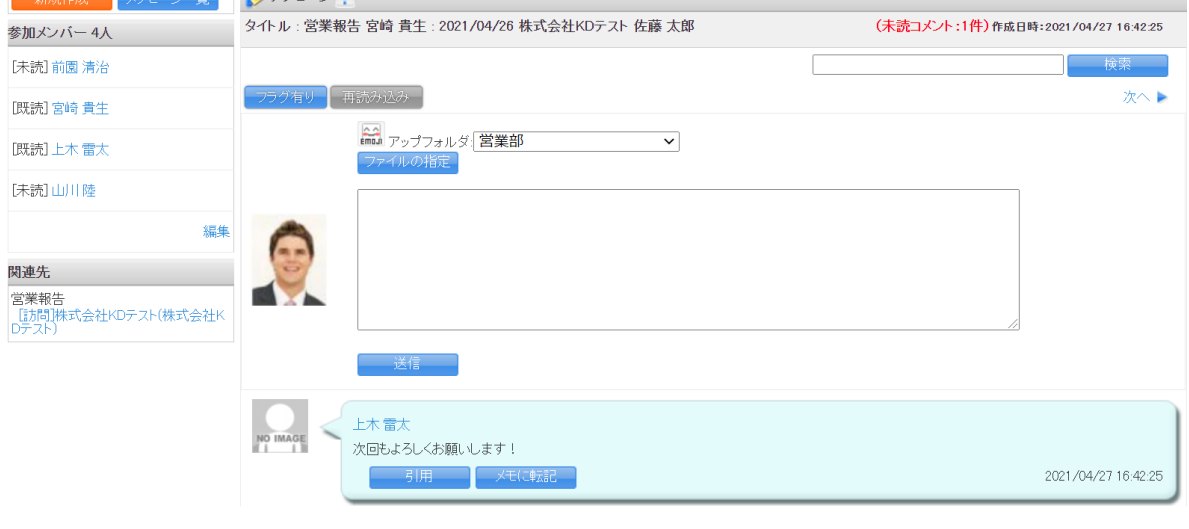

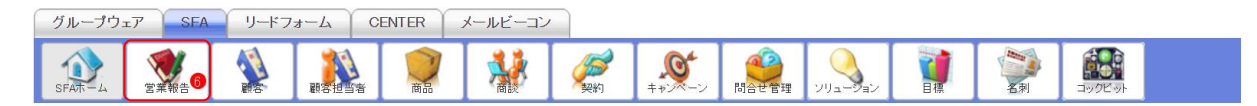

1. [SFA]タブの[営業報告]をクリックします。

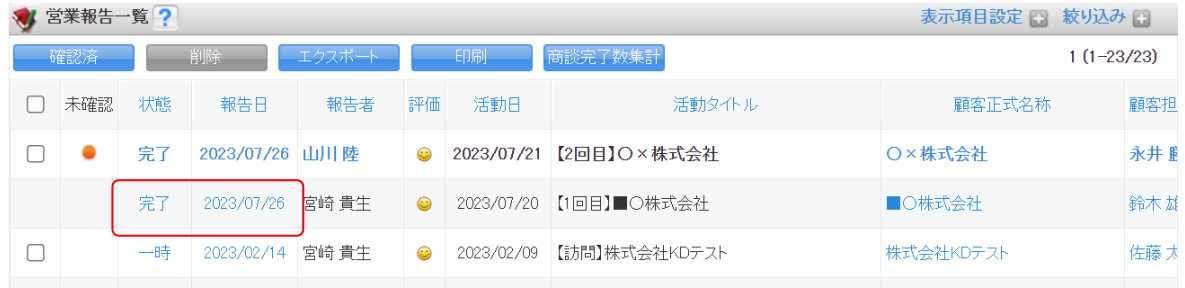

2. コメントを確認、投稿する営業報告の状態もしくは報告日をクリックします。

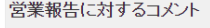

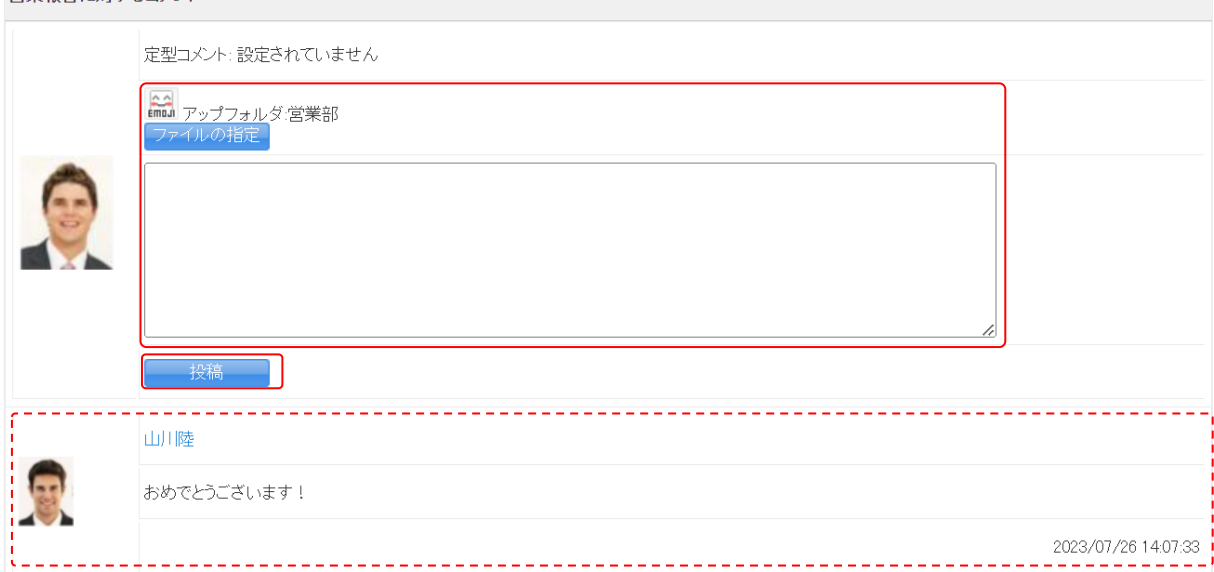

3. 営業報告に対するコメントが表示されます。

コメントを投稿する場合は項目を設定し、[投稿]をクリックします。

絵文字は 3 からご利用できます。

ファイルは最大 5 件まで添付可能です。1 件あたりの容量は管理者の設定により異なります。

POINT

営業報告の定型コメントを設定している場合、設定したコメントから選択して [投稿] をクリックす ると、定型コメントを投稿できます。

ただし、テキストボックスに入力したコメントと定型コメントを同時に投稿することはできません。営業報告に対するコメント

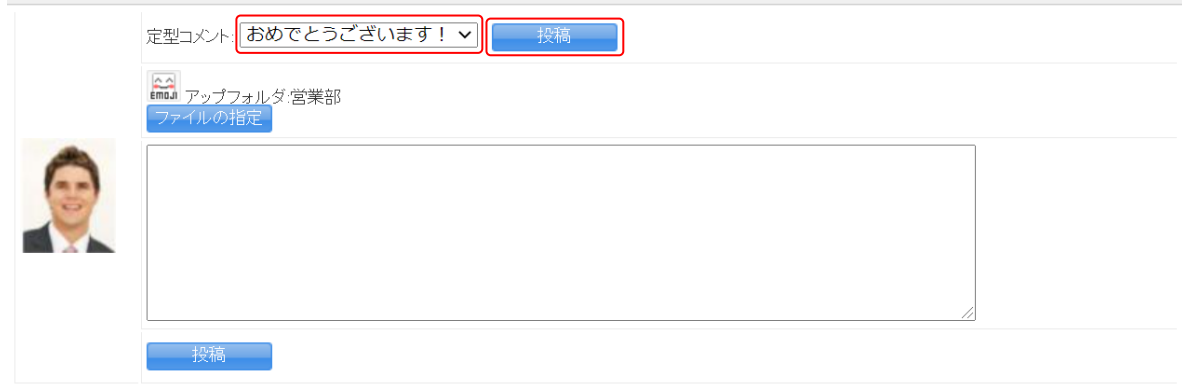

#### ■営業報告に投稿したコメントを削除する

自分が営業報告に投稿したコメントを削除します。

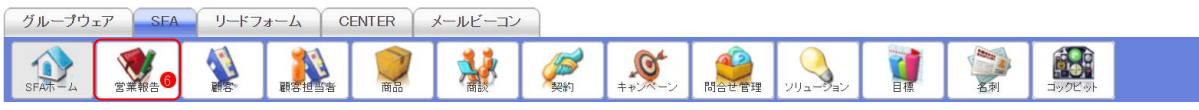

### 1. [SFA] タブの「営業報告] をクリックします。

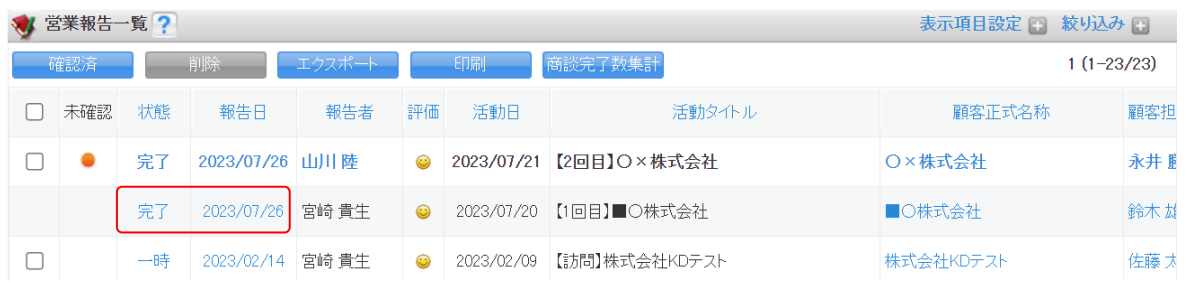

## 2. コメントを削除する営業報告の状態もしくは報告日をクリックします。

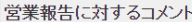

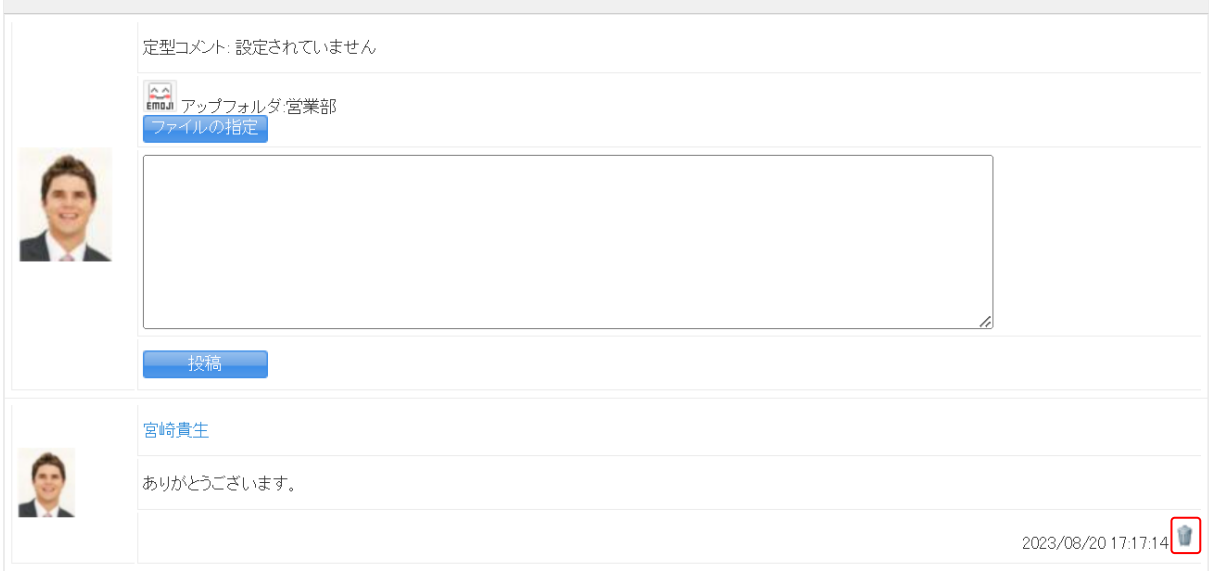

3. 削除するコメントの■をクリックします。

## 2-12-5 営業報告をコピーして作成・編集・削除する

自分が登録した営業報告をコピーして、続きの商談の営業報告を作成できます。 自分が登録した営業報告の内、状態が「下書」「一時」となっている営業報告は編集、削除できます。

#### POINT

状態が「完了」となっている営業報告は、編集ロックを解除すると状態が「一時」となり編集、削除 ができるようになります。

# ■営業報告をコピーして作成する

自分が登録した営業報告をコピーして続きの営業報告を作成します。

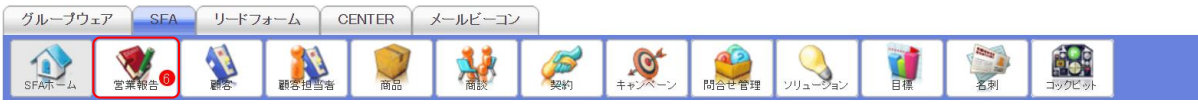

## 1. [SFA]タブの[営業報告]をクリックします。

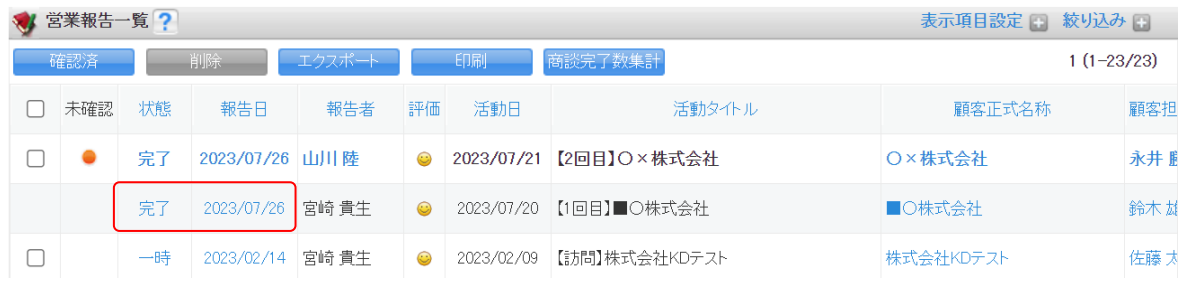

## 2. コピーする営業報告の状態もしくは報告日をクリックします。

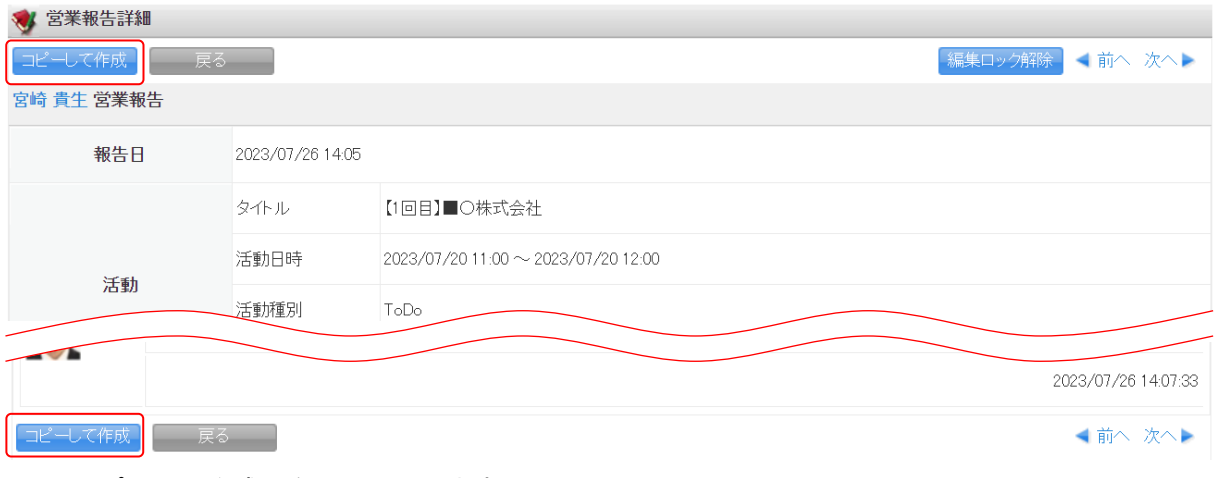

3. [コピーして作成]をクリックします。

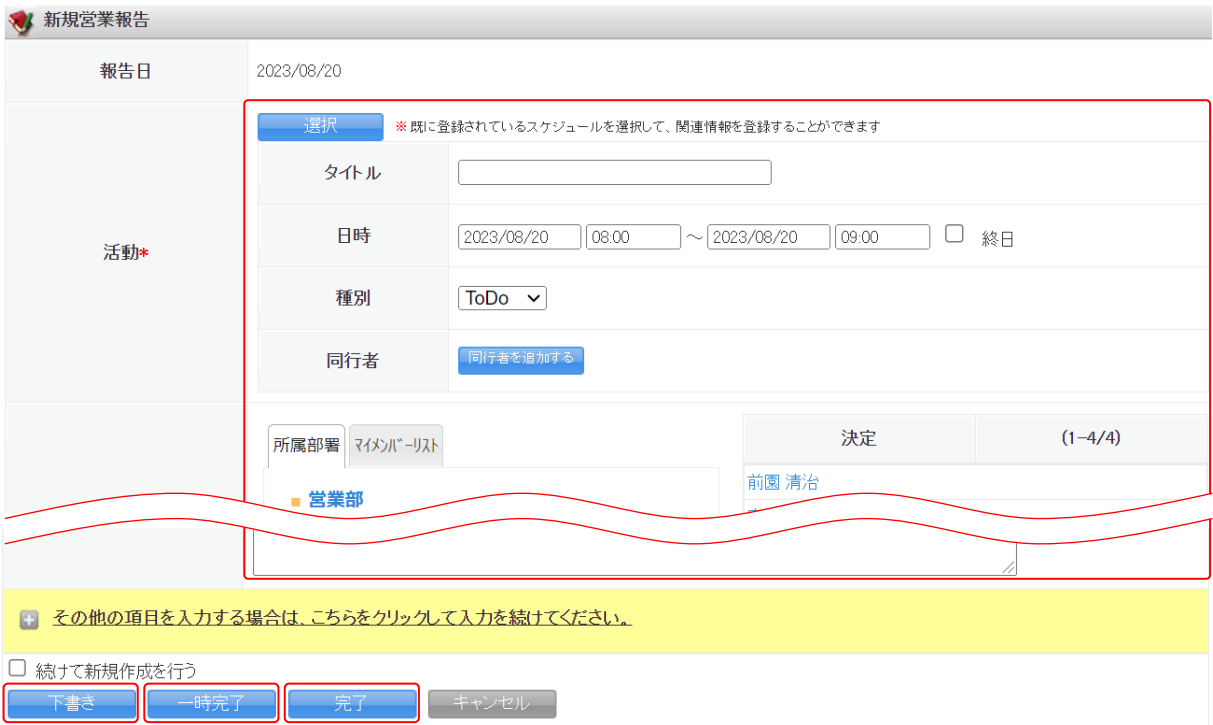

4. 新規営業報告画面が開きます。操作は新規登録と同じであるため、本章「営業報告を利用する」の 「営業報告を登録する」と「営業報告の項目を入力する」をご参照ください。

POINT

コピー元の営業報告に以下の項目の入力があった場合は、対応する項目にコピー元の値が反映され て表示されます。

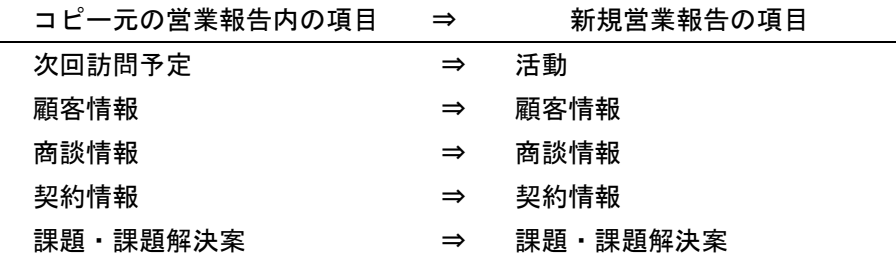

### ■編集ロックを解除する

管理者より SFA ロック解除の権限を付与されたメンバーから行うことができます。他のメンバーが登 録した営業報告であっても、閲覧可能な営業報告は全てロックを解除できます。

編集ロック解除を行うと営業報告の状態が「一時」となります。

SFA ロック解除の権限付与および削除について、詳しくは操作マニュアル「GRIDY グループウェア」を ご参照ください。

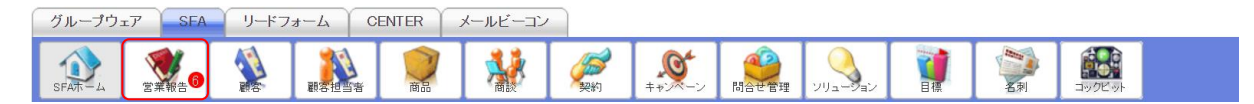

1. [SFA]タブの[営業報告]をクリックします。

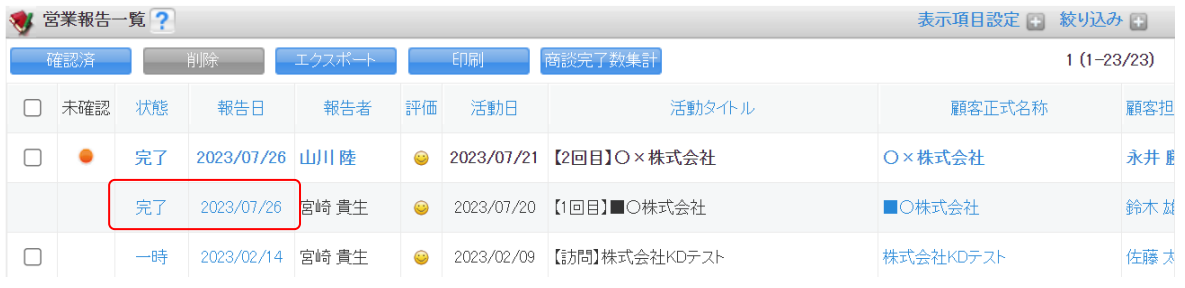

## 2. ロックを解除する営業報告の状態もしくは報告日をクリックします。

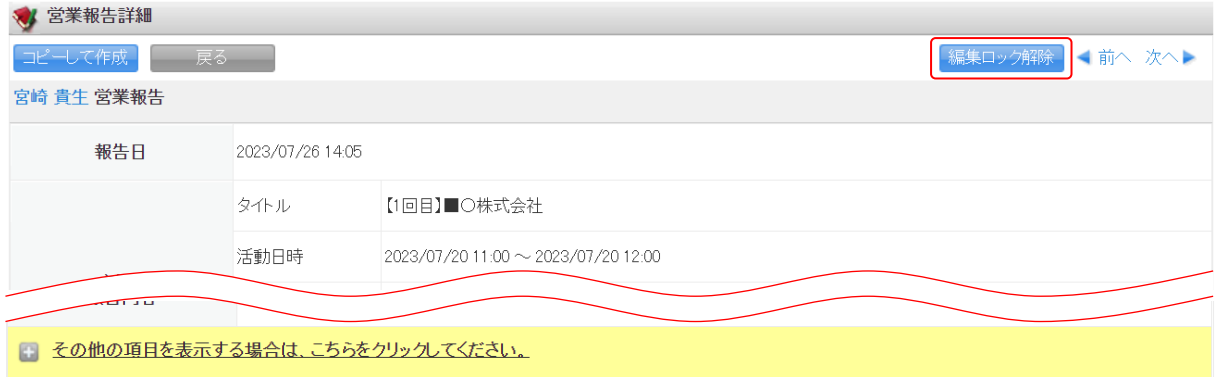

- 3. [編集ロック解除]をクリックします。
- 4. 確認画面の内容を確認し、[OK]をクリックします。

## ■営業報告を編集する

自分が登録した営業報告を編集します。 状態が「下書」もしくは「一時」の場合のみ編集できます。

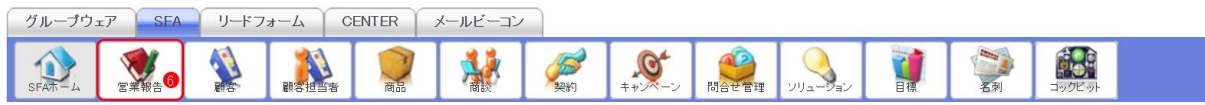

1. [SFA]タブの[営業報告]をクリックします。

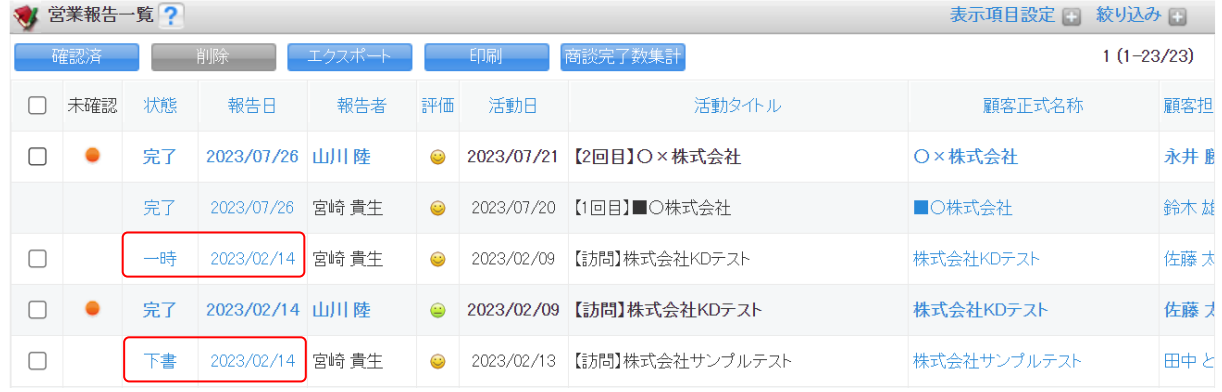

2. 編集する営業報告の状態もしくは報告日をクリックします。

Copyright © BlueTec Inc. All Rights Reserved.

2 部-109

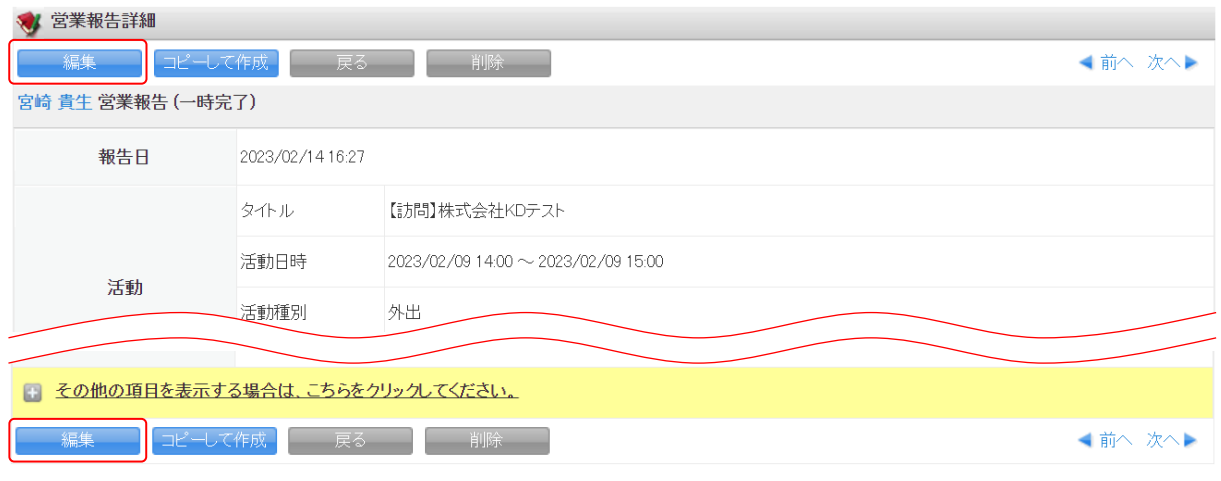

3. [編集] をクリックします。

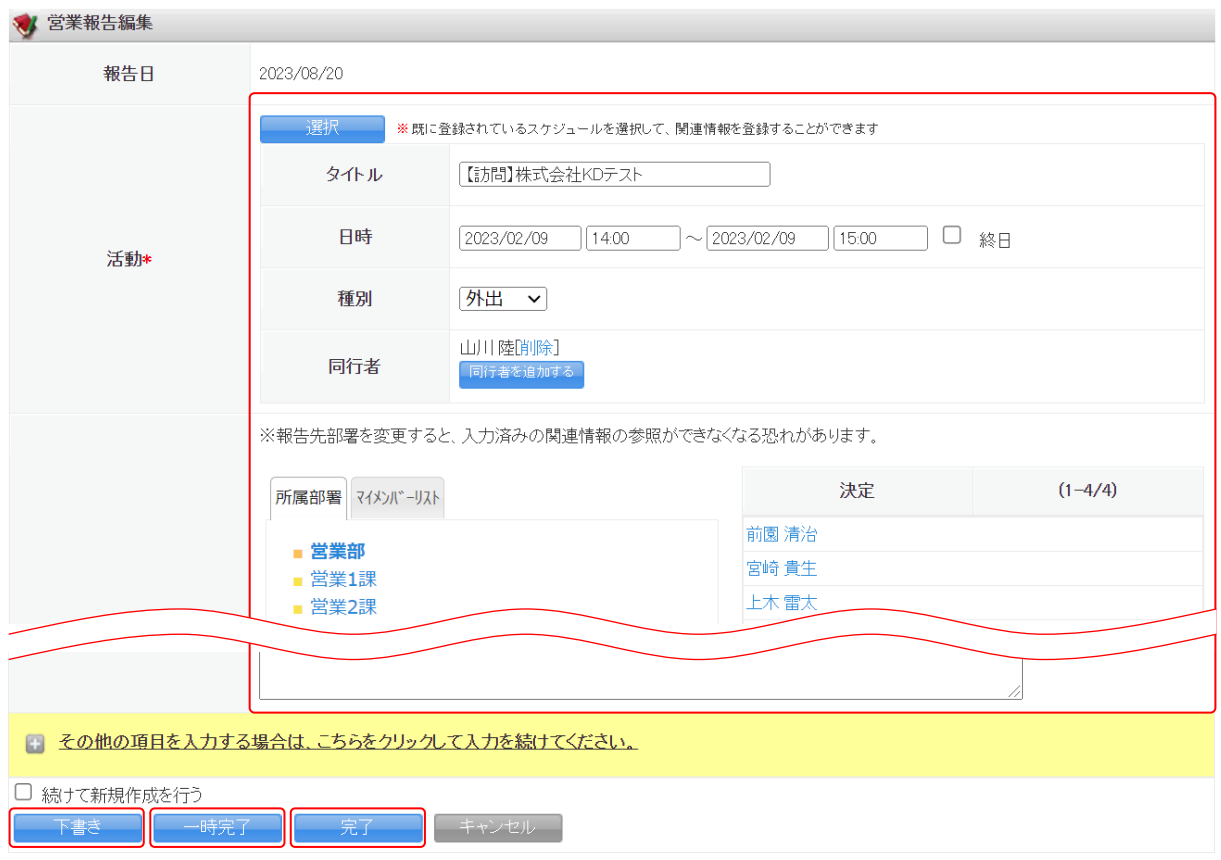

4. 編集画面での操作は新規登録と同じであるため、本章「営業報告を利用する」の「営業報告を登録 する」と「営業報告の項目を入力する」をご参照ください。

## ■営業報告を削除する

自分が登録した営業報告を削除します。 状態が「下書」もしくは「一時」の場合のみ削除できます。

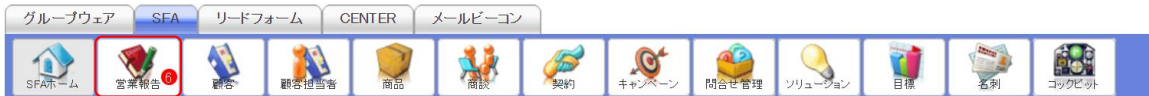

## 1. [SFA]タブの[営業報告]をクリックします。

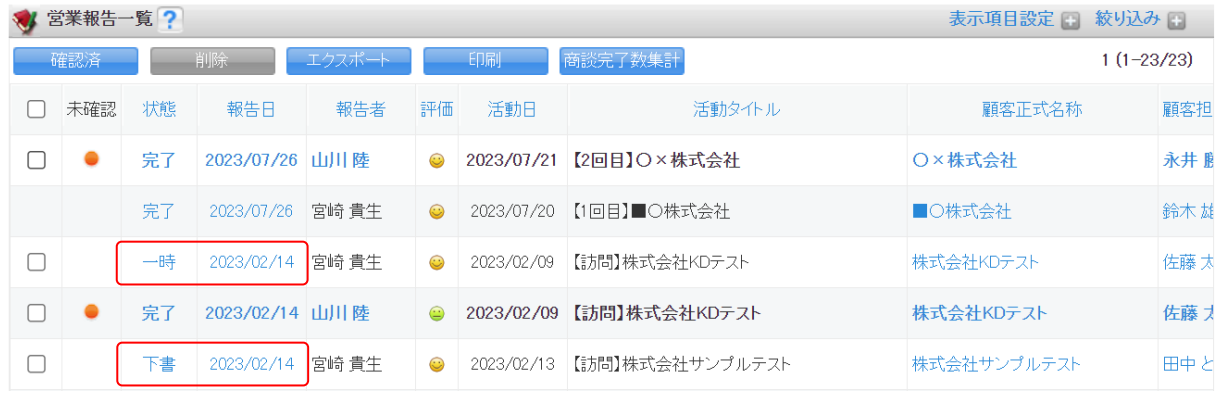

2. 削除する営業報告の状態もしくは報告日をクリックします。

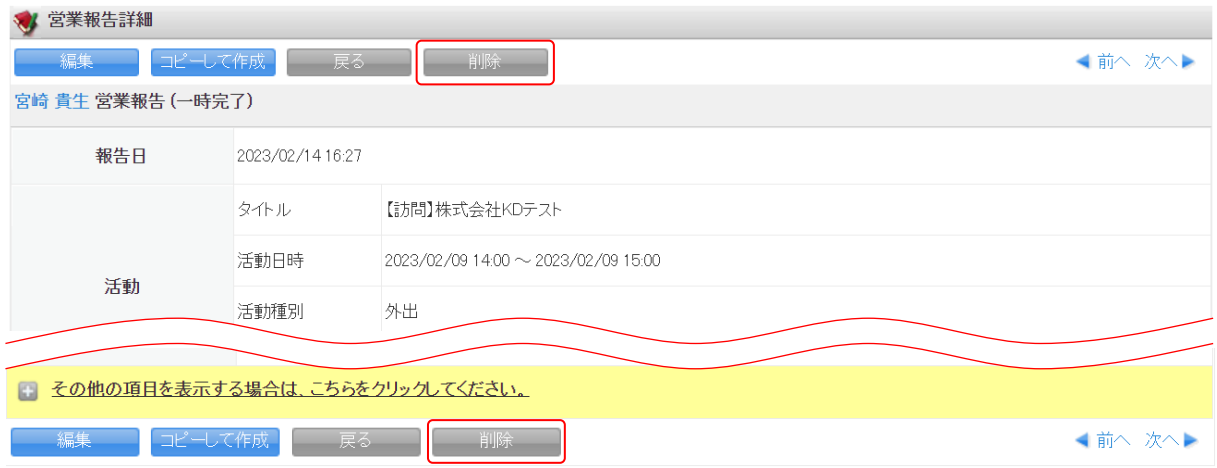

- 3. [削除]をクリックします。
- 4. 確認画面の内容を確認し、[OK]をクリックします。

営業報告一覧画面で削除する営業報告にチェックを入れて[削除]をクリックすると、一度に複数の 営業報告を削除することができます。

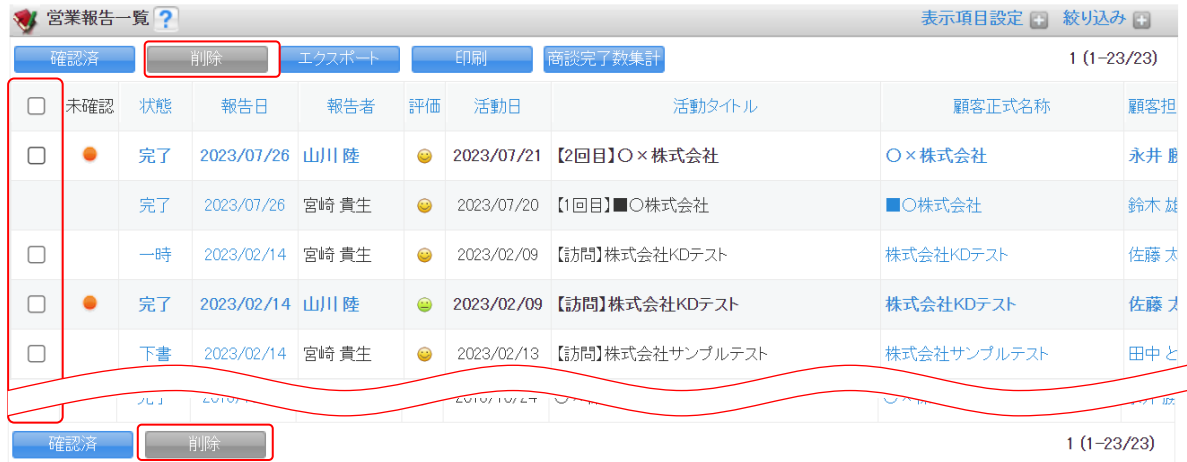

# ■2-13 検索を利用する

SFA 機能の画面左側に表示される検索では、SFA に登録されている情報から検索を行うことができます。 「検索対象」で選択できる機能は管理者の設定により異なります。設定について、詳しくは第 1 部ア ドミニストレーター用「検索を設定する」の「検索範囲選択を設定する」をご参照ください。

#### POINT

検索が表示される機能は、[SFA ホーム][営業報告][顧客][顧客担当者][商品][商談][契約] [キャンペーン][問合せ管理][ソリューション][名刺][コックピット]です。

【SFA ホーム画面(gridy.jp)】

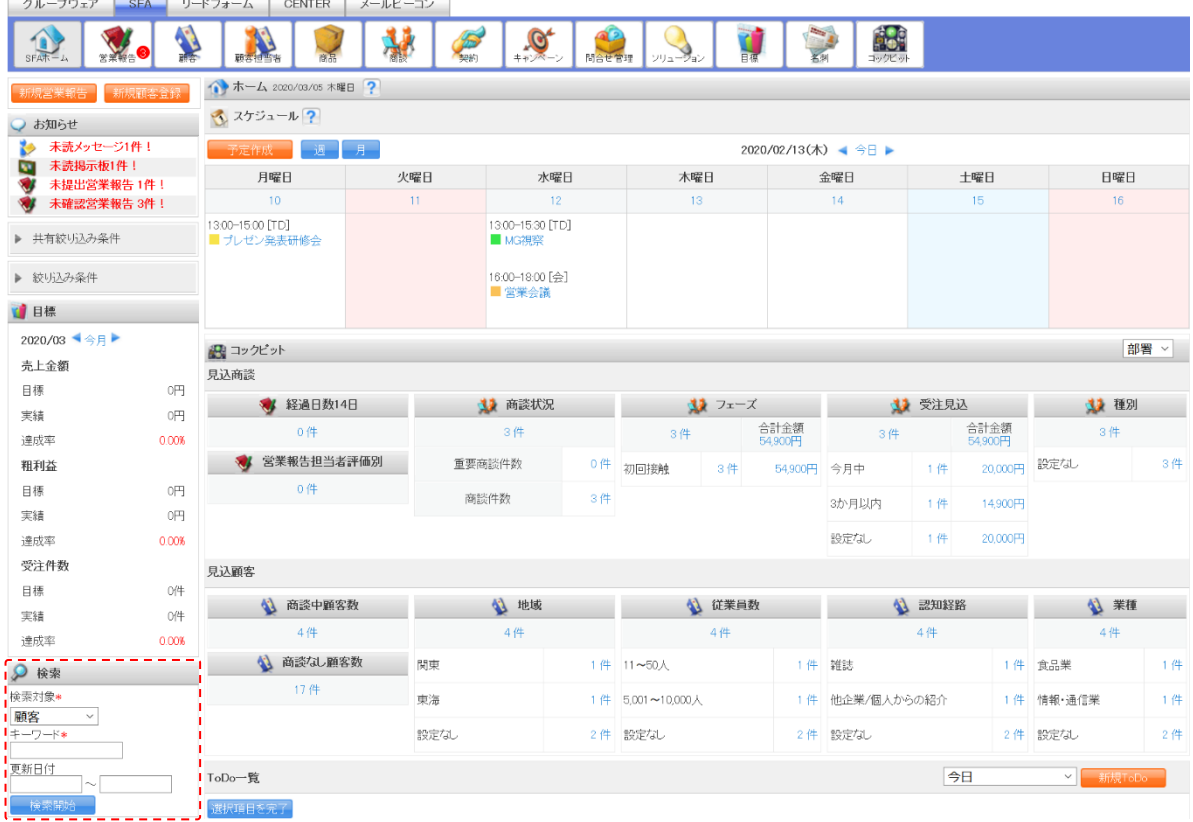

## 2-13-1 簡易検索を利用する

検索対象、キーワード、更新日付を設定して検索します。

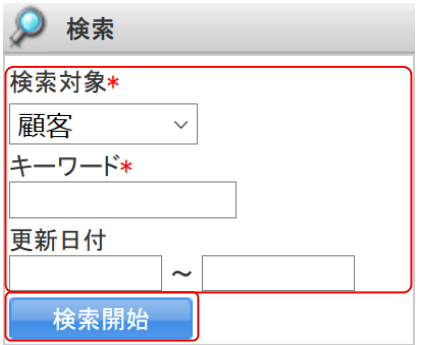

1. SFA 機能の各画面左側に表示される「検索」にて項目を設定し、[検索開始]をクリックします。

Copyright © BlueTec Inc. All Rights Reserved. 2 部-113

検索対象とキーワードは必須項目です。検索対象は1つのみ選択可能です。

各機能で検索した場合の検索対象項目は以下となります。

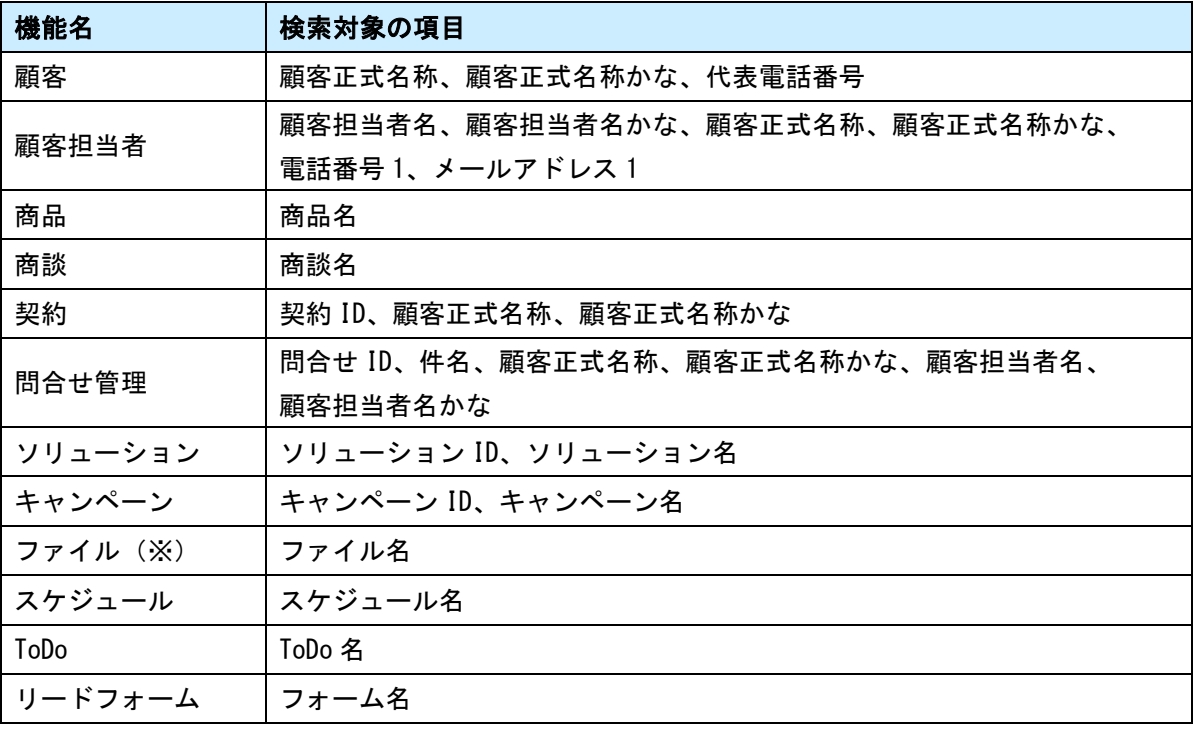

※ファイル:部署共有フォルダ配下に格納されたファイルが検索対象となります。

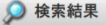

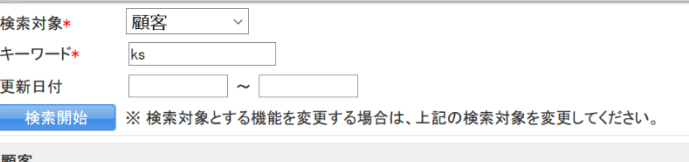

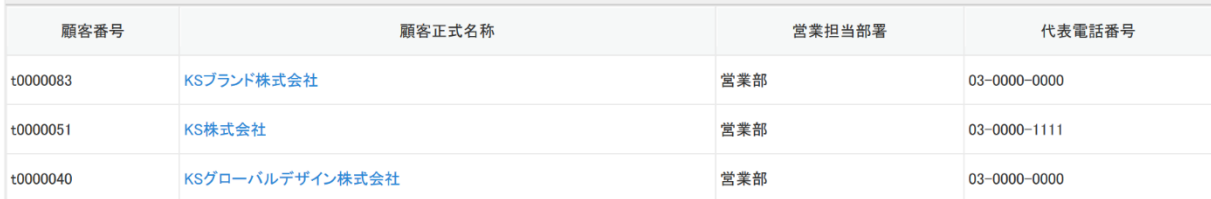

2. 選択した機能に対しての検索結果が表示されます。

検索はキーワードの一部が一致するもの、かつ設定した更新日付に当てはまるものとなります。

## 2-13-2 高度な検索を利用する(gridy.net)

詳細な検索条件を指定して検索します。

本機能は「旧 Digitalink Knowledge Suite (gridy.net)」をご契約いただいているユーザーからご利 用いただけます。

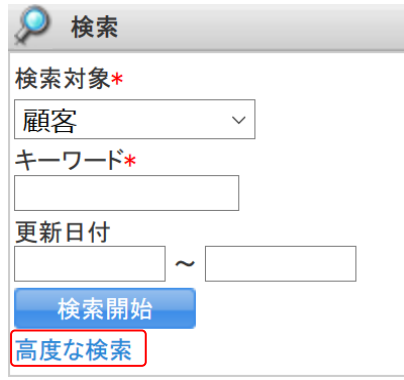

## 1. SFA 機能の各画面左側に表示される「検索」の「高度な検索」をクリックします。

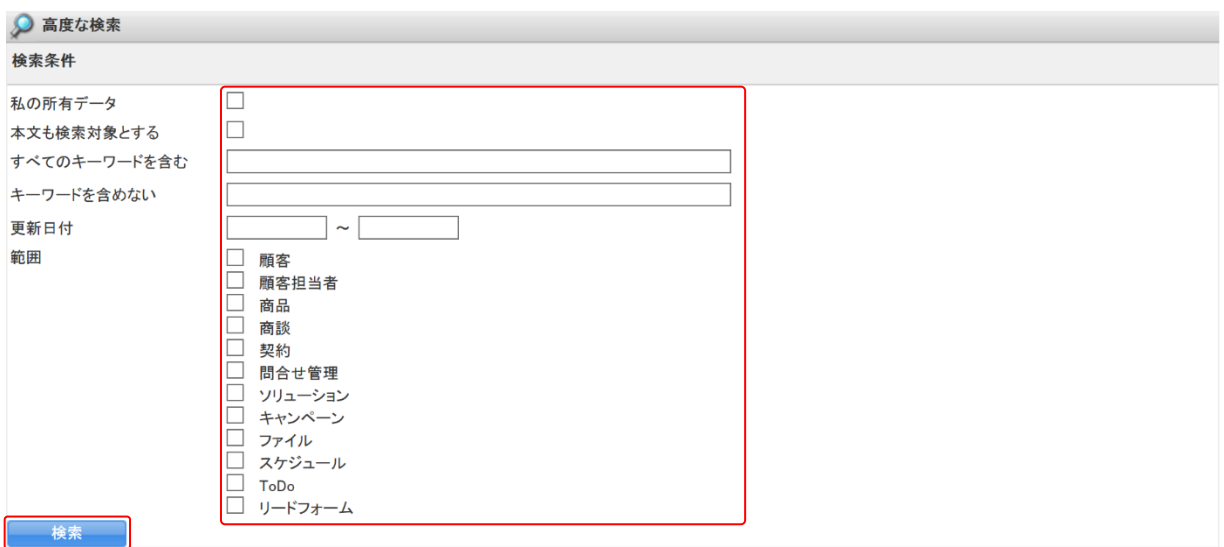

2. 項目を設定し、[検索]をクリックします。

POINT

「すべてのキーワードを含む」もしくは「キーワードを含めない」に 1 文字以上の入力が必要で す。「範囲」の選択が必須です。

「私の所有データ」にチェックを入れると、操作者が「作成者」となっている情報で絞り込みます。 「本文も検索対象とする」にチェックを入れると、各機能に対してそれぞれの項目が検索対象とな ります。

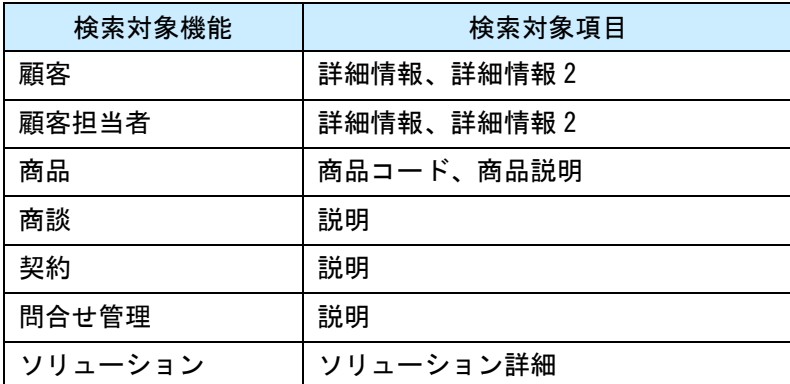

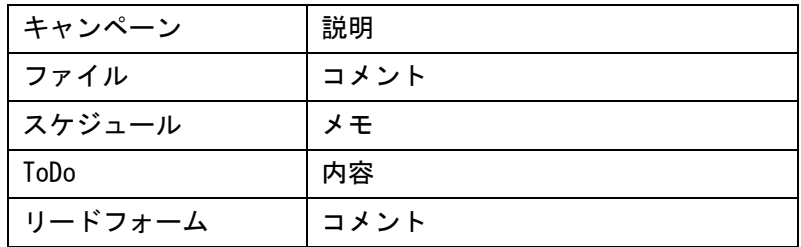

○ 検索結果

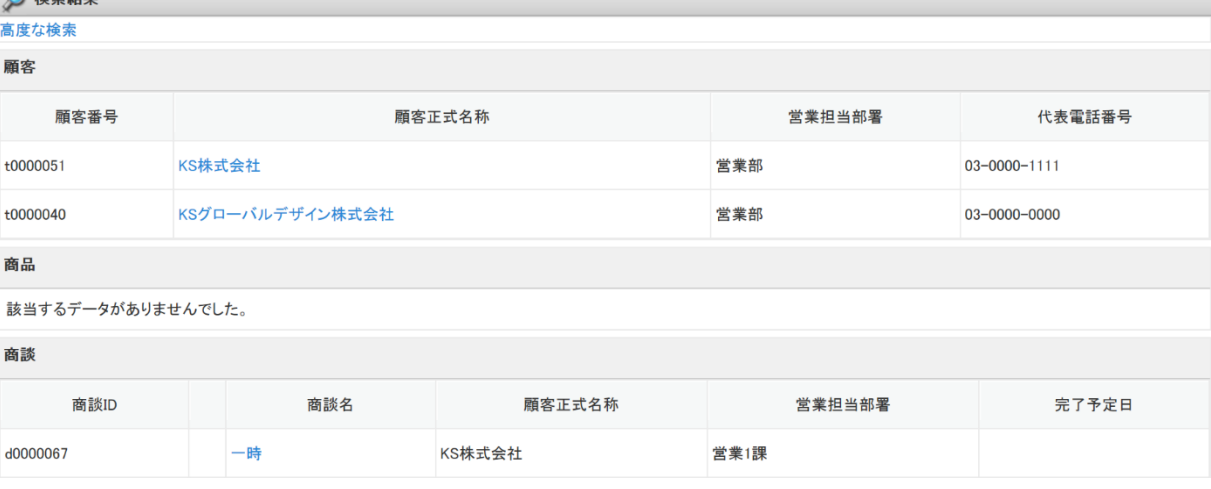

3. 範囲にて設定したそれぞれの機能に対しての検索結果が表示されます。

# ■2-14 共有絞り込み条件を利用する

管理者が設定した共有絞り込み条件を利用して、[営業報告][顧客][顧客担当者][商品][商談][名 刺][コックピット]機能の情報を絞り込み表示します。

共有絞り込み条件の設定について、詳しくは第 1 部アドミニストレーター用「共有絞り込み条件を設 定する」をご参照ください。

POINT

共有絞り込み条件が表示される機能は、[SFA ホーム][営業報告][顧客][顧客担当者][商品][商 談][契約][キャンペーン][問合せ管理][ソリューション][名刺][コックピット]です。

POINT

管理者が設定した共有絞り込み条件の内、メンバーが閲覧可能なカテゴリのみ表示されます。

# 2-14-1 共有絞り込み条件を利用する

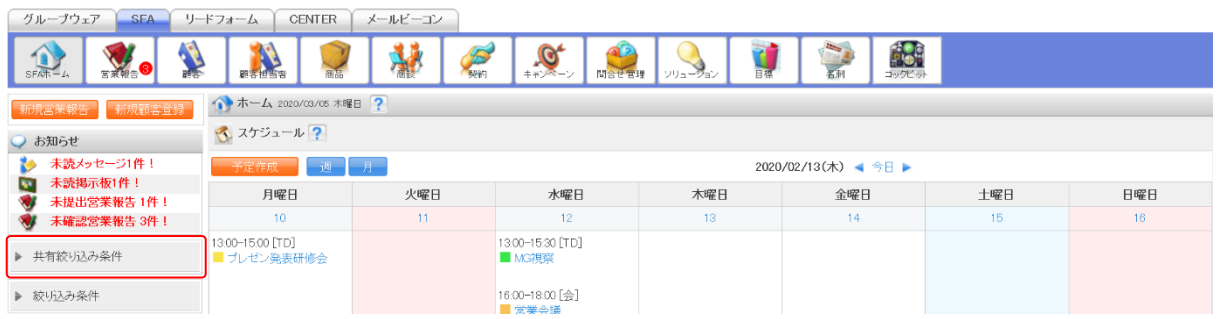

1. SFA 機能の各画面にて [共有絞り込み条件]をクリックします。

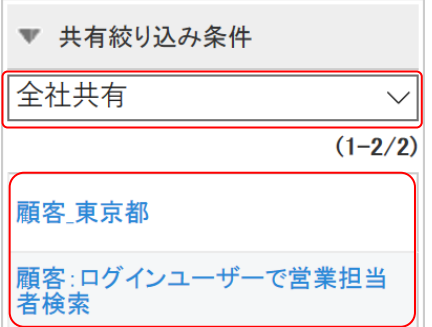

2. カテゴリを設定し、表示する共有絞り込み条件名称をクリックします。

# ■2-15 絞り込み条件を利用する

[営業報告][顧客][顧客担当者][商品][商談][名刺][コックピット]機能にて絞り込み条件を保 存することができます。

#### POINT

絞り込み条件が表示される機能は、[SFA ホーム][営業報告][顧客][顧客担当者][商品][商談] [契約][キャンペーン][問合せ管理][ソリューション][名刺][コックピット]です。

## 2-15-1 絞り込み条件を登録する

絞り込み条件に名前を付けて保存します。

[営業報告][顧客][顧客担当者][商品][商談][名刺][コックピット]での操作方法は同じである ため、ここでは顧客の場合をご案内します。

POINT

登録上限は下記となります。

- ・絞り込み条件:100 件
- ・カテゴリ:20 件

POINT

[絞り込み条件]の保存については、絞込条件を設定した状態の URL を記憶させる機能です。 絞り込み条件に合致する情報が増減した場合には、絞り込み結果も変わります。

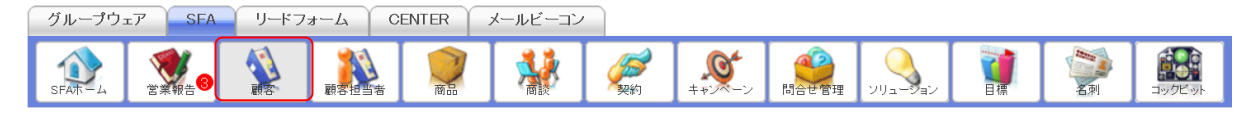

1. [SFA] タブの [顧客] をクリックします。

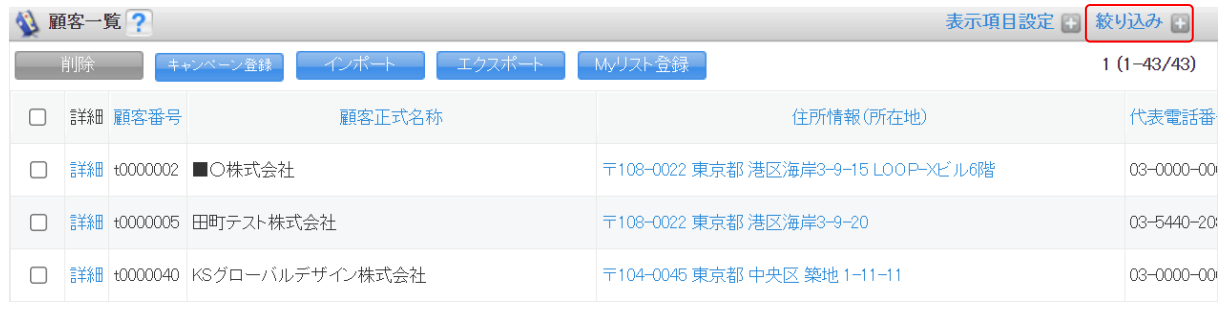

2. 「絞り込み」をクリックします。

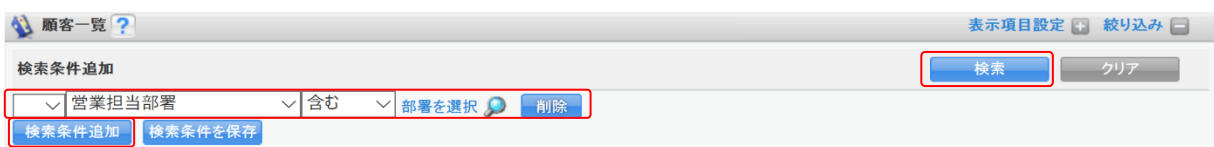

3. 検索条件を設定し、[検索]をクリックします。

#### 検索条件の設定方法について、詳しくは第 2 部メンバー用「SFA を利用する」をご参照ください。

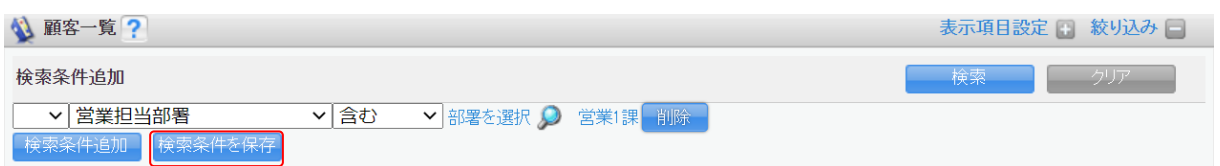

4. 設定した条件で絞り込まれた状態で[検索条件を保存]をクリックします。

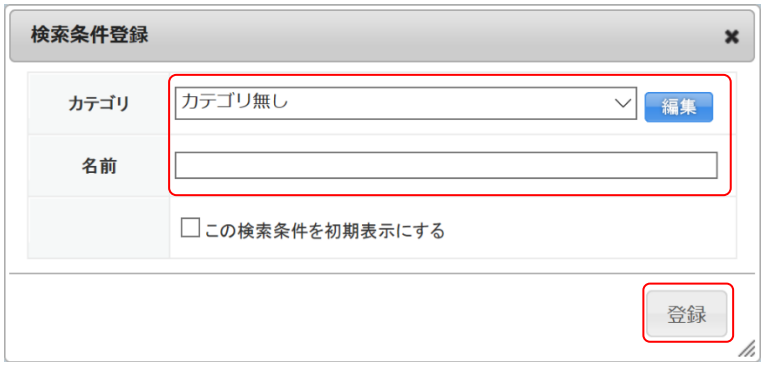

5. 項目を設定し、[登録]をクリックします。

#### POINT

カテゴリを作成する場合は[編集]をクリックして表示されるカテゴリ登録画面にて項目を設定し、 [登録]をクリックします。

絞り込み条件を保存せずにカテゴリのみ登録することも可能です。

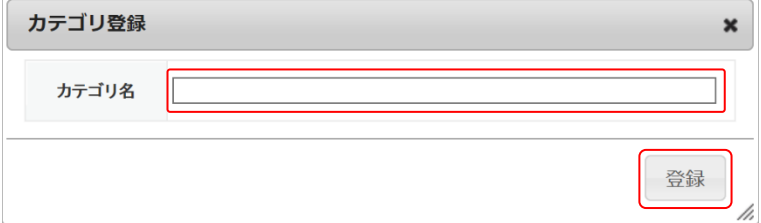

POINT

作成したカテゴリを編集、削除する場合は、検索条件登録画面で編集もしくは削除するカテゴリを 選択して[編集]をクリックすると、編集もしくは削除が行えます。

削除したカテゴリにカテゴライズされていた絞り込み条件は「カテゴリ無し」となります。

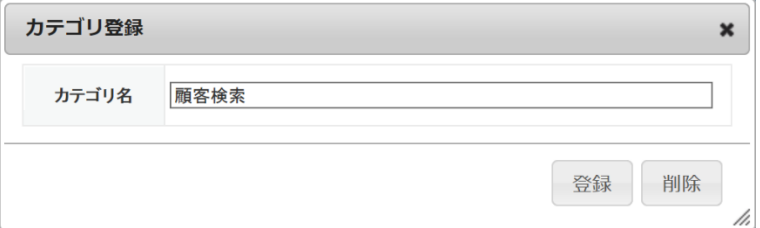
「この検索条件を初期表示にする」にチェックを入れると、各機能アイコンをクリックした際に、設 定した任意の絞り込み条件を適用した状態で表示されるようになります。

ただし、チェックを入れた場合はカテゴリや名前の設定値は保存、反映されません。

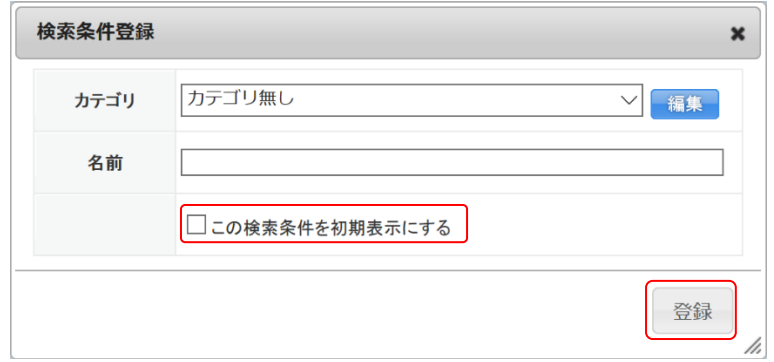

# 2-15-2 絞り込み条件を利用する

登録した絞り込み条件を利用して絞り込み表示します。

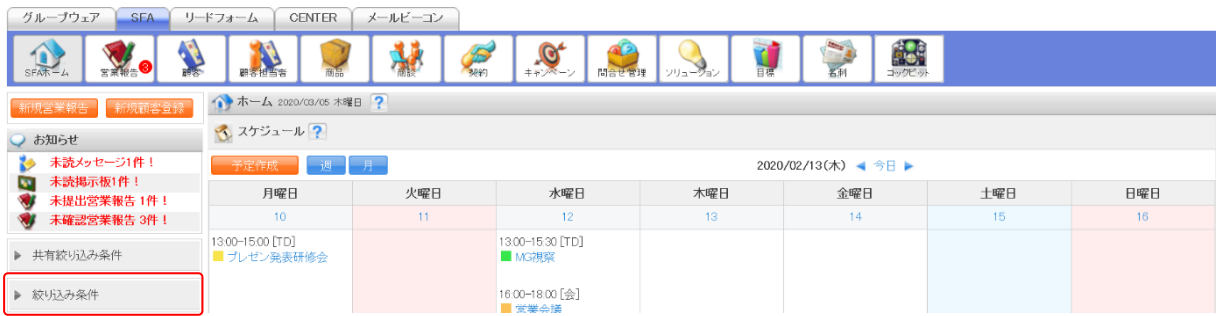

1. SFA 機能の各画面にて [絞り込み条件] をクリックします。

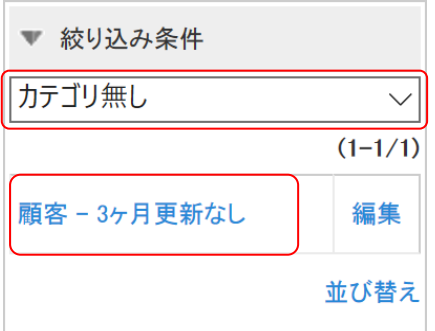

2. カテゴリを設定し、表示する絞り込み条件名称をクリックします。

## 2-15-3 絞り込み条件を編集・並び替え・削除する

登録した絞り込み条件の登録内容を編集、削除します。 また、絞り込み条件の表示順を変更します。

# ■カテゴリと名前を編集する

登録した絞り込み条件のカテゴリおよび名前を編集します。

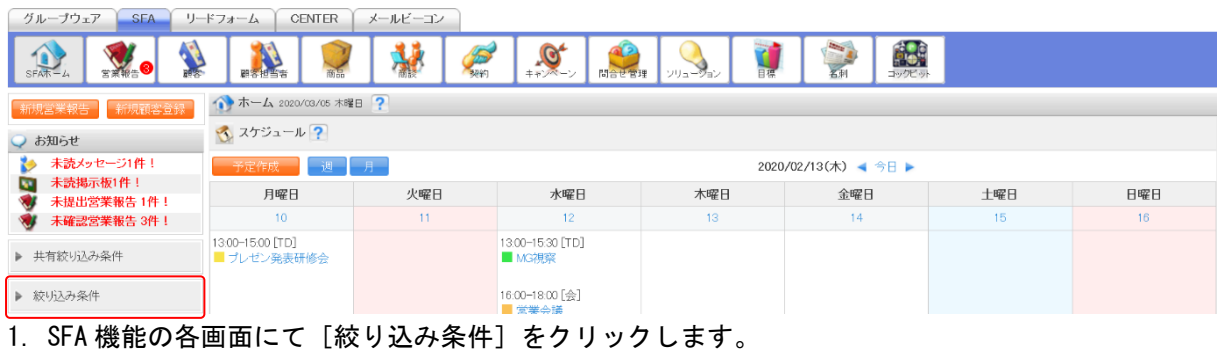

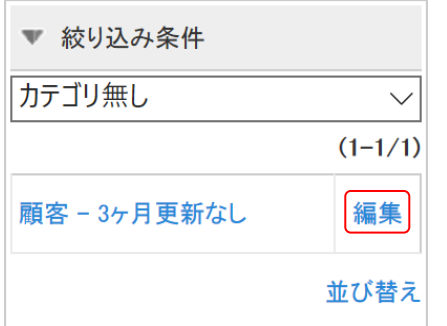

2. 編集する絞り込み条件の「編集」をクリックします。

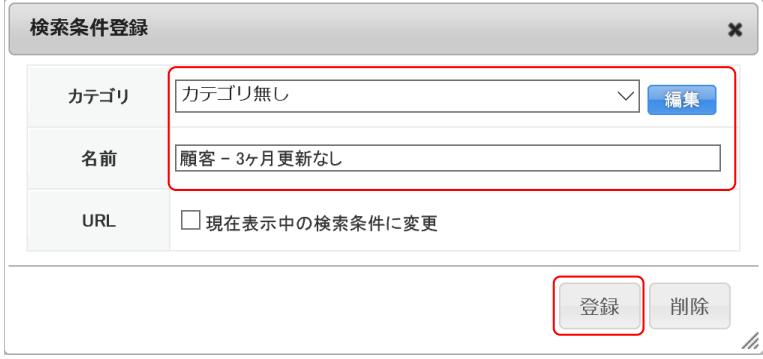

3. 項目を設定し、[登録]をクリックします。

### ■設定した条件内容を編集する

登録した絞り込み条件の条件を編集します。カテゴリと名前を同時に変更することもできます。 [営業報告][顧客][顧客担当者][商品][商談][名刺][コックピット]での操作方法は同じである ため、ここでは顧客の場合をご案内します。

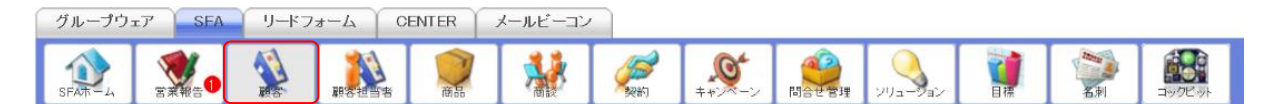

1. [SFA] タブの [顧客] をクリックします。

Copyright © BlueTec Inc. All Rights Reserved. 2 部-121

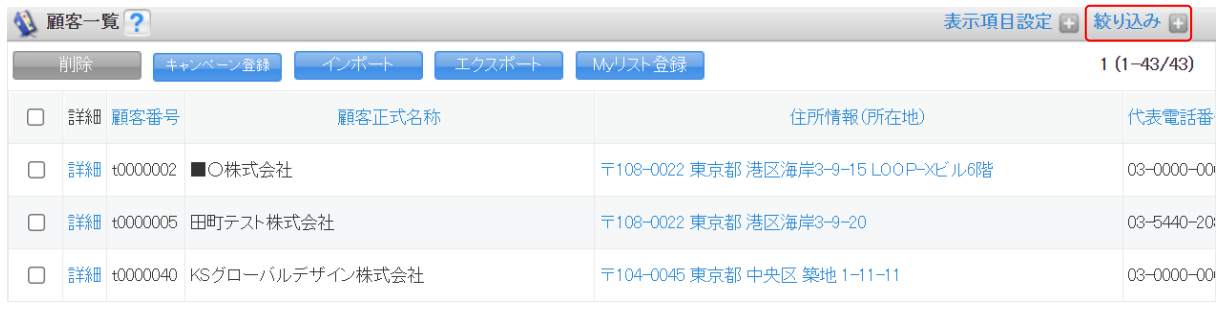

# 2. 「絞り込み」をクリックします。

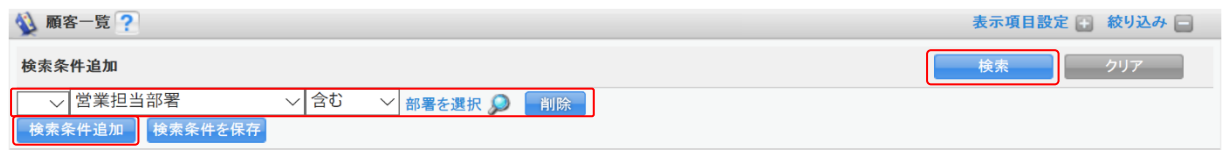

3. 変更したい検索条件となるように設定し、[検索]をクリックします。 検索条件の設定方法について、詳しくは第 2 部メンバー用「SFA を利用する」をご参照ください。

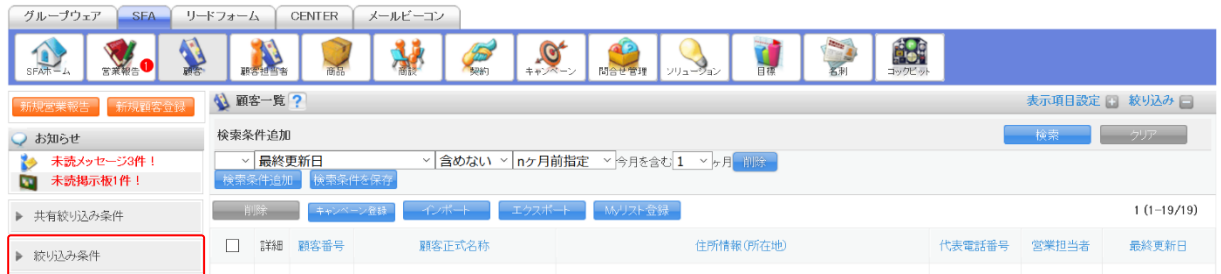

4. 「絞り込み条件」をクリックします。

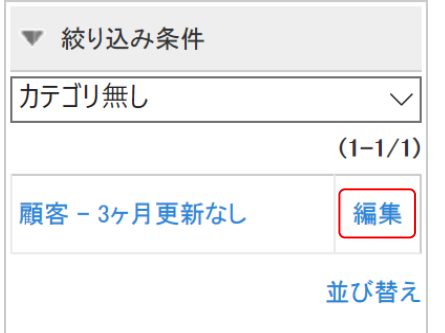

5. 変更する絞り込み条件の「編集」をクリックします。

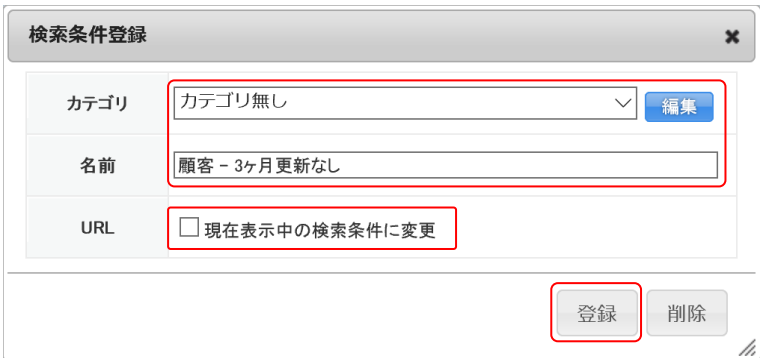

6. 項目を設定し、「現在表示中の検索条件に変更」にチェックを入れて[登録]をクリックします。

# ■並び替える

登録した絞り込み条件の表示順を変更します。

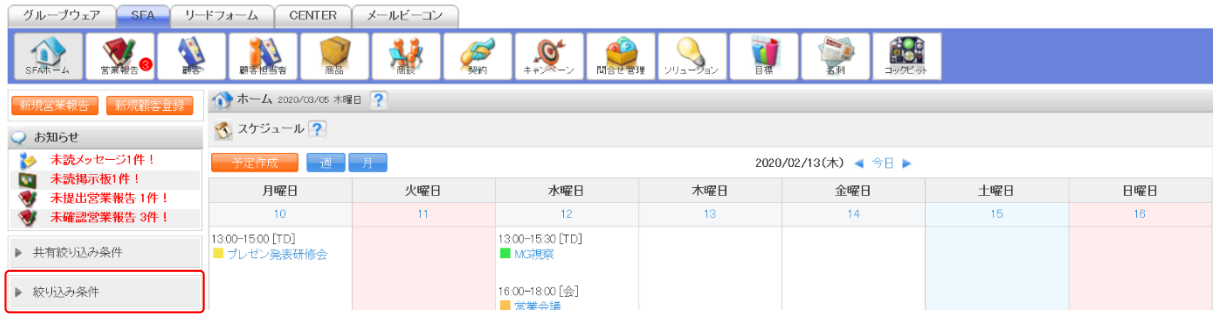

1. SFA 機能の各画面にて [絞り込み条件] をクリックします。

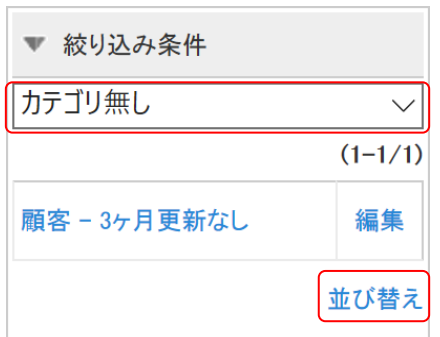

2. 並び替えるカテゴリを選択し、「並び替え」をクリックします。

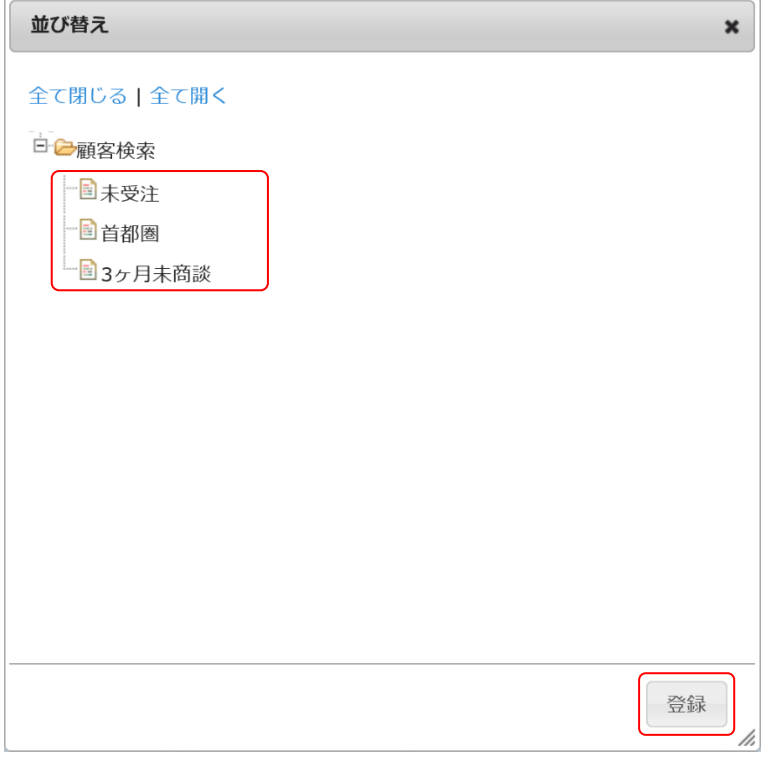

3. ドラッグ&ドロップで並び順を変更し、[登録]をクリックします。

POINT

 $\sim$ 

カテゴリを「全て」として「並び替え」をクリックした場合、登録した全ての絞り込み条件を並び替 えることができます。カテゴリを跨いで変更することも可能です。

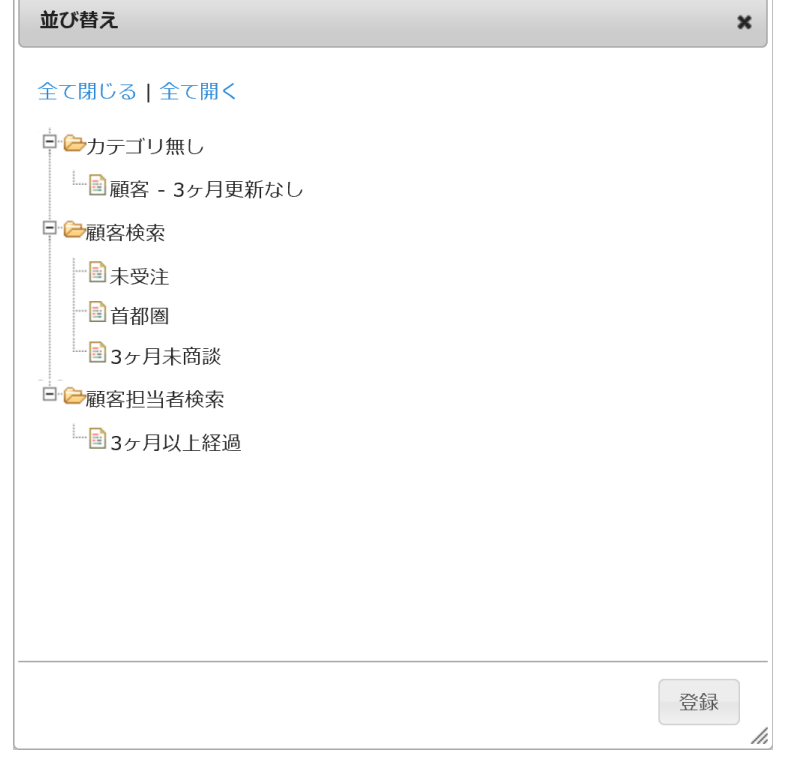

Copyright © BlueTec Inc. All Rights Reserved. 2 部-124

# ■削除する

登録した絞り込み条件を削除します。

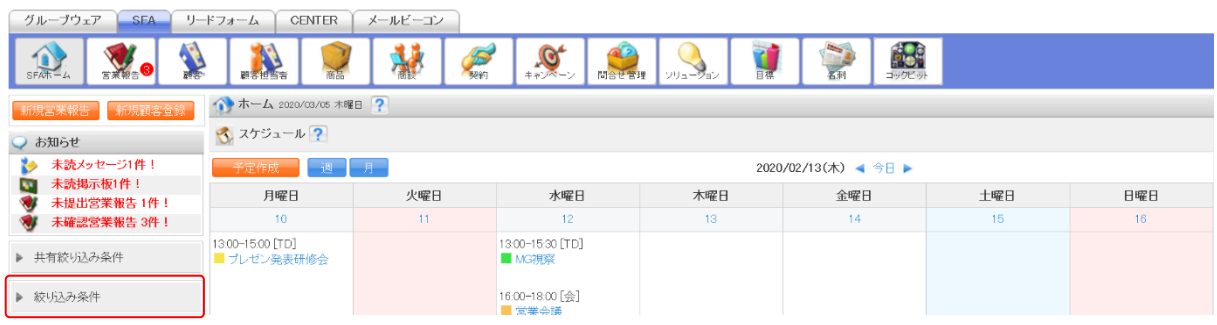

1. SFA 機能の各画面にて [絞り込み条件] をクリックします。

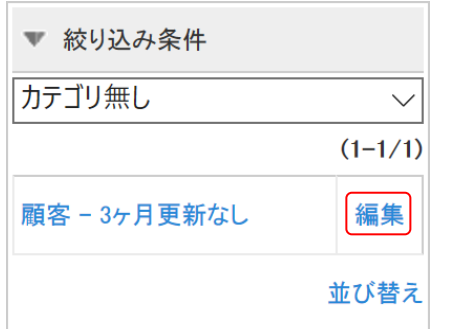

2. 削除する絞り込み条件の「編集」をクリックします。

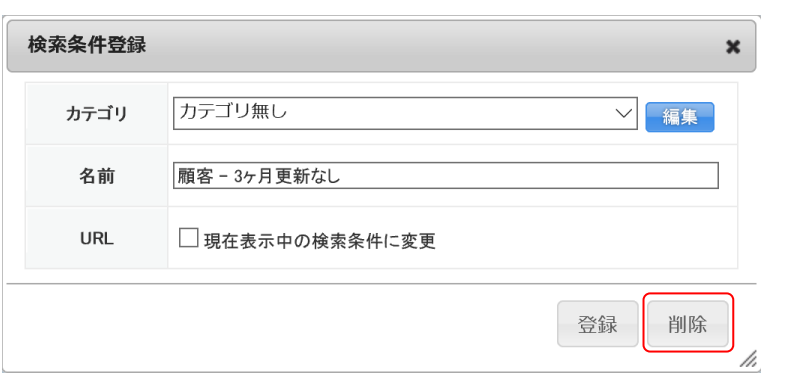

3. [削除]をクリックします。

# ■2-16 各機能のデータをインポート/エクスポートする

[顧客][顧客担当者][商品][商談]機能に登録されている情報は、CSV ファイルでインポート、エ クスポートすることができます。

インポートでは登録情報の新規作成、変更を行うことができます。

#### POINT

出力されたエクスポートデータおよびインポートエラーデータは、グループウェアのファイル機能 にある操作者のフォルダ(「自分のフォルダ」)に格納されます。

ファイル機能について、詳しくは操作マニュアル「GRIDY グループウェア」をご参照ください。

#### 2-16-1 データをエクスポートする

[顧客][顧客担当者][商品][商談]機能に登録されている情報は、CSV ファイルでエクスポートす ることができます。

上記機能での操作方法は同じであるため、ここでは顧客の場合をご案内します。

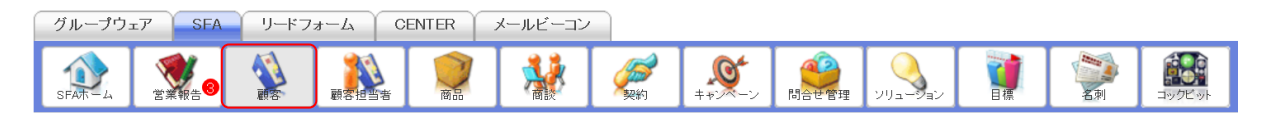

1. [SFA]タブの[顧客]をクリックします。

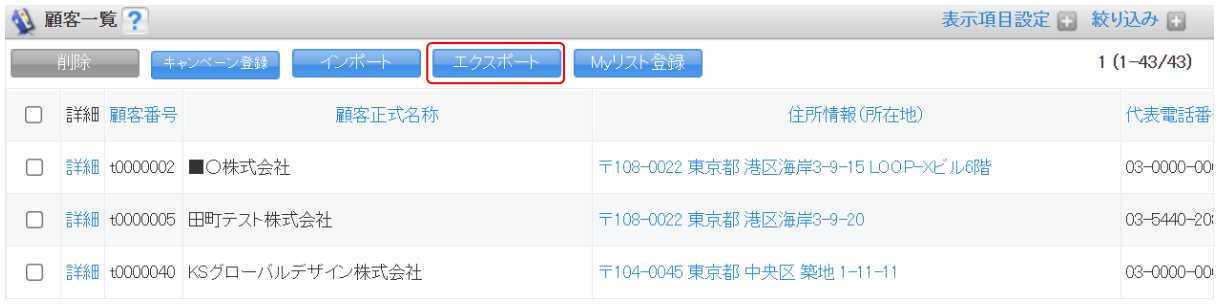

2. [エクスポート]をクリックします。

POINT

表示対象となっている情報が全て出力されます。一部のみを出力する場合は「絞り込み」にて表示対 象情報を絞り込んでから[エクスポート]をクリックします。

絞り込み方法について、詳しくは第 2 部メンバー用「SFA を利用する」の「共通機能」をご参照くだ さい。

3. 確認画面の内容を確認し、[OK]をクリックします。

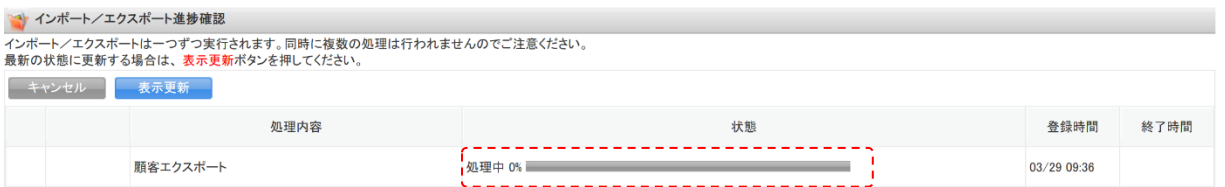

4. インポート/エクスポート進捗確認画面に遷移し、処理が始まると「状態」が「受け付け済」から 「処理中」に切り替わり、進捗状況が確認できます。

POINT

「状態」が「受け付け済」の場合、チェックを入れて [キャンセル] をクリックすると処理を中止で きます。

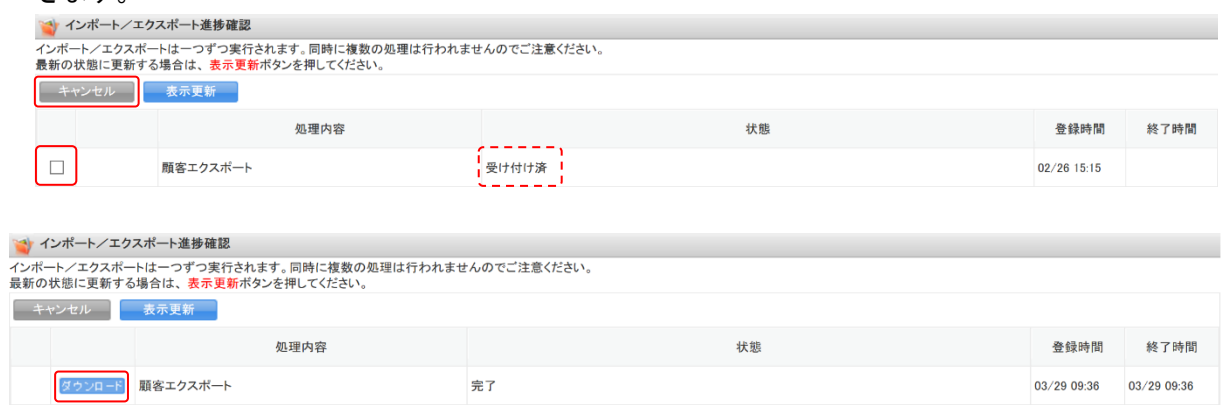

5. エクスポートの処理が完了すると「状態」が「完了」となり、表示された [ダウンロード] をクリ ックして CSV ファイルをダウンロードします。

処理が完了すると通知メールおよびグループウェアのメッセージ機能にメッセージが届きます。

エクスポートした CSV ファイルは届いたメッセージに記載されている URL からダウンロードするこ ともできます。

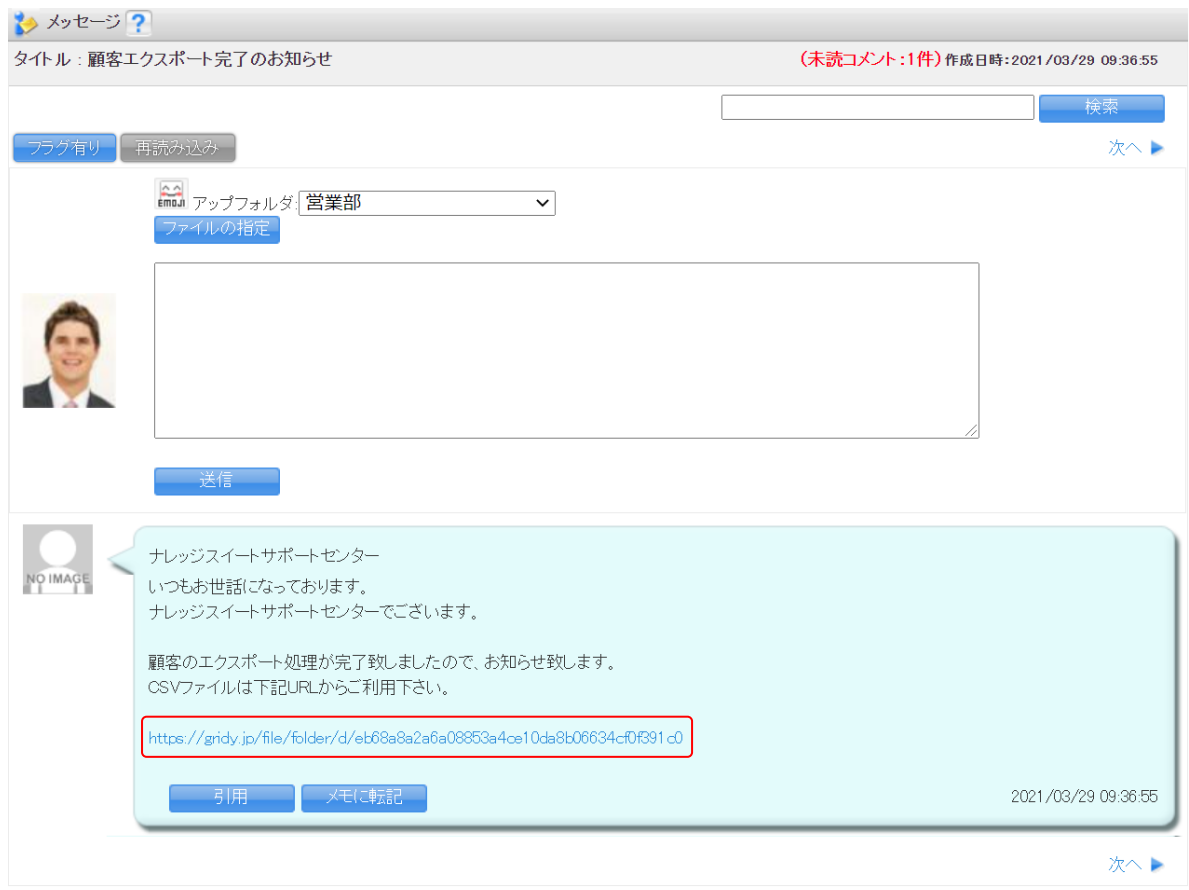

# 2-16-2 データをインポートする

[顧客][顧客担当者][商品][商談]機能では CSV ファイルでインポートを利用して、情報の新規作 成および編集ができます。

上記機能での操作方法は同じであるため、ここでは顧客の場合をご案内します。

POINT

一回のインポートで操作可能な件数は、アドミニストレーターとメンバーで異なります。

・アドミニストレーター:50,000 件まで、かつ「アップロードファイルサイズ制限」で設定されて いるファイルサイズまで可能。「アップロードファイルサイズ制限」につ いて、詳しくは操作マニュアル「GRIDY グループウェア」をご参照くださ い。

・メンバー:1,000 件まで可能。

#### ■インポートデータを作成する

インポートする CSV ファイルは、雛型ファイルもしくはエクスポートした CSV ファイルの項目に合わ せて作成します。

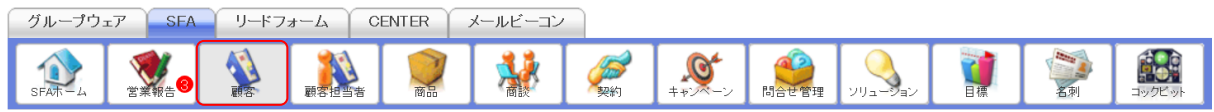

#### 1. [SFA]タブの[顧客]をクリックします。

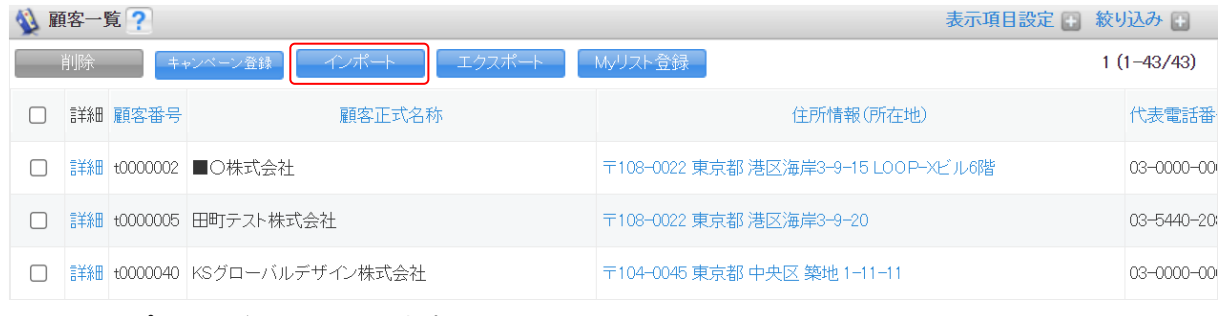

### 2. [インポート]をクリックします。

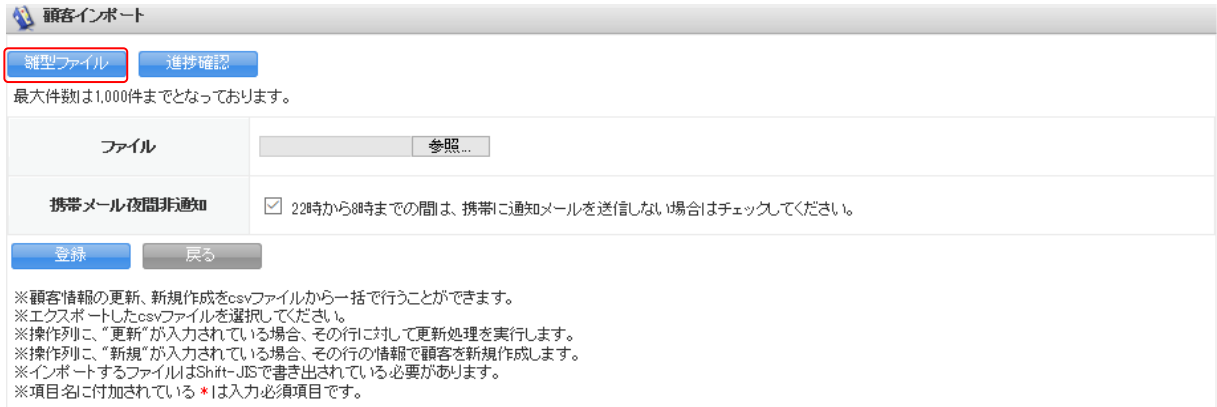

3. [雛型ファイル]をクリックして CSV ファイルをダウンロードします。

# POINT

[エクスポート]からエクスポートした CSV ファイルを利用することも可能です。 エクスポートについて、詳しくは本章「各機能のデータをインポート/エクスポートする」の「デー タをエクスポートする」をご参照ください。

4. ダウンロードした CSV ファイルを編集し、インポートするデータを作成します。

インポートに必要な項目は各機能のインポート画面の表をご参照ください。

【顧客インポート画面】

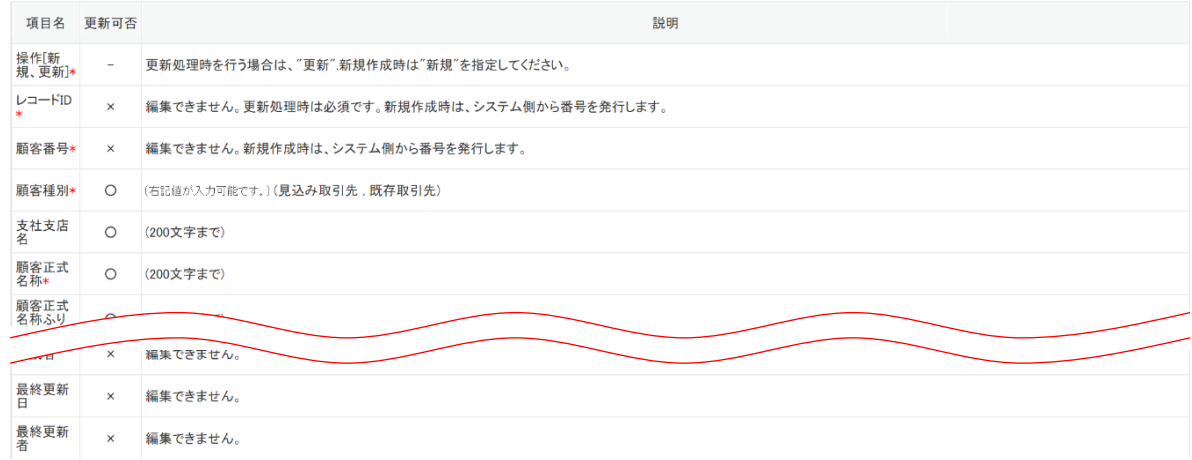

# POINT

SFA 機能のインポート操作では「削除」を行うことはできません。画面からのみ削除できます。

# ■作成したデータをインポートする

作成した CSV ファイルをインポートして情報を更新します。

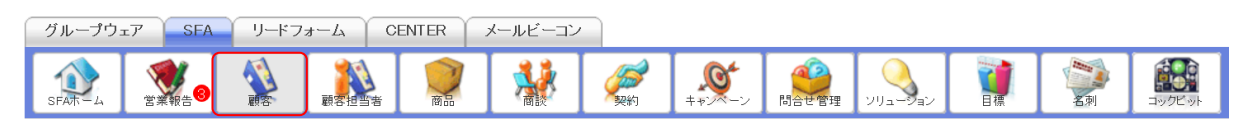

### 1. [SFA]タブの[顧客]をクリックします。

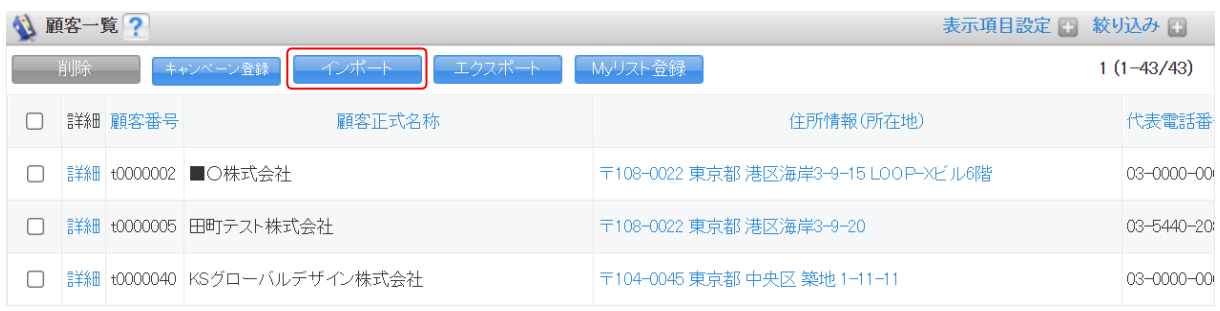

2. [インポート]をクリックします。

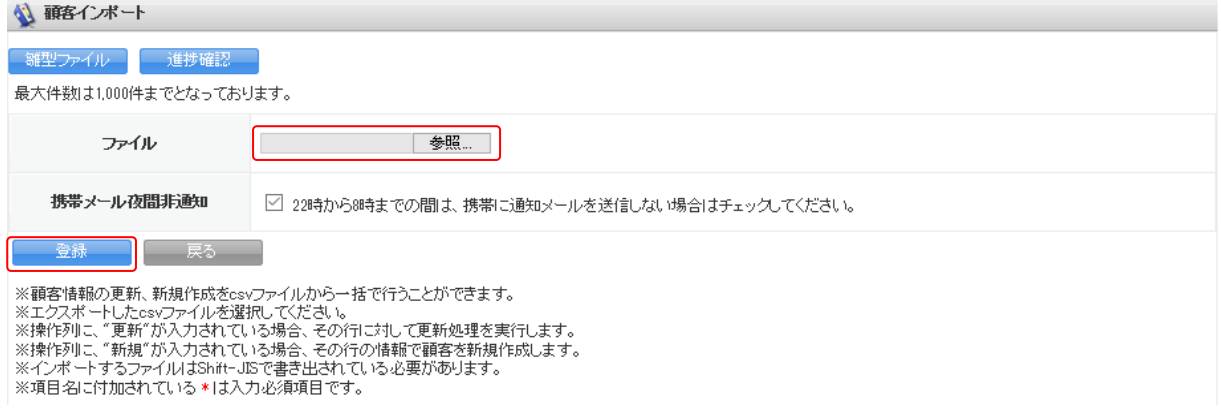

## 3. 作成したインポートデータを指定し、[登録]をクリックします。

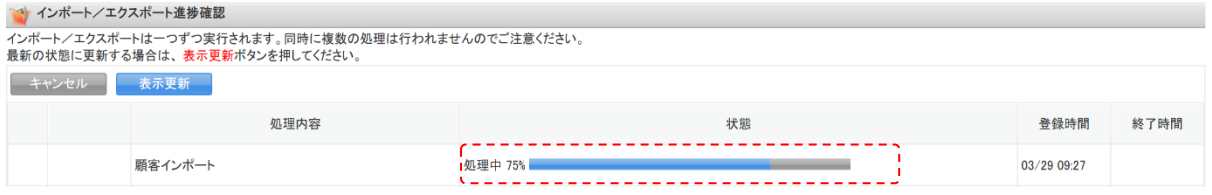

4. インポート/エクスポート進捗確認画面に遷移し、処理が始まると「状態」が「受け付け済」から 「処理中」に切り替わり、進捗状況が確認できます。

#### POINT

「状態」が「受け付け済」の場合、チェックを入れて [キャンセル] をクリックすると処理を中止で きます。

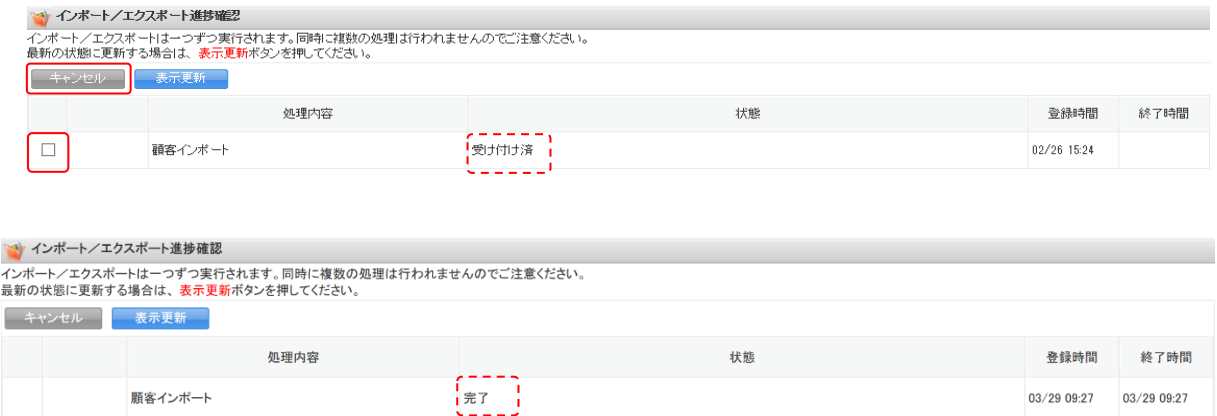

5. インポートの処理が完了すると「状態」が「完了」となり、通知メールおよびグループウェアのメ ッセージ機能にメッセージが届きます。

インポートデータの内容に不備がある場合はエラーとなり、表示された [ダウンロード] をクリック してエラー内容が記載されているファイルをダウンロードします。

メッセージのコメントに記載されている URL からダウンロードすることも可能です。

#### 【インポート/エクスポート進捗確認画面】

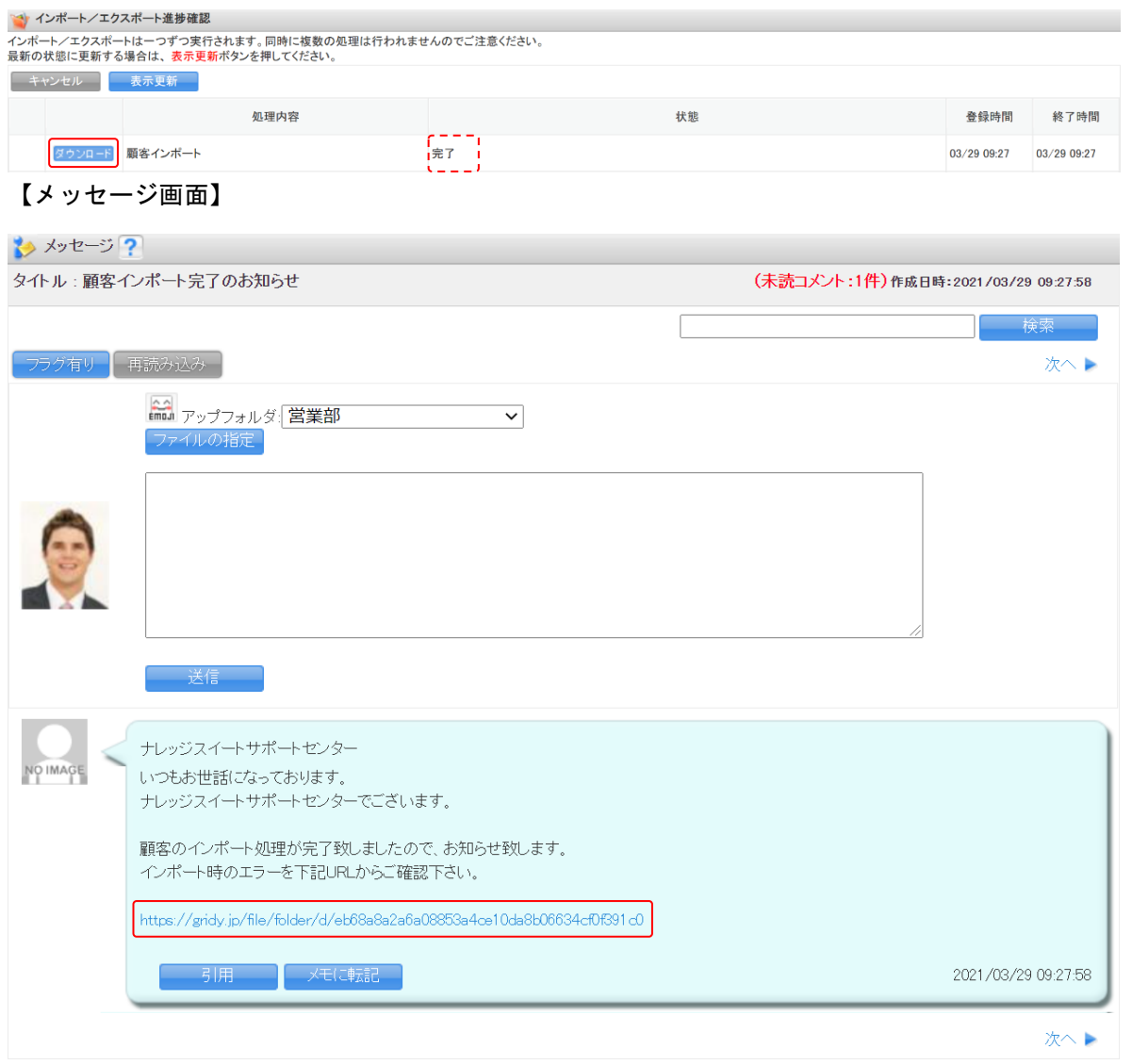

# 2-16-3 インポート/エクスポートの進捗を確認する

自分が行った営業報告・顧客・顧客担当者・商品・商談・商談商品のインポート/エクスポート進捗状 況や結果を確認します。

[顧客][顧客担当者][商品][商談]機能での操作方法は同じであるため、ここでは顧客の場合をご 案内します。

POINT

グループウェアや設定で行ったインポート/エクスポートの進捗、結果も表示されます。

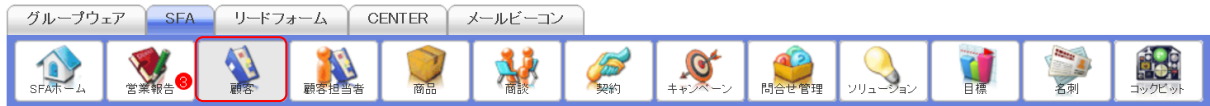

#### 1. [SFA] タブの [顧客] をクリックします。

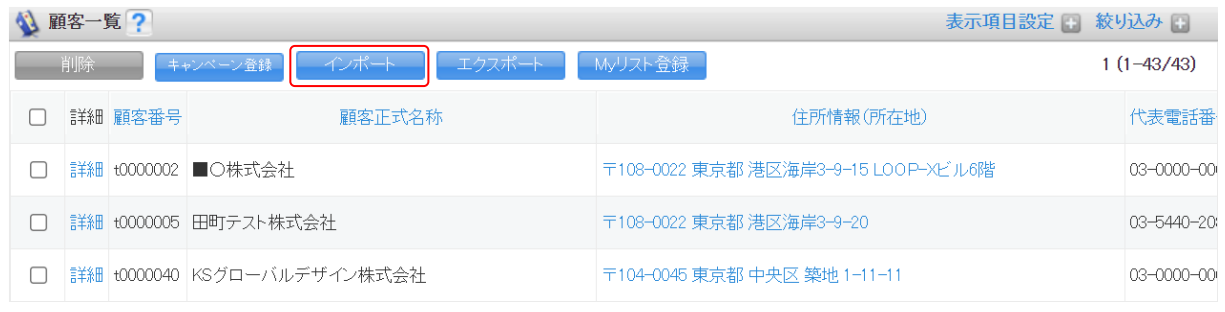

2. [インポート]をクリックします。

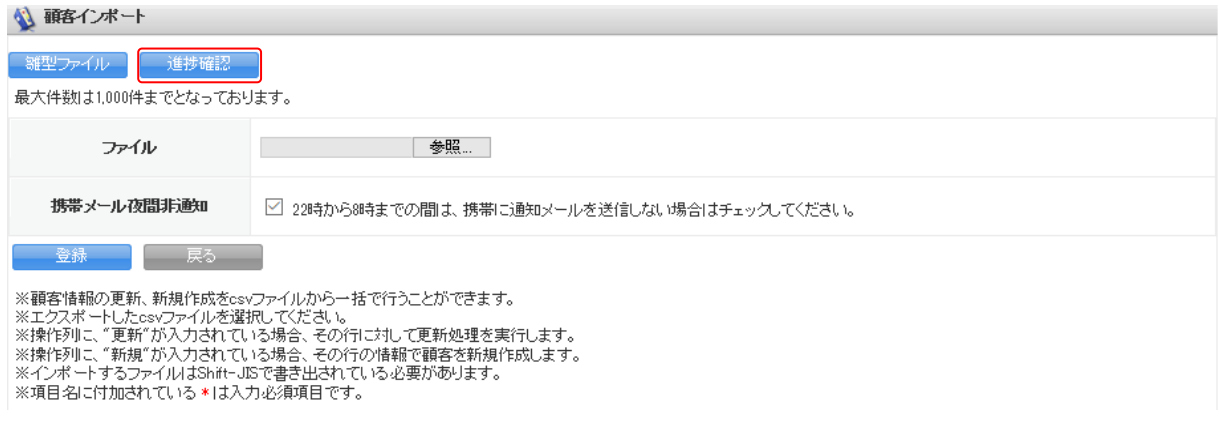

3. [進捗確認] をクリックします。

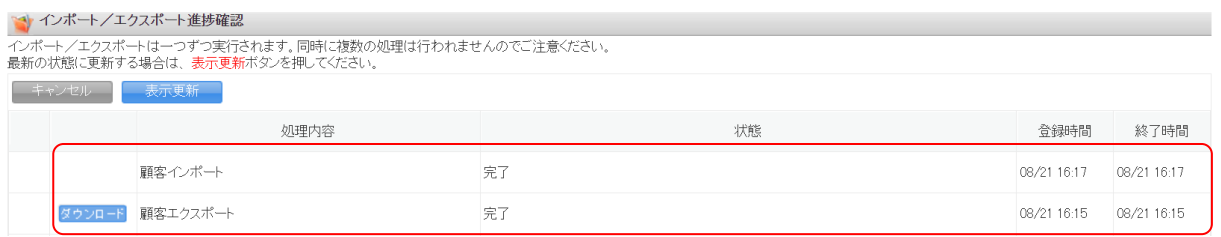

## 4. インポート/エクスポート進捗確認画面に遷移し、過去 50 件の処理内容と状態が確認できます。